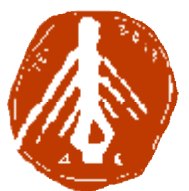

**ΤΕΧΝΟΛΟΓΙΚΟ ΕΚΠΑΙΔΕΥΤΙΚΟ ΙΔΡΥΜΑ ΔΥΤΙΚΗΣ ΕΛΛΑΔΑΣ ΙΔΡΥΜΑ ΣΧΟΛΗ ΔΙΟΙΚΗΣΗΣ ΚΑΙ ΟΙΚΟΝΟΜΙΑΣ ΣΧΟΛΗΔΙΟΙΚΗΣΗΣΤΜΗΜΑ ΠΛΗΡΟΦΟΡΙΚΗΣ ΚΑΙ ΜΜΕ**

# **ΠΤΥΧΙΑΚΗ ΕΡΓΑΣΙΑ**

# **ΝΤΟΚΙΜΑΝΤΕΡ: «ΠΩΣ ΑΝΤΙΜΕΤΩΠΙΖΟΥΝ ΟΙ ΕΛΛΗΝΕΣ ΤΟ ΕΛΛΗΝΕΣΠΡΟΣΦΥΓΙΚΟ»**

## **ΧΑΤΖΗΣΤΑΜΑΤΗ ΑΝΑΣΤΑΣΙΑ ΑΤΖΗΣΤΑΜΑΤΗ**

**ΕΠΟΠΤΕΥΩΝ ΚΑΘΗΓΗΤ ΚΑΘΗΓΗΤΗΣ: ΤΡΙΑΝΤΑΦΥΛΛΟΥ ΣΩΤΉΡΙΟΣ**

**ΠΥΡΓΟΣ-2018**

# **ΠΙΣΤΟΠΟΙΗΣΗ**

Πιστοποιείται ότι η πτυχιακή εργασία με θέμα :

# **« ΝΤΟΚΙΜΑΝΤΕΡ: ΠΩΣ ΑΝΤΙΜΕΤΩΠΙΖΟΥΝ ΟΙ ΕΛΛΗΝΕΣ ΤΟ ΠΡΟΣΦΥΓΙΚΟ»**

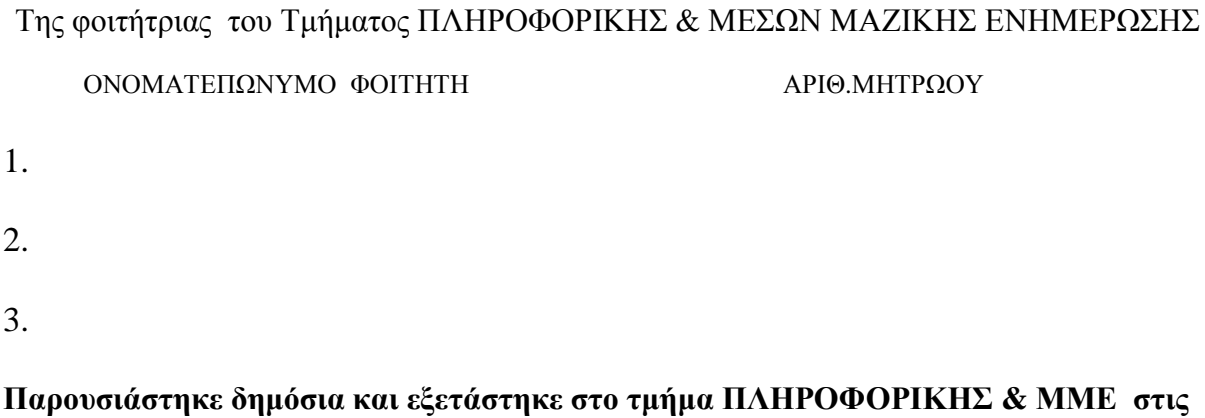

**…../……/2018** 

**ΤΜΗΜΑΤΟΣ**

**Ο ΕΠΙΒΛΕΠΩΝ Ο ΠΡΟΕΔΡΟΣ ΤΟΥ**

**………………………………………………… Δρ. ΙΩΑΝΝΗΣ ΚΟΥΓΙΑΣ**

 **ΚΑΘΗΓΗΤΗΣ**

#### ΥΠΕΥΘΥΝΗ ΔΗΛΟΣΗ ΠΕΡΙ ΜΗ ΛΟΓΟΚΛΟΠΗΣ

Βεβαιώνω/ουμε ότι είμαι/είμαστε ο/οι συγγραφέας/εις αυτής της εργασίας και ότι κάθε βοήθεια την οποία είχα/είχαμε για την προετοιμασία της, είναι πλήρως αναγνωρισμένη και αναφέρεται στην εργασία.

Επίσης, έχω/έχουμε αναφέρει τις οποίες πηγές από τις οποίες έκανα /κάναμε χρήση δεδομένων, ιδεών η λέξεων, είτε αυτές αναφέρονται ακριβώς είτε παραφρασμένες.

Ακόμη δηλώνω/ουμε ότι αυτή η γραπτή εργασία προετοιμάστηκε από εμένα/εμάς προσωπικά και αποκλειστικά και ειδικά για την συγκεκριμένη πτυχιακή εργασία ότι θα αναλάβω/ουμε πλήρως τις συνέπειες εάν η εργασία αυτή αποδειχτεί ότι δεν μου/μας ανήκει.

ΟΝΟΜΑΤΕΠΩΝΥΜΟ ΣΠΟΥΔΑΣΤΗ 1

ΑΡΙΘ.ΜΗΤΡΩΟΥ

ΥΠΟΓΡΑΦΗ

<u>Marznarakam Avagracia</u>

2965

ΑΡΙΘ.ΜΗΤΡΩΟΥ

**ҮПОГРАФН** 

ΟΝΟΜΑΤΕΠΩΝΥΜΟ ΣΠΟΥΔΑΣΤΗ 2

ΟΝΟΜΑΤΕΠΩΝΥΜΟ ΣΠΟΥΔΑΣΤΗ 3

ΑΡΙΘ.ΜΗΤΡΩΟΥ

ΥΠΟΓΡΑΦΗ

# **ΕΥΧΑΡΙΣΤΙΕΣ**

Θα ήθελα να ευχαριστήσω θερμά τον καθηγητή μου κο Τριανταφύλλου Σωτήριο κυρίως για την στήριξη που μου προσέφερε και την υπομονή που έκανε κατά τη διάρκεια υλοποίησης της πτυχιακής εργασίας.

## **ΠΡΟΛΟΓΟΣ**

Η ταινία είναι κάτι περισσότερο από την τέχνη του εικοστού αιώνα. Είναι ένα άλλο μέρος του μυαλού του εικοστού αιώνα. Είναι ο κόσμος που φαίνεται από μέσα. Έχουμε έρθει σε ένα συγκεκριμένο σημείο της ιστορίας της ταινίας. Αν κάτι μπορεί να κινηματογραφηθεί, η ταινία υπονοείται στο ίδιο το πράγμα. Εδώ βρισκόμαστε. Ο εικοστός αιώνας είναι ταινία. Πρέπει να αναρωτηθείτε αν υπάρχει κάτι περισσότερο για μας, παρά το γεγονός ότι είμαστε συνεχώς σε ταινία, παρακολουθώντας συνεχώς τον εαυτό μας. Εάν θέλετε να πείτε τις αμέτρητες ιστορίες, εάν θέλετε να δώσετε φωνή στους άφωνους, θα πρέπει να βρείτε μια γλώσσα. Που απευθύνεται τόσο στην ταινία όσο και στην πεζογραφία, τόσο για ντοκιμαντέρ, όσο και για αυτοβιογραφία. Χρησιμοποιήστε τη λανθασμένη γλώσσα και είστε τυφλός.

Το ντοκιμαντέρ είναι είδος αποτύπωσης πάνω στο φιλμ στην αρχή και σε οπτικά μέσα στην συνέχεια, μας δίνουν τα στοιχεία για την πολιτική, οικονομική, κοινωνική ζωή λαών, εθνοτήτων, κοινοτήτων, ομάδων. Αποτιμά και καταγράφει τα γεγονότα κατά κάποιο τρόπο ως ένα ιστορικό αρχείο. *Ο όρος αποδίδεται στον Τζον Γκρίερσον και χρησιμοποιήθηκε για πρώτη φορά για να περιγράψει την ταινία του Ρόμπερτ Φλάερτι Moana (1926). Το ντοκιμαντέρ αναπτύχθηκε παράλληλα με την τέχνη του κινηματογράφου που οι αδελφοί Λιμιερ πρωτοπαρουσίασαν στην Έκθεση του Παρισιού στις αρχές του 20ου αιώνα. Από τότε κύλισε πολύ νερό στο αυλάκι και το ντοκιμαντέρ με την σημερινή του μορφή έγινε γνωστό μέσω των επικαίρων (British Pathe News) ως αποτύπωση των γεγονότων των 2 Παγκοσμίων Πολέμων.* 

## **ΠΕΡΙΛΗΨΗ**

Η παρούσα Πτυχιακή Εργασία αποτελείται από τρείς ενότητες. Η πρώτη ενότητα της εργασίας αναφέρεται η έννοια του ντοκιμαντέρ σε σχέση με την μυθοπλασία. Η δεύτερη ενότητα επικεντρώνεται στην υλοποίηση του ντοκιμαντέρ με τίτλο «**ΠΩΣ ΑΝΤΙΜΕΤΩΠΙΖΟΥΝ ΟΙ ΈΛΛΗΝΕΣ ΤΟ ΠΡΟΣΦΥΓΙΚΟ**». Η τρίτη ενότητα αποτελείται από το συνδετικό υλικό (πρόγραμμα Adobe Premiere) και τις ιδιότητες του , καθώς και τον τρόπο επεξεργασίας που μας βοήθησαν να υλοποιήσουμε και να απεικονίσουμε το οπτικό μέρος της εργασίας.

Μέσα από το διάρκειας δέκα λεπτών, ντοκιμαντέρ, ο θεατής θα αποκτήσει μια πλήρη εικόνα της ιστορίας, της διαχείρισης, του τρόπου αντιμετώπισης . Θα περιηγηθεί μαζί μας ο θεατής για την οπτική αφήγηση του δράματος των προσφύγων και της αντιμετώπισης τους από την ελληνική κοινωνία που καθηλώνει το βλέμμα και ξυπνάει της αισθήσεις.

Στην δεύτερη ενότητα γίνεται εκτενής αναφορά για τις αιτίες που οδήγησαν στην κρίση που μαστίζει την Ευρωπαϊκή Κοινότητα. Θα δοθούν είτε μέσω διαγραμμάτων, είτε μέσω αναλύσεων οι ρυθμοί αύξησης των φαινομένων, τις γενεσιουργές αιτίες των προσφυγικών ροών και την αντιμετώπισή τους από την Ελληνική κοινωνία και εν γένει το σύστημα υποδοχής και διαχείρισης του. Παρουσιάζονται επίσης και πιο συγκεκριμένα τα στάδια διεκπεραίωσης του ντοκιμαντέρ με πληθώρα πληροφοριών που περιγράφουν αναλυτικά την κοινωνική συμπεριφορά και το ταξίδι των μεταναστών. Και τέλος την αναλυτική καταγραφή των βημάτων που ακολουθήσαμε καθώς και μια ανασκόπηση στο Adobe Premiere.

### **ABSTRACT**

This Diploma Thesis consists of three modules. The first section of the work refers to the concept of documentary in relation to fiction. The second section focuses on the realization of the documentary titled **"HOW THE GREETINGS ARE HAPPENING"**. The third section consists of the bindings (Adobe Premiere program) and its properties, as well as the way of processing that helped us to realize and visualize the visual part of the work.

Through the fifteen-minute documentary, the viewer will get a full picture of history, management, and way of dealing. The viewer will take a walk around with the visual narrative of the refugees' drama and their confrontation with the Greek society that stabs the eye and awakens the senses.

In the second section there is an extensive report on the causes that led to the crisis affecting the European Community. The charts of phenomena growth, the root causes of refugee flows and their treatment by the Greek society and, in general, its reception and management system will be given either through diagrams or through analyzes. The stages of documentary processing are also presented more precisely, with a wealth of information describing in detail the social behavior and the migration of the immigrants. Finally, we analyze the steps we've taken, as well as a review of Adobe Premiere.

## **ΛΕΞΕΙΣ ΚΛΕΙΔΙΑ**

Ντοκιμαντέρ, πρόσφυγες, μεταναστευτικό, premiere

# **ΠΕΡΙΕΧΟΜΕΝΑ**

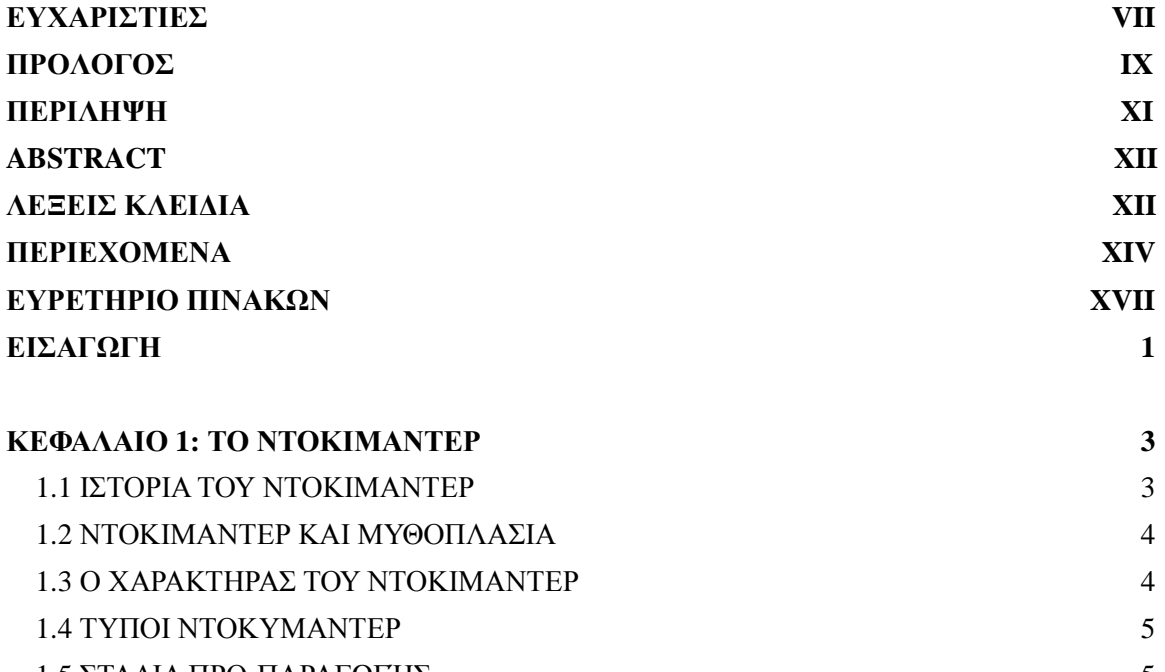

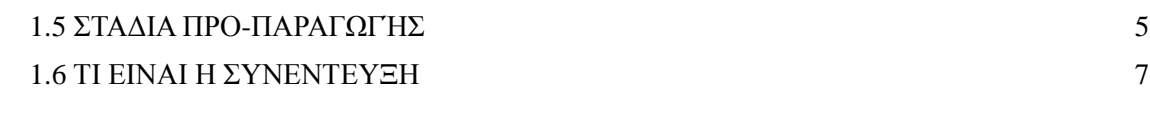

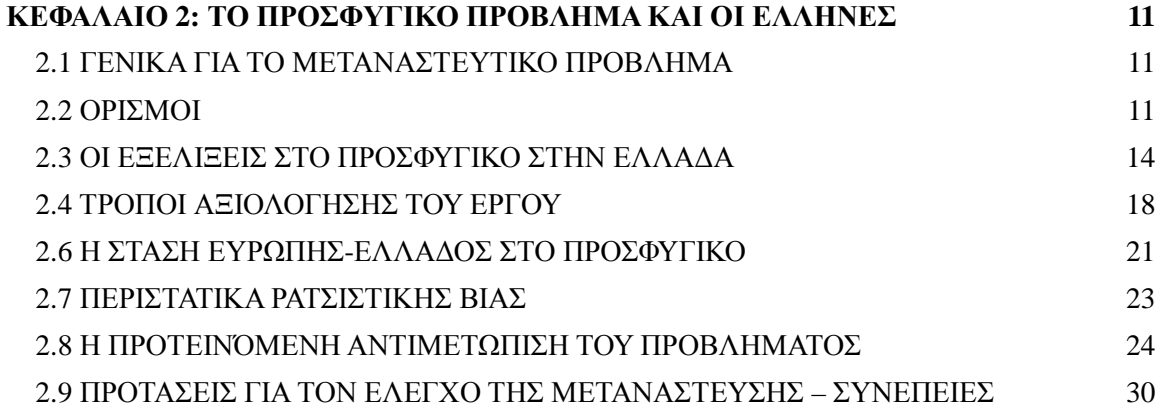

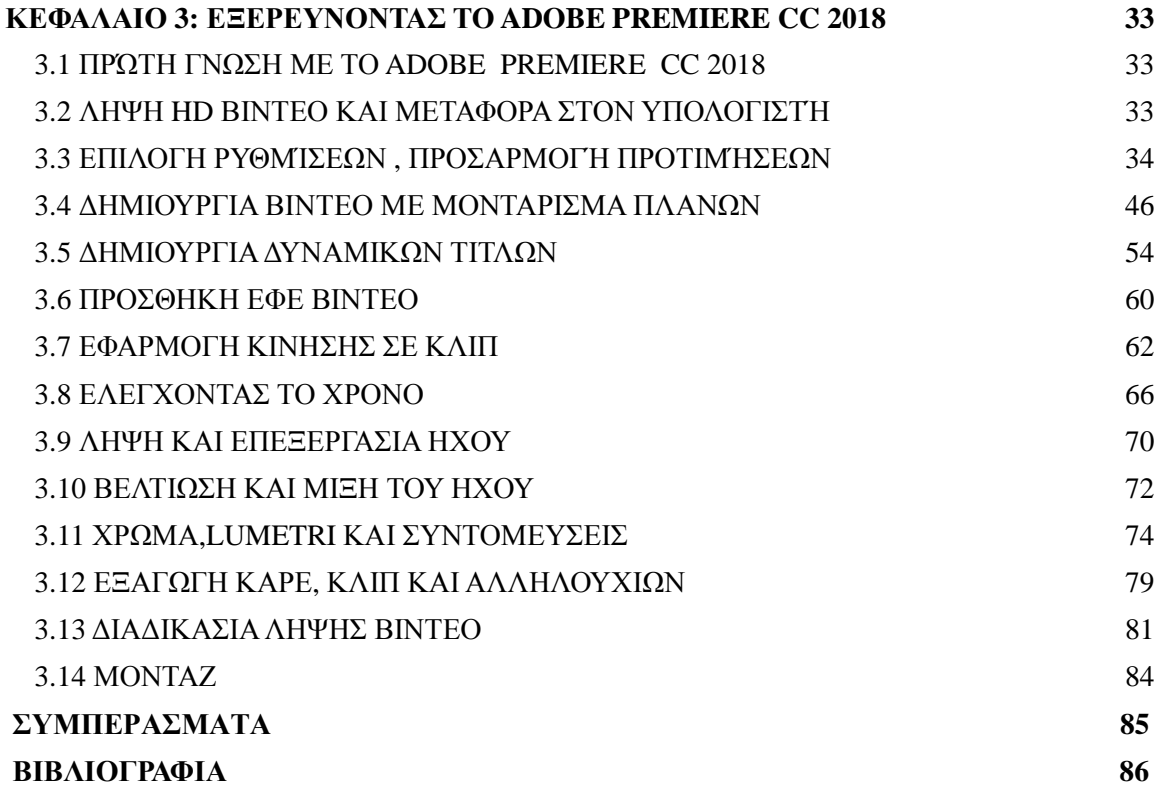

# **ΕΥΡΕΤΗΡΙΟ ΠΙΝΑΚΩΝ**

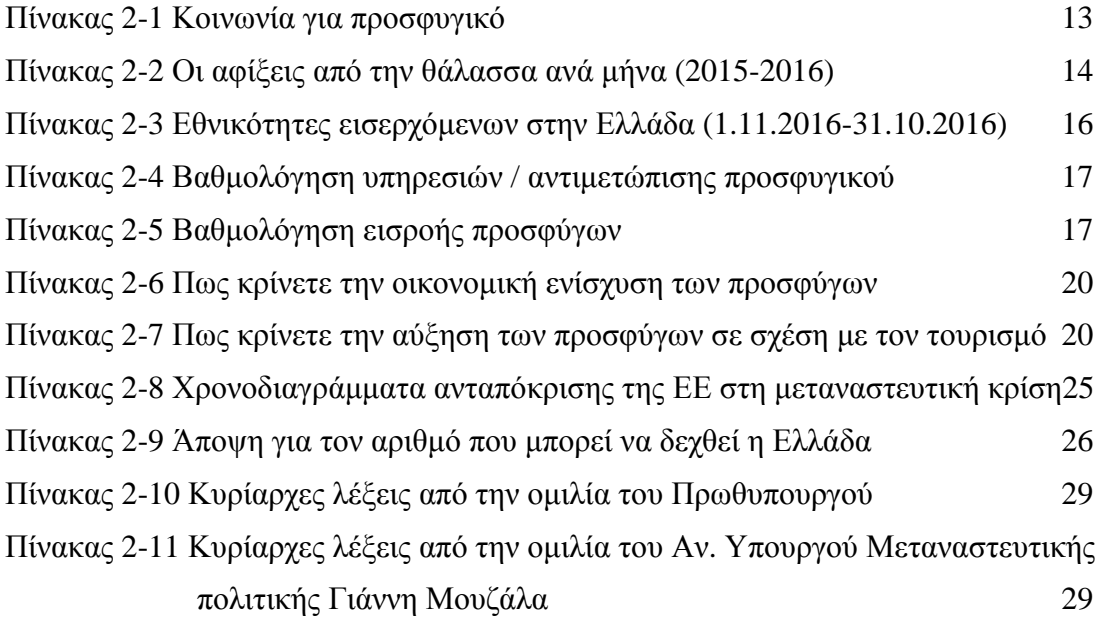

# **ΕΙΣΑΓΩΓΗ**

Σκοπός της παρούσας πτυχιακής εργασίας είναι η παρουσίαση ενός δεκάλεπτου ντοκιμαντέρ για το πως αντιμετωπίζουν οι Έλληνες το προσφυγικό. Μια ιστορία που ξεκίνησε πριν από πολλές δεκαετίες , όμως τα τελευταία χρόνια γνωρίζει διαστάσεις επιδημίας. Η αντιμετώπιση από την Ελληνική κοινωνία ξεκίνησε θετικά με το σκεπτικό πως οι άνθρωποι που έρχονταν εδώ είτε θα ενσωματώνονταν , είτε θα προχωρούσαν προς την Ευρώπη . Η σπουδαιότητα του προβλήματος σε συνδυασμό με την καθημερινή ανάγκη της επίλυσης του , υπήρξαν το έναυσμα για την δημιουργία αυτού του ντοκιμαντέρ, που έχει σκοπό την ανάδειξη των πραγματικών διαστάσεων που το κάνουν ένα από τα σύγχρονα ζητήματα της παγκόσμιας κοινότητας . Θα παρακολουθήσουμε επίσης αναλυτικά τα βήματα για την διεκπεραίωση του ντοκιμαντέρ καθώς και κάποιες επιπλέον πληροφορίες για τα στάδια του ντοκιμαντέρ και μια ανασκόπηση του προγράμματος Adobe Premiere, το οποίο χρησιμοποιήθηκε για το μοντάζ, όπου θα αναλυθούν και οι λειτουργίες που παρέχει στο χρήστη.

# **ΚΕΦΑΛΑΙΟ 1: ΤΟ ΝΤΟΚΙΜΑΝΤΕΡ**

### **1.1 ΙΣΤΟΡΙΑ ΤΟΥ ΝΤΟΚΙΜΑΝΤΕΡ**

Το ντοκιμαντέρ, πήρε το όνομα του από το ρήμα "document" που σημαίνει καταγράφω αφού σκοπός του είναι να καταγράψει πτυχές της πραγματικότητας. Χρησιμοποιήθηκε πρώτη φορά για να περιγράψει την ταινία του Ρόμπερτ Φλαέρτι, Moana το 1926 από τον Τζον Γκρίερσον. Ο ίδιος όρισε το ντοκιμαντέρ ως την «καλλιτεχνική αναπαράσταση της πραγματικότητας». Από τα τέλη του 19<sup>ου</sup> αιώνα, άρχισαν να προβάλλονται οι πρώτες ταινίες που σήμερα τις ονομάζουμε ντοκιμαντέρ.

Ως πρώτους κινηματογραφιστές θα μπορούσαμε να θεωρήσουμε τους αδερφούς Λιμιέρ που εφήυραν τον κινηματογράφο. Η πρώτη τους ταινία ήταν η Έξοδος από το εργοστάσιο Λμιέρ και αποτύπωνε την έξοδο των εργατών από το εργοστάσιο τους.

Ο Νανούκ του Βορρά (1922), ένα εθνολογικό ντοκιμαντέρ, επίσης του Φλαέρτι θεωρείται η πρώτη μεγάλου μήκους ταινία τεκμηρίωσης στην ιστορία του σινεμά. Αποδείχθηκε ότι ο Φλαέρτι είχε «στήσει τους χαρακτήρες» του, δημιουργώντας το πρώτο δραματοποιημένο ντοκιμαντέρ στην ιστορία. Ήδη από αυτή τη ταινία τίθεται το ερώτημα τι είναι πραγματικό και τι όχι σε ένα ντοκιμαντέρ. Από το 1920 μέχρι το 1940 αναπτύχθηκε η λεγόμενη ρομαντική περίοδος στην οποία συγκαταλέγεται και ο Νανούκ του Βορρά.

 Παρόλο που ο Ρώσος καινοτόμος Dziga Vertov, ο επονομαζόμενος kinopravda στη δεκαετία του 1920 προσπάθησε περισσότερο για να εκφράσει την κρυμμένη αλήθεια που αποκαλύφθηκε με έξυπνη επιμέλεια, ο γαλλικός όρος για την «ταινία αλήθειας» έρχεται να περιγράψει την παράδοση του παρατηρητικού ντοκιμαντέρ που μεγάλωσε στα τέλη της δεκαετίας του 1950 και στις αρχές της δεκαετίας του 1960.

Το ντοκιμαντέρ ερμηνεύει τα όσα συμβαίνουν στον πραγματικό κόσμο. Είναι η όραση των ανθρώπων μέσα από το φακό στα καυτά θέματα που αφορούν πολλές πτυχές της ζωής του πλανήτη. Το πιο επίμονο είναι το πόσο ειλικρινείς είμαστε, ή πρέπει να φιλοδοξούμε να είμαστε. «Ο κινηματογράφος είναι η αλήθεια είκοσι τέσσερις φορές το δευτερόλεπτο», λέει ο Bruno Forestier, ένας χαρακτήρας στο Le Petit Soldat του Γάλλου σκηνοθέτη Jean-Luc Godard (1963), ισχυριζόμενος για τι μπορούμε να ονομάσουμε το απόλυτα δημιουργικό. Μεγάλοι σκηνοθέτες όπως ο Brian de Palma και ο Errol Morris απάντησαν ότι κινηματογράφος είναι ψέματα είκοσι τέσσερις φορές το δευτερόλεπτο».

Παράλληλα, από τις αρχές του 1950 η εξέλιξη της τεχνολογίας επιτρέπει το Cinémavérité (άμεσο σινεμά) που προσπαθεί να μεταφέρει τα στούντιο στους εξωτερικούς χώρους. Χρησιμοποιώντας μικρότερες, εύκολες στη μεταφορά κάμερες εισάγοντας τεχνητό φως και κινητές μονάδες καταγραφής ήχου επιτρέπει να γίνουν μεγάλες παραγωγές και εκτός πλατό. Η ταινία Pour la suite du Monde του Pierre Perrault και του Michel Brault καθώς και το Les Raquetteurs του Gilles Groulx<sup>1</sup> (1958) ήταν πρώιμα παραδείγματα cinéma vérité, αλλά αποκάλυψαν επίσης τη γαλλική ανησυχία για τα κρυμμένα μηνύματα τους σχετικά με την αλήθεια.

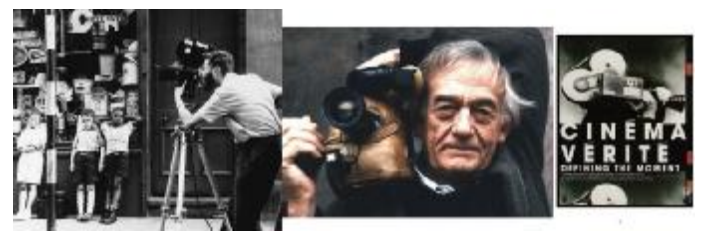

<sup>&</sup>lt;sup>1</sup>[https://www.nfb.ca/film/raquetteurs\\_en.](https://www.nfb.ca/film/raquetteurs_en)

 $\overline{a}$ 

#### **1.2 ΝΤΟΚΙΜΑΝΤΕΡ ΚΑΙ ΜΥΘΟΠΛΑΣΙΑ**

Όσο η έννοια του ντοκιμαντέρ όσο και της μυθοπλασίας είναι ρευστές. Το ντοκιμαντέρ αναφέρεται σε πραγματικά δεδομένα που άπτονται της καθημερινής ζωής των ανθρώπων που εξετάζονται υπό το πρίσμα του χώρου, του χρόνου και των ειδικών συνθηκών που λαμβάνει χώρα το αφηγηματικό δημιούργημα και τις κοινωνικές επιρροές που έχει στον θεατή. Ο θεατής από την πλευρά του αναζητά τα κομβικά σημεία του ντοκιμαντέρ και αντλεί σωστές ή λανθασμένες πληροφορίες ανάλογα με την προσέγγιση του δημιουργού του μαζί με τις δικές του καταβολές, προσλαμβάνουσες παραστάσεις και το κοινωνικοπολιτικό του υπόβαθρο. Από την άλλη η μυθοπλασία μπορεί να εμπεριέχει αληθή στοιχεία αλλά βασίζεται στο μύθο (μύθος= λόγος, συμβουλή, πρόταση και γνώμη) που όμως αφορά υποθετικά πρόσωπα και καταστάσεις που μπορεί να διαδραματίζονται σε πραγματικά μέρη. Οι ήρωες αποτελούν ιδεατές φυσιογνωμίες που περιπλανώνται σε φυσικά περιβάλλοντα ή σε χώρους επιστημονικής φαντασίας (διάστημα, εξωπραγματικοί κόσμοι). Αυτό συμβαίνει γιατί η τέχνη δεν γνωρίζει συγκεκριμένες φόρμες και πλάθεται συνεχώς. Τ

Οι εξαιρέσεις είναι αυτές που «πλάθουν» μια ταινία και όχι οι στιλιστικοί κανόνες. Τα όρια που χωρίζουν την μυθοπλασία από το ρεαλισμό του ντοκιμαντέρ είναι δυσδιάκριτα. Η χρήση ηθοποιών σε ένα ντοκιμαντέρ αυτομάτως παράγει μυθοπλασία παρότι αναφερόμαστε σε ένα πραγματικό γεγονός. Είναι ένα ζήτημα που απασχολεί τους θεωρητικούς του κινηματογράφου για μεγάλο χρονικό διάστημα. Ουσιαστικές διαφορές ανάμεσα στο τοπίο που κινηματογραφείται είτε για ντοκιμαντέρ, είτε για την μυθοπλαστική ταινία δεν υπάρχουν. Το ντοκιμαντέρ είναι το μέλλον της μυθοπλασίας.

#### **1.3 Ο ΧΑΡΑΚΤΗΡΑΣ ΤΟΥ ΝΤΟΚΙΜΑΝΤΕΡ**

Το ντοκιμαντέρ οφείλει να προβάλει ιδέες και αξίες καθώς και να συμβάλει στις αλλαγές των κοινωνικών συνθηκών. Φιλοδοξεί να παρουσιάσει πληροφορίες βασισμένες σε πραγματικά γεγονότα. Να συμπεριλάβει και να αναδείξει άλλες τέχνες, να προβληματίσει, να βάλει σε σκέψη τον θεατή και να τον ωθήσει να ασχοληθεί με το θέμα που προβάλλει.

Ένα ντοκιμαντέρ μπορεί να πάρει θέση, να εκφράσει μια γνώμη, να υποστηρίξει μια λύση σε οποιοδήποτε πρόβλημα. Ο κινηματογραφιστής προσπαθεί να μας πείσει παραθέτοντας αποδεικτικά στοιχεία, τα οποία προβάλλονται ως στοιχεία βασισμένα στην πραγματικότητα.

Ο χαρακτήρας ενός ντοκιμαντέρ εξαρτάται από το είδος του και από την κριτική ικανότητα του σκηνοθέτη. Η παιδεία και η εμπειρία των συντελεστών είναι οι δείκτες αξιοπιστίας του ντοκιμαντέρ που άπτεται. Το ίδιο το είδος του ντοκιμαντέρ είναι μια γέφυρα μεταξύ πρόδρομου χρόνου, του παρόντος και της πρόβλεψης μελλοντικών ενεργειών μεταξύ φορέων, κρατών και ειδικών ομάδων διαχείρισης. Η θεματολογία είναι σχεδόν απεριόριστη και αφορά πολέμους, φτώχια, φυσικές καταστροφές , μολύνσεις του περιβάλλοντος και μπορεί να έχει χαρακτήρα ηθικοπλαστικό, εθνογραφικό , ιστορικό και επιστημονικό.

### **1.4 ΤΥΠΟΙ ΝΤΟΚΙΜΑΝΤΕΡ**

**Ποιητικά ντοκιμαντέρ** - εστιάζει στις εμπειρίες και τις εικόνες για να δημιουργήσει ένα συναίσθημα και όχι μια αλήθεια.

**Εκθεσιακά Ντοκιμαντέρ** - αποσκοπεί να πείσει και να ενημερώσει, συχνά μέσω της αφήγησης «Φωνή του Θεού».

**Παρατηρητικά Ντοκιμαντέρ** - απλά παρατηρεί τον κόσμο - το κλασικό σινεμά vérité.

**Συμμετοχικά Ντοκιμαντέρ** - περιλαμβάνει τον σκηνοθέτη και επηρεάζει τις κύριες δράσεις της αφήγησης.

**Reflexive Ντοκιμαντέρ** - περιλαμβάνει τον σκηνοθέτη αλλά εστιάζει αποκλειστικά στην πράξη της λήψης της ταινίας.

**Δραματικά Ντοκιμαντέρ** - το στυλ "Michael Moore" που χρησιμοποιεί την εμπειρία του υποκειμένου για να μοιραστεί μια συναισθηματική απόκριση με τον κόσμο

#### **Ταινίες έτοιμου υλικού**

Ταινίες έτοιμου υλικού (compilation film), είναι το είδος που βασίζεται σε προεπιλεγμένο υλικό που έχει ληφθεί από διαφορετικό άνθρωπο και σε διαφορετικό χρόνο. Ο χρήστης του υλικού συνήθως λαμβάνει την άδεια χρήσης από το φορέα λήψης του υλικού (μέσω πνευματικών δικαιωμάτων), και βασίζεται σε προσωπικές ιστορίες που είναι και το κύριο χαρακτηριστικό του ντοκιμαντέρ.

#### **Ντοκιμαντέρ βασισμένο σε συνεντεύξεις**

Σε αυτό τον τύπο ντοκιμαντέρ γίνεται πρόσωπο με πρόσωπο απεικόνιση των δεδομένων που είναι μια ρεαλιστική μορφή ντοκιμαντέρ και δημιουργεί μια σχέση του θεατή με τον σκηνοθέτη -παραγωγό του είδους αυτού. Οι συνεντεύξεις δημιουργούν την αίσθηση πως η ενημέρωση των γεγονότων γίνεται απευθείας.

#### **1.5 ΣΤΑΔΙΑ ΠΡΟ-ΠΑΡΑΓΩΓΗΣ**

Η προ παραγωγή αποτελεί το πρώτο στάδιο μιας ταινίας. Είναι το στάδιο κατά το οποίο συλλαμβάνεται η αρχική ιδέα για την δημιουργία της. Το στάδιο αυτό περιλαμβάνει:

- Συγγραφή σεναρίου
- ÷. Decoupage
- $\mathbf{L}^{\mathrm{max}}$ Κερματισμό σεναρίου
- Προϋπολογισμό ταινίας
- Κατάρτιση του χρονοδιαγράμματος
- Σχεδίαση παραγωγής (τοποθεσίες, διακόσμηση, κουστούμια, μακιγιάζ)
- **Storyboards**  $\mathcal{L}^{\mathcal{L}}$

#### **Σενάριο**

Από το σενάριο ξεκινούν όλα. Σε μια ταινία, πρώτα από όλα, αφηγούμαστε μια ιστορία. Ο σεναριογράφος θα μοιράσει την ιστορία στους υπόλοιπους συντελεστές και πάνω σε αυτήν θα στηριχθεί όλη η παραγωγή της ταινίας.

#### **Decoupage**

Η λέξη decoupage προέρχεται από το γαλλικό decouper που σημαίνει «κόβω». Είναι η τελική ανάλυση του έργου όπως θα φαίνεται στην οθόνη. Ο σκηνοθέτης χωρίζει σε σκηνές και πλάνα και κάνει λεπτομερή ανάλυση κάθε πλάνου του έργου. Αριστερά γράφει ότι θα δούμε και δεξιά ότι θα ακούσουμε, ομιλία, θόρυβο, μουσική κλπ. Είναι οι σημειώσεις του σκηνοθέτη στις οποίες θα βασιστεί η ταινία.

#### **Κερματισμός σεναρίου**

Το σενάριο χωρίζεται σε σκηνές. Κάθε σελίδα του σεναρίου χωρίζεται σε όγδοα. Το άτομο που κάνει τον κερματισμό, δημιουργεί μια λίστα με τους ηθοποιούς, τις τοποθεσίες και τα μηχανήματα. Ξεκαθαρίζει ποιες σκηνές είναι εξωτερικού ή εσωτερικού χώρου και αν αυτές είναι πρωινές ή βραδινές. Τις πληροφορίες του κερματισμού του σεναρίου, χρησιμοποιούν και τα άλλα τμήματα για να υπολογιστούν οι ανάγκες τους σε μηχανήματα, κοστούμια, εύρεση περιοχών, μακιγιάζ μιας και όλα αυτά αναφέρονται για κάθε σκηνή.

#### **Προϋπολογισμός**

Ο προϋπολογισµός αφορά το κόστος παραγωγής μιας κινηµατογραφικής ταινίας. Σε αυτόν αναφέρονται τα έξοδα για τον παραγωγό, τον σκηνοθέτη, τους βασικούς πρωταγωνιστές, το διευθυντή φωτογραφίας, εξοπλισμούς, σκηνικά, όπως επίσης και τα έξοδα για το υπόλοιπο προσωπικό. Από τον κερµατισµό µπορούν να υπολογίσουν τα έξοδα.

#### **Χρονοδιάγραμμα**

Εδώ ο πρώτος βοηθός σκηνοθέτη αναλαμβάνει να διαμορφώσει το σχεδιάγραμμα της ταινίας. Το χρονοδιάγραμμα διαμορφώνεται ανάλογα με την διαθεσιμότητα των πρωταγωνιστών ή της τοποθεσίας. Οι τοποθεσίες επιλέγονται ανάλογα με τις σκηνές και ο βοηθός σκηνοθέτη προσπαθεί να βρεί εναλλακτικές λύσεις σε περιπτώσεις όπως αλλαγή καιρού, ατυχήματα, ώστε να μπορεί να συνεχιστεί η παραγωγή.

#### **Σχεδίαση παραγωγής**

Ο σχεδιαστής παραγωγής είναι υπεύθυνος για την συνολική μορφή της ταινίας. Συνεργάζεται με τον σκηνοθέτη για να πετύχουν την επιθυμητή ατμόσφαιρα. Καθορίζουν τα χρώματα, το στυλ και τις υφές για την ταινία.

- Ο σχεδιαστής με το άτομο που έχει αναλάβει την εύρεση τοποθεσιών ψάχνει να βρεί τους χώρους στους οποίος θα πραγματοποιηθούν αργότερα τα γυρίσματα. Ανάλογα με τις σκηνές του σεναρίου καθορίζονται και οι τοποθεσίες όπου θα γυριστεί η ταινία.
- Ο διακοσμητής χρησιμοποιεί αντικείμενα που θα βοηθήσουν στην πλοκή της ταινίας. Η διακόσμηση παίζει σημαντικό ρόλο ώστε να διαμορφωθεί η προσωπικότητα του χαρακτήρα. Υπεύθυνος για τα αντικείμενα που θα χρησιμοποιηθούν είναι ο φροντιστής. Ανάλογα με το σενάριο, συγκεντρώνει τα αντικείμενα, υπολογίζει το κόστος και φροντίζει για την απόκτηση τους.
- Ο σχεδιαστής κουστουμιών είναι υπεύθυνος για την εύρεση κουστουμιών και άλλων αξεσουάρ. Σε συνεργασία με τον σχεδιαστή παραγωγής καθορίζουν τις χρονικές περιόδους και τα στυλ. Αργότερα με τον διευθυντή φωτογραφίας αποφασίζουν για τα χρώματα και τις υφές. Είναι σημαντικό τα ρούχα που φοράει ο ηθοποιός να ανταποκρίνονται στη χρονική περίοδο που αναφέρεται η ταινία.
- Ο μακιγιέρ πραγματοποιεί το μακιγιάζ στους ηθοποιούς. Ανάλογα τον ρόλο του κάθε ηθοποιού κάνει μια έρευνα ώστε να αποτυπώσει τη συγκεκριμένη χρονική περίοδο. Συνεργάζεται με τον διευθυντή φωτογραφίας για τις λεπτομέρειες που απαιτούνται για την φωτογράφιση και με τον κομμωτή για το κατάλληλο χτένισμα.

#### **Storyboards**

Ορισμένοι επαγγελματίες χρησιμοποιούν storyboards για να βοηθήσουν στην απεικόνιση. Τα Storyboards μοιάζουν με κόμικς, καθώς παρουσιάζουν ένα σκίτσο του τρόπου εμφάνισης της εικόνας στην τηλεόραση. Το μειονέκτημα στη χρήση storyboards είναι ο σημαντικός χρόνος και το ταλέντο που απαιτούνται για να σχεδιάσετε κάθε σκηνή. Τα Storyboards, ωστόσο, προσφέρουν μια εικόνα του οράματος του σεναριογράφου σε όσους τα βλέπουν.

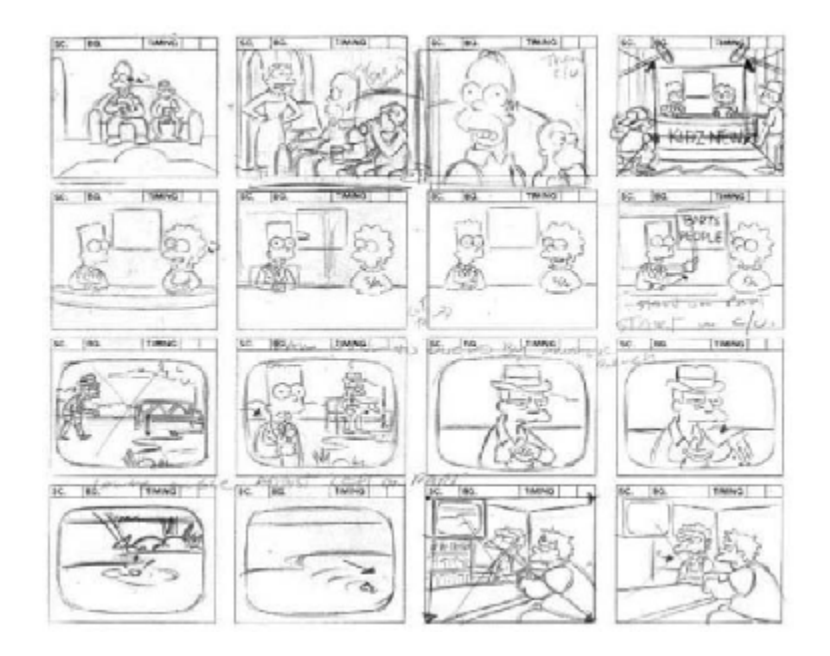

#### **1.6 ΤΙ ΕΙΝΑΙ Η ΣΥΝΕΝΤΕΥΞΗ**

Η συνέντευξη είναι μια διαδικασία άντλησης πληροφοριών και δεδομένων. Η συνέντευξη αποτελεί εργαλείο έρευνας που χρησιμοποιείται ως μέσο συλλογής πληροφοριών, ερμηνείας και ελέγχου των ερωτημάτων μιας έρευνας. Επιτρέπει την πρόσβαση στον τρόπο που βλέπουν οι άλλοι τα πράγματα, στις στάσεις τους, στις σκέψεις και τις απόψεις που κρύβονται πίσω από τη συμπεριφορά τους. Η συνέντευξη βασίζεται στην ελεύθερη και ανοιχτή επικοινωνία και προϋποθέτει κάποια σχέση μεταξύ συνεντευκτή και ερωτώμενου. Ως εργαλείο έρευνας, δίνει την ευκαιρία να διευκρινιστούν κάποιες απαντήσεις, όπου ήταν αδιευκρίνιστες στα όσα λέχθηκαν και λόγω της αμεσότητάς της βρίσκει μεγάλη αποδοχή από τους συμμετέχοντες σε μια έρευνα.

Όταν πρόκειται να πάρουμε μια συνέντευξη ακολουθούμε, σε γενικές γραμμές, την εξής διαδικασία:

#### **Επιλογή ατόμων**

Αρχικό μέλημα του ερευνητή είναι να ξεκαθαρίσει από ποια άτομα θα πάρει πληροφορίες. Οι ερωτώμενοι πρέπει να αποτελούν τυπικές, χαρακτηριστικές, περιπτώσεις, που να αντιπροσωπεύουν τις περισσότερες και τις κυριότερες κατηγορίες του πληθυσμού που ερευνούμε. Από έναν αριθμό συνεντεύξεων και μετά επέρχεται κορεσμός, πληροφοριακός κορεσμός. Αυτό σημαίνει ότι όσες συνεντεύξεις και να πάρουμε θα μας οδηγήσουν σε ίδια ή παρόμοια αποτελέσματα. Σημαντικό κριτήριο στην επιλογή των ερωτωμένων είναι η

δυνατότητά προσέγγισής τους, να είναι δηλαδή άτομα που μπορούμε εύκολα να εντοπίσουμε και αφού έρθουμε σε επικοινωνία μαζί τους να κανονίσουμε την συνάντηση για την συνέντευξη $^2$ .

#### l, **Προετοιμασία, σχεδιασμός της συνέντευξης**

Πρωταρχικός σκοπός του συνεντευκτή είναι να έχει ξεκαθαρίσει τι ερωτήσεις θα κάνει και γιατί. Η συνέντευξη πρέπει να σχεδιαστεί βάσει κάποιων θεματικών αξόνων. Οι άξονες αυτοί οφείλουν να συνάδουν με τα ερωτήματα και τον στόχο της συνέντευξης. Στη φάση αυτή ακολουθούμε έναν Οδηγό συνέντευξης. Για τον αρχάριο συνεντευκτή, η συνέντευξη μπορεί να έχει τόσους θεματικούς άξονες όσα είναι και τα ερωτήματα. Για κάθε άξονα ο ερευνητής έχει προετοιμάσει ορισμένες πιθανές ερωτήσεις, και η συνέντευξη ξεκινά συνήθως με αυτές μέχρις ότου «σπάσει» ο πάγος και κυλήσει ομαλά η συζήτηση.

Ένα άλλο σημείο του σχεδιασμού της συνέντευξης είναι ο προσδιορισμός του τόπου και του χρόνου της συνάντησης και της διεξαγωγής της. Ο συνεντευκτής έχει φροντίσει να εντοπίσει τον κατάλληλο χώρο και χρόνο. Οι παράγοντες αυτοί, αν και δεν σχετίζονται άμεσα με την συνέντευξη, είναι συχνά καθοριστικοί για την ομαλή διεξαγωγή της. Ο ερευνητής πρέπει να βρει ένα μέρος ήσυχο σε χρόνο που δεν θα φέρει τον ερωτώμενο σε δύσκολη θέση, θα του δημιουργήσει πίεση, αμηχανία και άγχος.

#### $\blacksquare$ **Αρχική προσέγγιση του ερωτώμενου**

Η επικοινωνία αποτελεί το βασικό στοιχείο για μια επιτυχημένη συνέντευξη με τον συνομιλητή. Η πρώτη εντύπωση καθορίζει συχνά την ποιότητα αυτής της επικοινωνίας και βοηθά στην δημιουργία ενός κλίματος εμπιστοσύνης. Η αρχική προσέγγιση γίνεται είτε από κοντά είτε τηλεφωνικά. Όποιον από τους δύο τρόπους επιλέξουμε, θα πρέπει να ξεκαθαρίσουμε ποιους σκοπούς έχει η συνέντευξη και για τον λόγο που επιλέξαμε το συγκεκριμένο άτομο να δώσει συνέντευξη. Κατά τον ερευνητικό σχεδιασμό πρέπει να διεξάγεται και μια πιλοτική συνέντευξη για την αντιμετώπιση τυχόν προβλημάτων που ενδέχεται να εντοπιστούν στη διαδικασία των συνεντεύξεων.

#### **Διεξαγωγή της συζήτησης-συνέντευξης**  $\blacksquare$

Βασική προϋπόθεση του συνεντευκτή είναι να κάνει τον συνομιλητή να αισθανθεί άνετα, να χαλαρώσει, να ανοιχθεί δημιουργώντας ατμόσφαιρα σεβασμού και εμπιστοσύνης με αυτόν. Πρέπει να ακούει τον συνεντευξιαζόμενο με ενδιαφέρον, να τον αφήνει να μιλάει. Όσο πιο πολύ έχει την δυνατότητα να μιλάει, τόσο περισσότερο αποκτά σχέση εμπιστοσύνης με τον συνεντευκτή, επομένως κατά το τέλος της συνέντευξης έχουμε ένα πλούσιο υλικό.

Η οπτική επαφή στην συνέντευξη μπορεί να προσδώσει έναν πιο προσωπικό χαρακτήρα στην συνέντευξη αφ 'ενός, αφ' ετέρου όμως αν ο ομιλητής καταλάβει ότι ο συνομιλητής του τον κοιτάζει με προσοχή, τότε του δημιουργείται το αίσθημα ότι τίθεται υπό παρακολούθηση και ενδέχεται να αισθανθεί άβολα. Επομένως στόχος του ερευνητή είναι να κάνει τον συνομιλητή του να αντιδρά στις ερωτήσεις του κατά τρόπο τέτοιο ώστε να αποκαλύψει περισσότερες πληροφορίες, χωρίς να χάσει τον ειρμό των σκέψεων του ή να ξεφύγει από το

 $\overline{a}$ 

<sup>&</sup>lt;sup>2</sup> Breakwell, 1990

θέμα. Η φιλική στάση βοηθά στο να κυλήσει ομαλά μια συνέντευξη. Μικρές διευκρινιστικές εκφράσεις (όχι κατευθυντικές), ερωτήσεις είναι αποδεκτές.

Οι λέξεις στην διατύπωση των ερωτήσεων πρέπει να επιλέγονται προσεχτικά ώστε να μην κατευθύνουν το λόγο του συνομιλητή. Εξάλλου μια «ωμή» φράση δημιουργεί μεγαλύτερη υποβολή από μια φορτισμένη. Η διαδικασία της συνέντευξης στοχεύει στο να δώσει στον ερωτώμενο τη δυνατότητα να ξεδιπλώσει όλο το φάσμα των πιθανών απαντήσεων και όχι στο να τον περιορίσει σε μια σειρά από συγκεκριμένες απαντήσεις προς την κατεύθυνση που επιθυμεί ο ερευνητής. Αν και ο τελευταίος ουσιαστικά καθορίζει την πορεία που θα πάρει η συνέντευξη, πρέπει ωστόσο να δίνει πρωτοβουλίες στον συνομιλητή. Είναι προτιμότερο η συζήτηση να οδηγείται εκτός θέματος, παρά να χαλιναγωγείται.

Στόχος της συνέντευξης είναι η αποκάλυψη απόψεων, αντιλήψεων, στάσεων συμπεριφορών, ερμηνειών κι εμπειριών του συνεντευξιαζόμενου. Ο συνεντευκτής, όταν δίνει συνέχεια σε κάποιο σημαντικό ζήτημα που ανιχνεύει ενδέχεται να αντλήσει σπουδαίες πληροφορίες. Η φράση η σιωπή είναι χρυσός είναι απαραίτητη στην τεχνική της συνέντευξης. Ποτέ, ο ερευνητής δεν πρέπει να διακόπτει τον ερωτώμενο. Με την σιωπή μπορούν να αντληθούν σημαντικές πληροφορίες, οι οποίες ούτε με την πιο έξυπνη ερώτηση δεν θα μπορούσαν να αποσπαστούν.

Σημαντικό, κατά τη διάρκεια της συνέντευξης είναι ο ερευνητής να μην απομακρυνθεί από τους θεματικούς τους άξονες που έχει θεσπίσει προκειμένου να συλλέξει πληροφορίες που του χρειάζονται και να μπορεί να τα επεξεργαστεί με περισσότερη ευκολία. Η συνέντευξη σε ορισμένες περιπτώσεις δεν είναι πάντα προβλέψιμη. Απρόβλεπτες καταστάσεις μπορεί να προκύψουν είτε από τις συνθήκες, είτε από τα ίδια τα υποκείμενα και τη διάθεση να συνεργαστούν, είτε από την έλλειψη επικοινωνίας με τον ερευνητή. Η συνέντευξη πρέπει να έχει ευελιξία. Αν και μπορεί να είναι πολύ αυστηρά δομημένη, ενδέχεται να γίνουν τροποποιήσεις ανάλογα με όσα συμβαίνουν τη στιγμή της διεξαγωγής της. Είναι μια ζωντανή διαδικασία, που λαμβάνει χώρα σε πραγματικές συνθήκες και καταστάσεις<sup>3</sup>.

#### **Αντιμετώπιση δυσκολιών κι απρόβλεπτων καταστάσεων**

Στην περίπτωση που η συνέντευξη δείχνει να «κολλάει», ο ερευνητής οφείλει να ξεμπλοκάρει την κατάσταση δίνοντας στην συζήτηση μια ώθηση, ώστε να αρχίσει να κυλά και πάλι ομαλά. Έτσι, μπορούν να παρατεθούν συμπληρωματικές, ενθαρρυντικές ερωτήσεις, ώστε να διευκολυνθεί ο ερωτώμενος και να εξελιχθεί ομαλά η συνέντευξη.

Εκτός από τις ερωτήσεις μπορεί να χρειαστεί να περάσουμε σε επόμενο θέμα ή σε επόμενη ερώτηση και να επανέλθουμε στο θέμα που έμεινε αναπάντητο αργότερα, σε μια πιο κατάλληλη στιγμή. Όμως, επειδή σκοπός της συνέντευξης είναι να κάνουμε τον συνομιλητή να αισθάνεται άνετα και βολικά δεν πρέπει να τον πιέζουμε να δώσει απάντηση σε θέμα που αποφεύγει να θίξει.

Εξαιρετικά σημαντική για μια συνέντευξη είναι η επιλογή ώρας της διεξαγωγής της. Ο συνεντευκτής οφείλει να ορίσει την ώρα της συνάντησης σεβόμενος την επιθυμία του συνεντευξιαζόμενου, και αφού βεβαιωθεί ότι ο τελευταίος έχει αρκετό χρόνο στην διάθεσή του ώστε να αφοσιωθεί στην συνέντευξη παρά τις ελάχιστες διακοπές και τις εξωτερικές παρεμβάσεις.

Οι εξωτερικές συνθήκες ενδέχεται να διακόψουν, να σταματήσουν ή και να αναβάλουν μια συνέντευξη. Ένα εξωτερικό γεγονός, ένας θόρυβος, ένα μικροατύχημα, μια διακοπή από τρίτους ίσως προκαλέσουν κάποια ανατροπή. Είναι αρκετά σημαντικό οι δύο συνομιλητές να βρίσκονται μόνοι τους στην συνέντευξη. Η παρουσία τρίτων προσώπων

 $\overline{a}$ 

<sup>3</sup> Brady, 1976

πολλές φορές προκαλεί διακοπές ή ακόμα δίνονται μεροληπτικές απαντήσεις. Ο ερευνητής πρέπει τότε να είναι ευέλικτος και να προσπαθήσει να διορθώσει ότι μπορεί να διορθωθεί, να βρει κάποια εναλλακτική λύση ή και να μεταθέσει τη συνέντευξη σε κάποια βολική στιγμή, αν κριθεί απαραίτητο.

Μεγάλη ανατροπή συμβαίνει όταν ο ερευνητής, με έναν αδέξιο χειρισμό του αλλάξει τη διάθεση του ερωτώμενου να συνεχίσει τη συνέντευξη, Μπορεί να αισθανθεί ότι πιέζεται, ότι έχει προσβληθεί ή ότι έχει εξαναγκαστεί να αποκαλύψει πράγματα που δεν επιθυμούσε. Τότε ο ερευνητής οφείλει να παραδεχτεί την πίεση που άσκησε ή το λάθος στην έκφραση κτλ και να προσπαθήσει να συνεχίσει, αποφεύγοντας να θίξει πάλι το ζήτημα που προκάλεσε τη δυσαρέσκεια του ερωτώμενου.

Για την ομαλή διεξαγωγή της συνέντευξης, σημαντικό ρόλο παίζει και ο χώρος στον οποίο αυτή θα πραγματοποιηθεί. Πρακτικά οπουδήποτε μπορούν δύο άνθρωποι να συναντηθούν μπορεί να γίνει μια συνέντευξη. Εντούτοις όμως, η επιλογή του χώρου παίζει καθοριστικό ρόλο. Ο ερευνητής πρέπει να ορίσει την συνάντηση σε χώρο απαλλαγμένο από θορύβους, ώστε να μην αποσπάται η προσοχή του ερωτώμενου.

# **ΚΕΦΑΛΑΙΟ 2: ΤΟ ΠΡΟΣΦΥΓΙΚΟ ΠΡΟΒΛΗΜΑ ΚΑΙ ΟΙ ΕΛΛΗΝΕΣ**

#### **2.1 ΓΕΝΙΚΑ ΓΙΑ ΤΟ ΜΕΤΑΝΑΣΤΕΥΤΙΚΟ ΠΡΟΒΛΗΜΑ**

Τα τελευταία χρόνια η χώρα μας αποτελεί πύλη εισόδου για πρόσφυγες και μετανάστες, οι οποίοι φτάνουν κατά χιλιάδες προς αναζήτηση καλύτερων συνθηκών διαβίωσης. Οι κύριοι λόγοι που τους ωθούν στην λήψη μιας τέτοιας απόφασης είναι οι οικονομικοί, οι θρησκευτικοί, οι πολιτικές πεποιθήσεις καθώς και πολεμικές συγκρούσεις που μπορεί να επικρατούν στη χώρα προέλευσης. Σε γενικές γραμμές, η πλειοψηφία των Ελλήνων πολιτών τείνει να υποεκτιμά το πραγματικό μέγεθος των προσφυγικών ροών προς την Ελλάδα. Τα νούμερα αυξάνουν κάθε χρόνο παρόλη την συμφωνία Ευρωπαϊκής Ένωσης-Τουρκίας για την συγκράτηση των προσφυγικών ροών. Ταυτόχρονα, όπως διαπιστώνεται τα τελευταία έτη, η Ευρωπαϊκή Ένωση δεν έχει μια ενιαία θέση απέναντι στο μεταναστευτικό προσφυγικό ζήτημα. Οι χώρες του βίσενγκραντ 4 δεν επιθυμούν να εφαρμοσθεί υποχρεωτική ποσόστωση και πολλές άλλες Χώρες της Ευρωπαϊκής Ένωσης, ιδιαίτερα τα τελευταία έτη, ακολουθούν εθνικές πολιτικές, που δημιουργούν δυσχέρειες στην αντιμετώπιση της κατάστασης. Γενικά, η πολυπλοκότητα του φαινομένου είναι τέτοια όση είναι και η ιστορία του ανθρώπου.

#### **2.2 ΟΡΙΣΜΟΙ**

Το μεταναστευτικό ζήτημα είναι ένα πολυσχιδές θέμα με κοινωνικές, πολιτικές και πολιτισμικές προεκτάσεις. Το όλο και μεγεθυνόμενο πρόβλημα αρχικά πρέπει να διαχωριστεί σε δύο κύριες κατηγορίες. Η πρώτη αφορά τους οικονομικούς μετανάστες που αποτελούν μια μερίδα των παράτυπα μετακινουμένων οι οποίοι, σε αρκετές περιπτώσεις, έχουν πολλαπλές επιλογές νόμιμης εισόδου σε κάποιες χώρες. Η δεύτερη αφορά τους εν δυνάμει πρόσφυγες, οι οποίοι αναγκάζονται να μετακινηθούν, εξαιτίας δικαιολογημένου φόβου δίωξης τους, στη Χώρα τους.

Η Ευρωπαϊκή Ένωση έχει δεσμευτεί για την δημιουργία ενός Κοινού Ευρωπαϊκού Συστήματος Ασύλου το οποίο βασίζεται στα νομικά κείμενα της Σύμβασης της Γενεύης του 1951<sup>5</sup> και ορίζει ως θεματοφύλακα αυτής την Ύπατη Αρμοστεία. Ταυτόχρονα η Ευρωπαϊκή Ένωση, μέσω της Ευρωπαϊκής Νομοθεσίας επηρεάζει σε μεγάλο βαθμό τους μηχανισμούς προστασίας προσφύγων σε άλλες χώρες (UNHCR Greece 2016).

Η Ύπατη Αρμοστεία του Ο.Η.Ε στην Ελλάδα<sup>6</sup> βρίσκεται σε στενή συνεργασία και παρακολουθεί από πολύ κοντά την εξελισσόμενη Ευρωπαϊκή Νομολογία και την πολιτική εφαρμογή των διεθνών κανόνων προστασίας των προσφύγων, την μετεγκατάσταση και την ομαλή ένταξη τους στα 27 μέλη της Ε.Ε.

Η Ευρωπαϊκή Ένωση εργάζεται από το 1999 για την δημιουργία Κοινού Ευρωπαϊκού Συστήματος Ασύλου (Κ.Ε.Σ.Α.) για την βελτίωση του υπάρχοντος νομοθετικού πλαισίου (Ευρωπαϊκή Επιτροπή 2014).

<sup>5</sup>[http://www.unhcr.org/1951-refugee-convention.html.](http://www.unhcr.org/1951-refugee-convention.html)

 $\overline{a}$ 

<sup>4</sup> Ομάδα χωρών που με πολιτική και περιφερειακή που συγκροτήθηκε το 1991 από τη Δημοκρατία της Τσεχοσλοβακίας, τη Δημοκρατία της Πολωνίας και την Δημοκρατία της Ουγγαρίας. Μετά την διάσπαση της Τσεχοσλοβακίας το 1993 περιλαμβάνει τέσσερις χώρες, δεδομένου ότι τόσο η Τσέχικη Δημοκρατία όσο και η Σλοβακική Δημοκρατία που προέκυψαν αποτελούν μέλη της

<sup>6</sup> [http://www.unhcr.org/gr/.](http://www.unhcr.org/gr/)

Η μετανάστευση ως φαινόμενο διαφοροποιείται από κοινωνιά σε κοινωνία και από εποχή σε εποχή. Ωστόσο θέτοντας τον όρο πλυθησμιακές μετακινήσεις είναι αναγκάια η αποσαφίνιση κάποιων βασικών εννοιών οι οποίες χαρακτηρίζουν το μεταναστευτικό ζήτημα. Στις παρακάτω γραμμές θα αναλύσουμε αυτές τις έννοιες<sup>7</sup> με έμφαση στην κατανόηση των όρων.

**Μετανάστευση:** Κατά τις κοινωνικές επιστήμες και το Διεθνές Δίκαιο η μόνιμη ή προσωρινή αλλαγή ή μεταβολή του τόπου εγκατάστασης ενός ατόμου μόνο ή μιας κοινωνικής ομάδας που ερμηνεύεται ως εκούσια ή ακούσια μετακίνηση ανθρώπων σε χώρα της οποίας δεν είναι νόμιμοι κάτοικοι ή δεν κατέχουν την ιθαγένεια προκειμένου να εγκατασταθούν εκεί, ιδιαίτερα ως μόνιμοι κάτοικοι ή μελλοντικοί πολίτες της χώρας. Οι κυριότεροι λόγοι που οδηγούν στην εγκατάλειψη της χώρας από τους ανθρώπους είναι η αναζήτηση εργασία, η οικογενειακή επανένωση, η εμπόλεμη κατάσταση, εθνικοί, θρησκευτικοί, πολιτικοί, κοινωνικοί, γεωγραφικοί λόγοι. Η μετανάστευση διακρίνεται σε:

- **Εσωτερική-Εξωτερική** μετανάστευση, με κύριο κριτήριο την μετανάστευση είτε εντός είτε εκτός των συνόρων της χώρας.
- **Εκούσια-Ακούσια** μετανάστευση, όταν γίνεται με την ελεύθερη και σε γνώση και επιλογή του ατόμου-ομάδας ή όταν το καθεστώς ασφαλείας και ευημερίας του ατόμου-ομάδας διατρέχει άμεσο κίνδυνο.

**Μετανάστης :** Με βάση τον διεθνή ορισμό που αναφέρουν τα Ηνωμένα Έθνη<sup>8</sup> ως μετανάστης λογίζεται το άτομο που βρίσκεται εκτός της χώρας γέννησης, ιθαγένειας ή υπηκοότητας του. Οι μετανάστες είναι άνθρωποι που εγκατέλειψαν την γενέτειρα τους με σκοπό είτε την αναζήτηση καλύτερων συνθηκών εργασίας (οικονομικοί μετανάστες) και διαβίωσης είτε εξαναγκάστηκαν λόγω πολεμικών συγκρούσεων, φυσικών καταστροφών, παντός είδους διώξεων (κοινωνικών, εθνικών, θρησκευτικών κ.α.).

Οι μετανάστες διακρίνονται σε:

 $\overline{\phantom{a}}$ 

- Ø **Νόμιμους:** είναι τα φυσικά πρόσωπα, που διαθέτουν όλα τα απαραίτητα έγγραφα για είσοδο, παραμονή και εργασία, όπως προβλέπεται από τις αρμόδιες αρχές της χώρας υποδοχής.
- Ø **Παράνομους:** είναι τα φυσικά πρόσωπα που είτε έχουν εξ αρχής εισέλθει παράνομα στην χώρα (λαθρομετανάστες), είτε ενώ εισήλθαν νόμιμα (τουρισμός, σπουδές, νόμιμη εργασία περιορισμένου χρόνου) στην συνέχεια παρέμειναν παρανόμως στην επικράτεια.

**Πρόσφυγας:** Με βάση τα Ηνωμένα Έθνη, είναι οποιοδήποτε φυσικό πρόσωπο που βρίσκεται έξω από το κράτος του οποίου είναι πολίτης εξαιτίας δικαιολογημένου φόβου ότι εκεί θα υποστεί διωγμούς λόγω της φυλής, της θρησκείας ή της εθνικότητάς του, ή ακόμα εξαιτίας της ιδιότητας του μέλους μιας ιδιαίτερης κοινωνικής ομάδας ή των πολιτικών του απόψεων. Δηλαδή, κάθε μετανάστης που για τους παραπάνω λόγους δεν απολαμβάνει την ασφάλεια και προστασία στη Χώρα του και για αυτό δικαιούνται άσυλο και διεθνή προστασία στη χώρα που καταφεύγει. Εδώ είναι και η θεμελιώδης διαφορά μεταξύ πρόσφυγα και οικονομικού μετανάστη. Οι οικονομικοί μετανάστες όποτε το επιθυμούν μπορούν να επιστρέψουν στην χώρα προέλευσης ενώ οι πρόσφυγες δεν μπορούν για τους προαναφερθέντες λόγους. Έτσι απολαμβάνουν άσυλο, βάσει της Αρχής της Διακήρυξης των Ανθρωπίνων Δικαιωμάτων. 9

<sup>&</sup>lt;sup>7</sup><https://www.frapress.gr/2016/03/metanasteutiko-zhthma-aposafinisi-vasikwn-ennoiwn/>

<sup>8</sup> Διεθνής οργανισμός παγκόσμιας εμβέλειας μεταξύ των κρατών του κόσμου με σκοπό την εφαρμογή του Διεθνούς Δικαίου και την συνεργασία για την ασφάλεια , την ισόρροπη οικονομική ανάπτυξη και την πολιτική ισότητα 9 Διακήρυξη που υιοθετήθηκε από την απόφαση 217Α (III) ης Γενικής Συνέλευσης του Οργανισμού Ηνωμένων Εθνών στις 10 Σεπτέμβριου 1948

**Λαθρομετανάστης:** Ως τέτοιος ερμηνεύεται ο μετανάστης που εισέρχεται παράνομα, συνήθως προς αναζήτηση εργασίας, χωρίς να κατέχει τα προβλεπόμενα έγγραφα.

Η Ευρωπαϊκή Ένωση θεσμοθέτησε για τα κράτη – μέλη την Συνθήκη Schengen, που μεταξύ άλλων, επιτρέπει την ελεύθερή διέλευση προσώπων και αγαθών στα εσωτερικά σύνορα των Χωρών της, καθώς και την παραμονή και εργασία, σε πολίτες τρίτων Χωρών. Η Συνθήκη Schengen αποβλέπει στη συνεργασία των Κρατών μελών, στη διασφάλιση της ασφάλειας και του συντονισμού των αστυνομικών και δικαστικών υπηρεσιών. Κατοχυρώθηκε ως νόμος της Ευρωπαϊκής Ένωσης με την συνθήκη του Άμστερνταμ το 1997 ενώ ακολούθησε σειρά Ευρωπαϊκών νομοθετημάτων και οδηγιών. Η Ελλάδα, με μια σειρά νομοθετημάτων εναρμονίσθηκε με την Ευρωπαϊκή νομοθεσία στα θέματα μετανάστευσης και ασύλου.

Στο ντοκιμαντέρ που εξετάζουμε θα παρακολουθήσουμε την πορεία των ανθρώπων που καταφθάνουν στην χώρα μας καθώς και τους τρόπους που χρησιμοποιούν για να φύγουν είτε από τα Τουρκικά παράλια της Μικράς Ασίας και της Βόρειας Αφρικής, μέσω θαλασσίων οδών, είτε από τα χερσαία σύνορα του ποταμού Έβρου. Θα παρακολουθήσουμε τις συνθήκες διαβίωσης τους, τους χώρους διαμονής τους καθώς και τα καθημερινά τους προβλήματα. Τέλος θα δούμε μέσω στατιστικών, εικόνων και συνεντεύξεων, σε ποιο βαθμό γίνεται η αποδοχή τους από την Ελληνική κοινωνία.

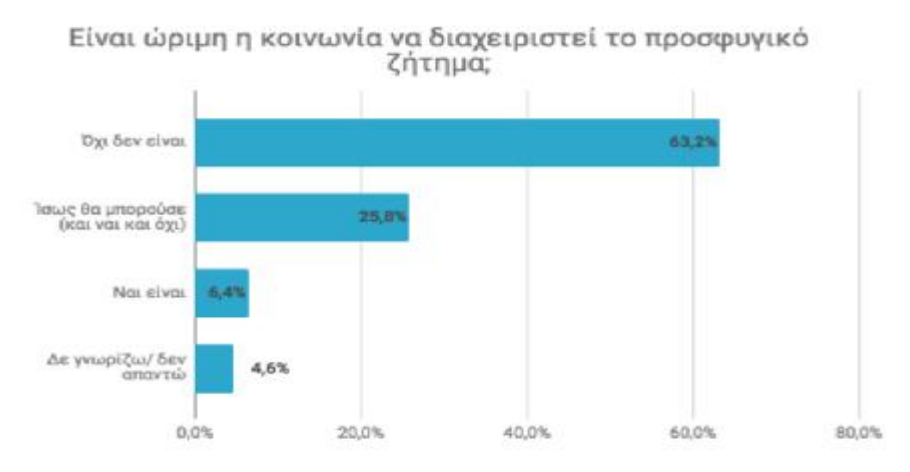

**Διάγραμμα 2-1** Κοινωνία για προσφυγικό

### **2.3 ΟΙ ΕΞΕΛΙΞΕΙΣ ΣΤΟ ΠΡΟΣΦΥΓΙΚΟ ΣΤΗΝ ΕΛΛΑΔΑ**

Τα τελευταία χρόνια, <sup>10</sup> οι εξελίξεις στο προσφυγικό δημιουργούν ένα ασφυκτικό πλαίσιο, το οποίο η Ελληνική Κυβέρνηση, μέσα στα πλαίσια των ελληνικών και ευρωπαϊκών κανονισμών, δεν μπορεί να παρακολουθήσει, πόσο μάλλον, να δώσει λύση.

Η συνεχής διακίνηση μεταναστών και προσφύγων από τα παράλια της Τουρκίας είχε ως αποτέλεσμα μια εκατόμβη θυμάτων στα νερά του Αιγαίου. Τον πρώτο μήνα του 2016 μόνο, πέρασαν στα ελληνικά νησιά 55.530 πρόσφυγες και μετανάστες ενώ 218 ανθρώπινες ψυχές χάθηκαν για πάντα. Όλοι αυτοί προστέθηκαν στους ήδη 853.650 που εισήλθαν κατά το έτος 2015 και φυσικά οι αριθμοί καθημερινά αυξάνονται.

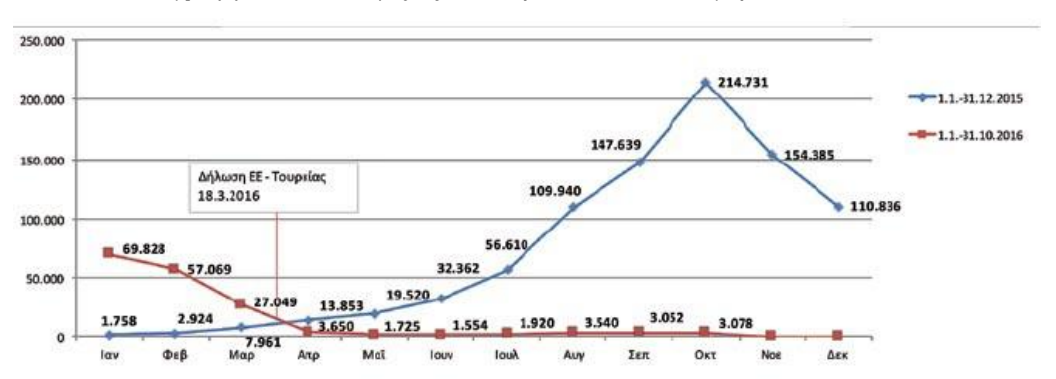

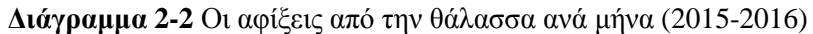

Στις 18 Μαρτίου του 2016, υπογράφεται Κοινή Δήλωση μεταξύ Ευρωπαϊκής Ένωσης και Τουρκίας 11 . Η συμφωνία μεταξύ Ελλάδας και Τουρκίας δυστυχώς δεν λειτούργησε εύρυθμα καθώς, παρόλη την διαβεβαίωση της Τουρκικής Κυβέρνησης προς την Ευρωπαϊκή Ένωση, πως θα δέχονταν το μέτρο της επανεισδοχής (επιστροφής), μόλις 123 μετανάστες έγιναν δεκτοί από την Τουρκία. Επίσης η γείτονα Χώρα δεν έκανε τίποτε ούτως ώστε να αποτρέψει σε διεθνή κυκλώματα λαθρεμπόρων, που δρουν πολλές φορές και με την διαπλοκή κυβερνητικών υπαλλήλων και από τις δύο μεριές των συνόρων και έναντι 2.000 -5000 δολαρίων, περνούν με σαπιοκάραβα μεγάλο αριθμό παράτυπων μεταναστών, εν τω μέσω ακόμη και θυελλωδών ανέμων και καταιγίδων, φροντίζοντας να τους εγκαταλείπουν σε διεθνή ύδατα με αποτέλεσμα πολλές βάρκες να ανατρέπονται και να χάνονται ανθρώπινες ζωές. Γενικά η Τουρκία αποδεικνύεται ασυνεπείς στις δεσμεύσεις της.

Από την άλλη γεγονότα όπως:

Η αλλαγή στάσης της Γερμανίας μετά τα γεγονότα στην Κολωνία, την παραμονή Χριστουγέννων του 2016, που αποφάσισε δραστική μείωση της εισδοχής προσφύγων στο έδαφος της.

Η «άκαμπτη» στάση των χωρών του πρώην ανατολικού μπλοκ που ζητούν να μην δέχονται τα συμφωνημένα ποσοστά και την πίεση που ασκούν για να μην γίνεται καμία μετακίνηση χωρίς δική τους έγκριση

 $\overline{a}$ <sup>10</sup>[www.huffingtonpost.gr/kostas-tyrogiannis/-\\_3902\\_b\\_9129222.html](http://www.huffingtonpost.gr/kostas-tyrogiannis/-_3902_b_9129222.html)

<sup>11</sup> Το Μάρτιο του 2016 οι ηγέτες της ΕΕ και της Τουρκία από κοινού δήλωσαν πως θα συνεργαστούν για την αντιμετώπιση της παράνομης μετανάστευσης ύστερα από την μαζική εισροή μεταναστών στην ΕΕ. Από τις 20 Μαρτίου 2016 πλέον όλοι οι νέοι παράτυποι μετανάστες που εισήλθαν μέσω των Ελληνικών νησιών στην ΕΕ και δεν έχουν κάνει αίτηση ασύλου ή αυτή έχει απορριφθεί θα επιστρέφουν στην Τουρκία. Όταν ένας Σύριος επιστρέφει στην Τουρκία , ένας θα εγκαθίσταται στην ΕΕ.

- Η απόφαση του Ηνωμένου Βασιλείου και της κυβέρνησης Κάμερον στην μη αποδοχή μεταναστών που δεν έχουν επάρκεια στην αγγλική γλώσσα
- Τις χώρες όπως Ουγγαρία, Κροατία, Σλοβενία, Αυστρία και ΠΓΔΜ, να στήσουν  $\mathbf{r}$ φράκτες και να εντείνουν τις μεικτές περιπολίες στρατού-αστυνομίας για την καλύτερη προφύλαξη των συνόρων τους, δηλαδή ουσιαστική κατάργηση της συνθήκης Schengen.
- Άλλες Χώρες όπως Δανία και Ελβετία να κατάσχουν όλα τα πολύτιμα αντικείμενα των μεταναστών (βέρες, σταυρούς, κινητά, ακόμα και χρυσά δόντια) ως είδος εξασφάλισης και τη σκέψη, αυτό το απάνθρωπο μέτρο να εφαρμοσθεί και από τη Γερμανία.
- Τις Χώρες του βίσενγκραντ να αρνούνται τους μουσουλμάνους πρόσφυγες με την δικαιολογία πως είναι Χριστιανικές Χώρες και δεν επιθυμούν να υπάρχει προσηλυτισμός και τρομοκρατία, ενώ με την απόφαση τους αυτή παραβαίνουν κατάφορα την συνθήκη της Γενεύης που δεν επιτρέπει τις διακρίσεις των ανθρώπων με βάση το θρησκευτικό τους πιστεύω.
- Την Αυστρία να εξαναγκάζεται να δεχθεί μειώσεις, λόγων των εντατικών διασυνοριακών ελέγχων που αποφάσισε η Γερμανία, παρόλο που αυτή η κίνηση καταπατά την συνθήκη Schengen , σχετικά με την ελεύθερη διέλευση προσώπων και αγαθών μεταξύ των Χωρών που την υπέγραψαν και είναι ένα από τα θεμελιώδη νομοθετήματα της Ευρωπαϊκής Ένωσης, **οδήγησαν την Χώρα μας σε δεινή θέση, καθώς χιλιάδες μετανάστες και πρόσφυγες εγκλωβίστηκαν εντός των Ελληνικών συνόρων.**

Μετά από αυτές τις τροποποιήσεις – αρνήσεις και ενώ η Ελλάδα στο άτυπο συμβούλιο κορυφής στις 23.09.2015 έλαβε την διαβεβαίωση για κατάλληλη νομική και δικαστική συνδρομή και με την διάθεση και βοήθεια της Frontex, προκειμένου οι μετανάστες να μην παραμένουν στο Ελληνικό έδαφος επί μακρόν, με αποτέλεσμα να υπάρχει συμφόρηση στα HotSpots κατά τη διαδικασία ταυτοποίησης, καταγραφής και λήψης δακτυλικού αποτυπώματος (EURODAC), δεν τηρήθηκαν οι υποσχέσεις και η κατάσταση παρέμεινε στάσιμη.

Σε μια αιφνιδιαστική επίσκεψη εμπειρογνωμόνων της Ευρωπαϊκής Ένωσης σε νησιά του Ανατολικού Αιγαίου, το Νοέμβριο του 2016, διαπιστώθηκαν σοβαρές ελλείψεις από την Ελληνική πλευρά. Η δήλωση της υπουργού Τασίας Χριστοδουλοπούλου πως οι μετανάστες λιάζονται κάτω από τον αττικό ουρανό απέδειξε πως δεν είχε εκτιμηθεί ορθά το πρόβλημα και φυσικά οι συνέπειες της συσσώρευσης ανθρώπων 2-3 φορές περισσότερων από αυτούς που οι δομές μπορούσαν να εξυπηρετήσουν, οδήγησαν σε ανεξέλεγκτες καταστάσεις.

Παρά την υπεράνθρωπη προσπάθεια των λιμενικών αρχών και των Ελλήνων ψαράδων πολλοί από τους ναυαγούς πνίγηκαν, μεταξύ αυτών και πολλά παιδιά. Η Ευρωπαϊκή Ένωση δεν διακόπτει την ροή της χρηματοδότησης προς την Τουρκία παρόλο που αυτά τα χρήματα προορίζονται για την αποτροπή των μεταναστευτικών ροών.

Η Ύπατη Αρμοστεία του Οργανισμού Ηνωμένων Εθνών σε συνεργασία με την Frontex<sup>12</sup> κατέγραψε κατά το έτος 2015 τον αριθμό των εισερχομένων μεταναστών προσφύγων που ανήλθε στις 880.000 ψυχές. Οι περισσότεροι προέρχονταν από την Συρία λόγω του εμφυλίου πολέμου που μαίνεται και ακολουθούν μετανάστες από το Αφγανιστάν, Ιράκ, Ιράν, Πακιστάν.

 $\overline{a}$ <sup>12</sup>[https://frontex.europa.eu/.](https://frontex.europa.eu/)

#### **Διάγραμμα 2-3** Εθνικότητες εισερχομένων στην Ελλάδα (1.1.2016-31.10.2016)

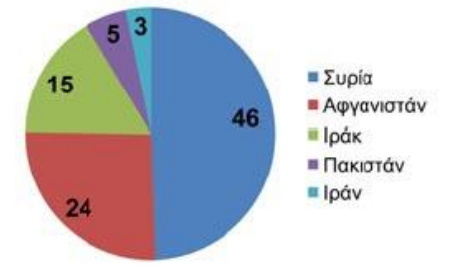

Αυτή η ανεξέλεγκτη εισροή έκανε δύσκολη έως αδύνατη την παροχή πρωτοβάθμιας φροντίδας υγείας σε όλους. Οι συνθήκες διαβίωσης των μεταναστών είναι ακραίες, με πολλούς να κοιμούνται και εκτός καταυλισμών σε αυτοσχέδιες σκηνές που όταν βρέχει πλημμυρίζουν. Στο Σύνταγμα της Ελλάδος προβλέπεται η προστασία της αξία και της ζωής του ανθρώπου και με την Ευρωπαϊκή επικαιροποίηση, το 2013, δίδεται σε όλους τους μετανάστες δικαίωμα στην πρωτοβάθμια περίθαλψη, με την είσοδο τους στα Κέντρα Υποδοχής. Η οικονομική όμως κρίση δυσχέρανε αυτή την προσπάθεια καθώς μειώθηκαν οι πόροι για τα αναλώσιμα και το ιατρικό - νοσηλευτικό προσωπικό, ενώ ταυτόχρονα αυξήθηκαν οι ανάγκες των Ελλήνων, λόγω της μείωσης των οικονομικών τους. Το γεγονός ότι το Ε.Σ.Υ. δεν μπορεί να ανταποκριθεί στην αυξημένη ζήτηση και των δύο ομάδων (Ελλήνων και αλλοδαπών) σε συνάρτηση με τις χρόνιες ελλείψεις, καθώς και την δυσκολία επικοινωνίας, λόγω γλώσσας, με πολλούς από τους μετανάστες, εξαιτίας της απουσίας μεταφραστών, η κατάσταση δυσχεραίνεται ακόμη περισσότερο.

Οι μη κρατικές δομές καθώς και οι Μ.Κ.Ο. δεν έχουν την σωστή δομή και οργάνωση προκειμένου, σε συνεργασία με το κρατικό σύστημα υγείας να διευκολύνουν την περίθαλψη, κυρίως των μικρών παιδιών ώστε να αμβλυνθούν τα προβλήματα που προκύπτουν από την αύξηση των μεταναστευτικών ροών και τις δυσκολίες πρόσβασης λόγω έλλειψης χρηματοδότησης του Ε.Σ.Υ. Ένα μεγάλο μέρος των προσφύγων παρουσιάζει λοιμώδη νοσήματα, τα οποία είναι κατάλοιπα του εξαντλητικού ταξιδιού μέσα από άγονες περιοχές (έρημοι, άνυδρα βουνά, παγωμένες περιοχές) και τις εξοντωτικές συνθήκες σίτισης και διαμονής σε συνδυασμό με το χαμηλό βιοτικό και υγειονομικό επίπεδο των χωρών προέλευσης τους. Ο ερχομός τους στην Ελλάδα, μια χώρα πολιτισμένη η οποία οφείλει να συμβάλει στην διαφύλαξη των θεμελιωδών δικαιωμάτων του ανθρώπου στην υγεία, επιβάλει την άμεση και καθολική αντιμετώπιση όλων των νοσημάτων που φέρουν οι πρόσφυγες και την παροχή πρωτοβάθμιας φροντίδας όπως αυτή περιγράφεται από την Οικουμενική Διακήρυξη των Ηνωμένων Εθνών του 1948. Ένα σημαντικό παράδειγμα είναι η παρουσίαση του λοιμογόνου παράγοντα HBV που είναι σε σημαντικά υψηλότερα ποσοστά από τον πληθυσμό της Ελλάδας.

#### **ΑΦΙΞΕΙΣ**

- **172.465 αφίξεις** στα **ελληνικά νησιά** (1.1.2016 31.10.2016)
- **872.519 αφίξεις** στα ελληνικά νησιά το 2015
- **2.810 αφίξεις** μέσω **χερσαίων συνόρων** (1.1.2016 31.10.2016)
- **3.713 αφίξεις** μέσω χερσαίων συνόρων το 2015
- **20.164 αφίξεις** μετά τη Δήλωση ΕΕ-Τουρκίας (Απρίλιος Οκτώβριος 2016) –
- (18.519 από θαλάσσια σύνορα και 1.645 από χερσαία σύνορα)

### **2.4 ΤΡΟΠΟΙ ΑΞΙΟΛΟΓΗΣΗΣ ΤΟΥ ΕΡΓΟΥ**

Για να αξιολογήσουμε το έργο των εμπλεκομένων φορέων πρέπει πρώτα να γνωρίζουμε ποιοι είναι αυτοί.

- Κυβέρνηση l,
- Εκκλησία l,
- Λιμενικό σώμα  $\blacksquare$
- Κάτοικοι νησιών υποδοχής  $\ddot{\phantom{0}}$
- Στρατός  $\blacksquare$
- Τοπική Αυτοδιοίκηση J.
- Frontex l.
- Εθελοντικές οργανώσεις J.

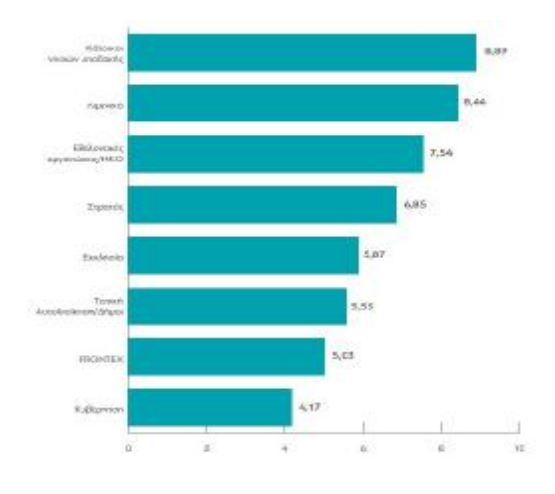

**Διάγραμμα 2-4** Βαθμολόγηση υπηρεσιών αντιμετώπισης προσφυγικού

#### **Διάγραμμα 2-5** Βαθμολόγηση εισροής προσφύγων

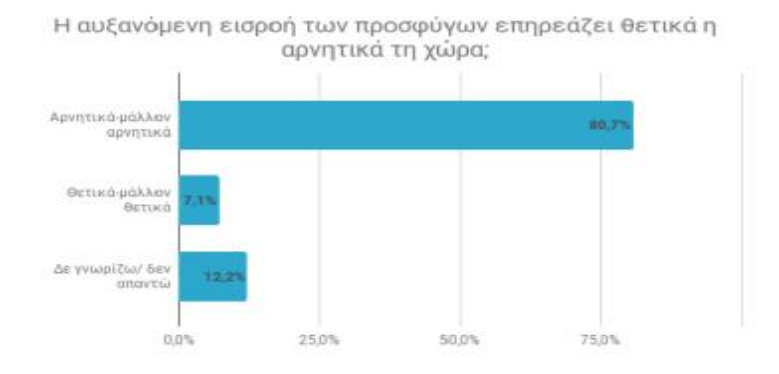

Οι βαθμολογίες δόθηκαν μετά από ενδελεχή έρευνα στα νησιά του Αιγαίου και την ηπειρωτική χώρα σε δείγμα πληθυσμού μεικτής ηλικίας και από τα δύο φύλλα.

Η θέσπιση ενός συστήματος ασύλου «δίκαιου όσο και αποτελεσματικού» αποτελεί αναπόσπαστο μέρος μιας σύγχρονης και ολοκληρωμένης πολιτικής της διαχείρισης των μεταναστευτικών ροών. Η δίκαιη αλλά και γρήγορη διαδικασία ασύλου, εξασφαλίζει ότι οι οικονομικοί μετανάστες δεν είναι αναγκαίο να καταφύγουν στο σύστημα ασύλου για να μετεγκατασταθούν σε αντίθεση με τους πρόσφυγες που θα πρέπει να λαμβάνουν τα ευεργετήματα που απορρέουν από τις διεθνείς συμβάσεις όσο και την εθνική νομοθεσία. Στην Ευρώπη και σε όλο τον κόσμο (Β. Αμερική, Ν Αφρική, Μέση Ανατολή κτλ.) καταφθάνουν καθημερινά πολλοί υπήκοοι τρίτων χωρών με πρόθεση να παραμείνουν για κάποιο χρονικό διάστημα, έχοντας αφήσει τη χώρα τους είτε επειδή θέλουν να βελτιώσουν την οικονομική τους κατάσταση, να προστατέψουν τη σωματική τους ακεραιότητα ή ασφάλεια ή και την ίδια την ζωή τους.

#### **2.5 Η ΣΤΑΣΗ ΤΩΝ ΕΛΛΗΝΩΝ ΑΠΕΝΑΝΤΙ ΣΤΟ ΠΡΟΣΦΥΓΙΚΟ**

Οι Έλληνες στην αρχή αυτής της προσφυγικής κρίσης, υποτίμησαν το γεγονός πως εξελίξεις όπως: ο συνεχιζόμενος εμφύλιος πόλεμος στη Συρία, η ανατροπή Καντάφι στη Λιβύη, το πραξικόπημα στην Αίγυπτο και οι συγκρούσεις στο Ιράκ θα έφερναν τέτοια έκρηξη βίαιης μετακίνησης πολιτών - προσφύγων. Από τις αρχές του 2015 ήδη είχαν φτάσει το ένα εκατομμύριο προσφύγων - μεταναστών που κατά κύριο δίαυλο είχαν τα παράλια της Τουρκίας και μετά από ένα ταξίδι χιλιάδων χιλιομέτρων κατέφθαναν εξουθενωμένοι στα ελληνικά νησιά. Ο απώτερος σκοπός της συντριπτικής πλειοψηφίας των ανθρώπων αυτών, ήταν να φθάσουν στα πλούσια κράτη της δυτικής και βόρειας Ευρώπης. Αυτή καταχωρήθηκε ως η μεγαλύτερη μετανάστευση στην πρόσφατη ιστορία της ανθρωπότητας. Μόλις τον Ιανουάριο του 2016 με μια σφυγμομέτρηση η εταιρεία Public Issue έδωσε στη δημοσιότητα μια έρευνα κοινής γνώμης <sup>13</sup> σε δείγμα 1220 ατόμων για την γνώμη τους όσον αφορά το προσφυγικό ζήτημα, συγκεκριμένα:

- 1. Οι Έλληνες δεν μπορούσαν να απαντήσουν όσον αφορά το μέγεθος της κρίσης σε αριθμούς. Μόνο το 20% των πολιτών υπολόγισε το μέγεθος μεταξύ των 700.000 και του 1.000.000 ανθρώπων που εισήλθαν στην Ελλάδα κατά το 2015. Το 40% των ερωτηθέντων απάντησε πως το πρόβλημα είναι προσωρινό και ότι θα εξομαλυνθεί τους επόμενους μήνες. Η κυβέρνηση καθησύχαζε εν τω μεταξύ τους κατοίκους των νησιών, που δέχονταν τον κύριο όγκο των προσφύγων, πως θα γίνει σύντομη ταυτοποίηση και θα προχωρήσουν προς τις χώρες επιλογής τους. Τα απογοητευτικά στοιχεία είναι ακόμη πως το 39% δεν γνώριζε τον όρο "hotspot" και μόλις το 70% τι είναι η Frontex.
- 2. Το κοινό αργότερα συνειδητοποίησε πως η στάση της Ευρωπαϊκής Ένωσης μεταβλήθηκε και η αδυναμία αντιμετώπισής της κατάστασης από την Ελληνική κυβέρνηση, τους απογοήτευσε βαθιά. Από την άλλη πλευρά θετικά ήταν τα μηνύματα όσον αφορά τις δράσεις του Λιμενικού και των Μ.Κ.Ο. Το 92% του Ελληνικού πληθυσμού πιστεύει πως η Ευρώπη δεν συμπαρίσταται στην Ελλάδα. Με την κοινή γνώμη να είναι 84% υπέρ του από κοινού ελέγχου με τις χώρες της Ε.Ε, ενώ ένα 36% πιστεύει ότι αυτό αποτελεί απώλεια εθνικής κυριαρχίας. Στο θέμα της υποστήριξης, το 50% πιστεύει πως η υποδοχή και ταυτοποίηση πρέπει να γίνεται με την σημαντική οικονομική και τεχνική συνδρομή της Ευρωπαϊκής Ένωσης.
- 3. Το μεγαλύτερο μέρος των Ελλήνων τάσσεται ανοιχτά με αισθήματα συμπάθειας και αλληλεγγύης προς τους πρόσφυγες. Ένα 58% έχει ήδη εκδηλώσει έμπρακτα την

 $\overline{a}$ 

<sup>13</sup>Θοδωρής Γεωργακόπουλος. Το Προσφυγικό πρόβλημα και οι Έλληνες, Μια Έρευνα [www.dianeosis.org/2016/02/oi-ellines-kai-to-prosfygiko-provlima/](http://www.dianeosis.org/2016/02/oi-ellines-kai-to-prosfygiko-provlima/)
αλληλεγγύη του στους πρόσφυγες με το 39% εξ αυτών να έχει προσφέρει τρόφιμα, το 31% ρουχισμό, ένα 10% χρηματική βοήθεια, και το 4% να έχει εργαστεί εθελοντικά στις δομές. Οι Έλληνες σε ένα ποσοστό 75% δεν επιθυμούν το κλείσιμο των συνόρων, καθώς επίσης και την παραμονή στην Συνθήκη Σένγκεν. Το 67% των ερωτηθέντων έχει θετικά συναισθήματα, το 84% εκδήλωσε την συμπάθεια του, το 66% θέλει να δοθεί άσυλο και συμφωνεί με την ενσωμάτωση των προσφύγων στην Ελληνική κοινωνία. Το 61% από αυτούς απαντούν πως οι άνθρωποι αυτοί που καταφθάνουν στην Ελλάδα είναι φιλήσυχοι και οικογενειάρχες, άρα θα μπορούσαν να θεωρήσουν την Ελλάδα ως μια δεύτερη πατρίδα τους. Από την άλλη πλευρά το 17% δεν επιθυμεί να εγκατασταθεί κανένας πρόσφυγας στην Ελλάδα. Ωστόσο το 81% θέλει να δοθεί άδεια εργασίας και το 60% να μείνουν σε ενοικιαζόμενα δωμάτια.

4. Οι απαντήσεις που δόθηκαν με βάση τις πολιτικές πεποιθήσεις έδειξαν, πως το 45% των δεξιών ψηφοφόρων επιθυμεί να κλείσουν τα σύνορα και να σταματήσουν όλες οι προσφυγικές ροές. Την ίδια επιθυμία εκδηλώνει το 30% του κεντρώου χώρου και το 10% των αριστερών ψηφοφόρων. Ακόμη μια δύσκολη ερώτηση ήταν για τον τόπο διαμονής των προσφύγων, με το 50% των δεξιών ψηφοφόρους να ζητούν να είναι ειδικοί καταυλισμοί, ενώ το αντίστοιχο ποσοστό στους ψηφοφόρους της αριστεράς, να ανέρχεται μόλις στο 21%. Οι διαφοροποιήσεις όμως αυτές δεν είναι ικανές να ανατρέψουν την, κατά γενική ομολογία, θετική γνώμη που έχει το μεγαλύτερο μέρος των Ελλήνων για την αλληλεγγύη και την υπομονή, που πρέπει να επιδεικνύεται απέναντι στους πρόσφυγες.

Το 2016 όμως έρχεται η κοινή δήλωση Ευρωπαϊκής Ένωσης – Τουρκίας να αμαυρώσει το μέχρι τότε καλό κλίμα. Επανέρχονται οι ακραίες φωνές και εμπλουτίζεται το πολιτικό λεξιλόγιο με τις εκφράσεις, μετανάστευση, μετανάστες αντί του μέχρι τότε όρου «πρόσφυγας» με αποτέλεσμα να επηρεαστεί η κοινή γνώμη κυρίως των βορείων χωρών και να καλλιεργηθεί η άποψη πως όλα τα κράτη δεν έχουν τις ίδιες υποχρεώσεις απέναντι στους μετανάστες, ιδίως εκείνων που είναι παράτυποι. Η θέση ορισμένων ηγετών υποβάθμισε την έννοια μιας σειράς δικαιωμάτων και υποχρεώσεων που είναι απόρροια των Διεθνών και Ευρωπαϊκών συμβάσεων και συνθηκών. Ταυτόχρονα άρχισε η ¨απομόνωση¨ των νόμιμων διαμενόντων μεταναστών λόγω της μετατόπισης του ενδιαφέροντος πολιτείας - κοινωνίας στην διαχείριση των προσφυγικών ροών. Οι «ξένοι» όλο και περισσότερο γίνονται αντικείμενο αρνητικής συμπεριφοράς και περιεχομένου και απαιτούν από την Ε.Ε. να δέχεται όλο και λιγότερους πρόσφυγες.

Η συζήτηση και η έντονη πίεση των Ευρωπαϊκών Χωρών για την δημιουργία προσωρινής φιλοξενίας στην Ελληνική επικράτεια, είχε ως αποτέλεσμα την εκδήλωση ακραίων συμπεριφορών στην Ελλάδα. Ενδεικτικά αναφέρονται:

- Το περιστατικό με γουρουνοκεφαλές σε στρατόπεδο φιλοξενίας στη Σκύδρα.
- Η επιδρομή σε πρώην στρατόπεδο στη Λάρισα με ξήλωμα των σκηνών που προορίζονταν για την φιλοξενία προσφύγων.
- Ο εμπρησμός σε ανθρωπιστικό υλικό για πρόσφυγες στο Καστελόριζο. t,

Παράλληλα άρχισε να εντείνεται η κατάσταση έντασης στα νησιά πρώτης φιλοξενίας μετά από την συνειδητοποίηση της ¨μονιμότητας¨, των εγκλωβισμένων στις δομές, με τους τοπικούς πληθυσμούς να απαιτούν την μετεγκατάσταση στο εσωτερικό της χώρας και τις ξενοφοβικές πεποιθήσεις ορισμένων, μαζί με τις ελλείψεις στην διαχείριση του ζητήματος καθώς και τον αντίκτυπο στον τουρισμό και στην καθημερινή ζωή. Το αποκορύφωμα τέτοιων εκδηλώσεων ήταν οι συγκεντρώσεις διαμαρτυρίας στη Σάμο και τη Χίο με μερικούς «θερμοκέφαλους» να εξωθούν στα άκρα, σε κάθε έκτακτο γεγονός, με συγκεντρώσεις και επεισόδια στους τόπους διαβίωσης των προσφύγων. Δυστυχώς, από την άλλη, μια μερίδα μεταναστών, προκάλεσε μεγάλες φθορές στην δομή της Μόριας στη Λέσβο και με αυτό τον τρόπο προσελκύστηκαν τα φώτα της δημοσιότητας των παγκοσμίων Μ.Μ.Ε., με αλγεινή εντύπωση. Οι τοπικές αρχές προειδοποιούσαν για τέτοια γεγονότα αλλά η κεντρική Κυβέρνηση θεώρησε πως η απορρόφηση αυτών των ροών θα γίνει ομαλά. Οι αστυνομικές δυνάμεις αποδείχθηκαν αμήχανες και αδύναμες απέναντι σε τέτοιου είδους επεισόδια.

Στην ερώτηση για πως κρίνετε την οικονομική ενίσχυση των προσφύγων με βάση το μορφωτικό επίπεδο. Θετικά: σε αποφοίτους Γυμνασίου (0.9%), Απόφοιτοι Λυκείου (27.1%), Απόφοιτοι Δημοτικού (2.5%), Μεταπτυχιακές Σπουδές (28.4%) Πτυχίο ΑΕΙ-ΤΕΙ(41.1%). Ουδέτερα: σε αποφοίτους Γυμνασίου (0.0%), Απόφοιτοι Λυκείου (42.3%), Απόφοιτοι Δημοτικού (23.9%), Μεταπτυχιακές Σπουδές (14.1%) Πτυχίο ΑΕΙ-ΤΕΙ(19.7%). Αρνητικά: σε αποφοίτους Γυμνασίου (5.6%), Απόφοιτοι Λυκείου (43.6%), Απόφοιτοι Δημοτικού (14.3%), Μεταπτυχιακές Σπουδές (13.9%) Πτυχίο ΑΕΙ-ΤΕΙ (22.6%).

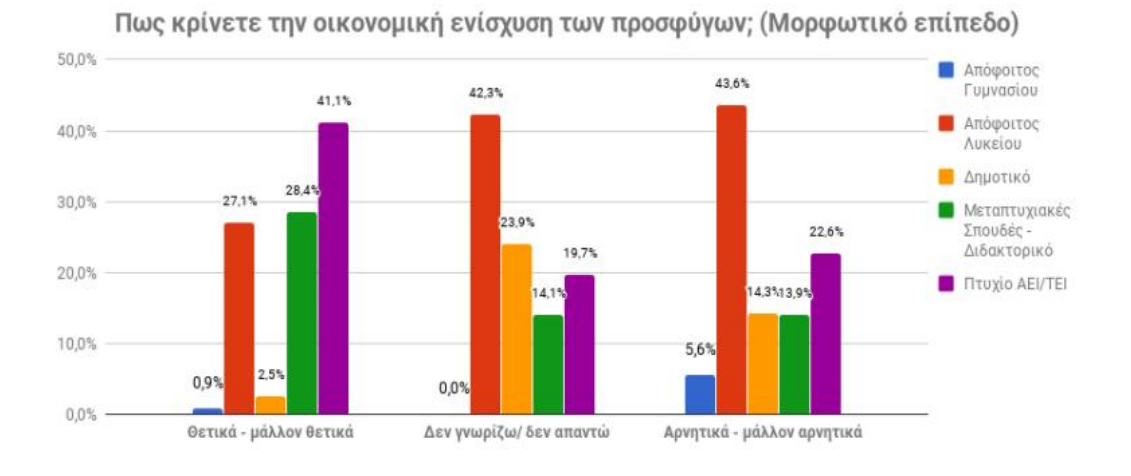

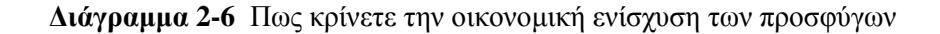

**Διάγραμμα 2-7** Πως κρίνετε την αύξηση των προσφύγων σε σχέση με τον τουρισμό

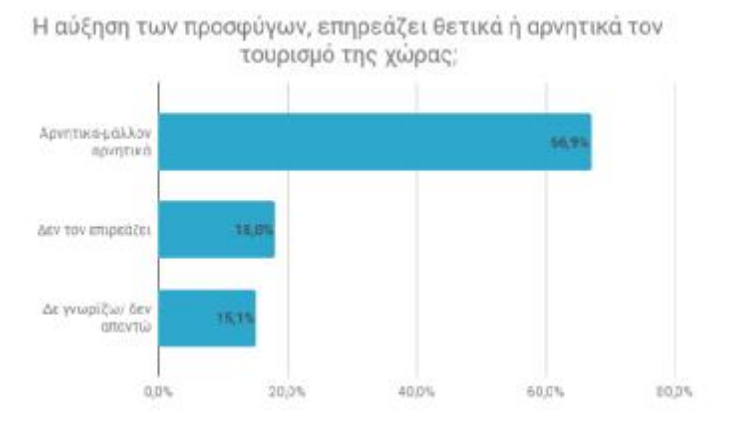

#### **2.6 Η ΣΤΑΣΗ ΕΥΡΩΠΗΣ - ΕΛΛΑΔΟΣ ΣΤΟ ΠΡΟΣΦΥΓΙΚΟ**

Η στάση της Ελλάδας στο προσφυγικό είναι και η στάση της Ευρώπης είπε η Καγκελάριος Μέρκελ το 2015. Όμως αυτή η υπόσχεση δεν τηρήθηκε και μάλιστα υπήρξε υποχώρηση από τις θέσεις αυτές υποστηρίζει το 92% της Ελληνική κοινής γνώμης, ιδιαίτερα στο θέμα της υποδοχής των προσφύγων στα νησιά του Αιγαίου. Το 47% πιστεύει πως δεν υπάρχει καμία υποστήριξη από την Ευρώπη ενώ το 45% λέει πως είναι ελάχιστη.

Ο Ευρωπαϊκός οργανωτικός μηχανισμός αντιμετώπισης κρίσεων περιλαμβάνει: 14

- Στρατηγική Εσωτερικής Ασφάλειας, η οποία εγκρίθηκε τον Νοέμβριο του 2010.
- Δημιουργία Γενικής Διεύθυνσης (DG) Εσωτερικών Υποθέσεων, ως κορυφαία υπηρεσία της Επιτροπής για την αξιολόγηση των εκ προθέσεως ανθρωπογενών κινδύνων.
- Ρήτρα αλληλεγγύης στη Συνθήκη για τη Λειτουργία της Ευρωπαϊκής Ένωσης (άρθρο. 222), η οποία εισάγει μια νομική υποχρέωση για την ΕΕ και τα κράτη μέλη της να βοηθήσει ο ένας τον άλλον.
- Συμφωνίες συντονισμού έκτακτης ανάγκης και κρίσεων (ΕΕ-CCA) της ΕΕ, που καθορίζουν τους κανόνες για τις αλληλεπιδράσεις μεταξύ των θεσμικών οργάνων της ΕΕ και των κρατών μελών.
- Λειτουργία του ARGUS, ενός γενικού συστήματος έγκαιρης προειδοποίησης, με σύνδεση όλων των εξειδικευμένων συστημάτων για καταστάσεις έκτακτης ανάγκης.
- Λειτουργία Συντονιστικής Επιτροπής Κρίσεων (CCC), με σκοπό τη συγκέντρωση εκπροσώπων όλων των σχετικών υπηρεσιών της Επιτροπής.
- Πρόβλεψη ρυθμίσεων της ΕΕ, για το συντονισμό κρίσεων» (EUCCA).
- Πρόβλεψη «Ολοκληρωμένης διαχείρισης κρίσεων της ΕΕ Ρυθμίσεις Διαχείρισης» (EUICMA).
- Βελτιωμένος συντονισμός σε πολιτικό επίπεδο θα επιτρέψει στην Ένωση να επωφεληθεί  $\mathbf{r}$  . τα μέγιστα από τη διαθέσιμη τεχνογνωσία και υποδομή, συμπεριλαμβανομένων των εξειδικευμένων συστημάτων έγκαιρης προειδοποίησης (ΣΕΠ στη συνέχεια) που διαχειρίζεται η Επιτροπή.
- Ευρωπαϊκό σύστημα επιτήρησης των συνόρων European Border Surveillance system  $\mathbf{L}^{\mathrm{max}}$ (EUROSUR)
- Ενεργοποίηση της Frontex, σε επίπεδο συλλογής πληροφοριών, σχετικά με την κατάσταση στα εξωτερικά σύνορα της Ευρώπης και την προ των συνόρων περιοχή.

Το θέμα εισδοχής των προσφύγων στην ζώνη Σένγκεν είναι ένα ζήτημα που αφορά την διαδικασία ταυτοποίησης και το 51% των Ελλήνων πιστεύει πως πρέπει να γίνει με κοινή δράση με τους Ευρωπαίους Εταίρους. Ένα 31% ζητά να ισχύσει η πολιτική της «ταυτοποίησης στις τρίτες χώρες, προ της υποδοχής» (π.χ. Τουρκία, Λίβανο, Ιορδανία).

Με βάση το φύλο (Άνδρες- Γυναίκες) οι γυναίκες σε ποσοστό 56% προτιμούν να αναληφθούν από κοινού δράσεις, με την Ευρωπαϊκή Ένωση, ενώ το αντίστοιχο ποσοστό στους άνδρες είναι στο 45%. Στο δεύτερο ερώτημα για την ταυτοποίηση στις τρίτες χώρες, προ της υποδοχής, το ποσοστό στις γυναίκες είναι μόλις 28% ενώ των ανδρών ελαφρώς αυξημένο στο 34%.

Δυστυχώς, ο μηχανισμός μετεγκατάστασης απέτυχε πλήρως στην πράξη με την απροθυμία ορισμένων χωρών να εφαρμόσουν την απόφαση που συμφώνησαν και υπέγραψαν, με πρωτοστάτη την Πολωνία που δηλώνοντας την υπαναχώρηση της, με αφορμή το

 $\overline{a}$ 

<sup>&</sup>lt;sup>14</sup><http://ec.europa.eu/dgs/home-affairs/what-we-do/policies/crisis-and-terrorism/crisis>management/index\_en.htm.

τρομοκρατικό περιστατικό στο Παρίσι, απαίτησε την αλλαγή των διαδρομών των μεταναστευτικών ροών.

Για την ΕΕ η προσφυγική κρίση μετατράπηκε σε πολλαπλές και άρρηκτα συνδεδεμένες επιμέρους κρίσεις, που αφορούσαν:

- Προστασία των εσωτερικών συνόρων
- Αμφισβήτηση της λειτουργίας ενός βασικού πυλώνα της υπόστασης της ΕΕ που είναι η ελεύθερη μετακίνηση εντός της Ζώνης shengen.
- Κραδασμούς της αδιάρρηκτης συνοχής, αφού οι ενδοευρωπαϊκές διενέξεις εξελίχθηκαν σε ρήξη και αφύπνιση του εθνικισμού με την ψευδαίσθηση πως με κλειστά σύνορα υπάρχει ασφάλεια.
- Ανθρωπιστική κρίση που «χτύπησε» τόσο τις χώρες πρώτης υποδοχής, με έμφαση την Ελλάδα, όσο και τις ενδιάμεσες, που ο τρόπος αντιμετώπισης αποσκοπούσε στον παραδειγματισμό και την αποτροπή εισόδου μεγαλύτερου αριθμού στην επικράτεια τους.
- ä, Κρίση ασφάλειας με ευρύτερες επεκτάσεις που αφορούν τόσο την δημογραφική αλλοίωση, την οικονομική αφαίμαξη, την εργασιακή ένδεια όσο και της ίδιας της ζωής με έμφαση στην σωματική ακεραιότητα.

Τα περιστατικά αυτά έγιναν αφορμή, και άλλες χώρες, όπως η Σουηδία και η Αυστρία, να ζητήσουν την αναστολή του μηχανισμού.

Το 2018, η ΕΕ βρίσκεται στο σταυροδρόμι της διαχείρισης της μετανάστευσης. Από τη μία πλευρά, υπάρχει η εντύπωση ότι η λεγόμενη κρίση των προσφύγων έχει τελειώσει, από την άλλη πλευρά, οι δραματικές εικόνες στα (κοινωνικά) μέσα παρουσιάζουν μια διαφορετική πραγματικότητα. Μολονότι οι τοπικές και οι εθνικές αρχές υπογράμμισαν την ανάγκη συντονισμένης, κεντρικής διακυβέρνησης σε υπερεθνικό επίπεδο, πολλά κράτη μέλη δεν επιθυμούν να μοιραστούν το βάρος της προστασίας του ασύλου, όπως ορίζεται από την Ευρωπαϊκή Επιτροπή. Η ατζέντα της ΕΕ για τη μετανάστευση αυξάνει ολοένα και περισσότερο την ανταπόκρισή της στις αυξανόμενες μεταναστευτικές ροές και την προώθηση των αρμοδιοτήτων των κρατών μελών εκτός των συνόρων του shengen.

Ο σκοπός διάσκεψης που έλαβε χώρα σε συνέδριο την 7-8 Μάιου 2018 ήταν διττός. Αφενός, να προβληματιστούν κριτικά για τις διάφορες πτυχές της λεγόμενης «κρίσης των προσφύγων» τα τελευταία τρία χρόνια, από μια διεπιστημονική προοπτική και αφετέρου, να μοιραστούν τη θεωρητική και εμπειρική γνώση για διάφορα ζητήματα στη διαδικασία της μετανάστευσης. Τι μπορούμε να μάθουμε από τις διαφορές ανάμεσα στις πολιτικές και τις πραγματικότητες αφενός, και από τις θετικές πρωτοβουλίες και τις βέλτιστες πρακτικές αφετέρου.

Η διάσκεψη παρείχε ένα φόρουμ για την αντιμετώπιση των ακόλουθων θεμάτων:

- ä, Δημόσιοι και ιδιωτικοί παράγοντες στη διαχείριση των μεταναστευτικών ροών.
- $\mathbf{L}$ Νομικά πλαίσια και ποινικοποίηση της μετανάστευσης.
- Λαθρεμπόριο ανθρώπων και ανθρώπινη αλληλεγγύη  $\mathbf{r}$
- Κοινωνικές συνέπειες των ροών προσφύγων στο κράτος υποδοχής.  $\mathbf{r}$
- Οι κοινωνίες όσον αφορά την εργασιακή εκμετάλλευση.  $\mathbf{r}$
- Η εκπροσώπηση των ΜΜΕ, ο ρόλος τους για τη διευκόλυνση της μετανάστευσης.  $\mathbf{r}$
- Το φύλο και η σεξουαλικότητα στις μεταναστευτικές τροχιές.  $\mathbf{r}$
- Η ένταση των ανθρωπίνων δικαιωμάτων και της ασφάλειας.  $\blacksquare$
- Οι γεωπολιτικές προκλήσεις μετά τις διαπραγματεύσεις ΕΕ Τουρκίας.

#### **2.7 ΠΕΡΙΣΤΑΤΙΚΑ ΡΑΤΣΙΣΤΙΚΗΣ ΒΙΑΣ**

Τα επεισόδια ρατσιστικής βίας που ακολούθησαν την πρώτη περίοδο αποδοχής, έφεραν και τις πρώτες καταγγελίες από πλευράς των μεταναστών.

Ένα τέτοιο περιστατικό, αναφέρεται σε δύο Πακιστανούς που δεν ήταν νόμιμοι, οι οποίοι δέχτηκαν επίθεση ενώ πήγαιναν για δουλειά. Κατήγγειλαν πως τους χτύπησαν με κάποιο πλαστικό αντικείμενο ενώ φώναζαν επιδεικτικά ¨Πακιστανοί¨ και αυτοαποκαλούνταν ομάδα της γειτονιάς. Οι Πακιστανοί επί 10 λεπτά βρίσκονταν στο έδαφος και δέχονταν χτυπήματα. Μετά, και με την βοήθεια ενός ομοεθνή τους που γνώριζε ελληνικά και την παρουσία του αφεντικού τους το κατήγγειλαν στην Αστυνομία.

Το δεύτερο περιστατικό, ήταν μια οργανωμένη επίθεση κατά Σύριου και έλαβε χώρα στη Σούδα της Χίου. Του επιτέθηκαν στην κεντρική πλατεία και τον ξυλοκόπησαν άγρια. Από τα χτυπήματα το θύμα έχασε τις αισθήσεις του και μεταφέρθηκε στο νοσοκομείο. Η διάγνωση των ιατρών ήταν πως υπέστη κάταγμα. Στην κατάθεση του ανέφερε πως ήταν περί τα 20 άτομα που μετά την επίθεση που δέχθηκε από πίσω εκείνος, κυνήγησαν και άλλους 2 ομοεθνείς του, όπως επιβεβαιώνει και η κατάθεση ενός δευτέρου ατόμου από την παρέα.

Το τρίτο περιστατικό συνέβη σε ένα κτίριο, που προοριζόταν για την φιλοξενία προσφύγων και υπέστη πολλαπλές φθορές από πυρκαγιά. Μετά από 10 ημέρες εμφανίσθηκαν ομάδες ατόμων που απείλησαν το προσωπικό των οργανώσεων που ετοίμαζαν το κτίριο. Οι καταγγελίες των εργαζομένων και των προσφύγων ανέφεραν πως πραγματοποιήθηκε πορεία διαμαρτυρίας και πως τα άτομα που συμμετείχαν δεν ήταν κάτοικοι της περιοχής.

Το τέταρτο περιστατικό αφορά την άρνηση του Συλλόγου Γονέων και Κηδεμόνων ενός σχολικού συγκροτήματος στο Ωραιόκαστρο Θεσσαλονίκης. Οι εν λόγω γονείς αντέδρασαν στην ένταξη παιδιών προσφύγων με το αιτιολογικό πως θα υποβαθμιστεί η περιοχή.

Το πέμπτο περιστατικό αφορά την επίθεση κατά δημοσιογράφου στη Χίο, στην προσπάθεια του να καλύψει ένα γεγονός συγκέντρωσης διαμαρτυρίας μερίδας πολιτών για το θέμα του προσφυγικού. Το συμβάν έλαβε χώρα στις 8:00 μ.μ. περίπου και αφορούσε απρόκλητη επίθεση σε βάρος του εν λόγω δημοσιογράφου, ο θύτης αρχικά τον απώθησε και μετά τον άρπαξε από το αριστερό χέρι και τον χτύπησε, ακολούθως έσπρωξε βίαια την κάμερα που κρατούσε στο δεξί του χέρι και φωνάζοντας ¨για να μην γράφεις¨ την έριξε κάτω. Στο νοσοκομείο που διακομίσθει ο δημοσιογράφος, έκανε καταγγελία πως ο λόγος της απρόκλητης αυτής επίθεσης ήταν, ότι στο δράστη δεν άρεσε ο τρόπος αρθρογραφίας του θύματος, για το θέμα των μεταναστευτικών ροών.

Σε άλλο περιστατικό, το θύμα δέχτηκε επίθεση στο σταθμό του μετρό στο Νέο Κόσμο από ομάδα 6 ατόμων που φορούσαν μαύρα ρούχα. Σε 5 διαφορετικά περιστατικά στοχοποιήθηκαν, αυτοσχέδιοι λατρευτικοί χώροι (τζαμιά). Η βία κλιμακώθηκε με αποτέλεσμα σε 31 περιστατικά να στοχοποιηθούν παραπάνω από ένα άτομα και οι επιθέσεις να γίνονται από όλο και πιο πυκνές και βίαιες ομάδες, που συνήθως είναι κάτοικοι των περιοχών που λαμβάνουν χώρα τα περιστατικά. Μεταξύ αυτών καταγράφηκαν περιστατικά σωματικών βλαβών, κλοπών, προπηλακισμών, ύβρεων και άλλων σοβαρών αδικημάτων. Γι' αυτό το λόγο δημιουργήθηκε το Δίκτυο, προκειμένου να καταγράφονται οι καταγγελίες και να προωθούνται στις αρμόδιες αρχές. Οι τάσεις που αναπτύχθηκαν μέσα στο ιδιαίτερο κλίμα που επικρατούσε στα νησιά από την συσσώρευση μεγάλου αριθμού μεταναστών και σε άλλα σημεία πρώτης εισόδου (Έβρος), προκάλεσαν τρομερές πιέσεις στις τοπικές κοινωνίες. Όμως τα φαινόμενα δεν περιορίστηκαν μόνο εκεί, αλλά υπήρξαν και περιστατικά στην Αθήνα με επιθέσεις σε δομές φιλοξενίας και σε μέλη ανθρωπιστικών οργανώσεων.

Η Ελληνική κοινωνία προσπαθεί να αντιληφθεί αν αυτά τα γεγονότα είναι μέρος του προβλήματος ή η προσπάθεια κάποιων ακραίων κύκλων, να εκμεταλλευτούν την δυσφορία που προκαλείται από την υπερβολική συσσώρευση ανθρώπων, σε υπολειτουργούσες δομές και εν γένει σε μια χώρα που αντιμετωπίζει το πρόβλημα της οικονομικής δυσχέρειας.

Η μεταστροφή της κοινής γνώμης στο θέμα ¨αλληλεγγύη¨ όμως είχε αρχίσει νωρίτερα, έπειτα από το κλείσιμο ενός μέρους του «Βαλκανικού διαδρόμου» και την όξυνση του πολιτικού διαλόγου στο εσωτερικό της Ευρωπαϊκής Ένωσης για την διαχείριση του προσφυγικού.

Το Δίκτυο Καταγραφής Περιστατικών Ρατσιστικής Βίας στην Ετήσια Έκθεση του για το 2016 <sup>15</sup> αναφέρει αναλυτικά όλα τα ποσοτικά όσο και ποιοτικά χαρακτηριστικά περιστατικών ρατσιστικής βίας μέσω των 37 συνεργαζόμενων οργανώσεων που συμμετέχουν στο Δίκτυο.

#### **2.8 Η ΠΡΟΤΕΙΝΌΜΕΝΗ ΑΝΤΙΜΕΤΩΠΙΣΗ ΤΟΥ ΠΡΟΒΛΗΜΑΤΟΣ**

Η Ευρωπαϊκή Ένωση διέθεσε 15 δισεκατομμύρια ευρώ τα έτη 2015-2016 για την ενίσχυση δράσεων για την μετανάστευση τόσο εντός της ζώνης όσο και πέρα των συνόρων της (Τουρκία). Οι προτάσεις για την αντιμετώπιση τόσο σε διεθνές όσο και σε Ευρωπαϊκό επίπεδο περιλαμβάνουν και την Ελλάδα<sup>16</sup>. Η υποχρεωτική κατανομή των προσφύγων αντιμετωπίζει μεγάλα προβλήματα στο στάδιο της υλοποίησης της και προτείνονται εναλλακτικές διπλωματικές οδοί ούτως ώστε να βοηθηθούν τα κράτη στην σταδιακή προσαρμογή τους, στην υποστήριξη διμερών συνεργασιών και να δημιουργία κινήτρων, προκειμένου να λυθούν τα διαφορετικού τύπου προβλήματα που αντιμετωπίζουν οι χώρες (π.χ. Ελλάδα, Σλοβακία κ.α.). Αυτό θα επιτυγχάνεται μέσω της ολοκληρωμένης ενημέρωσης και ενός οδικού χάρτη που θα αποτυπώνει τα επόμενα βήματα.

Το Δίκτυο παρουσίασε προτάσεις για την αντιμετώπιση του προσφυγικού<sup>17</sup> τόσο σε διεθνές όσο σε ευρωπαϊκό και εθνικό επίπεδο, με μεταρρυθμίσεις στην Ελλάδα και την Ευρώπη.

Ενδεικτικό της στάσης των κρατών - μελών είναι τα 17 σημεία που αποφασίστηκαν στο Ευρωπαϊκό Συμβούλιο της 25ης Οκτωβρίου του 2015 ( Leaders' Meeting on refugee flows a long the Western Balkans Route. Leaders' Statement<sup>18</sup>) ενδεικτικά αναφέρονται:

- Η αναθεώρηση του Κανονισμού του Δουβλίνου<sup>19</sup>
- Η καθιέρωση μηχανισμού υποχρεωτικής ανακατανομής μεταξύ των κρατών-μελών της  $\mathbf{r}$ ΕΕ
- Η δημιουργία ενός κοινού συστήματος Ασύλου
- Η δημιουργία Hotspots που να ανταποκρίνονται στα πρότυπα των διεθνών κανόνων στοιχειώδους διασφάλισης ανθρώπινης διαβίωσης.
- Η υποχρέωση όλων ανεξαιρέτως των Χωρών της Ευρωπαϊκής Ένωσης, να φιλοξενούν πρόσφυγες.

 15 [www.unhcr.gr/nea/deltia-typoy/artikel/f4b60275c5ca0e281276fc002ffd7ac8/2016-etisiaekthesi](http://www.unhcr.gr/nea/deltia-typoy/artikel/f4b60275c5ca0e281276fc002ffd7ac8/2016-etisiaekthesi)di.html<br><sup>16</sup>[www.capital.gr/oikonomia/3164474/diktuo-protaseis-gia-tin-antimetopisi-tpu-prosfugikou](http://www.capital.gr/oikonomia/3164474/diktuo-protaseis-gia-tin-antimetopisi-tpu-prosfugikou). Δίκτυο : Προτάσεις

για την αντιμετώπιση του προσφυγικού.

<sup>.&</sup>lt;br><sup>17</sup>Δίκτυα Προτάσεις για την αντιμετώπιση των προσφύγων

[www.capital.gr/oikonomia/3164474/diktuo-protaseis-gia-tin-antimetopisi-tpu-prosfugikou](http://www.capital.gr/oikonomia/3164474/diktuo-protaseis-gia-tin-antimetopisi-tpu-prosfugikou)

<sup>&</sup>lt;sup>18</sup>Γ. Σταυρόοπουλος, Δ Χριστόπουλος και http://europa.eu/rapid/press-release IP-15-5904 en.htm.

<sup>19</sup>Νομοθεσία της Ευρωπαϊκής Ένωσης (ΕΕ) που καθορίζει το κράτος μέλος της ΕΕ που είναι αρμόδιο για την εξέταση της αίτησης για αιτούντες άσυλο που αναζητούν διεθνή προστασία δυνάμει της Σύμβασης για το καθεστώς των προσφύγων και την Οδηγία Αξιολόγησης της ΕΕ εντός της Ευρωπαϊκής Ένωσης

Το ζήτημα της μόνιμης εγκατάστασης προσφύγων, λόγω και της εντεινόμενης οικονομικής κρίσης δεν βρίσκει υψηλή ανταπόκριση με το 55% της κοινής γνώμης να μην κάνει αποδεκτό το αίτημα. Το αντίστοιχο ποσοστό υπέρ είναι 32% ενώ ένα 12% εξαρτά την απόφαση του από διάφορους παράγοντες και συγκεκριμένες προϋποθέσεις. Οι ηλικιακά μεγαλύτεροι (65 ετών και άνω), είναι κατά 64% αρνητικοί. Σε γενικές γραμμές στην ερώτηση για το πόσους πρόσφυγες μπορεί να αντέξει η χώρα το 53% υποστηρίζει πως δεν πρέπει να ξεπερνά τους 10.000. Αυτός ο αριθμός είναι κατά πολύ μικρότερος από τον συμβατική υποχρέωση της χώρας μας απέναντι στην Ευρωπαϊκή Ένωση. Όταν ενεργοποιήθηκε ο Ευρωπαϊκός Μηχανισμός ήδη οι μετανάστες που βρίσκοντας στην Ελλάδα ήταν τετραπλάσιοι από τον αριθμό των 160.000 που αναλογούσε με βάση την κατανομή. Μέχρι και το 2017 οι μετανάστες που ευεργετήθηκαν από αυτό το μέτρο ήταν μόλις μερικές εκατοντάδες με την καταμέτρηση να έχει αρχίσει από τις αρχές του 2016.

Η Ελλάδα υιοθετεί τη Σύμβαση της Γενεύης για το καθεστώς των προσφύγων, καθώς και τους συναφείς Κανονισμούς και οι Οδηγίες της Ευρωπαϊκής Ένωσης που επίσης αποτελούν νόμο για την Ελλάδα. Η χορήγηση ασύλου δεν αποτελεί πράξη φιλανθρωπίας αλλά υποχρέωση της χώρας με βάση τις διεθνείς συνθήκες και την Ελληνική νομοθεσία $^{20}$ .

**Διάγραμμα 2-8** Χρονοδιάγραμμα ανταπόκρισης της ΕΕ στη μεταναστευτική κρίση .<br>Χρονογραμμή της ανταπόκρισης της ΕΕ στη μεταναστευτική κρίση

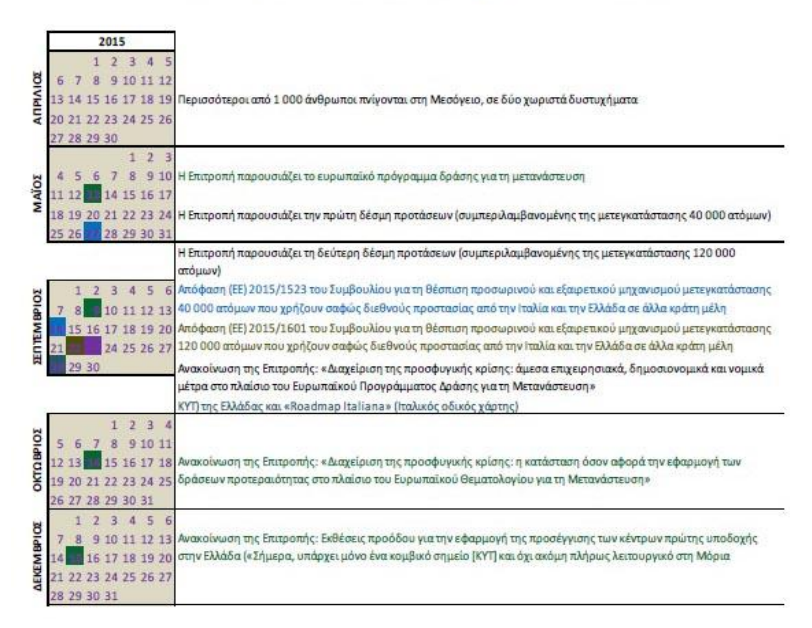

Η πλειοψηφία θέλει να μην υπάρχουν «κλειστού τύπου» δομές και ειδικοί καταυλισμοί με μόνο το 32% να το επιθυμεί. Σε αντίθεση το 62% θέλει την ενσωμάτωση των προσφύγων στις αστικές δομές, όπως σε ενοικιαζόμενα δωμάτια, ξενοδοχεία. Οι απόψεις ποικίλουν με κύριους υποστηρικτές τους ψηφοφόρους της Αριστεράς με 73% ενώ οι ψηφοφόροι της Δεξιάς σε μόλις 47%. Στο θέμα του εάν θα πρέπει να δοθεί άδεια εργασίας η στάση είναι θετική κατά 81% ενώ μόνο το 14% έχει αντίθετη άποψη.

 $\overline{a}$ 

<sup>&</sup>lt;sup>20</sup>Υπουργείο Προστασίας του Πολίτη, 2014

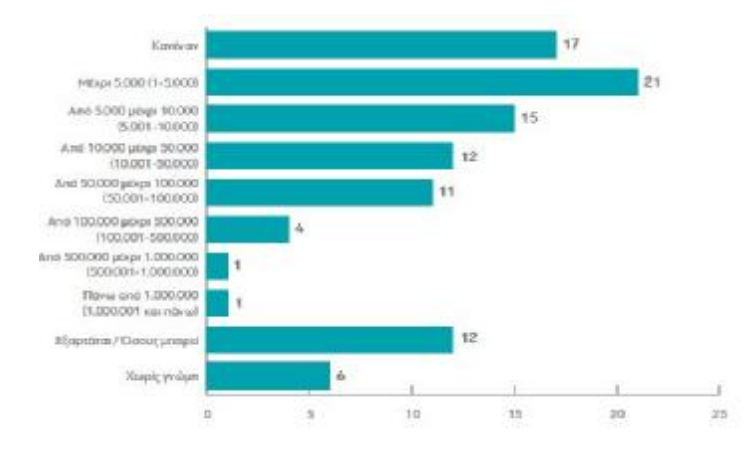

**Διάγραμμα 2-9** Άποψη για τον αριθμό που μπορεί να δεχθεί η Ελλάδα

Το ζήτημα αναλύθηκε τόσο από τα ΜΜΕ όσο και τις ανακοινώσεις του Κ. Γιάννη Μουζάλα, τέως αναπληρωτή υπουργού Μεταναστευτικής πολιτικής, αλλά και από τον Πρωθυπουργό και τον πρόεδρο του Ευρωπαϊκού Κοινοβουλίου Μ. Σουλτς. Το περιεχόμενο των δελτίων Τύπου του αναπληρωτή υπουργού Μεταναστευτικής Πολιτικής κ. Γιάννη Μουζάλα, αλλά και των ενεργειών του αναδεικνύει το στόχο του να συνεργαστεί χωρίς διακρίσεις με θεσμούς, φορείς και οργανώσεις στην Ελλάδα και το εξωτερικό. Ενδεικτικά αναφέρονται τα ακόλουθα:

- Δημιουργία κέντρου συντονισμού επιχειρήσεων για την υποδοχή προσφύγων, με τη συμμετοχή των υπουργείων Εσωτερικών, Υγείας, Ναυτιλίας και Άμυνας.
- Συνεργασία με την Εκκλησία και το Στρατό για το προσφυγικό.  $\blacksquare$
- Ζήτημα Εφαρμογή πολιτικής ροών ώστε να μην ξεπεράσουν τα νησιά τη κρίσιμη × μάζα.
- Υπόσχεση ότι πολύ γρήγορα θα τακτοποιηθούν τα προβλήματα στην Κω.
- Συνεργασία με το Δήμο Αθηναίων. Το κέντρο υποδοχής του Ελαιώνα έγινε με τη ä, συνεργασία του, με σκοπό να παρασχεθεί βοήθεια, χωρίς να επιβαρύνεται η λειτουργία της πόλης.
- Πρόταση Καμίνη για την αξιοποίηση εγκαταλελειμμένων ή υπολειτουργούντων στρατοπέδων, ως χώρων υποδοχής.
- Αποσυμφόρηση κέντρων πρώτης υποδοχής στη Λέσβο, με την αποστολή πλοίων για φιλοξενία και μεταφορά των προσφύγων και επιπλέον μηχανημάτων και προσωπικού για την ταυτοποίηση και καταγραφή.
- Απάντηση σε προσπάθεια παραπληροφόρησης για τον κίνδυνο εισόδου τζιχαντιστών στην Ε.Ε. μέσω των προσφυγικών ρευμάτων.
- Ευχαριστίες για τη συνεργασία σε συναντήσεις με τον Αρχιεπίσκοπο, τον επικεφαλής J. των Γιατρών χωρίς Σύνορα και τον πρόεδρο των Γιατρών του Κόσμου, με τον πρέσβη της Κίνας στην Ελλάδα.
- Ενημέρωση στους Δημάρχους Αλίμου, Γλυφάδας και Ελληνικού, για την ολιγοήμερη παραμονή των προσφύγων στο χώρο του Ελληνικού, υπό κρατική επιτήρηση.
- Συνάντηση κι ευχαριστίες με εκπροσώπους του Σώματος Ελλήνων Προσκόπων. Σχέδιο παρέμβασης τους στο χώρο προσωρινής φιλοξενίας στο Γαλάτσι.
- Μέριμνα, εν όψει κακοκαιρίας, για διαμονή προσφύγων στο Κολυμβητήριο Μυτιλήνης, σε καράβια και γυμναστήρια στη Χίο.
- Κύκλος επαφών με σκοπό την ενημέρωση και συζήτηση με τους αρχηγούς των πολιτικών κομμάτων σχετικά με τις υποχρεώσεις της Ελλάδας με βάση τις αποφάσεις του Ευρωπαϊκού Συμβουλίου για τη δημιουργία Κέντρων Καταγραφής και Ταυτοποίησης (hotspots) στα νησιά του Αιγαίου, δημιουργία κέντρων προσωρινής φιλοξενίας στην Αττική και τη Βόρειο Ελλάδα 1.000 θέσεων το καθένα, οικονομική ενίσχυση από την Ε.Ε., ανάγκη άμεσης ενεργοποίησης της συμφωνίας Ε.Ε. - Τουρκίας.
- Κίνηση για δημιουργία συναίνεσης μεταξύ των πολιτικών κομμάτων του δημοκρατικού τόξου και σταθεροί δίαυλοι επικοινωνίας.
- Συνάντηση με το Γ.Γ. της Διεθνούς Ομοσπονδίας Ερυθρού Σταυρού και Ερυθράς  $\mathbf{r}$ Ημισελήνου και τον Πρόεδρο του Ελληνικού Ερυθρού Σταυρού.
- Εκδήλωση στο Ελευθέριος Βενιζέλος για τη έναρξη του προγράμματος t. μετεγκατάστασης. Ενημέρωση για το πρόγραμμα.
- Επίσκεψη του κ. Μουζάλα στη Λαμπεντούζα και συνάντηση με τον Ιταλό Υπουργό t. Εσωτερικών. Αυτοψία των Κέντρων Ταυτοποίησης Προσφύγων και ανταλλαγή πληροφοριών. Παρουσίαση σε Ιταλούς δημοσιογράφους λύση του προσφυγικού η οποία βρίσκεται στην Τουρκία και τη Λιβύη, καθώς και οι δύο αποτελούν πύλη για μετανάστες και πρόσφυγες στην Ευρώπη. Υπενθύμιση ότι δεν γίνεται στη Ε.Ε. των 28, μόνο 8 Χώρες να συμμετέχουν στο πρόγραμμα μετεγκατάστασης.
- Απάντηση σε ψευδείς ειδήσεις περί παραίτησης.  $\mathbf{r}$
- Επίσκεψη στην Ειδομένη (21/11/2015) μετά την «εμπλοκή» στο βαλκανικό διάδρομο  $\mathbf{r}$ , όταν η ΠΓΔΜ δεν επέτρεπε σε συγκεκριμένες εθνικότητες να περάσουν.
- $\hat{\mathbf{r}}$ Μετά το τρομοκρατικό χτύπημα στο Παρίσι ο αναπληρωτής υπουργός επανέλαβε σε όλους τους τόνους ότι τα άτομα (2 από τους 8) που εμπλέκονταν, πέρασαν από την Ελλάδα αλλά ήταν πλήρως ταυτοποιημένοι.
- Διαμαρτυρία για τις μονομερείς ενέργειες των Κρατών μελών.  $\mathbf{r}$
- Συντονισμός ενημέρωσης των εγκλωβισμένων στην Ειδομένη ότι ο διάδρομος δεν θα ä, ανοίξει (23/11/2015). Ανθρωπιστικές οργανώσεις, αστυνομία και η ύπατη αρμοστεία του ΟΗΕ προσπαθούν να πείσουν τους πρόσφυγες να επιστρέψουν στην ενδοχώρα.
- Προσπάθειες για αύξηση μέτρων ασφαλείας, προσοχή στις πιστοποιήσεις, μεγαλύτερη αυστηρότητα. Έκκληση για μεγαλύτερη συμμετοχή της Frontex και όχι μόνο 300 ατόμων, περισσότερα μηχανήματα ταυτοποίησης, έλεγχος των ροών στις ακτές της Τουρκίας.
- $\ddot{\phantom{a}}$ Ευχαριστήρια επιστολή προς το Σώμα Ελλήνων προσκόπων και το αίτημα να στηρίξει με εθελοντές τις ανάγκες λειτουργίας του Προσωρινού Κέντρου Φιλοξενίας Προσφύγων στο γήπεδο Tae Kwon Do στο δήμο Παλαιού Φαλήρου, μέχρι τέλη Δεκεμβρίου 2015.
- Συνοδεία μαζί με το Αν. Υπ. Εξ. πρέσβεις χωρών μελών της Ε.Ε. στη Λέσβο για να  $\hat{\mathbf{r}}$ ενημερωθούν επιτόπου για τις προσφυγικές ροές.
- Συνάντηση με το Υπουργό Εσωτερικών της Κροατίας.  $\bullet$
- Ευχαριστήριο μήνυμα στο Δήμαρχο Γαλατσίου για τη περίθαλψη και φιλοξενία ä, προσφύγων στο Κλειστό Ολυμπιακό Γυμναστήριο Γαλατσίου.
- Απάντηση στο Δήμαρχο Κω.
- Δήλωση τοποθέτηση «είναι κέρδος για μας ότι η Τουρκία καθίσταται υπεύθυνη για την επίλυση του προσφυγικού».
- Τα κέντρα Ταυτοποίησης Προσφύγων αποτελούν εθνικό σχεδιασμό και υποχρέωση της Ε.Ε. . Η έγκαιρη ολοκλήρωση των δομών στα νησιά θα εξασφαλίσουν ότι το προσφυγικό κύμα δεν θα είναι αποτρεπτικό για τον τουρισμό.
- Δήλωση « Μετά από 9 ημέρες κλειστή τη σιδηροδρομική γραμμή στην Ειδομένη είμαστε σε κατεύθυνση να δώσουμε λύση που να είναι αξιοπρεπής για όλους».
- Δίνεται στη δημοσιότητα η λίστα εφοδίων που στάλθηκε με αίτημα την ενεργοποίηση της Ευρωπαϊκής Πολιτικής Προστασίας, ώστε να αντιμετωπισθούν επείγουσες καταστάσεις στην Ειδομένη, την Αττική και τα νησιά του Αιγαίου.
- Σύσταση μεικτής επιτροπής (Υπουργείου Εσωτερικών-ΚΕΔΕ) με σκοπό τη ä, συνεργασία για την αντιμετώπιση της κατάστασης.
- Κοινή Διακήρυξη μεταξύ Ευρωπαϊκής Επιτροπής, Ύπατης Αρμοστείας του ΟΗΕ για t, τους Πρόσφυγες και Ελληνικών Αρχών για την υλοποίηση του Ευρωπαϊκού προγράμματος Δράσης για τη Μετανάστευση, που αποφασίστηκε 23/9/2015 και περιλαμβάνει την εφαρμογή της προσέγγισης των Hotspots και την εφαρμογή του προγράμματος μετεγκατάστασης. Στο πλαίσιο αυτό προβλέπεται η δημιουργία 20.000 θέσεων διαμονής, με παροχή ενοικιαζόμενης στέγης, κουπονιών για ξενοδοχεία και παροχή υπηρεσιών στέγασης σε ανάδοχες οικογένειες.
- Συμφωνία με τους δημάρχους Ελληνικού-Αργυρούπολης, Γλυφάδας και Αλίμου για προσωρινή στέγαση προσφύγων στην Ολυμπιακή εγκατάσταση του χόκεϊ στο Ελληνικό, με την συμβολή της «Ελληνικό Α.Ε» και του ΤΑΙΠΕΔ, για τρεις μήνες, υπό φύλαξη της Ελληνικής Αστυνομίας.
- Ευχαριστήριο μήνυμα στο πρόεδρο και το Δ.Σ. της «Εταιρείας Ακινήτων Δημοσίου Α.Ε.» για την παραχώρηση χώρων στο Ελληνικό και το Παλαιό Φάληρο για τη φιλοξενία Μεταναστών και Προσφύγων.
- Υποδοχή του εικαστικού Ai Wei Wei. ä,
- Υποδοχή της Vanessa Redgrave
- Σε συνεντεύξεις σε γερμανικές εφημερίδες τονίζει ότι η μόνη λύση είναι η συμφωνία ä, Ε.Ε. - Τουρκίας, παραδέχεται καθυστερήσεις στη λειτουργία των hotspots και επιβεβαιώνει για την ασφάλεια των συνόρων.
- Προσπαθεί να γεφυρώσει τις διαφορές με την ΚΕΔΕ.
- Ενημερώνει για τον τρόπο λειτουργίας των hotspots και των Δομών Φιλοξενίας.
- Συνοδεύει την πρόεδρο της Ιταλικής Βουλής στη Λέσβο.  $\bullet$
- Απαντά στην υπουργό Εσωτερικών της Αυστρίας για την ασφαλή φύλαξη των συνόρων της Ελλάδας.
- Στις εργασίες του Συμβουλίου Δικαιοσύνης και Εσωτερικών Υποθέσεων, ζητά άμεση ä, ενεργοποίηση του Action Plan με την Τουρκία, με επανεισδοχές προς την Τουρκία, κι ενεργοποίηση των προγραμμάτων μετεγκατάστασης και επανεγκατάστασης.
- Δημιουργείται δίκτυο συνεργασίας μεταξύ δύο διεθνών οργανισμών και έξι Μ.Κ.Ο, ÷, που θα δράσουν στην Ελλάδα, στο πλαίσιο της έκτακτης ανθρωπιστικής βοήθειας, που χρηματοδοτείται από το Ταμείο Ανθρωπιστικής Βοήθειας της ΕΕ.
- Επισκέπτεται το Βέλγιο και ξεναγείται από τον Βέλγο ομόλογό του σε κέντρο φιλοξενίας προσφύγων.
- Ενώ βρίσκεται στην Παγκόσμια Ανθρωπιστική Σύνοδο του ΟΗΕ στην  $\hat{\mathbf{r}}$ Κωνσταντινούπολη, μετά από συνάντηση που είχε με το Γενικό διευθυντή για θέματα Μετανάστευσης και την εκπρόσωπο της UNHCR στην Τουρκία, βγάζει ανακοίνωση διάψευσης σε καταγγελίες οργανώσεων και δημοσιεύματα, ότι κρατούνται 12 Σύριοι από τους οποίους οι τέσσερις είναι ανήλικοι.
- Συναντά τον Περιφερειάρχη Κεντρικής Μακεδονίας για να τον ενημερώσει για την l, εκκένωση της Ειδομένης.

Συμπερασματικά κατά τη θητεία του κ. Μουζάλα η διεθνοποίηση του μεταναστευτικού ζητήματος και η επίλυση των προβλημάτων που ανακύπτουν σε συνεργασία με τις τοπικές κοινωνίες, υπήρξαν οι προτεραιότητες του αναπληρωτή υπουργού Μεταναστευτικής Πολιτικής<sup>21</sup>.

Ομιλία του πρωθυπουργού Α. Τσίπρα στη Βουλή για το Προσφυγικό.

*«Κοιτάξτε, η Ευρώπη έχει πολλά πρόσωπα. Έχει το πρόσωπο της αλληλεγγύης και της κατανόησης, έχει και το πρόσωπο της αδιαφορίας, των υπερσυντηρητικών δυνάμεων που υψώνουν τείχη, το πρόσωπο της βίας»* (5/11/2015). *Ο κίνδυνος για την Ευρώπη από την κατάργηση της ελεύθερης διακίνησης, είναι πολύ σοβαρότερος και γι' αυτό επιβάλλεται η αποτελεσματική διαχείριση του Προσφυγικού.»* (27/11/2017), Μήνυμα του πρωθυπουργού Α. Τσίπρα στην ΕΡΤ3 για τους πρόσφυγες.

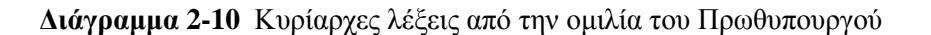

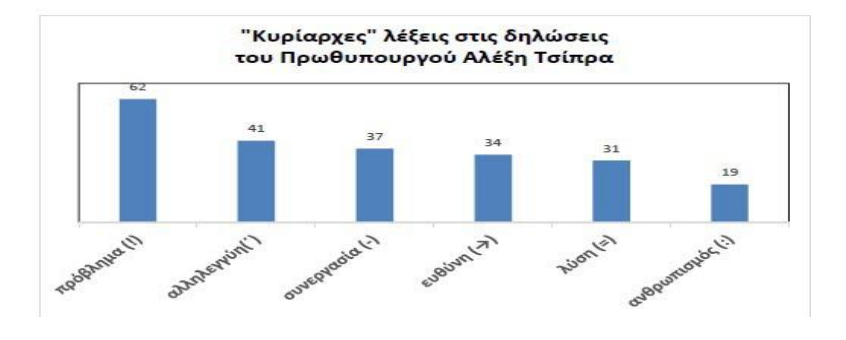

**Διάγραμμα 2-11** Κυρίαρχες λέξεις από την ομιλία του Αν. Υπουργού Μεταναστευτικής Πολιτικής Γιάννη Μουζάλα

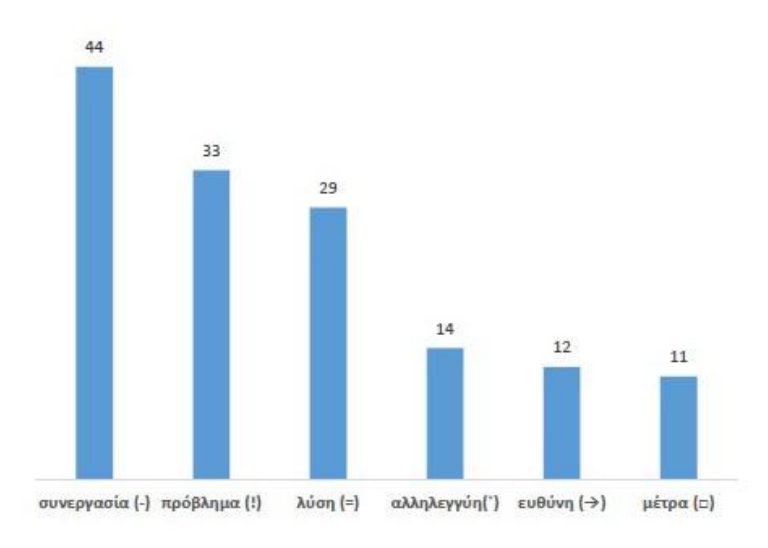

 $\overline{a}$ 

<sup>&</sup>lt;sup>21</sup> Δηλώσεις Γιάννη Μουζάλα στο ΑΠΕ-ΜΠΕ <u>http://www.newsbeast.gr/politiki/arthro/1927085/sti-nea</u>kivernisi-o-giannis-mouzalas-ton-giatron-tou-kosmou

## **2.9 ΠΡΟΤΑΣΕΙΣ ΓΙΑ ΤΟΝ ΕΛΕΓΧΟ ΤΗΣ ΜΕΤΑΝΑΣΤΕΥΣΗΣ – ΣΥΝΕΠΕΙΕΣ.**

Κατά καιρούς διατυπώθηκαν προτάσεις σχετικά με τη διαχείριση του μεταναστευτικού, όπως:

- Όσοι από τους πρόσφυγες και μετανάστες που φιλοξενούνται, ανεξαρτήτως θρησκείας ή φυλής, επιθυμούν να παραμείνουν, με την ιδιότητα του πολίτη της Χώρας, έχουν τη δυνατότητα, σεβόμενοι τους κανόνες της έννομης τάξης και υπό τις προϋποθέσεις που προβλέπει τόσο το Ελληνικό όσο και το Ενωσιακό Δίκαιο. Η ενσωμάτωση είναι μια αμφίδρομη διαδικασία που προωθεί τη συνοχή, και όχι την απομόνωση και τον εξοβελισμό.
- Να δοθεί η αρμοδιότητα στο Υπουργείο Μεταναστευτικής Πολιτικής η αρμοδιότητα διαχείρισης σε αντίθεση με το Υπουργείο Εθνικής Άμυνας.
- Να συσταθεί μια επιτροπή που θα μελετά και θα διανέμει τα κονδύλια. Μέχρι σήμερα  $\mathbf{r}$ λόγω της έλλειψης αυτής οι πόροι, που ανέρχονται στα 74 εκατομμύρια ευρώ, πηγαίνουν σε κυβερνητικούς οργανισμούς και μη κυβερνητικές οργανώσεις.
- Να δημιουργηθεί μητρώο ΜΚΟ, ούτως ώστε να υπάρχει διαφάνεια και να  $\mathbf{r}$ αποκλείονται αφανείς αλληλέγγυοι.
- Να υπάρξει ηλεκτρονική διεκπεραίωση για την ταχύτερη εξέταση των αιτήσεων ασύλου, καθώς και παραχώρηση επιπλέον προσωπικού από όλες τις χώρες της Ευρωπαϊκής Ένωσης.
- Να συγκροτηθούν μεικτές επιτροπές με την συμμετοχή Δημάρχων και Περιφερειαρχών, με την συμβολή της Εκκλησίας υπό την διεύθυνση του Υπουργείου Μεταναστευτικής Πολιτικής, για την εύρυθμη και αποδοτικότερη προετοιμασία και ενσωμάτωση μεταναστών και προσφύγων, αλλά και την ενημέρωση τους σχετικά με τους κανόνες που ισχύουν στις χώρες της Ε.Ε.
- Τέλος θα πρέπει να υπάρξει εναλλακτικό σχέδιο, που θα προστατεύει τόσο τους πρόσφυγες όσο και τα κράτη υποδοχής εντός της ζώνης shengen, εάν καταρρεύσει η συμφωνία Ε.Ε. – Τουρκίας.

Σε αυτή την τελευταία περίπτωση. η Τουρκία θα προσπαθήσει να εκμεταλλευτεί το κενό και η Ελλάδα θα βρεθεί σε ένα τσουνάμι μεταναστευτικών ροών που θα κάνει αδύνατη την διαχείριση τους. Εδώ θα πρέπει να φανεί έμπρακτα η υποστήριξη της Ευρώπης. Σύμφωνα με την Ύπατη Αρμοστεία των Ηνωμένων Εθνών περί τα 65 εκατομμύρια μετανάστες μετακινήθηκαν, με αυτό να αποτελεί το μεγαλύτερο καταγεγραμμένο νούμερο από καταγραφής των προσφύγων. Αυτό είναι και το Παγκόσμιο ρίσκο της εποχής μας. Οι περισσότεροι πρόσφυγες προέρχονται από 3 μόνο χώρες (Συρία, Αφγανιστάν, Σομαλία) με όλους αυτούς να εκτοπίζονται λόγω πολεμικών συγκρούσεων (εμφυλίων και εθνικών). Οι μισοί από αυτούς είναι παιδιά.

Το 2015 μετά από την αύξηση των ροών, αποδείχθηκε πως καμία εθνική στρατηγική δεν θα μπορούσε να τις ανακόψει. Τα κράτη - μέλη της Ευρωπαϊκής Ένωσης εξέτασαν τρείς πιθανές λύσεις, ήτοι:

- Ø Να αυστηροποιηθούν οι Ευρωπαϊκοί κανόνες με τον φόβο να υπάρξει ¨πλημμύρα¨ αιτημάτων ασύλου.
- Ø Να υπάρξει σφράγισμα των συνόρων με αποτέλεσμα να κατακλυστούν οι χώρες Πρώτης γραμμής.
- Ø Να υπάρξει μια ενδιάμεση λύση με γρήγορα βήματα ταυτοποίησης και να δοθεί η κατάλληλη άδεια παραμονής και εργασίας.

Το γεγονός της μονομερούς απόφασης μερικών χωρών να μην δέχονται καθόλου μετανάστες, λόγω της ύπαρξης ήδη 44 εκατομμύρια Μουσουλμάνων με τα 14 αυτών στη Ρωσία, ποσοστό 8% του πληθυσμού της Γαλλίας, 6% του πληθυσμού Γερμανίας, και 5% της Μεγάλης Βρετανίας, έφερε την ασφυξία στις χώρες πρώτης υποδοχής (Ιταλία, Ελλάδα).

Μια άλλη παράμετρος της εξίσωσης του προβλήματος είναι η δημογραφική γήρανση του πληθυσμού της Ευρώπης η οποία δημιουργεί φοβία για αλλοίωση της σύνθεσης του πληθυσμού. Στην Ελλάδα ιδίως στα μέσα του 21ου αιώνα, σύμφωνα με μελέτες, ο πληθυσμός θα ανέρχεται μόλις στα 9 εκατομμύρια, νούμερο απογοητευτικό.

Ο δικαιότερος και πιο αποτελεσματικός τρόπος στο σύστημα ασύλου θα εξασφαλίσει όλες εκείνες τις εγγυήσεις για να υπάρξει δίκαιη και αντικειμενική εξέταση των αιτημάτων. Όλοι όσοι από αυτούς αναγνωρίζονται ως πρόσφυγες απολαμβάνουν των προνομίων της διεθνούς προστασίας και εάν κριθεί απαραίτητο τους χορηγείται επικουρική προστασία για χρονικό διάστημα τριών ετών.

Ο υπέρμετρος περιορισμός των δυνατοτήτων νόμιμης μετανάστευσης επέφερε την εκτίναξη της μετανάστευσης και της αδήλωτης εργασίας, ποσοστό που το 2004 έφθανε μόλις το 10-15% . Το έθνος-κράτος μέχρι το 2010 αντιμετωπίζονταν ως μια φυσική μονάδα και ως ο συνεκτικός κρίκος του συλλογικού και ως μοναδικός νοητός τρόπος οργάνωσης της κοινωνίας. Τα εδαφικά εσωτερικά σύνορα (όρια κρατών), λόγω της παγκοσμιοποίησης, άρχισαν να υποβαθμίζονται και να τίθενται ως προτεραιότητα τα υπερεθνικά. Πέραν των εθνικών συνόρων, υπήρχε άγνοια για την επεκτεινόμενη κρίση που υπέβοσκε σε χώρες της Μέσης Ανατολής (Παλαιστίνη, Συρία) και το Βόρειο μέτωπο της Αφρικανικής ηπείρου ( Αίγυπτος, Λιβύη, Σομαλία).

Το δύσκολο κάθε εγχειρήματος είναι πως οι μεταναστευτικές ομάδες διαφέρουν δομικά μεταξύ τους καθώς υπάρχουν τριβές μεταξύ των εθνοτικών ομάδων, με υπόβαθρο τις οικονομικές, πολιτικές και πολιτισμικές τους διαφορές και αυτό προκαλεί φόβο στις τοπικές κοινωνίες.

Τα μελλοντικά σχέδια της Ε.Ε. σχετικά με τους πρόσφυγες αναφέρθηκαν σε πολλαπλές συσκέψεις, ιδιαίτερα για την κατάσταση στην περιοχή της Μεσογείου και τέθηκαν στόχοι για μελλοντικές προσεγγίσεις.

Ο Φράχτης του Έβρου και τα κέντρα Κράτησης – Φιλοξενίας, αποτελούν το κύριο μέτρο αντιμετώπισης της κατάστασης ενώ το 36.4% των πολιτών δείχνουν αντίθετοι. Το ζήτημα του φράχτη δεν μπορεί να είναι αποκομμένο από την συνολική προσπάθεια προστασίας καθώς όπως είδαμε και προηγουμένως η Τουρκία αθετεί το λόγο της και τροφοδοτεί καθημερινά τόσο την περιοχή του Έβρου όσο και τα νησιά του Αιγαίου με μετανάστες.

Ένα ακόμη σχέδιο για την προστασία των χερσαίων συνόρων είναι η «Επιχείρηση Ασπίδα» με την ενίσχυση των περιπόλων στα χερσαία Ελληνοτουρκικά σύνορα. Παράλληλα με την «Επιχείρηση Ασπίδα» υπήρξε και η «Επιχείρηση Ξένιος Ζεύς» μια επιχείρηση που αφορούσε την μείωση του πληθυσμού των μεταναστών χωρίς νόμιμα έγγραφα, στο σύνολο της Ελληνικής επικράτειας. Το επιχειρησιακό σχέδιο του Ξένιου Δία, αφορούσε εντατικοποίηση των ελέγχων και συγκέντρωση των παράτυπων μεταναστών από όλους τους δημόσιους χώρους και από κατοικίες με πρωτοφανές εύρος από άποψη γεωγραφικής έκτασης (περιλάμβανε τρία μεγάλα αστικά κέντρα). Σε καθημερινή βάση γίνονταν έλεγχοι σε δημόσια θέα. Σχεδόν 65.000 νόμιμοι και παράτυποι μετανάστες ελέγχθηκαν από τον Αύγουστο μέχρι και τον Δεκέμβριο του 2012. Στα πλαίσια της συγκεκριμένης επιχείρησης, από πλευράς ανθρωπίνου δυναμικού, μόνο στην ευρύτερη περιοχή της Αττικής, απασχολήθηκαν περίπου 2.000 αστυνομικοί ενώ ταυτόχρονα δημιουργήθηκαν κέντρα κράτησης στην Αμυγδαλέζα, την Κόρινθο, την Κομοτηνή, την Ξάνθη και τη Δράμα.

Το 2016 στα ήδη εκπονηθέντα σχέδια, ενσωματώθηκαν και οι τακτικές αστυνομικές επιχειρήσεις με την κωδική ονομασία «Θησέας».

Γενικά, όπως συμπεραίνεται, από τις εξελίξεις και τα αποτελέσματα των τελευταίων ετών, το μεταναστευτικό – προσφυγικό, αποτελεί ένα πρόβλημα η λύση του οποίου προϋποθέτει άμεσες και συντονισμένες δράσεις από μέρους της Ενωμένης Ευρώπης. Επιβάλλεται να υιοθετηθεί η αντίληψη ότι τα εξωτερικά σύνορα της Ευρωπαϊκής Ένωσης αφορούν κάθε Χώρα μέλος της και όχι μόνο τις Χώρες πρώτης γραμμής. Απαιτείται αναγνώριση των επερχόμενων εξελίξεων και εκδήλωση κοινών μέτρων πρόληψης και αποτροπής, τόσο εντός όσο και εκτός της Ένωσης (Χώρες προέλευσης). Πολιτικές που προωθούν αποκλειστικά και μόνο το Εθνικά συμφέροντα, αποτελούν τροχοπέδη, αποσυντονίζουν και ακυρώνουν κάθε κοινή προσπάθεια με αποτέλεσμα να επικρατεί στασιμότητα και αναποτελεσματικότητα σε ένα φαινόμενο το οποίο διαρκώς εξελίσσεται και μεταλλάσσεται.

# ΚΕΦΑΛΑΙΟ 3: ΕΞΕΡΕΥΝΟΝΤΑΣ ΤΟ ADOBE PREMIERE CC 2018

## **3.1 ΓΝΩΡΙΜΙΑ ΜΕ ΤΟ ADOBE PREMIERE CC 2018**

Το Premiere Pro είναι ένα μη γραμμικό σύστημα επεξεργασίας (NLE). Όπως μια εφαρμογή επεξεργασίας κειμένου, έτσι και το Premiere Pro διαθέτει ένα μεγάλο εύρος εργαλείων διαμόρφωσης.

Το Premiere Pro σας επιτρέπει να τοποθετήσετε, να αντικαταστήσετε και να μετακινήσετε βίντεο, ήχο και εικόνες οπουδήποτε επιθυμείτε στην τελική επεξεργασμένη εργασία σας. Δεν χρειάζεται να κάνετε προσαρμογές σε μια συγκεκριμένη σειρά, μπορείτε να αλλάξετε οποιοδήποτε μέρος του έργου επεξεργασίας σας ανά πάσα στιγμή.

Μπορείτε να συνδυάσετε πολλά κομμάτια μέσων, που ονομάζονται κλιπ, για να δημιουργήσετε μια ακολουθία. Μπορείτε να επεξεργαστείτε οποιοδήποτε τμήμα της ακολουθίας σας με οποιαδήποτε σειρά και στη συνέχεια να αλλάξετε τα περιεχόμενα ή να μετακινήσετε το/τα κλιπ έτσι ώστε να παίζουν νωρίτερα ή αργότερα. Μπορείτε να συνδυάσετε τα στρώματα του βίντεο μαζί, να προσθέσετε ειδικά εφέ, να ρυθμίσετε το υλικό ήχου και πολλά άλλα.

Μπορείτε να συνδυάσετε πολλαπλές ακολουθίες και να μεταβείτε σε οποιαδήποτε στιγμή σε ένα βίντεο κλιπ χωρίς να χρειαστεί να προχωρήσετε γρήγορα ή να επιστρέψετε προς τα πίσω. Είναι επίσης εύκολο να οργανώσετε τα κλιπ με τα οποία εργάζεστε, όπως είναι η οργάνωση αρχείων στον υπολογιστή σας.

To Premiere Pro<sup>22</sup> υποστηρίζει και μορφές μέσων εκτύπωσης ταινιών, συμπεριλαμβανομένων των XDCAMEX, XDCAMHD 422, DPX, DVCProHD, AVCHD (συμπεριλαμβανομένων των AVCCAM και NXCAM), AVC-Intra, βίντεο DSLR και Canon XF. Έχει ακόμη και εγγενή υποστήριξη για τις πιο πρόσφατες ακατέργαστες μορφές βίντεο, συμπεριλαμβανομένων των μέσων από τις κάμερες RED, ARRI, Canon και Blackmagic.

## **3.2 ΛΗΨΗ HD ΒΙΝΤΕΟ ΚΑΙ ΜΕΤΑΦΟΡΑ ΣΤΟΝ ΥΠΟΛΟΓΙΣΤΉ**

Καθώς αποκτάτε εμπειρία επεξεργασίας, θα αναπτύξετε τις δικές σας προτιμήσεις για τη σειρά με την οποία θα εργαστείτε στις διάφορες πτυχές του έργου σας. Κάθε στάδιο απαιτεί ιδιαίτερη προσοχή και διαφορετικά εργαλεία.

Είτε περάσετε μερικά στάδια με ένα γρήγορο διανοητικό έλεγχο είτε περνάτε ώρες αφιερωμένοι στην τελειοποίηση μιας πτυχής του έργου σας, θα είστε σχεδόν βέβαιοι ότι πρέπει να ακολουθήσετε τα παρακάτω βήματα:

- 1. Συλλέξτε τα μέσα σας: Αυτό μπορεί να σημαίνει την καταγραφή πρωτότυπων λήψεων ή τη συλλογή προεπιλεγμένων στοιχείων ενός έργου.
- 2. Εισάγετε (ή καταγράψτε από ταινία) το βίντεο στη μονάδα αποθήκευσης: Από ένα μέσο μεταφοράς media, το Premiere Pro μπορεί να διαβάσει απευθείας τα αρχεία πολυμέσων, συνήθως χωρίς να χρειάζεται μετατροπή. Εάν εργάζεστε με μέσα χωρίς ταινία, βεβαιωθείτε ότι έχετε δημιουργήσει αντίγραφα ασφαλείας των αρχείων σας σε μια δεύτερη θέση, επειδή οι μονάδες αποθήκευσης αποτυγχάνουν μερικές φορές απροσδόκητα να αποθηκεύσουν σωστά το υλικό. Όλες τις μορφές οπτικού υλικού, το Premiere Pro CC 2018 μπορεί να τις μετατρέψει σε ψηφιακό αρχείο πολυμέσων Mpeg4.

 $\overline{a}$ 

<sup>&</sup>lt;sup>22</sup> <https://www.adobe.com/uk/products/premiere.html?promoid=PQ7SQBYQ&mv=other>.

- 3. Οργανώστε τα κλιπ σας: Μπορεί να υπάρχει μεγάλος όγκος βίντεο για να επιλέξετε από το έργο σας. Επενδύστε τον χρόνο σας για να οργανώσετε κλιπ σε ειδικούς φακέλους(bins) στο δικό σας έργο. Μπορείτε να προσθέσετε ετικέτες χρώματος και άλλα metadata (πρόσθετες πληροφορίες σχετικά με τα κλιπ) για να βοηθήσετε να οργανωθούν τα πράγματα αποδοτικότερα.
- 4. Δημιουργήστε μια ακολουθία: Συνδυάστε τα μέρη των βίντεο και τα κλιπ ήχου που θέλετε σε μια ακολουθία στον πίνακα Timeline.
- 5. Προσθήκη μεταβάσεων(transitions): Τοποθετήστε ειδικά εφέ μετάβασης μεταξύ κλιπ, προσθέστε βίντεο και δημιουργήστε συνδυασμένα οπτικά εφέ τοποθετώντας κλιπ σε πολλαπλά επίπεδα (που ονομάζονται *tracks* στον πίνακα Timeline).
- 6. Δημιουργήστε ή εισαγάγετε τίτλους και γραφικά: Προσθέστε τα στην ακολουθία μαζί με το βίντεο κλιπ σας.
- 7. Μιξάρετε τον ήχου: Ρυθμίστε την ένταση ήχου των ηχητικών κλιπ(audio clips) και χρησιμοποιήστε μεταβάσεις και εφέ στα ηχητικά σας κλιπ για να βελτιώσετε τον ήχο.
- 8. Export: Εξαγωγή του τελικού σας έργου σε αρχείο ή βιντεοταινία.

# **3.3 ΕΠΙΛΟΓΗ ΡΥΘΜΊΣΕΩΝ , ΠΡΟΣΑΡΜΟΓΉ ΠΡΟΤΙΜΉΣΕΩΝ**

Το Premiere Pro διαθέτει εύχρηστα εργαλεία για την επεξεργασία βίντεο. Διαθέτει επίσης προηγμένα εργαλεία για τη διαμόρφωση, προσαρμογή και τελειοποίηση των έργων σας. Δεν είναι απαραίτητο να ενσωματώσετε όλα τα παρακάτω χαρακτηριστικά στα πρώτα σας έργα βίντεο. Ωστόσο, καθώς η εμπειρία σας και η κατανόηση της μη γραμμικής επεξεργασίας αυξάνεται, θα θελήσετε να επεκτείνετε τις δυνατότητές σας.

- Προηγμένη επεξεργασία ήχου: Το Premiere Pro παρέχει ηχητικά εφέ και επεξεργασίες που δεν έχουν εφαρμοστεί με κανένα άλλο πρόγραμμα μη γραμμικής επεξεργασίας. Δημιουργήστε και τοποθετήστε κανάλια ήχου surround 5,1, κάντε επεξεργασίες σε επίπεδο δείγματος, εφαρμόστε πολλαπλά ηχητικά εφέ σε ηχητικά κλιπ ή κομμάτια και χρησιμοποιήστε υπερσύγχρονα plug-ins καθώς και τεχνολογία Virtual Studio (VST) τρίτου.
- Διόρθωση και ταξινόμηση χρωμάτων: Διορθώστε και βελτιώστε την εμφάνιση του footage σας με προηγμένα φίλτρα διόρθωσης χρώματος, συμπεριλαμβανομένου του Lumetri, ενός ειδικού πίνακα διόρθωσης χρωμάτων και ταξινόμησης. Μπορείτε να κάνετε δευτερεύουσες επιλογές διόρθωσης χρώματος που σας επιτρέπουν να προσαρμόσετε μεμονωμένα χρώματα και να προσαρμόσετε επιλεγμένες περιοχές μιας εικόνας για να βελτιώσετε τη σύνθεση.
- Στοιχεία ελέγχου κλειδιού (keyframe): Το Premiere Pro σας δίνει τον ακριβή έλεγχο που χρειάζεστε για να ρυθμίσετε το χρονικό διάστημα των οπτικών και των εφέ κίνησης χωρίς να χρησιμοποιήσετε μια πρόσθετη εφαρμογή σύνθεσης ή κίνησης γραφικών. Τα βασικά πλαίσια χρησιμοποιούν έναν τυπικό σχεδιασμό διεπαφής και ανμάθετε να τα χρησιμοποιείτε στο Premiere Pro, θα ξέρετε πώς να τα χρησιμοποιήσετε σε όλα τα προϊόντα Adobe Creative Cloud στα οποία είναι διαθέσιμα.
- Ευρεία υποστήριξη υλικού: Επιλέξτε ένα ευρύ φάσμα εξειδικευμένου υλικού εισόδου και εξόδου για να δημιουργήσετε ένα σύστημα που ταιριάζει καλύτερα στις ανάγκες και τον προϋπολογισμό σας. Οι προδιαγραφές του συστήματος Premiere Pro επεκτείνονται από επιτραπέζιους υπολογιστές και φορητούς υπολογιστές χαμηλού κόστους για επεξεργασία βίντεο έως σταθμούς εργασίας υψηλής απόδοσης που μπορούν εύκολα να επεξεργαστούν 3D στερεοσκοπικά, υψηλής ευκρίνειας (HD), 4K, 8K και 360 βίντεο.
- Επιτάχυνση GPU: Ο κινητήρας αναπαραγωγής Mercury λειτουργεί σε δύο λειτουργίες: επιτάχυνση μονάδας λογισμικού και μονάδα επεξεργασίας γραφικών (GPU). Η λειτουργία επιτάχυνσης GPU απαιτεί κάρτα γραφικών που να πληροί τις ελάχιστες προδιαγραφές στο σταθμό εργασίας σας. Δείτε <http://helpx.adobe.com/premiere-pro/> system-requirements.html για μια λίστα δοκιμασμένων καρτών γραφικών. Οι περισσότερες σύγχρονες κάρτες με ελάχιστη χωρητικότητα μνήμης βίντεο 1GB θα λειτουργούν χωρίς το παραμικρό πρόβλημα.
- Επεξεργασία πολυκάμερας: Μπορείτε να επεξεργαστείτε γρήγορα και εύκολα τις παραγωγές που έχουν τραβηχτεί με πολλές κάμερες. Το Premiere Pro εμφανίζει πολλές πηγές κάμερας σε μια οθόνη διαχωρισμού και μπορείτε να επιλέξετε μια προβολή κάμερας κάνοντας κλικ στην κατάλληλη οθόνη ή χρησιμοποιώντας τα πλήκτρα συντόμευσης. Μπορείτε να συγχρονίσετε αυτόματα πολλές γωνίες κάμερας με βάση τον ήχο κλιπ ή τον χρονομετρητή διάρκειας.
- Διαχείριση έργου: Διαχειριστείτε τα μέσα σας μέσω ενός μόνο πλαισίου διαλόγου. Προβολή, διαγραφή, μετακίνηση, αναζήτηση και αναδιοργάνωση κλιπ και καταλόγων. Ενοποιήστε τα έργα σας, αντιγράφοντας μόνο τα μέσα που χρησιμοποιούνται σε ακολουθίες σε μια ενιαία τοποθεσία. Στη συνέχεια, αναζητήστε χώρο αποθήκευσης διαγράφοντας τα μη χρησιμοποιημένα αρχεία πολυμέσων.
- Μεταδεδομένα: Το Premiere Pro υποστηρίζει το Adobe XMP, το οποίο αποθηκεύει πρόσθετες πληροφορίες σχετικά με τα πολυμέσα ως μεταδεδομένα που μπορούν να έχουν πρόσβαση σε πολλές εφαρμογές. Αυτές οι πληροφορίες μπορούν να χρησιμοποιηθούν για τον εντοπισμό κλιπ ή για την μεταφορά σημαντικών πληροφοριών, όπως προτιμήσεις λήψης ή ειδοποιήσεις πνευματικών δικαιωμάτων.
- Δημιουργικοί τίτλοι: Δημιουργήστε τίτλους και γραφικά με τον πίνακα Essential Graphics.
- Μπορείτε επίσης να χρησιμοποιήσετε γραφικά που έχουν δημιουργηθεί σχεδόν σε  $\mathbf{r}$ οποιοδήποτε κατάλληλο λογισμικό, ενώ τα έγγραφα του Adobe Photoshop μπορούν να εισαχθούν ως πεπλατυσμένες εικόνες ή ως ξεχωριστά επίπεδα που μπορείτε να ενσωματώσετε, να συνδυάσετε και να ζωντανέψετε επιλεκτικά.
- Προηγμένη κοπή: Χρησιμοποιήστε ειδικά εργαλεία "κοπής" για να κάνετε ακριβείς προσαρμογές στην αρχή και στο τέλος των κλιπ σε ακολουθίες. Το Premiere Pro παρέχει γρήγορες και εύκολες συντομεύσεις πληκτρολογίου και προηγμένα εργαλεία κοπής στην οθόνη, επιτρέποντάς σας να κάνετε πολύπλοκες ρυθμίσεις χρόνου σε πολλαπλά κλιπ.
- Κωδικοποίηση πολυμέσων: Εξάγετε την ακολουθίας σας για να δημιουργήσετε ένα αρχείο βίντεο και ήχου που είναι ιδανικό για τις ανάγκες σας. Χρησιμοποιήστε τις προηγμένες λειτουργίες του Adobe Media Encoder <sup>23</sup>για να δημιουργήσετε αντίγραφα της τελικής αλληλουχίας σας σε πολλαπλές μορφές, με βάση τις προεπιλογές ή τις δικές σας λεπτομερείς προτιμήσεις. Τα αρχεία πολυμέσων μπορούν να μεταφορτωθούν σε πλατφόρμες κοινωνικών μέσων σε ένα μόνο βήμα.
- 360 βίντεο για ακουστικά VR: Επεξεργαστείτε και δημιουργήστε μεταγενέστερα βιντεοσκοπημένα βίντεο 360 χρησιμοποιώντας μια ειδική λειτουργία προβολής βίντεο VR που σας επιτρέπει να βλέπετε συγκεκριμένες περιοχές της εικόνας ή να προβάλλετε τόσο το βίντεό σας όσο και τα επεξεργασμένα σας κλιπ μέσω ενός ακουστικού VR, που προσδίδει φυσική και διαισθητική εμπειρία επεξεργασίας. Πληθώρα οπτικών εφέ για  $360^\circ$  βίντεο είναι διαθέσιμα.

 $\overline{a}$ <sup>23</sup> [https://www.adobe.com/uk/products/media-encoder.html?promoid=KJDKI.](https://www.adobe.com/uk/products/media-encoder.html?promoid=KJDKI)

#### **Διεύρυνση της ροής εργασιών**

Παρόλο που είναι δυνατή η συνεργασία με το Premiere Pro ως αυτόνομη εφαρμογή, είναι επίσης και ένα κομμάτι της σουίτας. Το Premiere Pro είναι μέρος του Adobe Creative Cloud, το οποίο σημαίνει ότι έχετε πρόσβαση σε πολλά άλλα εξειδικευμένα εργαλεία, όπως τα After Effects<sup>24</sup>, Audition και Prelude. Η κατανόηση του τρόπου συνεργασίας αυτών των στοιχείων λογισμικού θα βελτιώσει την αποτελεσματικότητά σας και θα σας δώσει περισσότερη δημιουργική ελευθερία.

Συμπεριλάβετε άλλες εφαρμογές στη ροή εργασιών επεξεργασίας.

Το Premiere Pro είναι ένα ευέλικτο εργαλείο για την παραγωγή βίντεο και ήχου, αλλά είναι ένα από τα συστατικά του πλήρους εκτυπωτικού, web και video περιβάλλοντος της Adobe Creative Cloud που περιλαμβάνει λογισμικό εστιασμένο σε βίντεο για τα εξής:

- Δημιουργία εφέ 3D κίνησης υψηλού επιπέδου
- Πολύπλοκη δημιουργία κινούμενων κειμένων
- Στρωματοποιημένη παραγωγή γραφικών
- Δημιουργία εικονογράφησης διανυσμάτων
- Παραγωγή ήχου
- Διαχείριση μέσων

Για να ενσωματώσετε ένα ή περισσότερα από αυτά τα χαρακτηριστικά σε μια παραγωγή, μπορείτε να χρησιμοποιήσετε άλλα στοιχεία του Adobe Creative Cloud<sup>25</sup>. Το σετ λογισμικού έχει όλα όσα χρειάζεστε για την παραγωγή προηγμένων επαγγελματικών βίντεο.

Ακολουθεί μια σύντομη περιγραφή των άλλων στοιχείων:

• Adobe After Effects CC: Το εξαιρετικά δημοφιλές εργαλείο επιλογής για καλλιτέχνες γραφικών κινουμένων σχεδίων, κινούμενων σχεδίων και οπτικών εφέ.

• Adobe Photoshop CC: Η βασική εκδοχή προγράμματος εικόνας και γραφικών, ένα προϊόν δημιουργίας. Μπορείτε να εργαστείτε με φωτογραφίες, βίντεο και αντικείμενα 3D για να τα προετοιμάσετε για το έργο σας.

• Adobe Audition CC: Ένα ισχυρό εργαλείο για την επεξεργασία ήχου, τον καθαρισμό και την γλύκανση του ήχου, τη δημιουργία και ρύθμιση μουσικής και τη δημιουργία μιγμάτων πολλαπλών κομματιών.

• Adobe Illustrator CC: Λογισμικό επαγγελματικής δημιουργίας διανυσματικών γραφικών για εκτύπωση, βίντεο και το Web.

• Adobe Dynamic Link CC: Ένα πρόγραμμα σύνδεσης πολλαπλών προϊόντων που σας επιτρέπει να εργάζεστε σε πραγματικό χρόνο με μέσα, συνθέσεις και ακολουθίες που μοιράζονται μεταξύ των After Effects, της Audition και του Premiere Pro.

• Adobe Prelude CC: Ένα εργαλείο που σας επιτρέπει να καταχωρίσετε, να μεταφράζετε και να προσθέτετε μεταδεδομένα, δείκτες και ετικέτες σε αρχεία που βασίζονται σε αρχεία. Στη συνέχεια, δημιουργήστε υλικό τροφοδοσίας που μπορείτε να μοιραστείτε με το Premiere Pro απευθείας ή με άλλα NLEs.

• Adobe Media Encoder CC: Ένα εργαλείο που σας επιτρέπει να επεξεργάζεστε αργεία για την παραγωγή περιεχομένου για οποιαδήποτε οθόνη απευθείας από το Premiere Pro και το Adobe After Effects.

Ένα αρχείο έργου Premiere Pro περιέχει όλες τις δημιουργικές σας αποφάσεις για ένα έργο, συνδέσμους (αναφερόμενοι ως κλιπ) στα επιλεγμένα αρχεία πολυμέσων σας, ακολουθίες που δημιουργήθηκαν συνδυάζοντας αυτά τα κλιπ, ρυθμίσεις ειδικών εφέ και πολλά άλλα. Τα αρχεία έργου Premiere Pro έχουν την επέκταση .prproj.

 $\overline{a}$ 

<sup>&</sup>lt;sup>24</sup> [https://www.adobe.com/uk/products/aftereffects.html?promoid=KJDFI.](https://www.adobe.com/uk/products/aftereffects.html?promoid=KJDFI)

<sup>25</sup> <https://www.adobe.com/uk/creativecloud.html?promoid=KJDGN>.

Κάθε φορά που εργάζεστε στο Premiere Pro, πρέπει να κάνετε προσαρμογές σε ένα αρχείο έργου. Πρέπει να δημιουργήσετε ένα νέο αρχείο έργου ή να ανοίξετε ένα υπάρχον αρχείο για να χρησιμοποιήσετε το Premiere Pro.

Αυτός είναι ο λόγος για τα πιο σημαντικά χαρακτηριστικά της οθόνης "Έναρξη" είναι τέσσερα κουμπιά πλαισιωμένα σε οβάλ περίβηλμα και τοποθετημένα σε μια στήλη. Για να φτάσετε γρήγορα σε ένα έργο, κάντε κλικ στο εξής:

- **Νέο έργο** για να δημιουργήσετε ένα νέο κενό αρχείο έργου. Μπορείτε να ονομάσετε ένα αρχείο έργου Premiere Pro όπως εσείς θέλετε και είναι καλή ιδέα να επιλέξετε ένα όνομα που θα είναι εύκολο να προσδιοριστεί αργότερα.
- Ανοίξτε το Project για να ανοίξετε ένα υπάρχον έργο από τη μονάδα αποθήκευσης για το αρχείο του έργου.
- Νέο Project Team ή Open Team Project για να χρησιμοποιήσετε ένα νέο χαρακτηριστικό του Premiere Pro που επιτρέπει σε ομάδες ανθρώπων να εργάζονται σε ένα μόνο έργο.
- Τα πιο λεπτά κουμπιά εμφανίζουν τα υπάρχοντα έργα σε μια λίστα στο μέσο της οθόνης, εάν κάνετε κλικ σε αυτά.
- Τα πρόσφατα εμφανίζονται πρόσφατα έργα που αποθηκεύονται τοπικά.
- Τα αρχεία CC απαριθμούν τα έργα που είναι αποθηκευμένα στο φάκελο Creative Cloud Files και συγχρονίζονται με το Creative Cloud.
- Οι Ρυθμίσεις συγχρονισμού δεν ανοίγουν άλλα προγράμματα αλλά σας επιτρέπουν να συγχρονίσετε τις προτιμήσεις των χρηστών σας σε πολλούς υπολογιστές.

## Ξεκινήστε την Premiere Pro.

Την πρώτη φορά που ξεκινάτε το Premiere Pro, μπορεί να δείτε μια επιπλέον οθόνη καλωσορίσματος με συνδέσμους για online βίντεο που θα σας βοηθήσουν να ξεκινήσετε.

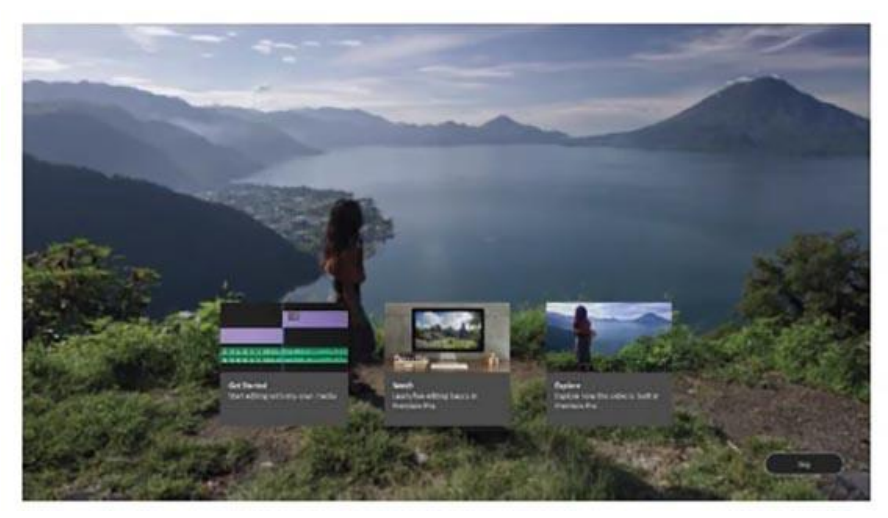

1. Κάντε κλικ στην επιλογή Άνοιγμα έργου.

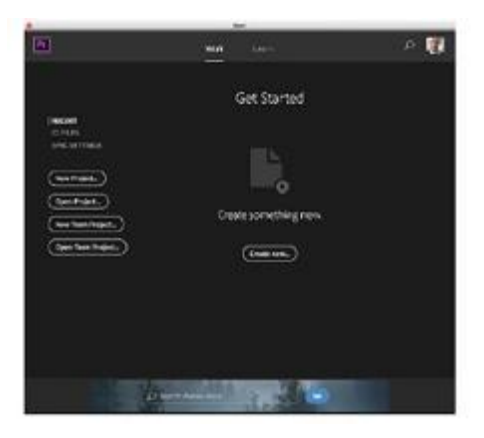

2. Στο παράθυρο διαλόγου πλοήγησης αρχείων, μεταβείτε στο φάκελο Lesson 01 στο φάκελο Lessons. στη συνέχεια, κάντε διπλό κλικ στο αρχείο έργου Lesson 01.prproj για να ανοίξετε το πρώτο μάθημα.

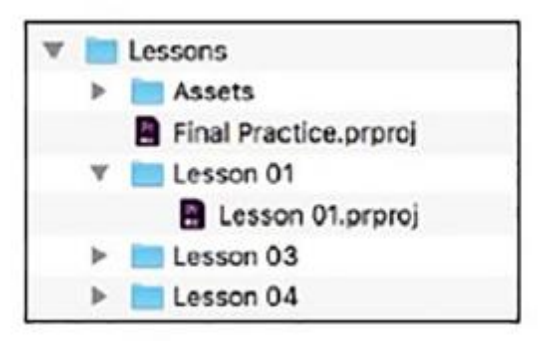

Οι χώροι εργασίας είναι προκαθορισμένες ρυθμίσεις των πάνελ, που οργανώνονται για να διευκολύνουν συγκεκριμένα καθήκοντα. Υπάρχει ένα για επεξεργασία εικόνας, ένα άλλο για την επεξεργασία του ήχου και ένα άλλο για την προσαρμογή των χρωμάτων. Κάθε παράθυρο είναι προσβάσιμο από το μενού Παράθυρο, αλλά το "Workspaces" είναι ένας πιο γρήγορος τρόπος πρόσβασης σε μερικά πάνελ και τα έχετε ορίσει ακριβώς όπως τα χρειάζεστε σε ένα μόνο βήμα. Πριν ξεκινήσετε, βεβαιωθείτε ότι χρησιμοποιείτε τον προεπιλεγμένο επιθυμητό Workspace επιλέγοντας την επεξεργασία Workspaces εργασίας στον πίνακα " Workspace " στο πάνω μέρος της οθόνης. Στη συνέχεια, για να επαναφέρετε τον χώρο εργασίας επεξεργασίας, κάντε κλικ στο εικονίδιο του μενού πίνακα δίπλα στην επιλογή Επεξεργασία στον πίνακα μενού και επιλέξτε Επαναφορά στη αποθηκευμένη διάταξη. Εάν ο πίνακας Workspaces δεν είναι ορατός, επιλέξτε Παράθυρο> Χώροι εργασίας> Επεξεργασία.

Στη συνέχεια, επαναφέρετε τον χώρο εργασίας επεξεργασίας επιλέγοντας Παράθυρο> Workspaces> Επαναφορά στη αποθηκευμένη διάταξη.

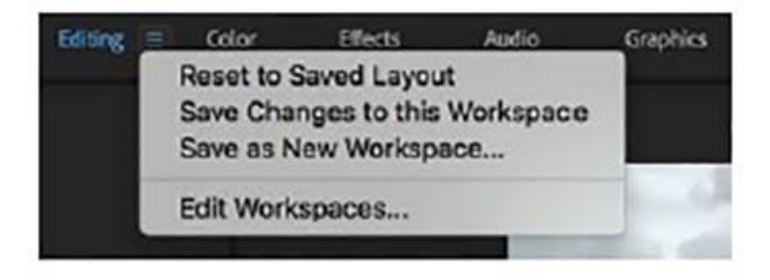

Παρατηρήστε ότι τα διάφορα ονόματα χώρου εργασίας που εμφανίζονται στον πίνακα Workspaces εμφανίζονται ως λέξεις που μπορείτε να κάνετε κλικ. Σκεφτείτε αυτά τα λόγια ως κουμπιά.

Εάν είστε νέοι σε μη γραμμική επεξεργασία, το Workplaces μπορεί να μοιάζει με πολλά κουμπιά και μενού. Μην ανησυχείτε. Τα πράγματα γίνονται πιο απλά όταν ξέρετε ποια είναι τα κουμπιά. Η διασύνδεση έχει σχεδιαστεί για να κάνει την επεξεργασία βίντεο εύκολη, έτσι τα κοινώς χρησιμοποιούμενα χειριστήρια είναι άμεσα προσβάσιμα.

Κάθε στοιχείο χώρου εργασίας εμφανίζεται στον δικό του πίνακα και πολλά πλαίσια μπορούν να συνδυαστούν σε ένα ενιαίο πλαίσιο, με το όνομα κάθε πίνακα να εμφανίζεται στο επάνω μέρος.

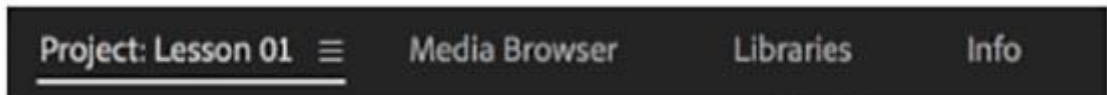

Όταν συνδυάζονται πολλά πλαίσια, ίσως δεν μπορείτε να δείτε όλα τα ονόματα τους. Εάν συμβαίνει αυτό, εμφανίζεται ένα μενού επιπρόσθετων πλαισίων. Κάντε κλικ σε αυτό το μενού για πρόσβαση σε ένα κρυφό πλαίσιο σε ένα πλαίσιο.

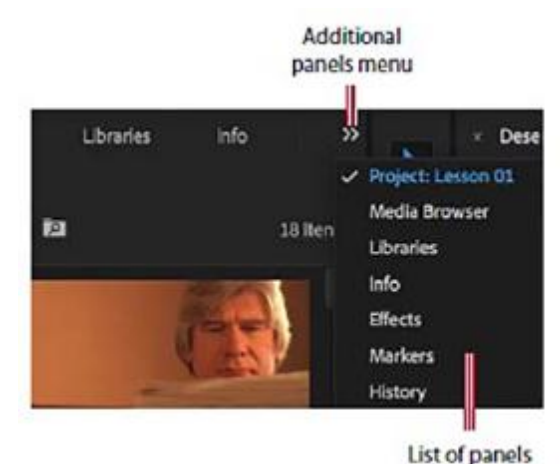

Μπορείτε να εμφανίσετε οποιοδήποτε πάνελ επιλέγοντάς το από το μενού Παράθυρο, οπότε αν δεν μπορείτε να εντοπίσετε έναν πίνακα, απλά κοιτάξτε εκεί. Τα κύρια στοιχεία εμφανίζονται εδώ.

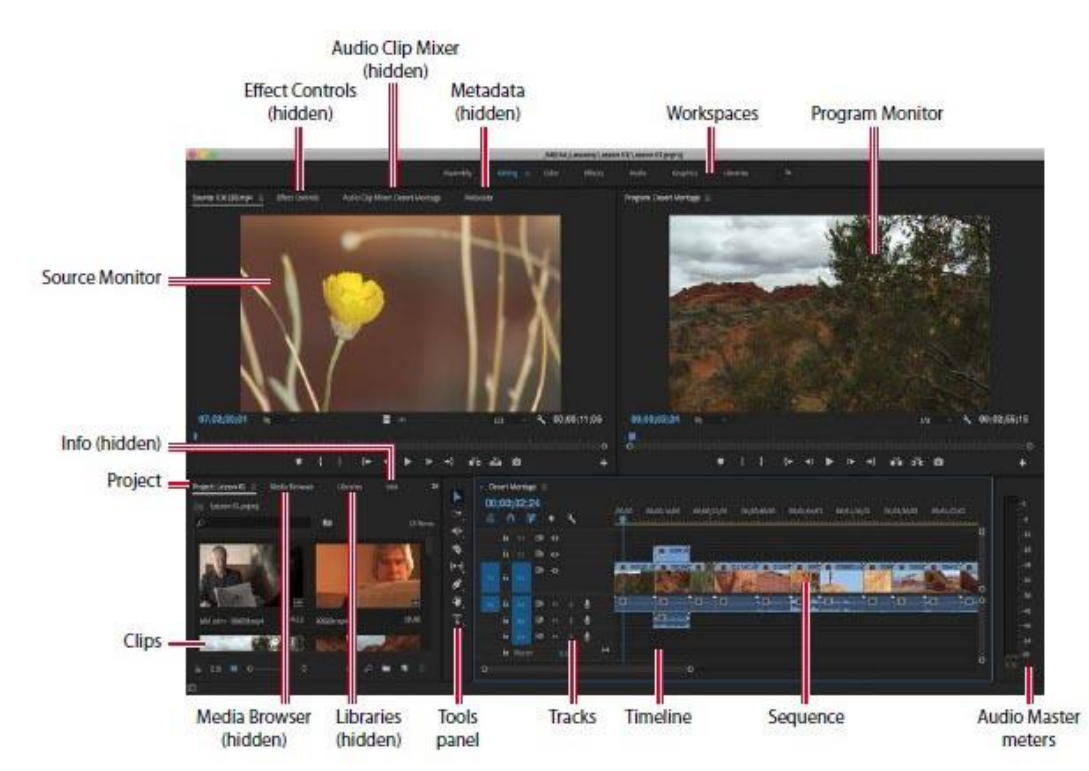

Τα κύρια στοιχεία διεπαφής χρήστη είναι τα εξής:

• Πίνακας έργου: Αυτός είναι ο χώρος όπου οργανώνετε τους συνδέσμους στα αρχεία πολυμέσων σας (που αναφέρονται ως κλιπ), τις ακολουθίες και τα γραφικά σε καταλόγους. Οι καταλόγοι είναι παρόμοιοι με τους φακέλους - μπορείτε να τοποθετήσετε ένα κατάλογο μέσα στο άλλο για πιο προηγμένη οργάνωση των μέσων σας.

• Πίνακας χρονικού πλαισίου: Σε αυτό το σημείο θα κάνετε το μεγαλύτερο μέρος της επεξεργασίας σας. Μπορείτε να προβάλετε και να επεξεργαστείτε τις ακολουθίες (ο όρος για τμήματα βίντεο που έχουν επεξεργαστεί μαζί) στον πίνακα Χρονοδιάγραμμα. Ένα χαρακτηριστικό των ακολουθιών είναι ότι μπορείτε να τα «φωλιάσετε» (τοποθετήστε μια ακολουθία μέσα σε μια άλλη ακολουθία). Με αυτόν τον τρόπο, μπορείτε να διαχωρίσετε μια παραγωγή σε διαχειρίσιμα κομμάτια ή να δημιουργήσετε μοναδικά ειδικά εφέ.

• Tracks: Μπορείτε να τοποθετήσετε ή να συνθέσετε βίντεο κλιπ, εικόνες, γραφικά και τίτλους σε απεριόριστο αριθμό κομματιών. Τα βιντεοκλίπ και τα γραφικά κλιπ σε ανώτερες θέσεις καλύπτουν ό, τι βρίσκεται ακριβώς κάτω από αυτά στη χρονολογική σειρά. Επομένως, πρέπει να τοποθετήσετε τα κλιπ σε υψηλότερη ιεραρχία με κάποια μορφή διαφάνειας ή να μειώσετε το μέγεθός τους εάν θέλετε να εμφανίζονται και κλιπ που είναι χαμηλότερα.

• Οθόνες παρακολούθησης: Χρησιμοποιήστε την Παρακολούθηση πηγών (αριστερά) για να δείτε και να επιλέξετε τμήματα κλιπ (το αρχικό σας βίντεο). Για να προβάλετε ένα κλιπ στην Παρακολούθηση πηγών, κάντε διπλό κλικ στο πλαίσιο "Έργα". Η Παρακολούθηση Προγράμματος (στα δεξιά) είναι για την προβολή της τρέχουσας ακολουθίας σας, που εμφανίζεται στον πίνακα Timeline.

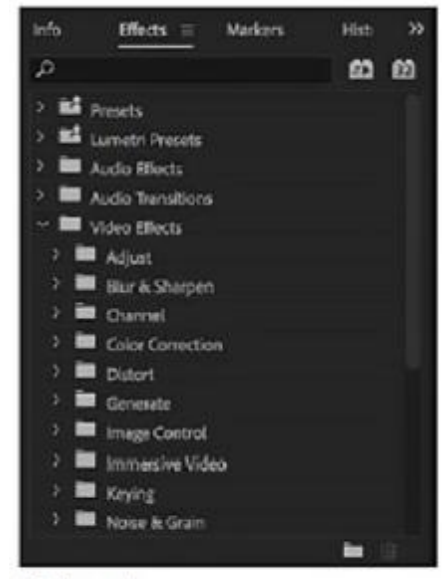

**Effects panel** 

- Πρόγραμμα περιήγησης μέσων: Αυτός ο πίνακας σας επιτρέπει να περιηγηθείτε στο χώρο αποθήκευσης για να βρείτε τα ζητούμενα αρχεία. Είναι ιδιαίτερα χρήσιμο για τα αρχεία φωτογραφικών μηχανών που βασίζονται σε αρχεία JPEG και αρχεία RAW.
- Βιβλιοθήκες: Αυτός ο πίνακας παρέχει πρόσβαση σε αρχεία που έχετε προσθέσει στο φάκελο Creative Cloud Files στη μονάδα αποθήκευσης, σε προσαρμοσμένα χρώματα

του Lumetri Looks και σε κοινόχρηστες βιβλιοθήκες για συνεργασία. Αυτό το πλαίσιο ενεργεί ως πρόγραμμα περιήγησης και αποθήκευσης για την υπηρεσία Adobe Stock . Για περισσότερες πληροφορίες σχετικά με τον πίνακα "Βιβλιοθήκες", μεταβείτε στη διεύθυνση <https://helpx.adobe.com/premiere-pro/using/> creative-cloud-libraries.html.

• Πίνακας εφέ: Αυτός ο πίνακας περιλαμβάνει τα εφέ που θα χρησιμοποιήσετε στις ακολουθίες σας, συμπεριλαμβανομένων των φίλτρων βίντεο, των ηχητικών εφέ και των μεταβάσεων. Τα εφέ ομαδοποιούνται κατά τύπο ώστε να διευκολύνουν την εύρεση και υπάρχει ένα πλαίσιο αναζήτησης στο επάνω μέρος του πίνακα για να εντοπίσετε γρήγορα ένα εφέ. Μόλις εφαρμοστούν, τα στοιχεία ελέγχου για αυτά τα εφέ εμφανίζονται στον πίνακα Ελέγχου αποτελεσμάτων.

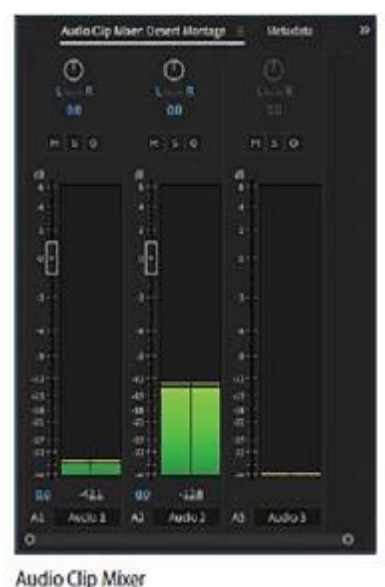

- Mixer Audio Clip: Αυτός ο πίνακας βασίζεται σε υλικό στούντιο παραγωγής ήχου, με ρυθμιστικά έντασης ήχου και πλήκτρα ελέγχου. Υπάρχει ένα σύνολο ελέγχων για κάθε κομμάτι ήχου στη χρονολογική σειρά.
- Οι ρυθμίσεις που πραγματοποιείτε εφαρμόζονται σε ηχητικά κλιπ. Υπάρχει επίσης ένας Mixer Audio Track για την εφαρμογή προσαρμογών ήχου σε κομμάτια κλιπ παρά σε ολόκληρα κλιπ.
- Πίνακας ελέγχου εφέ: Αυτός ο πίνακας εμφανίζει τα στοιχεία ελέγχου για τυχόν εφέ που εφαρμόζονται σε ένα κλιπ που επιλέγετε σε μια ακολουθία ή ανοίγετε στην Παρακολούθηση πηγών. Αν επιλέξετε ένα οπτικό κλιπ στον πίνακα Χρονοδιάγραμμα, είναι πάντα διαθέσιμα τα χειριστήρια κίνησης, αδιαφάνειας και χρονικής αποκατάστασης. Οι περισσότερες παράμετροι εφέ είναι ρυθμιζόμενες με το χρόνο.
- Πίνακας εργαλείων: Κάθε εικονίδιο σε αυτόν τον πίνακα δίνει πρόσβαση σε ένα εργαλείο που εκτελεί μια συγκεκριμένη λειτουργία στον πίνακα Χρονοδιάγραμμα. Το εργαλείο επιλογής είναι ευαίσθητο στην ενεργοποίηση, πράγμα που σημαίνει ότι οι αλλαγές αλλάζουν ανάλογα με το πού κάνετε κλικ. Αν ο κέρσορας δεν λειτουργεί όπως περιμένετε, μπορεί να οφείλεται στο γεγονός ότι έχετε επιλέξει λάθος εργαλείο. Ορισμένα εργαλεία έχουν ένα μικρό εικονίδιο τριγώνου, το οποίο υποδεικνύει ένα μενού πρόσθετων εργαλείων.
- Κάντε κλικ και κρατήστε πατημένο ένα από αυτά τα εργαλεία για να δείτε το μενού επιλογών.
- Πίνακας πληροφοριών: Ο πίνακας "Πληροφορίες" εμφανίζει πληροφορίες για κάθε στοιχείο που επιλέγετε στον πίνακα "Έργα" ή οποιοδήποτε κλιπ ή μετάβαση που επιλέγετε σε μια ακολουθία.
- Πίνακας ιστορικού: Αυτός ο πίνακας παρακολουθεί τα βήματα που κάνετε και σας επιτρέπει να δημιουργείτε εύκολα αντίγραφα ασφαλείας. Είναι ένα είδος οπτικής λίστας Undo. Όταν επιλέγετε ένα προηγούμενο βήμα, όλα τα βήματα ήρθε και μετά την αναίρεσή του.

Το όνομα κάθε πίνακα εμφανίζεται στο επάνω μέρος. Όταν εμφανίζεται ένας πίνακας, το όνομα υπογραμμίζεται και εμφανίζεται ένα μενού πίνακα δίπλα στο όνομα με επιλογές που είναι συγκεκριμένες σε αυτόν τον πίνακα.

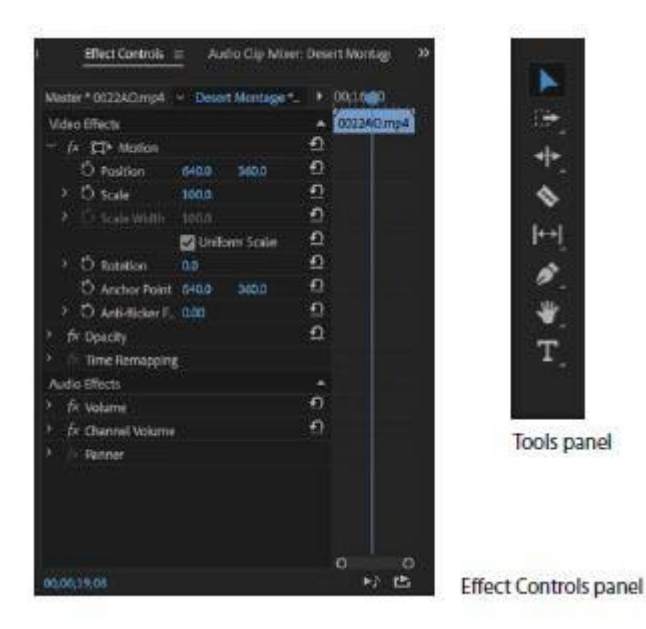

Κάντε κλικ και κρατήστε πατημένο ένα από αυτά τα εργαλεία για να δείτε το μενού επιλογών.

#### **Εργασία με τον πίνακα προγράμματος περιήγησης μέσων**

Το πρόγραμμα περιήγησης πολυμέσων σάς επιτρέπει να αναζητάτε εύκολα αρχεία στον υπολογιστή σας. Μπορεί να παραμείνει ανοιχτό, είναι γρήγορο και βολικό και είναι βελτιστοποιημένο για τον εντοπισμό και την εισαγωγή βίντεο.

Ακολουθώντας μια ροή εργασίας με κάμερα που βασίζεται σε αρχεία

Το Premiere Pro CC μπορεί να χρησιμοποιήσει εικόνες από κάμερες που βασίζονται σε αρχεία χωρίς μετατροπή, συμπεριλαμβανομένων των συμπιεσμένων μητρικών μέσων από συστήματα κάμερας όπως τα P2, XDCAM και AVCHD. Μέσα RAW από Canon, Sony, RED και ARRI. και κωδικοποιητές που είναι φιλικοί στην παραγωγή, όπως το Avid DNxHD, το Apple ProRes και το GoPro Cineform.

Για καλύτερα αποτελέσματα, ακολουθήστε αυτές τις οδηγίες (δεν χρειάζεται να ακολουθήσετε τώρα):

- Δημιουργήστε ένα νέο φάκελο πολυμέσων για κάθε έργο.
- •Αντιγράψτε τα μέσα φωτογραφικής/

V All Supported Files

AAF **ARRIRAW Files** AVI Movie Adobe After Effects Projects Adobe After Effects Text Templates **Adobe Audition Tracks** Adobe Illustrator File Adobe Premiere Pro Projects Adobe Rough Cut File Adobe Sound Document Adobe Title Designer Bitmap CMX3600 EDLs Canon RAW **Character Animator Project** Cinema DNG Files Cineon/DPX File CompuServe GIF file DATA DV Stream Distribution Format Exchange Profile File EBU N19 Subtitle File Final Cut Pro XML JPEG Fie MP3 Audio MPEG Movie **MXF** MacCaption VANC File Modintoch Audio AIFF Macintosh PICT file Motion Graphics Template CoenEXR PNG File Phantom Files Photoshop QuickTime Movie RED R3D Raw File Scenarist Closed Caption File SoryRAW Format SubRío Subtitle Format TIFF Image file Text Template

κινηματογραφικής μηχανής στον αποθηκευτικό χώρο επεξεργασίας με την υπάρχουσα δομή φακέλου ανέπαφη. Βεβαιωθείτε ότι έχετε μεταφέρει ολόκληρο το φάκελο δεδομένων απευθείας από τον ριζικό κατάλογο της κάρτας. Για καλύτερα αποτελέσματα, σκεφτείτε να χρησιμοποιήσετε την εφαρμογή μεταφοράς που συχνά περιλαμβάνεται από τον κατασκευαστή της φωτογραφικής/κινηματογραφικής μηχανής για να μετακινήσετε τα αρχεία βίντεο. Βεβαιωθείτε ότι έχουν αντιγραφεί όλα τα αρχεία πολυμέσων και ότι ταιριάζουν τα μεγέθη των καρτών και των αντιγράφων.

- Μαρκάρετε σαφώς τον αντιγραμμένο φάκελο του μέσου με τις πληροφορίες της κάμερας, συμπεριλαμβανομένου του αριθμού κάρτας και της ημερομηνίας λήψης.
- Δημιουργήστε ένα δεύτερο αντίγραφο του μέσου εκτύπωσης σε φυσικά χωριστή δεύτερη μονάδα σε περίπτωση βλάβης υλικού.
- Ιδανικά, δημιουργήστε ένα μακροπρόθεσμο αντίγραφο αρχειοθήκης χρησιμοποιώντας μια άλλη μέθοδο δημιουργίας αντιγράφων ασφαλείας, όπως η ταινία LTO (δημοφιλές σύστημα μακροχρόνιας αποθήκευσης) ή μια εξωτερική μονάδα αποθήκευσης.

## Κατανόηση υποστηριζόμενων τύπων αρχείων βίντεο

Δεν είναι ασυνήθιστο να εργάζεστε σε ένα έργο με βίντεο κλιπ από πολλές κάμερες που χρησιμοποιούν διαφορετικούς τύπους αρχείων, μορφές μέσων και κωδικοποιητές. Αυτό δεν αποτελεί πρόβλημα για το Premiere Pro επειδή μπορείτε να αναμίξετε διαφορετικούς τύπους κλιπ με την ίδια σειρά. Επίσης, το Media Browser μπορεί να εμφανίσει σχεδόν οποιοδήποτε τύπο αρχείου πολυμέσων. Είναι ιδιαίτερα κατάλληλο για αρχεία φωτογραφικών μηχανών που βασίζονται σε αρχεία.

Εάν το υλικό του συστήματός σας δυσκολεύεται να αναπαράγει πολυμέσα υψηλής ανάλυσης, μπορεί να σας φανεί χρήσιμο να χρησιμοποιείτε αρχεία μεσολάβησης κατά την επεξεργασία.

Οι παρακάτω είναι οι κύριοι τύποι αρχείων με βάση αρχεία που υποστηρίζονται από το Premiere Pro:

- Ø Οποιαδήποτε φωτογραφική μηχανή DSLR που εκτυπώνει μέσα H.264 ως αρχείο QuickTime MOV ή MP4
- Ø Panasonic P2, DV, DVCPRO, DVCPRO 50, DVCPRO HD, AVCI, AVC Ultra, AVC Ultra Long GOP
- $\emptyset$  RED ONE, RED EPIC, RED Mysterium X, the 6K RED Dragon, the 8K REDCODE RAW Weapon
- Ø ARRI RAW, συμπεριλαμβανομένου του ARRI AMIRA
- Ø Sony XDCAM SD, XDCAM 50, XAVC, SStP, RAW, HDV (όταν φωτογραφίζονται σε μέσα αρχείων)
- Ø Κάμερες AVCHD
- Ø Canon XF, Canon RAW
- Ø Apple ProRes
- Ø Οι ακολουθίες εικόνων, συμπεριλαμβανομένων των DPX,
- Ø Αρχεία Avid DNxHD και DNxHR MXF
- Ø Blackmagic CinemaDNG
- Ø Phantom Cine camera

Εύρεση στοιχείων με τον πίνακα "Περιήγηση μέσων"

Τα καλά νέα είναι ότι το Media Browser είναι αυτονόητο. Με πολλούς τρόπους, είναι σαν ένα πρόγραμμα περιήγησης ιστού (έχει κουμπιά προς τα εμπρός και πίσω για να περάσει από την πρόσφατη πλοήγησή σας). Έχει επίσης μια λίστα με συντομεύσεις στο πλάι. Η εύρεση υλικού είναι εύκολη.

1. Ξεκινήστε επαναφέροντας τον χώρο εργασίας στην προεπιλογή. στον πίνακα " Workspaces", επιλέξτε Επεξεργασία. Στη συνέχεια, ανοίξτε το μενού του πίνακα δίπλα στην επιλογή Επεξεργασία και επιλέξτε Επαναφορά στη αποθηκευμένη διάταξη.

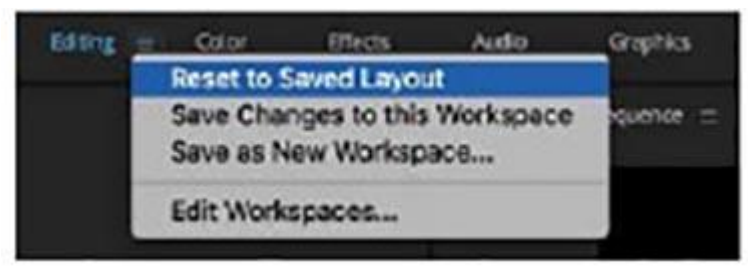

2. Επιλέξτε το Media Browser (θα πρέπει να είναι συνδεδεμένο με τον πίνακα Project από προεπιλογή). Αλλάξτε το μέγεθος του πίνακα ώστε να το κάνετε μεγαλύτερο.

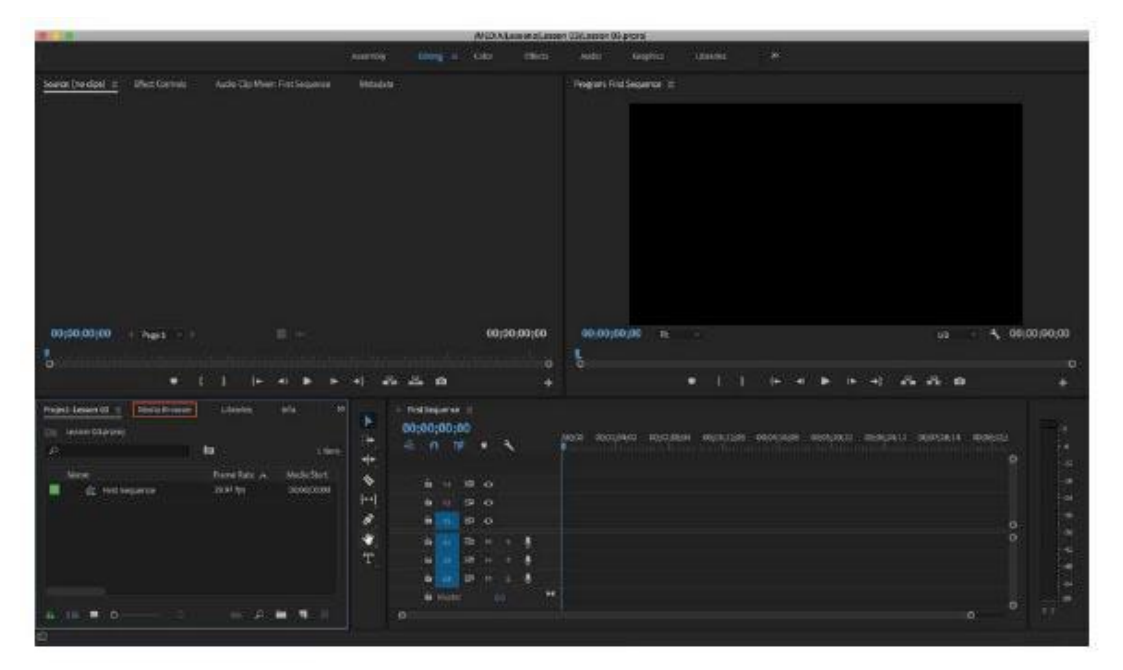

- 3. Για να διευκολύνετε την προβολή του Media Browser, τοποθετήστε το δείκτη του ποντικιού πάνω στον πίνακα και στη συνέχεια, πατήστε το πλήκτρο accent grave (συχνά βρίσκεται στην επάνω αριστερή γωνία του πληκτρολογίου). Ο πίνακας μέσων περιήγησης θα πρέπει τώρα να γεμίσει την οθόνη. Μπορεί να χρειαστεί να προσαρμόσετε το πλάτος των στηλών για να διευκολύνετε την προβολή των στοιχείων.
- 4. Χρησιμοποιώντας το πρόγραμμα περιήγησης πολυμέσων, μεταβείτε στο φάκελο Lessons / Assets / Αρχεία βίντεο και ήχου/ Theft Unexpected..
- 5. Κάντε κλικ στο κουμπί Προβολή μικρογραφιών στο κάτω μέρος του πλαισίου του προγράμματος περιήγησης μέσων και σύρετε το ρυθμιστικό αλλαγής μεγέθους στην κάτω αριστερή γωνία του προγράμματος περιήγησης μέσων για να μεγεθύνετε τις μικρογραφίες των κλιπ. Μπορείτε να χρησιμοποιήσετε οποιοδήποτε μέγεθος θέλετε.

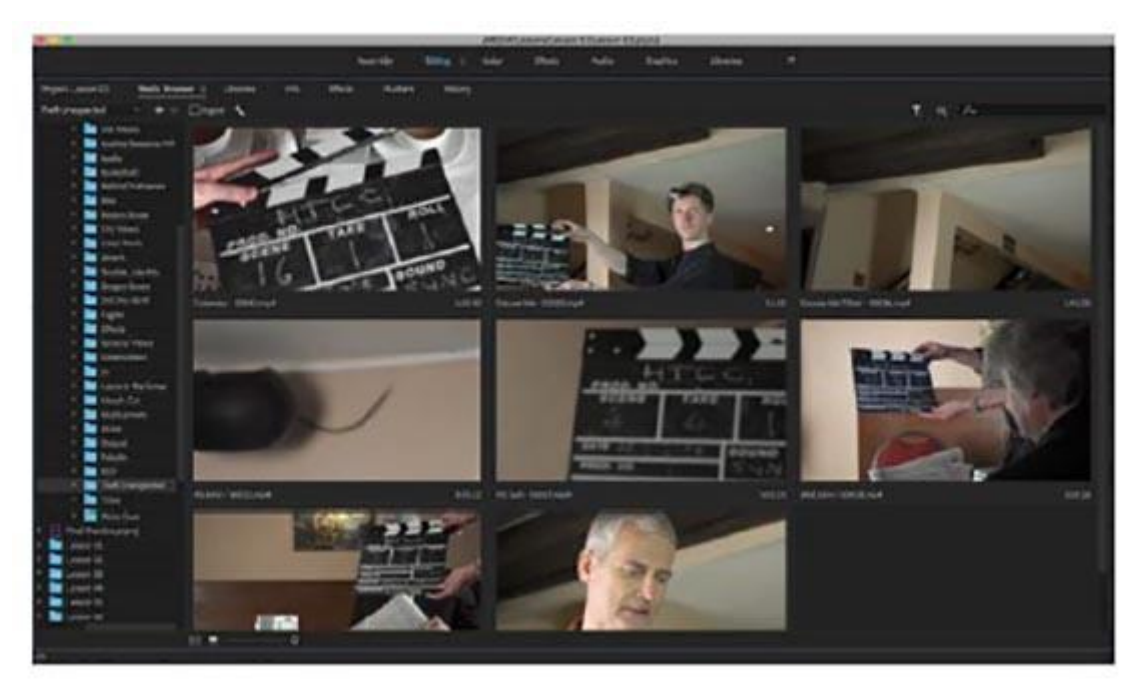

Μπορείτε να τοποθετήσετε τον δείκτη του ποντικιού πάνω από οποιαδήποτε μικρογραφία μη επιλεγμένου κλιπ για να δείτε ένα προεπισκόπηση των περιεχομένων του κλιπ.

Κάντε κλικ σε ένα κλιπ μία φορά για να το επιλέξετε.

Τώρα μπορείτε να κάνετε προεπισκόπηση του κλιπ χρησιμοποιώντας συντομεύσεις πληκτρολογίου.

- Πατήστε το πλήκτρο L για να αναπαραγάγετε ένα κλιπ.
- Για να διακόψετε την αναπαραγωγή, πατήστε το πλήκτρο K.  $\mathbf{r}^{\prime}$
- Για αναπαραγωγή προς τα πίσω, πατήστε το πλήκτρο J.
- Πειραματιστείτε με την αναπαραγωγή άλλων κλιπ. Θα πρέπει να είστε σε θέση να ακούσετε τον ήχο κλιπ κατά την αναπαραγωγή.

Μπορείτε να πατήσετε το πλήκτρο J ή L πολλές φορές για να αυξήσετε την ταχύτητα αναπαραγωγής για γρήγορες προεπισκοπήσεις. Χρησιμοποιήστε το πλήκτρο K ή το πλήκτρο διαστήματος για παύση.

Τώρα θα εισάγετε όλα αυτά τα κλιπ στο έργο σας. Πατήστε Ctrl + A (Windows) ή

Command + A (macOS) για να επιλέξετε όλα τα κλιπ.

- Κάντε δεξί κλικ σε ένα από τα επιλεγμένα κλιπ και επιλέξτε Εισαγωγή.
- Πατήστε το πλήκτρο ή χρησιμοποιήστε το μενού του πίνακα για να επαναφέρετε το πλαίσιο του πίνακα στο αρχικό του μέγεθος. Αφού εισαγάγετε, ο πίνακας έργου ανοίγει αυτόματα και εμφανίζει τα κλιπ που μόλις εισαγάγατε.

Τα κλιπ στον πίνακα "Έργα" μπορούν να προβληθούν ως εικονίδια ή ως λίστα, με πληροφορίες για κάθε εμφανιζόμενο κλιπ. Κάντε εναλλαγή μεταξύ αυτών των δύο λειτουργιών προβολής κάνοντας κλικ στο κουμπί Εμφάνιση λίστας ή στο εικονίδιο Προβολή εικονιδίων, στο κάτω αριστερό μέρος του πίνακα έργου.

# **3.4 ΔΗΜΙΟΥΡΓΙΑ ΒΙΝΤΕΟ ΜΕ ΜΟΝΤΑΡΙΣΜΑ ΠΛΑΝΩΝ**

Όταν εισάγετε συγκεκριμένες μορφές βίντεο και ήχου, το Premiere Pro ίσως χρειαστεί να επεξεργαστεί και να αποθηκεύσει προσωρινά μια έκδοση της μορφής. Αυτό ισχύει ιδιαίτερα για μορφές με υψηλή συμπίεση και η διαδικασία ονομάζεται συμμόρφωση.

Εάν είναι απαραίτητο, τα εισαγόμενα αρχεία ήχου προσαρμόζονται αυτόματα σε ένα νέο αρχείο CFA.

Τα περισσότερα αρχεία MPEG ευρετηριάζονται, οδηγώντας σε ένα επιπλέον αρχείο .mpgindex που διευκολύνει την ανάγνωση του αρχείου. Θα γνωρίζετε ότι η μνήμη cache είναι ενσωματωμένη αν βλέπετε μια μικρή ένδειξη προόδου στην κάτω δεξιά γωνία της οθόνης κατά την εισαγωγή μέσων.

Η προσωρινή μνήμη μέσων βελτιώνει την απόδοση αναπαραγωγής προεπισκόπησης διευκολύνοντας το σύστημα επεξεργασίας να αποκωδικοποιεί και να αναπαράγει μέσα ενημέρωσης. Μπορείτε να προσαρμόσετε την προσωρινή μνήμη για περαιτέρω βελτίωση της απόδοσης. Μια βάση δεδομένων μνήμης cache μέσων βοηθά το Premiere Pro να διαχειριστεί αυτά τα αρχεία προσωρινής μνήμης, τα οποία μοιράζονται μεταξύ πολλών εφαρμογών του Creative Cloud.

Για να αποκτήσετε πρόσβαση στις επιλογές για την προσωρινή μνήμη, επιλέξτε Επεξεργασία> Προτιμήσεις> Μνήμη προσωρινής αποθήκευσης πολυμέσων (Windows) ή Premiere Pro CC> Προτιμήσεις> Μνήμη προσωρινής αποθήκευσης πολυμέσων (macOS).

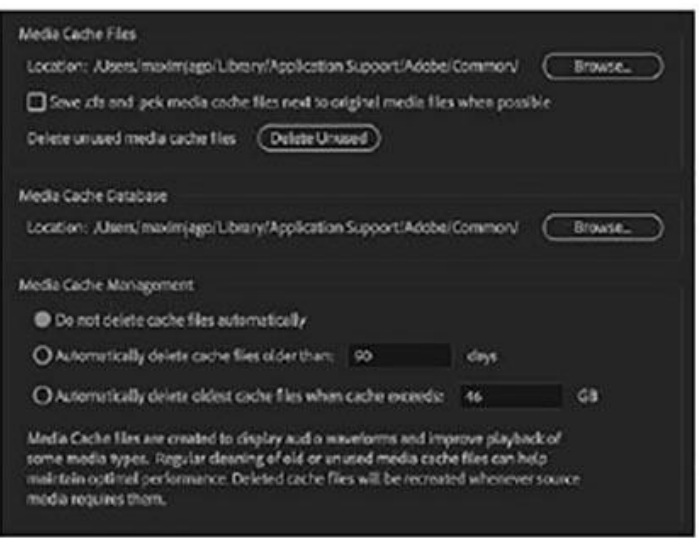

Εδώ είναι οι επιλογές:

- Για να μετακινήσετε τα αρχεία προσωρινής μνήμης μέσων ή τη βάση δεδομένων προσωρινής μνήμης μέσων σε μια νέα θέση, κάντε κλικ στο κατάλληλο κουμπί Αναζήτηση, επιλέξτε την επιθυμητή θέση και κάντε κλικ στο OK. Στις περισσότερες περιπτώσεις, δεν πρέπει να μετακινήσετε τη βάση δεδομένων προσωρινής μνήμης μέσων κατά τη διάρκεια ενός έργου επεξεργασίας.
- Πρέπει να καθαρίζετε τη βάση δεδομένων προσωρινής μνήμης μέσων σε τακτική βάση, για να καταργήσετε τα παλαιά αρχεία με συμμόρφωση και ευρετηρίαση που δεν χρειάζονται πλέον. Για να το κάνετε αυτό, κάντε κλικ στο κουμπί Διαγραφή αχρησιμοποίητου. Κάθε συνδεδεμένη μονάδα δίσκου θα έχει αφαιρεθεί τα αρχεία της προσωρινής μνήμης. Είναι καλή ιδέα να το κάνετε αυτό αφού τελειώσετε τα έργα επειδή αφαιρείτε και τα άχρηστα αρχεία προεπισκόπησης, εξοικονομώντας χώρο.

• Επιλέξτε Αποθήκευση .cfa Και .pek Αρχεία προσωρινής μνήμης πολυμέσων δίπλα στα πρωτότυπα αρχεία πολυμέσων Όταν είναι δυνατόν να διατηρούνται αρχεία προσωρινής μνήμης μέσων που είναι αποθηκευμένα στην ίδια μονάδα δίσκου με τα μέσα εκτύπωσης. Εάν θέλετε να διατηρήσετε τα πάντα σε έναν κεντρικό φάκελο, αφήστε αυτό το πλαίσιο ελέγχου μη επιλεγμένο.

Θυμηθείτε, όσο ταχύτερη είναι η μονάδα δίσκου για την προσωρινή μνήμη πολυμέσων, τόσο καλύτερη είναι η απόδοση αναπαραγωγής που πιθανόν να εμφανίζεται στο Premiere Pro.

- Οι επιλογές διαχείρισης προσωρινής μνήμης μέσων σας επιτρέπουν να διαμορφώσετε ένα βαθμό αυτοματοποίησης στη διαχείριση των αρχείων προσωρινής αποθήκευσης. Το Premiere Pro θα επαναδημιουργήσει αυτόματα αυτά τα αρχεία αν αυτά είναι απαραίτητα, επομένως είναι ασφαλές να ενεργοποιήσετε αυτές τις επιλογές εξοικονομείτε χώρο.
- Η κασέτα εξακολουθεί να χρησιμοποιείται για την απόκτηση μέσων ενημέρωσης και υποστηρίζεται πλήρως από τo Premiere Pro. Για να φέρετε υλικό από ταινία σε ένα έργο Premiere Pro, μπορείτε να το φωτογραφήσετε.

Καταγράψτε ψηφιακό βίντεο από ταινία στη δισκέτα αποθήκευσης πριν τη χρησιμοποιήσετε σε ένα έργο. Το Premiere Pro καταγράφει βίντεο μέσω μιας ψηφιακής θύρας, όπως θύρα FireWire ή σειριακής ψηφιακής διασύνδεσης (SDI) (εάν διαθέτετε υλικό τρίτων κατασκευαστών). Το Premiere Pro αποθηκεύει τα αρχεία που έχετε τραβήξει στο δίσκο ως αρχεία και εισάγει τα αρχεία σε έργα ως κλιπ, όπως θα κάνατε με τα μέσα φωτογραφικής μηχανής που βασίζονται σε αρχεία. Υπάρχουν τρεις βασικές προσεγγίσεις.

- Μπορείτε να τραβήξετε ολόκληρη τη βιντεοταινία σας ως ένα μεγάλο κλιπ.
- Μπορείτε να καταγράψετε την αρχή και το τέλος κάθε κλιπ (σήματα εισόδου και εξόδου κάθε κλιπ) για να τα καταγράψετε αργότερα.
- Μπορείτε να χρησιμοποιήσετε τη λειτουργία ανίχνευσης σκηνών στο Premiere Pro για να δημιουργήσετε αυτόματα ξεχωριστά κλιπ με βάση κάθε φορά που πατάτε την εγγραφή στην κάμερά σας (για μερικές κασέτες).

Από προεπιλογή, μπορείτε να χρησιμοποιήσετε πηγές DV και HDV με το Premiere Pro εάν ο υπολογιστής σας διαθέτει θύρα FireWire. Αν θέλετε να αποτυπώσετε άλλες επαγγελματικές μορφές υψηλότερης κατηγορίας, θα πρέπει να προσθέσετε μια συσκευή λήψης τρίτου μέρους. Αυτά έρχονται σε διάφορους τύπους παραγόντων, συμπεριλαμβανομένων των εσωτερικών καρτών και κουτιών ξεμπλοκαρίσματος που συνδέονται μέσω των FireWire, USB 3.0, SDI και Thunderbolt.

Οι κατασκευαστές υλικού τρίτων κατασκευαστών μπορούν να επωφεληθούν από τις λειτουργίες του Mercury Playback Engine για εφέ προεπισκόπησης και βίντεο σε συνδεδεμένη επαγγελματική οθόνη.

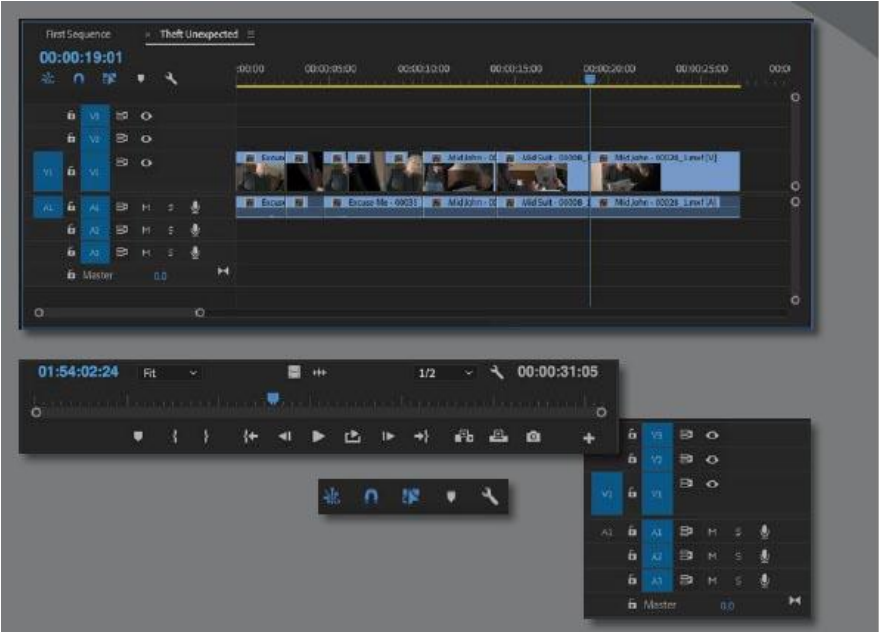

Χρήση της πηγής παρακολούθησης

Το Source Monitor είναι ο κύριος τόπος που θα πάτε όταν θέλετε να ελέγξετε τα στοιχεία σας πριν τα συμπεριλάβετε σε μια ακολουθία.

Όταν προβάλλετε βίντεο κλιπ στην Παρακολούθηση πηγών, τα παρακολουθείτε στην αρχική τους μορφή. Θα αναπαράγουν το ρυθμό καρέ, το μέγεθος του καρέ, την σειρά πεδίων, το ρυθμό του ήχου και το βάθος ήχου, ακριβώς όπως έχουν καταγραφεί, εκτός και αν έχετε αλλάξει τον τρόπο ερμηνείας του κλιπ.

Ωστόσο, όταν προσθέτετε ένα κλιπ σε μια ακολουθία, το Premiere Pro συμμορφώνεται με τις ρυθμίσεις ακολουθίας. Για παράδειγμα, εάν το κλιπ και η ακολουθία δεν ταιριάζουν, ο ρυθμός καρέ κλιπ και ο ρυθμός δειγματοληψίας του ήχου θα ρυθμιστούν έτσι ώστε όλοι οι κλιπ στην ακολουθία να παίζουν με τον ίδιο τρόπο.

Εκτός του ότι είναι θεατής για πολλαπλούς τύπους μέσων, το Source Monitor παρέχει σημαντικές πρόσθετες λειτουργίες. Μπορείτε να χρησιμοποιήσετε δύο ειδικά είδη δεικτών, που ονομάζονται Σε σήματα και Σημάδια εκτός, για να επιλέξετε ένα τμήμα ενός κλιπ για να συμπεριληφθεί σε μια ακολουθία. Μπορείτε επίσης να προσθέσετε σχόλια με τη μορφή δεικτών στους οποίους μπορείτε να αναφερθώ αργότερα ή να το θυμηθείτε για σημαντικά γεγονότα που σχετίζονται με ένα κλιπ.

#### **Προβολή βίντεο σε δεύτερη οθόνη**

Εάν έχετε μια δεύτερη οθόνη συνδεδεμένη στον υπολογιστή σας, το Premiere Pro μπορεί να το χρησιμοποιήσει για να προβάλει βίντεο πλήρους οθόνης κάθε φορά που πατάτε αναπαραγωγή.

Επιλέξτε Επεξεργασία> Προτιμήσεις> Αναπαραγωγή (Windows) ή Premiere Pro CC> Προτιμήσεις> Αναπαραγωγή (macOS), βεβαιωθείτε ότι η μετάδοση Mercury είναι ενεργοποιημένη και επιλέξτε το πλαίσιο ελέγχου για την οθόνη που θέλετε να χρησιμοποιήσετε για αναπαραγωγή σε πλήρη οθόνη.

Έχετε επίσης τη δυνατότητα αναπαραγωγής βίντεο μέσω συσκευής DV, εάν έχετε συνδεδεμένο ή μέσω εξωτερικής πηγής εάν είναι εγκατεστημένο.

## **Χρησιμοποιώντας τα στοιχεία ελέγχου παρακολούθησης πηγής**

Εκτός από τα στοιχεία ελέγχου αναπαραγωγής, υπάρχουν ορισμένα σημαντικά πρόσθετα κουμπιά στο Source Monitor.

- Προσθήκη δείκτη: Αυτό προσθέτει ένα δείκτη στο κλιπ στη θέση της κεφαλίδας αναπαραγωγής. Οι δείκτες μπορούν να παρέχουν μια απλή οπτική αναφορά ή να αποθηκεύουν σχόλια.
- Mark In: Αυτό καθορίζει την αρχή του τμήματος του κλιπ που σκοπεύετε να χρησιμοποιήσετε σε μια ακολουθία. Μπορείτε να έχετε μόνο ένα σήμα ανά κλιπ ή ακολουθία. Ένα νέο σήμα In θα αντικαταστήσει αυτόματα μια υπάρχουσα.
- Mark Out: Αυτό θέτει το τέλος του τμήματος του κλιπ που σκοπεύετε να χρησιμοποιήσετε σε μια ακολουθία. Μπορείτε να έχετε μόνο ένα σήμα Out. Ένα νέο σήμα Out θα αντικαταστήσει αυτόματα το υπάρχον.
- Πηγαίνετε σto In: Αυτό μετακινεί την κεφαλίδα αναπαραγωγής στο σήμα κλιπ In.
- Πηγαίνετε στο to Out: Αυτό μετακινεί την κεφαλίδα αναπαραγωγής στο σήμα Out.
- Εισαγωγή: Αυτό προσθέτει το κλιπ στην ακολουθία που εμφανίζεται στην Timeline χρησιμοποιώντας τη μέθοδο επεξεργασίας εισαγωγής.
- Αντικατάσταση: Αυτό προσθέτει το κλιπ στην ακολουθία που εμφανίζεται στην Timeline χρησιμοποιώντας τη μέθοδο επεξεργασίας αντικαταστάσεως.
- •Εξαγωγή πλαισίου: Αυτό σας επιτρέπει να δημιουργήσετε μια ακίνητη εικόνα από ό, τι εμφανίζεται στην οθόνη.

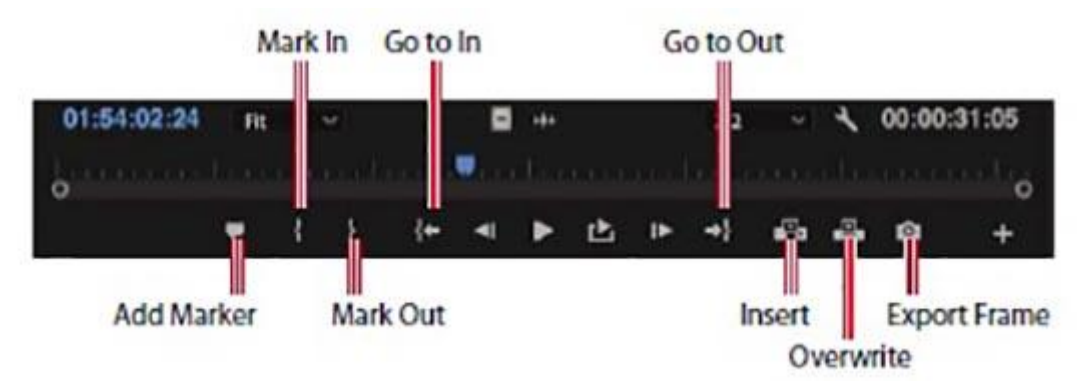

## **Δημιουργία δευτερευόντων δεσμών**

Αν έχετε ένα μεγάλο κλιπ, μπορεί να θέλετε να χρησιμοποιήσετε πολλά διαφορετικά μέρη στην ακολουθία σας. Μπορεί να είναι χρήσιμο να διαχωρίσετε τις ενότητες ώστε να μπορούν να οργανωθούν στον πίνακα έργου πριν από την οικοδόμηση της ακολουθίας σας.

Αυτός ακριβώς είναι ο λόγος για τον οποίο δημιουργήθηκαν τα subclips. Τα subclips είναι μερικά αντίγραφα των κλιπ. Αυτά χρησιμοποιούνται συνήθως όταν εργάζεστε με μεγάλα κλιπ, ειδικά όταν υπάρχουν πολλά μέρη του ίδιου αρχικού κλιπ που μπορεί να χρησιμοποιηθούν σε μια ακολουθία.

Τα subclips έχουν μερικά αξιοσημείωτα χαρακτηριστικά.

- Μπορούν να οργανωθούν σε καταλόγους, όπως και τα κανονικά κλιπ, αν και έχουν διαφορετικό εικονίδιο στην προβολή λίστας πίνακα έργου.
- Έχουν περιορισμένη διάρκεια βάσει των σημείων εισόδου και εξόδου που χρησιμοποιούνται για τη δημιουργία τους, γεγονός που καθιστά ευκολότερη την προβολή του περιεχομένου τους σε σύγκριση με την προβολή δυνητικά πολύ μεγαλύτερων αρχικών κλιπ.
- Μοιράζονται τα ίδια αρχεία πολυμέσων με το αρχικό κλιπ στο οποίο βασίζονται.

• Μπορούν να τροποποιηθούν για να αλλάξουν το περιεχόμενό τους και ακόμη να μετατραπούν σε αντίγραφο του αρχικού κλιπ πλήρους μήκους.

Ας κάνουμε ένα subclip.

- 1. Κάντε διπλό κλικ σε ένα κλιπ στον κατάλογο του project για να το δείτε στο Monitor προέλευσης.
- 2. Κατά την προβολή των περιεχομένων του καταλόγου κλιπ, κάντε κλικ στο κουμπί Νέος κατάλογος στο κάτω μέρος του πίνακα για να δημιουργήσετε ένα νέο κατάλογο. Ο νέος κατάλογος θα εμφανιστεί στον υπάρχοντα χώρο εμφάνισης καταλόγων.
- 3. Ονομάστε τον κάδο Subclips και κρατήστε πατημένο το πλήκτρο Ctrl (Windows) ή Command (macOS) ενώ κάνετε διπλό κλικ στον νέο κάδο Subclips για να το ανοίξετε στο ίδιο πλαίσιο παρά σε νέο πίνακα.
- 4. Επιλέξτε ένα τμήμα του κλιπ για να το κάνετε σε ένα δευτερεύον σύνδεσμο, επισημαίνοντας το κλιπ με ένα σημειακό σημείο και ένα σημείο εξόδου. Η στιγμή κατά προσέγγιση στο μισό, όταν το πακέτο αφαιρεθεί και αντικατασταθεί, μπορεί να λειτουργήσει καλά.

Όπως συμβαίνει με πολλές ροές εργασίας στο Premiere Pro, υπάρχουν διάφοροι τρόποι δημιουργίας subclips, και το αποτέλεσμα είναι πάντα το ίδιο.

Δοκιμάστε ένα από τα παρακάτω:

• Κάντε δεξί κλικ στην απεικόνιση εικόνων του Monitor προέλευσης και επιλέξτε Make Subclip.

• Με το στοιχείο Παρακολούθηση πηγής ενεργό, επιλέξτε Clip> Make Subclip.

• Με το στοιχείο Παρακολούθηση πηγής ενεργό, πατήστε Ctrl + U (Windows) ή Command + U (macOS).

• Κρατώντας Ctrl (Windows) ή Command (macOS), μεταφέρετε την εικόνα από το Monitor προέλευσης στον κάδο του Project.

Ονομάστε το νέο δευτερεύον πακέτο **Μετακίνηση** και κάντε κλικ στο OK.

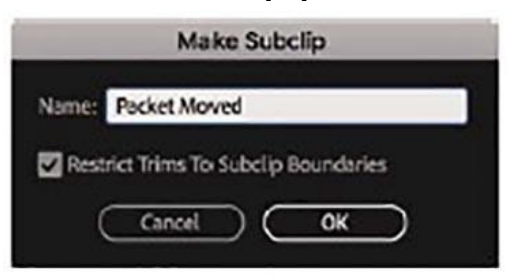

**Ο νέος δευτερεύων σύνδεσμος προστίθεται στο δοχείο Subclips, με τη διάρκεια που καθορίσατε με τα σήματα εισόδου και εξόδου**.

Πλοήγηση στη χρονολογική σειρά

Ο πίνακας Χρονοδιάγραμμα είναι ο δημιουργικός καμβάς σας. Σε αυτόν τον πίνακα, θα προσθέσετε κλιπ στις ακολουθίες σας, θα κάνετε συντακτικές αλλαγές σε αυτά, θα προσθέσετε οπτικά και ακουστικά ειδικά εφέ, θα συνδυάσετε soundtracks και θα προσθέσετε τίτλους και γραφικά.

Ακολουθούν μερικά στοιχεία σχετικά με τον πίνακα Timeline:

• Μπορείτε να προβάλετε και να επεξεργαστείτε κλιπ σε ακολουθίες στον πίνακα Timeline.

• Το πρόγραμμα παρακολούθησης προγράμματος εμφανίζει τα περιεχόμενα της τρέχουσας ακολουθίας που εμφανίζεται στη θέση της κεφαλίδας αναπαραγωγής.

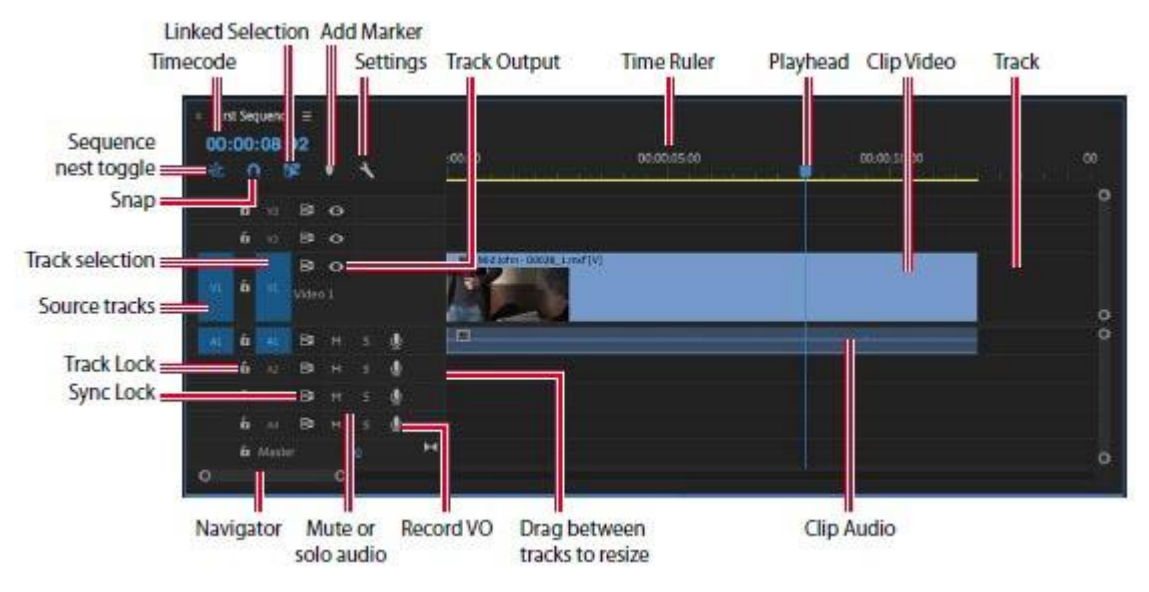

- Μπορείτε να ανοίξετε πολλαπλές ακολουθίες ταυτόχρονα, με την καθεμία να εμφανίζεται στον δικό του πίνακα Timeline.
- Η ακολουθία όρων και η χρονολογική σειρά συχνά χρησιμοποιούνται εναλλακτικά, όπως στην "στην ακολουθία" ή "στη χρονολογική σειρά".
- Μπορείτε να προσθέσετε οποιοδήποτε κομμάτι βίντεο, περιορισμένο μόνο από τους πόρους του συστήματός σας.
- Τα ανώτερα κομμάτια βίντεο που είναι σε ιεραρχικά υψηλότερες θέσεις παίζουν "μπροστά" από τα στα χαμηλότερα, επομένως κανονικά τοποθετείτε κλιπ γραφικών σε ιεραρχίες βίντεο πάνω από τα βίντεο κλιπ φόντου.
- Μπορείτε να προσθέσετε οποιοδήποτε αριθμό μουσικών κομματιών που παίζουν ταυτόχρονα για να δημιουργήσετε ένα μίγμα ήχου. Τα κομμάτια ήχου μπορούν να είναι μονοφωνικά (1 κανάλι), στερεοφωνικά (2 κανάλια), 5.1 (6 κανάλια) ή προσαρμοστικά - με έως και 32 κανάλια.
- Μπορείτε να αλλάξετε το ύψος των κομματιών της γραμμής χρόνου για να αποκτήσετε πρόσβαση σε πρόσθετα στοιχεία ελέγχου και μικρογραφίες στα βιντεοκλίπ σας.
- Κάθε κομμάτι έχει ένα σύνολο στοιχείων ελέγχου, που εμφανίζονται σε μια κεφαλίδα κομματιού στα αριστερά, που αλλάζουν τον τρόπο λειτουργίας του.
- Ο χρόνος μετακινείται από αριστερά προς τα δεξιά στη Γραμμή χρόνου, οπότε όταν αναπαράγετε μια ακολουθία, η κεφαλή αναπαραγωγής θα κινηθεί προς αυτή την κατεύθυνση.
- Για τις περισσότερες λειτουργίες στη χρονολογική σειρά, θα χρησιμοποιήσετε το τυπικό εργαλείο επιλογής. Υπάρχουν πολλά άλλα εργαλεία που εξυπηρετούν διαφορετικούς σκοπούς και κάθε εργαλείο έχει μια συντόμευση πληκτρολογίου. Εάν υπάρχει αμφιβολία, πατήστε το πλήκτρο V - αυτή είναι η συντόμευση πληκτρολογίου για το εργαλείο επιλογής.
- Μπορείτε να κάνετε μεγέθυνση και σμίκρυνση του Χρονοδιαγράμματος χρησιμοποιώντας τα πλήκτρα (συν) + και (μείον) - στο επάνω μέρος του πληκτρολογίου σας. Χρησιμοποιήστε το πλήκτρο (αντίστροφη κάθετο) /, για να αλλάξετε το επίπεδο ζουμ μεταξύ της τρέχουσας ρύθμισης και της συνολικής σας ακολουθίας. Μπορείτε επίσης να κάνετε διπλό κλικ στον πλοηγό στο κάτω μέρος της Γραμμής χρόνου για να δείτε ολόκληρο το χρονοδιάγραμμα.

• Υπάρχουν μια σειρά κουμπιών στην επάνω αριστερή γωνία του πλαισίου της γραμμής χρόνου που σας δίνουν πρόσβαση σε εναλλακτικές λειτουργίες, σημάνσεις και ρυθμίσεις.

Τι είναι μια ακολουθία;

Μια ακολουθία είναι μια σειρά από κλιπ που παίζουν, το ένα μετά το άλλο - μερικές φορές με πολλαπλά αναμεμιγμένα στρώματα και συχνά με ειδικά εφέ, τίτλους και ηχητική λήψη μιας πλήρους ταινίας.

Μπορείτε να έχετε όσες ακολουθίες επιθυμείτε σε ένα έργο. Οι ακολουθίες αποθηκεύονται στον πίνακα Έργων, ακριβώς όπως τα κλιπ, και έχουν το δικό τους εικονίδιο.

Όπως και τα κλιπ, μπορείτε να επεξεργαστείτε αλληλουχίες σε άλλες ακολουθίες, σε μια διαδικασία που ονομάζεται Αρχική.

Αυτό δημιουργεί ένα δυναμικά συνδεδεμένο σύνολο ακολουθιών για βελτιωμένες ροές εργασίας επεξεργασίας.

Ας κάνουμε μια νέα ακολουθία για το δράμα Documentary.

1. Στον χώρο εισαγωγής, σύρετε το κλιπ στο κουμπί Νέο αντικείμενο στο κάτω μέρος του πίνακα.

Αυτή είναι μια συντόμευση για να δημιουργήσετε μια ακολουθία που ταιριάζει απόλυτα με τα μέσα σας. Το Premiere Pro δημιουργεί μια νέα ακολουθία, η οποία μοιράζεται το όνομα του κλιπ που επιλέξατε.

**2.** Η ακολουθία επισημαίνεται στον κάδο και θα ήταν καλή ιδέα να το μετονομάσετε αμέσως. Κάντε δεξί κλικ στην ακολουθία στο κατάλογο και επιλέξτε Μετονομασία. Ονομάστε την ακολουθία Documentary refuge.

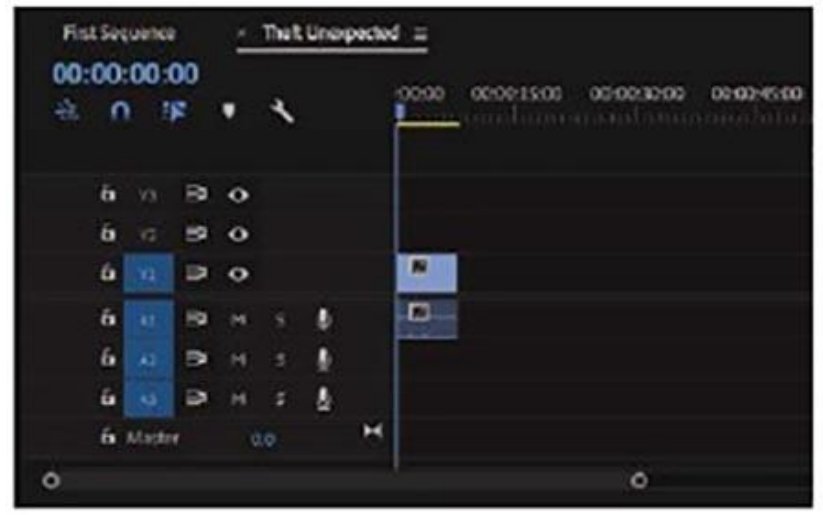

Η ακολουθία ανοίγει αυτόματα και περιέχει το κλιπ που χρησιμοποιήσατε για τη δημιουργία της.

Αυτό λειτουργεί για τους σκοπούς μας, αλλά εάν χρησιμοποιήσατε ένα τυχαίο κλιπ για να εκτελέσετε αυτήν τη συντόμευση, θα μπορούσατε να το επιλέξετε και να το διαγράψετε πατώντας Backspace (Windows) ή Delete (macOS).

Κλείστε την ακολουθία κάνοντας κλικ στην καρτέλα Χ στην καρτέλα της ονοματοθεσίας.

## **Άνοιγμα μιας ακολουθίας στον πίνακα Timeline**

Για να ανοίξετε μια ακολουθία στον πίνακα Timeline, κάντε ένα από τα εξής:

• Κάντε διπλό κλικ στη σειρά σε ένα κουμπί .

• Κάντε δεξί κλικ στην ακολουθία σε κατάλογο κλιπ και επιλέξτε Άνοιγμα στη χρονική γραμμή.

Ανοίξτε την ακολουθία που μόλις δημιουργήσατε.

Κατανόηση των κομματιών

Όπως οι σιδηροτροχιές διατηρούν τα τρένα στη γραμμή, οι ακολουθίες έχουν διαδρομές βίντεο και ήχου που περιορίζουν τις θέσεις των κλιπ που προσθέτετε σε αυτά. Η απλούστερη μορφή αλληλουχίας θα είχε μόνο ένα κομμάτι βίντεο και ίσως ένα κομμάτι ήχου. Μπορείτε να προσθέσετε κλιπ σε κομμάτια, το ένα μετά το άλλο, από αριστερά προς τα δεξιά και παίζουν με τη σειρά που τα τοποθετείτε.

Οι ακολουθίες μπορούν να έχουν επιπλέον κομμάτια βίντεο και ήχου. Γίνονται στρώματα βίντεο και επιπρόσθετων καναλιών ήχου. Καθώς εμφανίζονται σε ιεραρχικά πρωτεύουσες θέσεις κάποια παίζουν πάνω από τα χαμηλότερα, μπορείτε να συνδυάσετε κλιπ σε διαφορετικά κομμάτια για να δημιουργήσετε σύνθετες στρώσεις.

Για παράδειγμα, μπορείτε να χρησιμοποιήσετε ένα ιεραρχικά πρωτεύων κομμάτι βίντεο για να προσθέσετε τίτλους σε μια ακολουθία ή να συνδυάσετε πολλαπλά επίπεδα βίντεο με οπτικά εφέ.

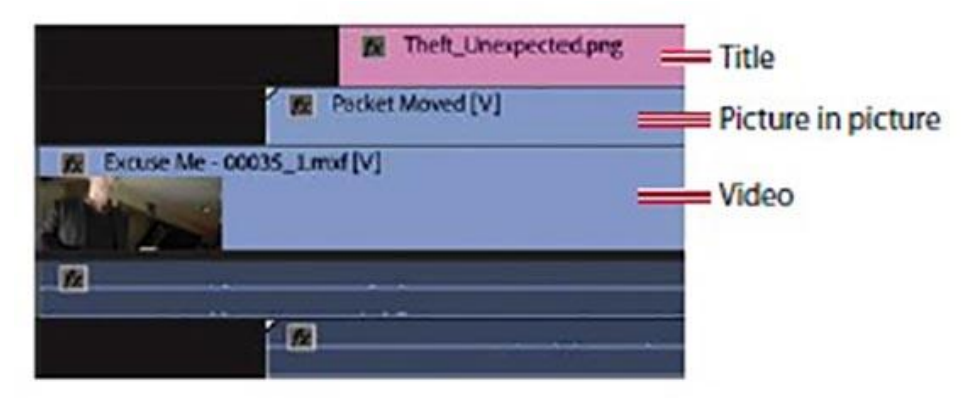

Μπορείτε να χρησιμοποιήσετε πολλαπλά κομμάτια ήχου για να δημιουργήσετε μια πλήρη σύνθεση ήχου για την ακολουθία σας, με αρχικό διάλογο προέλευσης, μουσική, επιτόπια ηχητικά εφέ, όπως πυροτεχνήματα ή πυροτεχνήματα, ατμοσφαιρικό ήχο και φωνή.

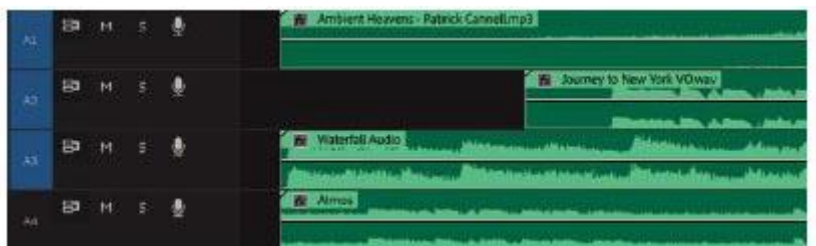

Μπορείτε να μετακινηθείτε ανάμεσα σε κλιπ και ακολουθίες με πολλούς τρόπους, ανάλογα με την τοποθεσία του δρομέα του ποντικιού σας.

• Αν τοποθετήσετε το δείκτη του ποντικιού πάνω από την Παρακολούθηση πηγής ή την Παρακολούθηση Προγράμματος, μπορείτε να περιηγηθείτε νωρίτερα ή αργότερα χρησιμοποιώντας τον τροχό κύλισης. Η χρήση του trackpad διευκολύνει επίσης καθώς και της Graphic Tablet.

• Μπορείτε να περιηγηθείτε στις ακολουθίες στον πίνακα Χρονοδιάγραμμα με αυτόν τον τρόπο αν επιλέξετε Μετακίνηση ποντικιού οριζόντιας γραμμής χρόνου στις προτιμήσεις του χρονοδιαγράμματος.

• Αν έχετε κρατήσει πατημένο το Alt (Windows) ή Option (macOS) κατά την κύλιση με το ποντίκι σας, η προβολή Timeline θα μεγεθύνει ή θα αυξηθεί.

• Αν τοποθετήσετε το ποντίκι πάνω από μια κεφαλίδα κομματιού και μετακινηθείτε κρατώντας το πλήκτρο Alt (Windows) ή Option (MacOS), θα αυξήσετε ή θα μειώσετε το ύψος του κομματιού.

• Αν τοποθετήσετε το ποντίκι πάνω από μια κεφαλίδα κομματιού βίντεο ή ήχου και μετακινηθείτε ενώ κρατάτε πατημένο το πλήκτρο Shift, θα αυξήσετε ή θα μειώσετε το ύψος όλων των κομματιών αυτού του τύπου (Βίντεο ή κομμάτια ήχου).

## **3.5 ΔΗΜΙΟΥΡΓΙΑ ΔΥΝΑΜΙΚΩΝ ΤΙΤΛΩΝ**

Ο πίνακας Essential Graphics έχει δύο ενότητες.

• Αναζήτηση: Σας επιτρέπει να περιηγείστε σε ορισμένα ενσωματωμένα πρότυπα τίτλων, πολλά από τα οποία περιλαμβάνουν κινούμενα σχέδια.

• Επεξεργασία: Επιτρέπει την πραγματοποίηση αλλαγών στους τίτλους που έχετε προσθέσει σε μια ακολουθία ή δημιουργήσατε σε μια ακολουθία.

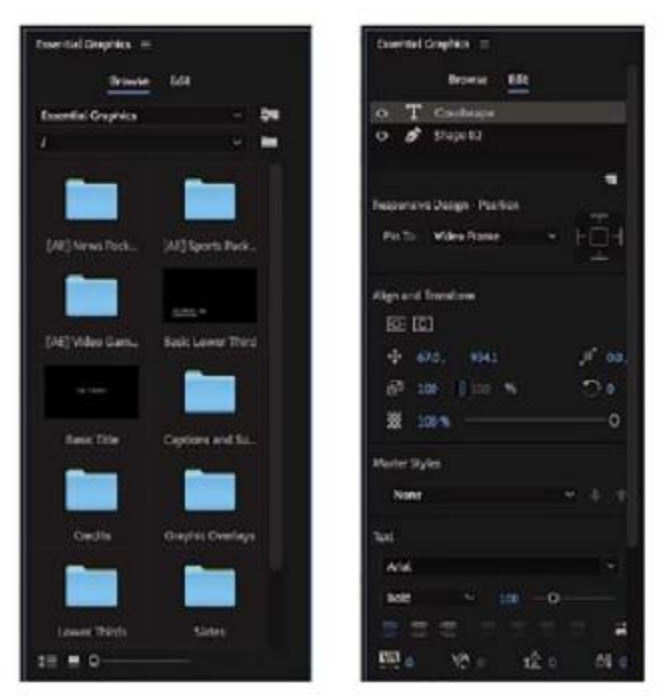

Εκτός από την εκκίνηση με ένα πρότυπο, μπορείτε να χρησιμοποιήσετε το εργαλείο τύπου για να δημιουργήσετε ένα νέο τίτλο κάνοντας κλικ στο πρόγραμμα

παρακολούθησης προγράμματος.

Μπορείτε επίσης να χρησιμοποιήσετε το εργαλείο Pen απευθείας στο πρόγραμμα παρακολούθησης προγράμματος για να δημιουργήσετε σχήματα που θα χρησιμοποιηθούν ως στοιχεία γραφικών σε τίτλους.

Παρατηρήστε ότι το εργαλείο πένας έχει ένα μικρό τρίγωνο για να υποδείξει ότι είναι επίσης ένα μενού. Εάν κάνετε κλικ και κρατήσετε πατημένο το εργαλείο Pen, αποκαλύπτεται το εργαλείο Rectangle και το εργαλείο Ellipse.

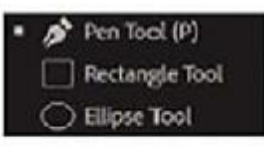

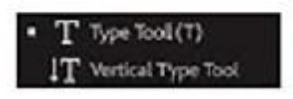

Εάν κάνετε κλικ και κρατήσετε πατημένο το εργαλείο τύπου, αποκαλύπτεται το εργαλείο Vertical Type, το οποίο σας επιτρέπει να πληκτρολογείτε κείμενο σε μια στήλη αντί για μια σειρά.
Αφού δημιουργήσετε νέα γραφικά και στοιχεία κειμένου, μπορείτε να τα επανατοποθετήσετε και να τα αλλάξετε ξανά με το εργαλείο επιλογής.

Όλη αυτή η δημιουργική εργασία εκτελείται απευθείας στο Πρόγραμμα Παρακολούθησης Προγράμματος και στον πίνακα Χρονοδιάγραμμα.

Ας ξεκινήσουμε με κάποιο προκαθορισμένο κείμενο και να το τροποποιήσουμε.

Αυτός είναι ένας καλός τρόπος για να δείτε μια γενική εικόνα των ισχυρών χαρακτηριστικών του πίνακα Essential Graphics.

- 1. Ανοίξτε την ακολουθία 01 Clouds.
- 2. Τοποθετήστε την κεφαλίδα του Timeline στο Cloudscape

τίτλου στο κομμάτι V2 και επιλέξτε το.

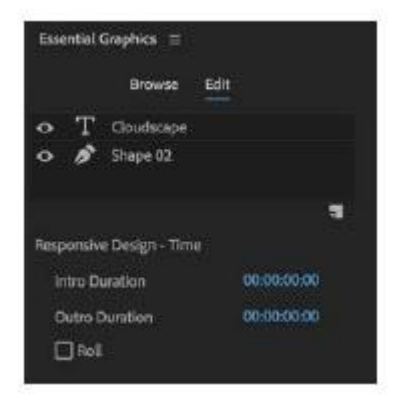

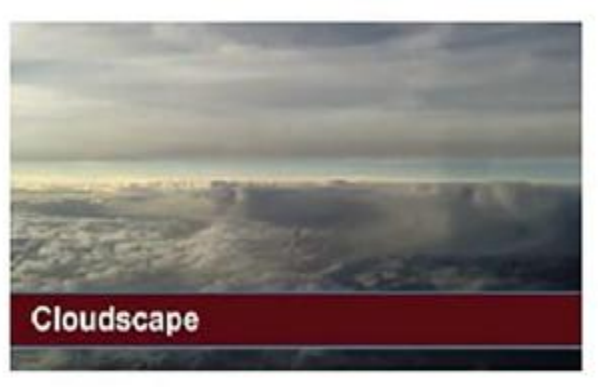

3. Μεταβείτε στο παράθυρο Επεξεργασία του πίνακα Essential Graphics.

Όπως και ο πίνακας "Εφέ ελέγχου", το παράθυρο "Επεξεργασία" του πίνακα "Βασικά γραφικά" εμφανίζει επιλογές για όποιο κλιπ έχει επιλεγεί στον πίνακα Χρονοδιάγραμμα.

Επίσης, ακριβώς όπως ο πίνακας "Εφέ ελέγχου", μπορείτε να προβάλετε τις επιλογές για ένα μόνο κλιπ κάθε φορά.

Όπως και ο πίνακας χρώματος Lumetri, οι αλλαγές που γίνονται στον πίνακα Essential Graphics εμφανίζονται ως εφέ στον πίνακα ελέγχου Effect Controls, με το πλήρες φάσμα των

διαθέσιμων ρυθμίσεων, συμπεριλαμβανομένων των επιλογών για τη δημιουργία προεπιλογών εφέ και για τη διόρθωση γραφικών στοιχείων με τα βασικά καρέ.

Παρατηρήστε ότι υπάρχουν δύο στοιχεία που αναφέρονται στην κορυφή του πίνακα Essential Graphics:

Cloudscape και σχήμα 02.

Εάν γνωρίζετε τη χρήση του Adobe Photoshop, θα τα αναγνωρίσετε τα κείμενα αυτά ως στρώσεις. Κάθε στοιχείο σε ένα γραφικό εμφανίζεται ως στρώμα στον πίνακα Essential Graphics.

Ακριβώς όπως τα κομμάτια Timeline, τα στρώματα στην κορυφή βρίσκονται μπροστά από τα στρώματα στο κάτω μέρος και μπορείτε να σύρετε και να μετακινήσετε τα στοιχεία επάνω και κάτω από τη λίστα.

Θα αναγνωρίσετε επίσης το γνωστό εικονίδιο "ματιού" για να ενεργοποιήσετε ή να απενεργοποιήσετε ένα στρώμα.

4. Κάντε κλικ στο στρώμα Shape 02 στο επάνω μέρος του πίνακα Essential Graphics.

Αυτό εμφανίζει τα τυπικά στοιχεία ευθυγράμμισης και εμφάνισης για τα στρώματα σχήματος, στην περίπτωση αυτή, την κόκκινη ζώνη που περνάει από την οθόνη.

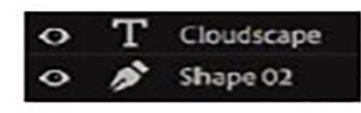

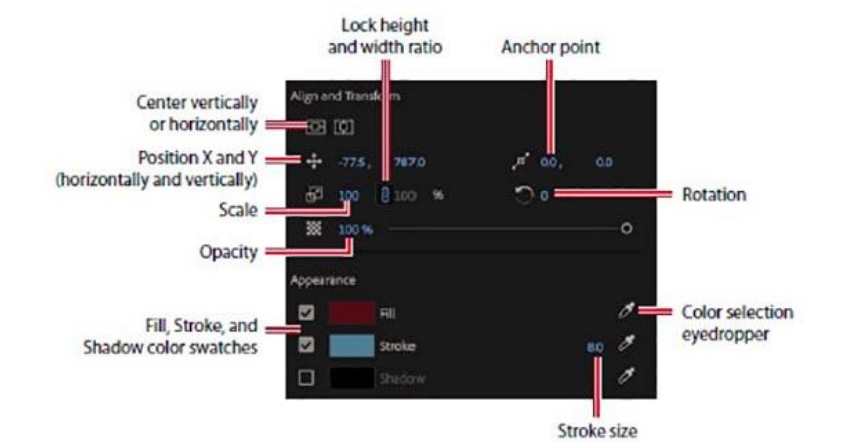

**Πολλές από τις επιλογές θα σας εξοικειωθούν με το εφέ κίνησης στον πίνακα ελέγχου Εφέ.** 

Τα αντικείμενα που είναι νέα για εσάς είναι πιθανό να βρίσκονται στην ενότητα Εμφάνιση, όπου μπορείτε να ορίσετε ένα χρώμα για τη φόρμα σχήματος, το εγκεφαλικό επεισόδιο (μια έγχρωμη γραμμή στις άκρες ενός σχήματος) και τη σκιά.

Ίσως αυτά τα δείγματα χρωμάτων να είναι ήδη γνωστά σε σας. Δουλεύουν με διαισθητικό τρόπο.

> 5. Κάντε κλικ στο δείγμα χρώματος πλήρωσης.

Εμφανίζεται ένας επιλογέας χρώματος που σας επιτρέπει να επιλέξετε ένα ακριβές χρώμα. Υπάρχουν διάφορα συστήματα χρωμάτων που μπορείτε να επιλέξετε μεταξύ, ή μπορείτε να κάνετε κλικ στο χρώμα που θέλετε απευθείας.

> 6. Κάντε κλικ στο κουμπί Ακύρωση και, στη συνέχεια,

κάντε κλικ στο σταγονόμετρο για το χρώμα πλήρωσης στη δεξιά πλευρά του πίνακα Essential Graphics.

**Cloudscape** 

Το σταγονόμετρο σας επιτρέπει να επιλέξετε ένα χρώμα από οπουδήποτε στην εικόνα. Στην

πραγματικότητα, μπορείτε να επιλέξετε χρώματα από οπουδήποτε στην οθόνη του υπολογιστή σας! Αυτό είναι ιδιαίτερα χρήσιμο αν έχετε μια ποικιλία χρωμάτων που θέλετε πάντα να χρησιμοποιήσετε, όπως ένα λογότυπο ή ένα χρώμα επωνυμίας.

> 7. Κάντε κλικ στη λεπτή μπλε ζώνη του ουρανού ανάμεσα στα σύννεφα. Η φόρμα σχήματος αλλάζει χρώμα ώστε να ταιριάζει με τον ουρανό.

Παρατηρήστε ότι τα χειριστήρια ελέγχου εμφανίζονται στο σχήμα του προγράμματος παρακολούθησης προγράμματος. Μπορείτε να χρησιμοποιήσετε το εργαλείο επιλογής για να

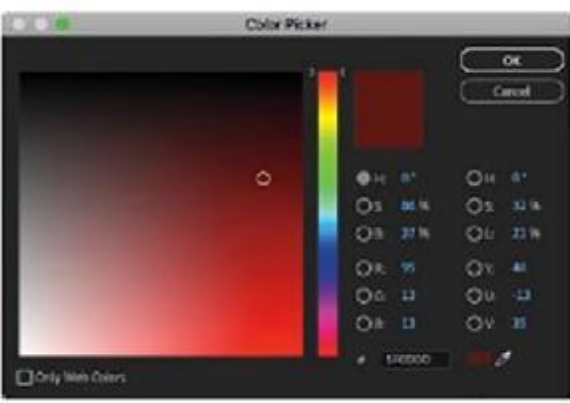

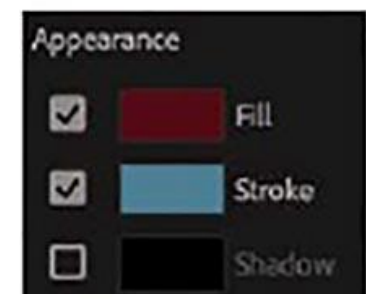

αλλάξετε άμεσα το σχήμα. Προς το παρόν, θα χρησιμοποιήσετε το εργαλείο επιλογής για να επιλέξετε ένα άλλο επίπεδο στον τίτλο.

Για να επιλέξετε ένα επίπεδο στο πρόγραμμα παρακολούθησης προγράμματος, ίσως χρειαστεί πρώτα να καταργήσετε την επιλογή του επιπέδου που έχει ήδη επιλεγεί. Μπορείτε να το κάνετε κάνοντας κλικ στο φόντο του προγράμματος παρακολούθησης προγραμμάτων ή αποεπιλέγοντας το κλιπ τίτλου στον πίνακα Timeline.

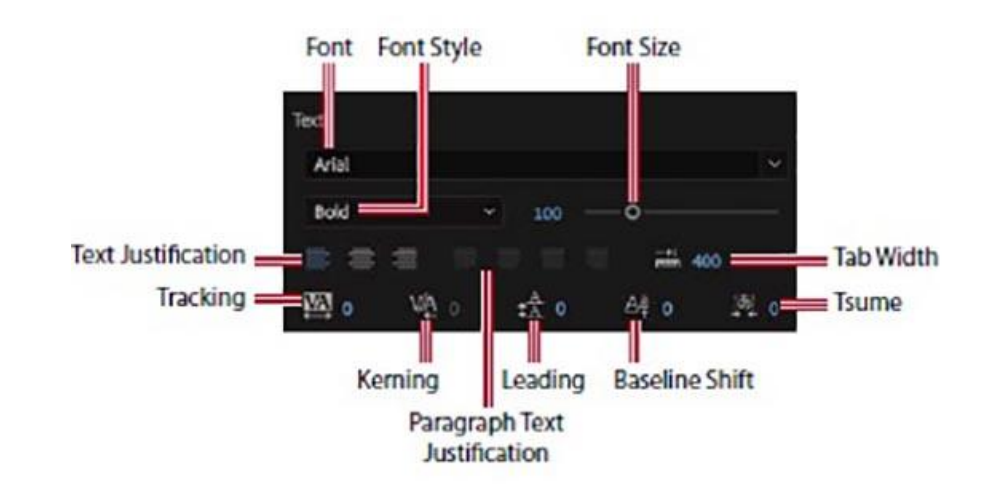

8. Χρησιμοποιήστε το εργαλείο επιλογής για να κάνετε κλικ στη λέξη Cloudscape στο πρόγραμμα παρακολούθησης προγράμματος.

Τα ίδια στοιχεία ευθυγράμμισης και μετασχηματισμού και εμφάνιση εμφανίζονται στον πίνακα Essential Graphics, αλλά τώρα υπάρχουν πρόσθετα στοιχεία ελέγχου που καθορίζουν την εμφάνιση του κειμένου σας.

9. Δοκιμάστε μερικές γραμματοσειρές και στυλ γραμματοσειρών για να πειραματιστείτε με τα στοιχεία ελέγχου.

Οπουδήποτε βλέπετε μπλε αριθμούς, μπορείτε να σύρετε με το ποντίκι σας για να ενημερώσετε τη ρύθμιση. Αυτός είναι ένας γρήγορος τρόπος για να μάθετε ποιος είναι ο έλεγχος.

Οι συγκεκριμένες γραμματοσειρές που τοποθετούνται σε κάθε σύστημα θα διαφέρουν και η ιδιότητα μέλους Adobe Creative Cloud περιλαμβάνει πρόσβαση σε πολλές άλλες γραμματοσειρές από ό, τι θα έχετε στη διάθεσή σας. Για να προσθέσετε περισσότερες γραμματοσειρές, μεταβείτε στο μενού Γραφικά και επιλέξτε Προσθήκη γραμματοσειρών από το Typekit για να επισκεφτείτε τον ιστότοπο Adobe Typekit όπου

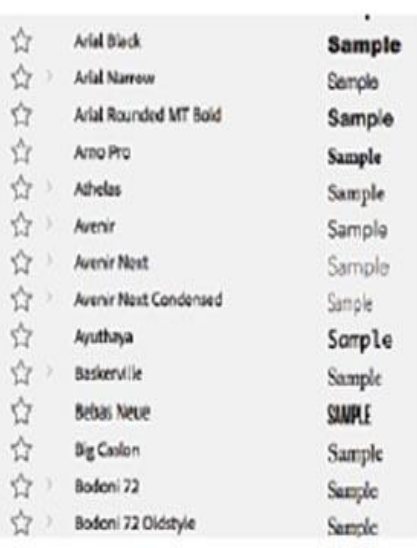

θα βρείτε χιλιάδες γραμματοσειρές που θα χρησιμοποιήσετε.

#### **Δημιουργία τίτλων**

Όταν δημιουργείτε έναν τίτλο, θα χρειαστεί να κάνετε κάποιες επιλογές σχετικά με τον τρόπο εμφάνισης του κειμένου. Υπάρχουν δύο προσεγγίσεις για τη δημιουργία κειμένου, καθένα από τα οποία προσφέρει οριζόντιες και κάθετες επιλογές διευθύνσεων κειμένου.

• Σημείο κειμένου: Αυτή η προσέγγιση δημιουργεί ένα πλαίσιο οριοθέτησης κειμένων όπως πληκτρολογείτε. Το κείμενο τρέχει σε μία γραμμή μέχρι να πατήσετε Enter (Windows) ή Return (macOS). Αλλάζοντας το σχήμα και το μέγεθος του κουτιού αλλάζει την ιδιότητα Κλίμακα στον πίνακα Essential Graphics.

• Κείμενο από περιοχή (περιοχή τόπου): Ορίζετε το μέγεθος και το σχήμα του πλαισίου κειμένου πριν εισαγάγετε κείμενο. Η αλλαγή του μεγέθους του κουτιού εμφανίζει αργότερα περισσότερο ή λιγότερο κείμενο, αλλά δεν αλλάζει το μέγεθος του κειμένου.

Όταν χρησιμοποιείτε το εργαλείο τύπου στο πρόγραμμα παρακολούθησης προγράμματος, επιλέγετε τον τύπο του κειμένου που προσθέτετε όταν κάνετε πρώτο κλικ.

• Κάντε κλικ και πληκτρολογήστε για να προσθέσετε κείμενο.

• Σύρετε για να δημιουργήσετε ένα πλαίσιο κειμένου και στη συνέχεια πληκτρολογήστε για να προσθέσετε κείμενο παραγράφου.

Οι περισσότερες από τις επιλογές στον πίνακα Essential Graphics ισχύουν και για τους δύο τύπους κειμένου.

Προσθήκη κειμένου σημείου

Τώρα που έχετε μια βασική κατανόηση για το πώς να τροποποιήσετε και να σχεδιάσετε έναν τίτλο, ας είναι να χτίσουμε ένα από το μηδέν, να δουλέψουμε με μια νέα ακολουθία.

Θα δημιουργήσετε έναν νέο τίτλο για να προωθήσετε έναν τουριστικό προορισμό.

- 1. Ανοίξτε την ακολουθία.
- 2. Επιλέξτε το εργαλείο κειμένου.
- 3. Κάντε κλικ στο Πρόγραμμα Παρακολούθησης Προγράμματος και πληκτρολογήστε The dead sea.

Ένα νέο γραφικό κλιπ προστίθεται στην ακολουθία στον πίνακα Χρονοδιάγραμμα στο επόμενο διαθέσιμο κομμάτι βίντεο. Στην περίπτωση αυτή, είναι V2.

4. Δοκιμάστε να αλλάξετε το πλαίσιο βίντεο φόντου σύροντας την κεφαλίδα αναπαραγωγής Timeline.

Επιλέξτε προσεκτικά το πλαίσιο φόντου κατά το σχεδιασμό ενός τίτλου. Επειδή το βίντεο κινείται, μπορείτε να βρείτε έναν τίτλο που λειτουργεί στην αρχή ενός κλιπ, αλλά όχι στο τέλος.

5. Επιλέξτε το εργαλείο επιλογής. Λαβές εμφανίζονται στο πλαίσιο οριοθέτησης κειμένου.

Δεν θα μπορείτε να χρησιμοποιήσετε μια συντόμευση πληκτρολογίου για το εργαλείο επιλογής επειδή πληκτρολογείτε σε ένα πλαίσιο οριοθέτησης κειμένου.

6. Σύρετε τις γωνίες και τις άκρες του πλαισίου οριοθέτησης κειμένου. Παρατηρήστε ότι οι ρυθμίσεις για το μέγεθος γραμματοσειράς, το πλάτος και το ύψος δεν αλλάζουν. Αντ 'αυτού, η ρύθμιση κλίμακας έχει ρυθμιστεί. Από προεπιλογή, το ύψος και το πλάτος διατηρούν την ίδια σχετική κλίμακα.

Μπορείτε να ρυθμίσετε ξεχωριστά το ύψος και το πλάτος κάνοντας κλικ στην επιλογή Ορισμός κλειδώματος κλίμακας

7. Τοποθετήστε τον δείκτη ακριβώς έξω από τη γωνία του πλαισίου κειμένου μέχρι να εμφανιστεί ένας καμπύλος δείκτης. Αυτό σας επιτρέπει να περιστρέψετε το πλαίσιο κειμένου.

Σύρετε για να περιστρέψετε το κιβώτιο οριοθέτησης από τον οριζόντιο προσανατολισμό του.

Παρατηρήστε ότι η προεπιλεγμένη θέση του σημείου αγκύρωσης είναι η κάτω αριστερή γωνία του κλιπ. Όταν περιστρέφετε, δεν είναι γύρω από το κέντρο, αλλά γύρω από τη γωνία.

- 8. Με το εργαλείο επιλογής ακόμα ενεργό, κάντε κλικ οπουδήποτε στο πλαίσιο οριοθέτησης και σύρετε το κείμενο και το πλαίσιο οριοθέτησης προς την πάνω δεξιά γωνία.
- 9. Απενεργοποιήστε την έξοδο του κομματιού βίντεο 1 κάνοντας κλικ στο κουμπί Εξαγωγή κομματιού εξόδου.
- 10. Κάντε κλικ στο μενού Ρυθμίσεις παρακολούθησης προγράμματος και ενεργοποιήστε τη διαφάνεια

### **Επιλογή πλέγματος.**

το παράδειγμα που δίνεται εδώ.

Τώρα μπορείτε να δείτε τον τίτλο εναντίον ενός πίνακα ελέγχου διαφάνειας, αλλά είναι σχεδόν αδύνατο να το διαβάσετε.

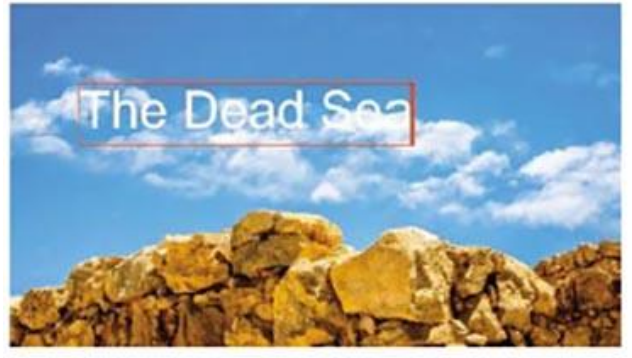

Με το επιλεγμένο κείμενο, μεταβείτε στην ενότητα Εμφάνιση του πίνακα Essential Graphics και ενεργοποιήστε την επιλογή Stroke. Ορίστε το χρώμα σε μαύρο και ρυθμίστε το Width Stroke στο 7.

Τώρα είναι εύκολο να δείτε το κείμενο και μπορείτε να είστε σίγουροι ότι θα παραμείνει αναγνώσιμος σε μια σειρά χρωμάτων φόντου.

#### **Προσθήκη κειμένου παραγράφου**

Ενώ το κείμενο του σημείου είναι ευέλικτο, μπορείτε να έχετε τον καλύτερο έλεγχο της διάταξης με το κείμενο της παραγράφου. Αυτή η επιλογή θα τυλίξει αυτόματα το κείμενο καθώς φτάνει στην άκρη του πλαισίου κειμένου παραγράφου.

Συνεχίστε να εργάζεστε με τον ίδιο τίτλο.

- 1. Επιλέξτε το εργαλείο τύπου.
- 2. Σύρετε στο Πρόγραμμα παρακολούθησης προγράμματος για να δημιουργήσετε ένα πλαίσιο κειμένου που συμπληρώνει την κάτω αριστερή γωνία

της περιοχής ασφαλούς τίτλου.

3. Ξεκινήστε την πληκτρολόγηση. Αρχίστε να εισάγετε ονόματα συμμετεχόντων που θα παρακολουθήσουν την περιοδεία. Χρησιμοποιήστε τα ονόματα εδώ ή προσθέστε τα δικά σας. Πατήστε Enter (Windows) ή Return (MacOS) μετά από κάθε όνομα για να ξεκινήσει μια νέα γραμμή.

Πληκτρολογήστε ένα όνομα με αρκετούς χαρακτήρες για να υπερβείτε το τέλος του πλαισίου κειμένου.

Μπορεί να χρειαστεί να μειώσετε το μέγεθος της γραμματοσειράς ώστε να μπορείτε να δείτε μερικές γραμμές κειμένου ταυτόχρονα.

Σε αντίθεση με το κείμενο του σημείου, το κείμενο περιοχής παραμένει εντός των ορίων του πλαισίου οριοθέτησης που ορίσατε και αναδιπλώνεται στις άκρες του πλαισίου.

- 4. Πατήστε Enter (Windows) ή Return (MacOS) για να προσθέσετε μια νέα γραμμή.
- 5. Χρησιμοποιήστε το εργαλείο επιλογής για να αλλάξετε το μέγεθος και το σχήμα του πλαισίου οριοθέτησης ώστε να ταιριάζει λίγο καλύτερα στο κείμενο.

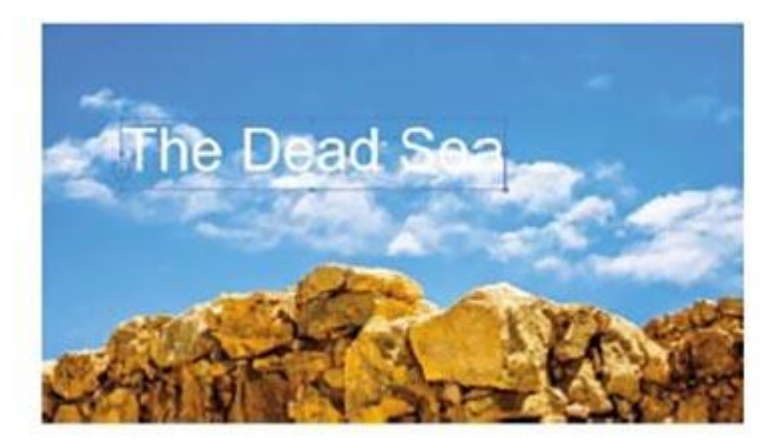

Σχεδίαση κειμένου

Ο πίνακας Essential Graphics παρέχει πλήρη έλεγχο της γραμματοσειράς, του χρώματος, της τοποθέτησης, της κλιμάκωσης, της περιστροφής και του χρώματος του κειμένου σας.

Επιπλέον, τα οπτικά εφέ μπορούν να εφαρμοστούν στους τίτλους, ακριβώς όπως τα βίντεο κλιπ.

### **Αλλαγή εμφάνισης τίτλου**

Στην ενότητα Εμφάνιση του πίνακα Essential Graphics υπάρχουν δύο κύριες

επιλογές για τη βελτίωση της αναγνωσιμότητας του κειμένου.

- Περίγραμμα: Ένα χτύπημα είναι μια λεπτή άκρη προστιθέμενη στο εξωτερικό του κειμένου. Βοηθάει να κρατάτε το κείμενο ευανάγνωστο για την υπερπλήρωση βίντεο ή περίπλοκο υπόβαθρο.
- Σκιά: Μια σκιά πτώσης είναι μια κοινή προσθήκη στο κείμενο βίντεο, επειδή κάνει το κείμενο ευκολότερο να διαβάζεται.

Βεβαιωθείτε ότι έχετε ρυθμίσει την απαλότητα της σκιάς. Επίσης, φροντίστε να διατηρείτε τη γωνία σκιών όμοια για όλους τους τίτλους σε ένα έργο για λόγους συνέπειας.

Όπως και με το γεμάτο κείμενο, μπορείτε να δώσετε οποιοδήποτε χρώμα σε περίγραμμα και σκιά. Θα επιτυγχάνετε συχνά αποτελεσματικά αποτελέσματα επιλέγοντας μια σκούρα σκιά του χρώματος πλήρωσης και για τα δύο.

#### **3.6 ΠΡΟΣΘΗΚΗ ΕΦΕ ΒΙΝΤΕΟ**

Το Adobe Premiere Pro προσφέρει πολλά ειδικά εφέ και προκαθορισμένες κινούμενες εικόνες που σας βοηθούν να γεφυρώσετε τα γειτονικά κλιπ στη χρονολογική σειρά(timeline). Αυτές οι μεταβάσεις-όπως διαλύει, σκουπίζει σελίδες, βυθίζει στο χρώμα, και ούτω καθεξής παρέχει έναν τρόπο να διευκολύνει τους θεατές από τη μία σκηνή στην άλλη. Περιστασιακά, μια μετάβαση μπορεί επίσης να χρησιμοποιηθεί για να προσελκύσει την προσοχή των θεατών για να σημάνει ένα σημαντικό άλμα στην ιστορία.

Η προσθήκη μεταβάσεων στο έργο σας είναι μια τέχνη. Η εφαρμογή τους αρχίζει απλά αρκετά. σύρετε τη μετάβαση που θέλετε στο κομμάτι ανάμεσα σε δύο κλιπ. Η ικανότητα έγκειται στην τοποθέτηση, το μήκος και τις παραμέτρους, όπως η κατεύθυνση, η κίνηση και οι θέσεις έναρξης / λήξης.

Μπορείτε να προσαρμόσετε τις ρυθμίσεις για τις μεταβάσεις στη χρονολογική σειρά και στον πίνακα ελέγχου Εφέ ελέγχου. Εκτός από τις διάφορες επιλογές που είναι μοναδικές για κάθε μετάβαση, ο πίνακας Ελέγχου εφέ εμφανίζει μια χρονική γραμμή A / B. Αυτή η λειτουργία διευκολύνει την μετακίνηση των μεταβάσεων σε σχέση με το σημείο επεξεργασίας, αλλάζει τη διάρκεια μετάβασης και εφαρμόζει μεταβάσεις σε κλιπ που δεν διαθέτουν επαρκή πλαίσια κεφαλής ή ουράς (πρόσθετο περιεχόμενο για την επικάλυψη). Μπορείτε επίσης να εφαρμόσετε ένα εφέ μετάβασης σε όλες τις περικοπές σε μια ομάδα κλιπ.

#### **Μεταβάσεις βίντεο VR**

Tο Premiere Pro περιλαμβάνει εξαιρετική υποστήριξη για 360 βίντεο και περιλαμβάνει εφέ και μεταβάσεις που προορίζονται για αυτή τη μοναδική μορφή.

Σε αντίθεση με το 2D ή το στερεοσκοπικό βίντεο, το 360 βίντεο απαιτεί οπτικά εφέ και μεταβάσεις που έχουν σχεδιαστεί για να ασχολούνται με το βίντεο χωρίς περιθώρια.

#### **Γνωρίζοντας πότε να χρησιμοποιήσετε μεταβάσεις**

Οι μεταβάσεις είναι αποτελεσματικές όταν βοηθούν τον θεατή να καταλάβει την ιστορία. Για παράδειγμα, μπορείτε να μεταβείτε από εσωτερικούς σε εξωτερικούς χώρους σε ένα βίντεο ή μπορείτε να πηδήσετε προς τα εμπρός με αρκετές ώρες στην ίδια θέση. Μια κινούμενη μετάβαση, μια εξασθένιση στο μαύρο ή μια διάλυση βοηθά τον θεατή να καταλάβει ότι έχει περάσει ο χρόνος ή ότι η τοποθεσία έχει αλλάξει.

Τα σύγχρονα ακροατήρια έχουν μια σαφή κατανόηση των μεταβιβάσεων σημάτων και δίνουν ένα τυπικό εργαλείο για την αφήγηση σε επεξεργασία βίντεο. Για παράδειγμα, μια αργή εξασθένιση στο μαύρο στο τέλος μιας σκηνής είναι μια σαφής ένδειξη ότι η σκηνή έχει τελειώσει. Το κλειδί με τις μεταβάσεις πρέπει να είναι σκόπιμο - και αυτό σημαίνει συχνά ότι χρησιμοποιείτε συγκράτηση - εκτός αν, φυσικά, η πλήρης έλλειψη συγκράτησης είναι το αποτέλεσμα που σκοπεύετε να δείξετε.

Μόνο εσείς μπορείτε να ξέρετε τι είναι σωστό για τη δημιουργική σας δουλειά. Εφόσον φαίνεται ότι σκοπεύατε να συμπεριλάβετε ένα συγκεκριμένο αποτέλεσμα, το κοινό σας θα τείνει να εμπιστεύεται την απόφασή σας (είτε συμφωνεί είτε όχι με τις δημιουργικές σας επιλογές). Παίρνει πρακτική και εμπειρία για να αναπτύξει ευαισθησία για το σωστό χρόνο και λάθος χρόνο

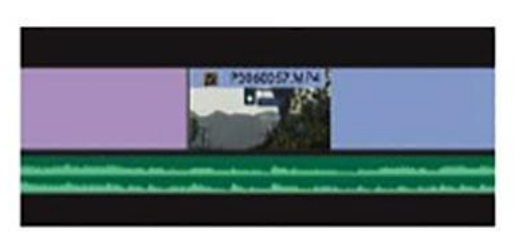

για να χρησιμοποιήσει αποτελέσματα όπως οι μεταβάσεις.

## **Ακολουθώντας τις βέλτιστες πρακτικές με μεταβάσεις**

Οι νέοι συντάκτες μερικές φορές υπερβαίνουν τις μεταβάσεις, ίσως επειδή είναι ένας εύκολος τρόπος να προσθέσετε οπτικό ενδιαφέρον. Μπορεί να μπείτε στον πειρασμό να χρησιμοποιήσετε μια μετάβαση σε κάθε περικοπή. Μην το κάνετε! Ή τουλάχιστον, βγάλτε τα από το σύστημά σας με την πρώτη σας επεξεργασία.

Οι περισσότερες τηλεοπτικές εκπομπές και ταινίες μεγάλου μήκους χρησιμοποιούν επεξεργασίες μόνο για περικοπές. Θα δείτε σπάνια μεταβάσεις.

Γιατί; Μια επίδραση θα πρέπει να χρησιμοποιείται εάν προσφέρει ένα συγκεκριμένο πρόσθετο όφελος, και πιο συχνά, τα μεταβατικά αποτελέσματα δεν συμβαίνουν. Στην πραγματικότητα, μπορούν να αποσπούν την προσοχή.

Εάν ένας συντάκτης ειδήσεων χρησιμοποιεί ένα εφέ μετάβασης, είναι για ένα σκοπό. Η πιο συνηθισμένη χρήση στην επεξεργασία περιοδικών είναι να παίρνουν ό, τι θα ήταν μια κοπιαστική ή απότομη επεξεργασία-που ονομάζεται κοψίμα - και θα την έκανε πιο αποδεκτή.

Οι πιο δραματικές μεταβάσεις έχουν τη θέση τους στην αφήγηση. Εξετάστε τις ταινίες Star Wars με τα εξαιρετικά τυποποιημένα εφέ μετάβασης, όπως τα προφανή, αργά σκουπίδια. Κάθε μία από αυτές τις μεταβάσεις έχει σκοπό. Σε αυτή την περίπτωση, ο Γιώργος Lucas δημιούργησε σκόπιμα μια εμφάνιση που θυμίζει παλιές σειριακές ταινίες και τηλεοπτικές εκπομπές. Τα εφέ μετάβασης στέλνουν ένα σαφές μήνυμα: "Δώστε προσοχή. Μεταβαίνουμε στο χώρο και στον χρόνο. "

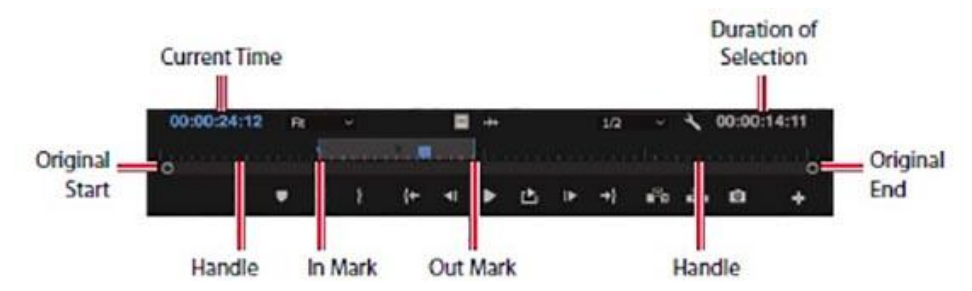

## **3.7 ΕΦΑΡΜΟΓΗ ΚΙΝΗΣΗΣ ΣΕ ΚΛΙΠ**

#### **Προσθήκη μεταβάσεων βίντεο**

Το Premiere Pro σας δίνει πολλά εφέ μετάβασης βίντεο για να διαλέξετε. Οι περισσότερες επιλογές είναι διαθέσιμες στην ομάδα Video Transitions στο πεδίο Effects.

Οι κύριες μεταβάσεις οργανώνονται σε οκτώ υποκατηγορίες αποτελεσμάτων. Θα βρείτε μερικές πρόσθετες μεταβάσεις στην ομάδα Βίντεο Εφέ> Μεταβατικό στοιχείο στον πίνακα Εφέ.

Αυτά τα αποτελέσματα προορίζονται να εφαρμοστούν σε ολόκληρο κλιπ και μπορούν να χρησιμοποιηθούν για να αποκαλύψουν το πλάνο (τυπικά μεταξύ των πλαισίων έναρξης και λήξης). Αυτή η δεύτερη κατηγορία λειτουργεί καλά για την επικόλληση κειμένου ή γραφικών.

### **Εφαρμογή μιας μετάβασης μονής όψης**

Η ευκολότερη μετάβαση στην κατανόηση είναι αυτή που ισχύει μόνο για ένα άκρο ενός μόνο κλιπ. Αυτό θα μπορούσε να είναι μια εξασθένιση από το μαύρο στο πρώτο κλιπ σε μια ακολουθία ή να διαλυθεί σε ένα κινούμενο γραφικό που αφήνει την οθόνη από μόνη της.

Ας το δοκιμάσουμε.

1. Ανοίξτε τη μετάβαση ακολουθίας.

Αυτή η σειρά έχει τέσσερα βίντεο κλιπ.

Στον πίνακα Effects, ανοίξτε την ομάδα Video Transitions> Dissolve. Βρείτε το εφέ διασταύρωσης(Cross Dissolve).

2. Σύρετε και αποθέστε το εφέ στην αρχή του πρώτου βίντεο κλιπ.

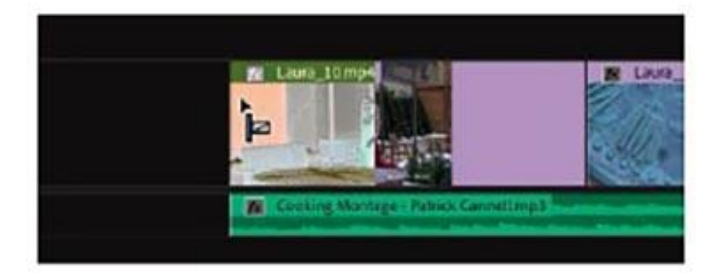

3. Σύρετε το εφέ Cross Dissolve στο τέλος του τελευταίου βίντεο κλιπ.

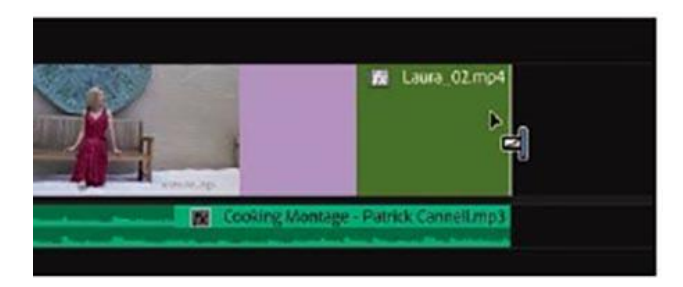

Το εικονίδιο Dissolve εμφανίζει το χρονοδιάγραμμα για το εφέ. Για παράδειγμα, το αποτέλεσμα που εφαρμόσατε μόλις στο τελευταίο κλιπ της σειράς θα ξεκινήσει πριν από το τέλος του κλιπ και θα ολοκληρωθεί μέχρι να φτάσει στο τέλος του κλιπ.

Επειδή εφαρμόζετε το φαινόμενο μετάβασης Cross Dissolve στα άκρα των κλιπ, όπου δεν υπάρχει συνδεδεμένο κλιπ, η εικόνα διαλύεται στο φόντο της χρονοσειράς (που συμβαίνει να είναι μαύρη).

Οι μεταβάσεις αυτού του είδους δεν επεκτείνουν το κλιπ (χρησιμοποιώντας τη λαβή) επειδή η μετάβαση δεν φτάνει στο τέλος του κλιπ.

4. Αναπαραγωγή της ακολουθίας για να δείτε το αποτέλεσμα.

Θα πρέπει να δείτε μια εξασθένιση από το μαύρο στην αρχή της ακολουθίας και μια εξασθένιση στο μαύρο στο τέλος.

Όταν εφαρμόζετε ένα εφέ Cross Dissolve με αυτό τον τρόπο, το αποτέλεσμα μοιάζει με το εφέ Dip to Black, το οποίο μεταβαίνει στο μαύρο. Ωστόσο, στην πραγματικότητα προκαλείτε το κλιπ να γίνει σταδιακά διαφανές μπροστά από ένα μαύρο φόντο.

Η διαφορά είναι πιο ξεκάθαρη όταν εργάζεστε με πολλαπλά στρώματα κλιπ, με στρώματα φόντου διαφορετικού χρώματος.

## **Εφαρμογή μετάβασης μεταξύ δύο κλιπ**

Ας εφαρμόσουμε μεταβάσεις μεταξύ πολλών κλιπ. Για τους σκοπούς της εξερεύνησης, θα σπάσετε ορισμένους καλλιτεχνικούς κανόνες και θα δοκιμάσετε μερικές διαφορετικές επιλογές.

- 1. Συνεχίστε να εργάζεστε με την προηγούμενη ακολουθία, Transitions.
- 2. Μετακινήστε την κεφαλίδα αναπαραγωγής στο σημείο επεξεργασίας μεταξύ του κλιπ 1 και του κλιπ 2 στη χρονολογική σειρά και, στη συνέχεια, πατήστε δύο ή τρεις φορές το πλήκτρο ισοτιμίας (=) για να κάνετε ζουμ αρκετά κοντά.
- 3. Μεταφέρετε τη μετάβαση από το Dip to White και από την ομάδα Dissolve στον πίνακα Effects στο σημείο επεξεργασίας μεταξύ του κλιπ 1 και του κλιπ 2. Βεβαιωθείτε ότι έχετε ορίσει το μέσο του αποτελέσματος με την περικοπή, όχι το τέλος του πρώτου κλιπ ή την αρχή του το δεύτερο κλιπ. Στο Dip to White το μεταβατικό αποτέλεσμα βαθμιαία χτίζει μια εντελώς λευκή οθόνη, η οποία συγκαλύπτει τη διαφορά μεταξύ του πρώτου κλιπ και του επόμενου.
- 4. Σύρετε τη μετάβαση Push από την κατηγορία Slide στο σημείο επεξεργασίας μεταξύ του κλιπ 2 και του κλιπ 3.

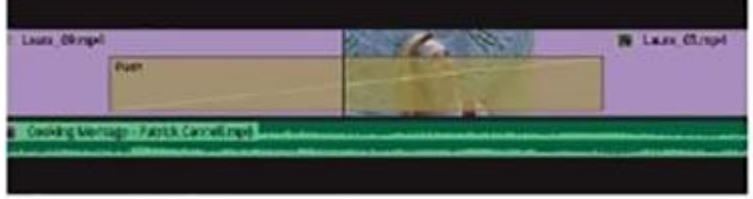

5. Τοποθετήστε την κεφαλίδα αναπαραγωγής Timeline στην επεξεργασία μεταξύ του κλιπ 2 και του κλιπ 3 πιέζοντας το κάτω βέλος στο πληκτρολόγιό σας. Τα πλήκτρα

βέλους "πάνω" και "κάτω" είναι συντομεύσεις για να μετακινήσετε το πρόγραμμα αναπαραγωγής χρονικής γραμμής στην επόμενη ή την προηγούμενη επεξεργασία.

- 6. Κάντε κλικ μία φορά στο εικονίδιο εφέ μετάβασης Push στη Γραμμή χρόνου για να το επιλέξετε και ανοίξτε τον πίνακα Ελέγχου εφέ.
- 7. Αλλάξτε την κατεύθυνση του κλιπ από τη Δύση προς την Ανατολή προς την Ανατολή προς τη Δύση κάνοντας κλικ στον έλεγχο κατεύθυνσης στη μικρή μικρογραφία, στην επάνω δεξιά γωνία των χειριστηρίων. Αυτό αλλάζει την κατεύθυνση από την οποία θα εμφανιστεί το επόμενο κλιπ.
- 8. Μεταφέρετε τη μετάβαση Flip Over από την ομάδα 3D Motion στο σημείο επεξεργασίας μεταξύ του κλιπ 3 και του κλιπ 4.
- 9. Ελέγξτε την ακολουθία παίζοντας από την αρχή μέχρι το τέλος. Αφού παρακολουθήσατε αυτήν την ακολουθία, πιθανόν να δείτε γιατί είναι καλή ιδέα να χρησιμοποιήσετε μεταβάσεις με συγκράτηση!

Ας προσπαθήσουμε να αντικαταστήσουμε ένα υπάρχον αποτέλεσμα.

- 10. Σύρετε τη μετάβαση Split από την κατηγορία Slide στο υπάρχον εικονίδιο μετάβασης εφέ Push, μεταξύ του κλιπ 2 και του κλιπ 3. Το νέο εφέ μετάβασης αντικαθιστά το παλιό εφέ, λαμβάνοντας τη διάρκεια του παλιού αποτελέσματος.
- 11. Επιλέξτε το εικονίδιο εφέ μετάβασης Split στη χρονολογική σειρά, ώστε οι ρυθμίσεις του να εμφανίζονται στον πίνακα ελέγχου Εφέ ελέγχου. Χρησιμοποιώντας αυτόν τον πίνακα, ρυθμίστε το Πλάτος περιθωρίου σε 7 και την ποιότητα κατά της αλoίωσης στο μεσαίο για να δημιουργήσετε ένα λεπτό μαύρο περίγραμμα στην άκρη του σκουπίσματος.

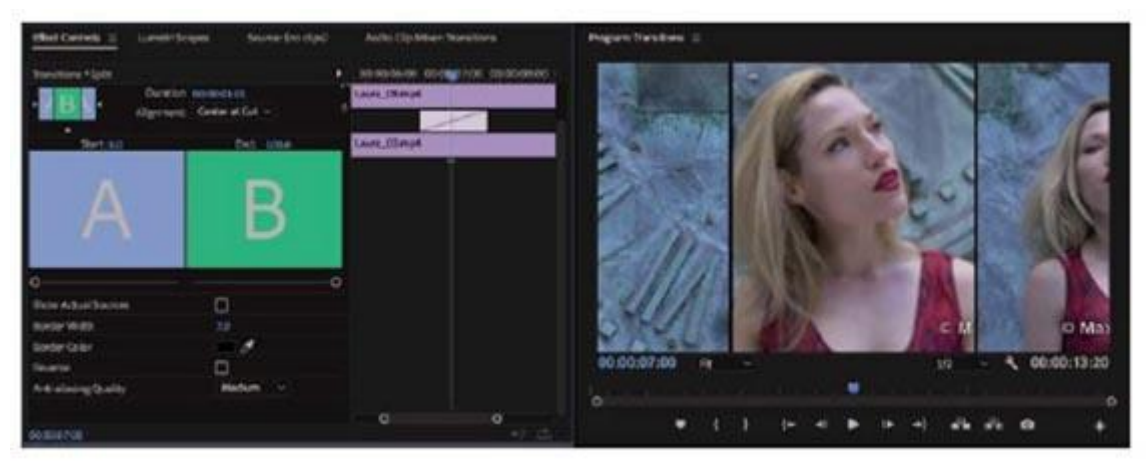

12. Παρακολουθήστε την ακολουθία για να δείτε το νέο εφέ μετάβασης.

Οι μεταβάσεις βίντεο έχουν προκαθορισμένη διάρκεια, η οποία μπορεί να οριστεί σε δευτερόλεπτα ή πλαίσια (τα πλαίσια είναι από προεπιλογή). Η διάρκεια του εφέ αλλάζει ανάλογα με τον ρυθμό καρέ ακολουθίας, εκτός εάν η προεπιλεγμένη διάρκεια είναι ρυθμισμένη σε δευτερόλεπτα. Η προεπιλεγμένη διάρκεια μετάβασης μπορεί να αλλάξει στην καρτέλα Χρονογραμμή του πίνακα προτιμήσεων.

- 13. Επιλέξτε Επεξεργασία> Προτιμήσεις> Χρονολογική σειρά (Windows) ή Premiere Pro CC> Προτιμήσεις> Χρονολογική σειρά (macOS).
- 14. Αυτή είναι μια ακολουθία 24 καρέ ανά δευτερόλεπτο, αλλά αυτό δεν έχει σημασία αν αλλάξετε την επιλογή Video Transition Default Duration στο 1 δευτερόλεπτο. Κάντε το τώρα και κάντε κλικ στο OK.

Τα υπάρχοντα εφέ μετάβασης παραμένουν τα ίδια, αλλά οι μελλοντικές μεταβάσεις που προσθέτετε θα έχουν τη νέα διάρκεια.

Η διάρκεια ενός μεταβατικού αποτελέσματος μπορεί να αλλάξει δραματικά τον αντίκτυπό του.

## **Εφαρμόζοντας συγχρόνως μεταβάσεις σε πολλά κλιπ**

Μέχρι στιγμής, έχετε εφαρμόσει μεταβάσεις σε βίντεο κλιπ. Ωστόσο, μπορείτε επίσης να εφαρμόσετε μεταβάσεις σε ακίνητες εικόνες, γραφικά, ματ χρώματα και ακόμη και ήχο, όπως θα δείτε στην επόμενη ενότητα αυτού του μαθήματος.

Ένας κοινός τύπος έργου που αντιμετωπίζουν οι συντάκτες είναι η μοντάζ φωτογραφιών. Συχνά αυτά τα μοντάζ φαίνονται καλά με τις μεταβάσεις μεταξύ των φωτογραφιών. Η εφαρμογή μεταβάσεων κάθε φορά σε 100 εικόνες θα χρειαστεί πολύ χρόνο. Το Premiere Pro διευκολύνει την αυτοματοποίηση αυτής της διαδικασίας επιτρέποντας την προσθήκη του προεπιλεγμένου αποτελέσματος μετάβασης (που ορίζετε) σε οποιαδήποτε ομάδα συνεχόμενων ή μη συνεχών κλιπ.

1. Στο πλαίσιο του Έργου, εντοπίστε και ανοίξτε τη διαδοχική προβολή παρουσίασης.

Αυτή η ακολουθία έχει επεξεργαστεί διαδοχικά πολλές εικόνες. Παρατηρήστε ότι μια σταυροφορία του ήχου συνεχούς ισχύος έχει ήδη εφαρμοστεί στην αρχή και στο τέλος του μουσικού κλιπ για να δημιουργήσετε μια φθορά μέσα και έξω.

2. Αναπαραγωγή της χρονικής γραμμής πιέζοντας το πλήκτρο διαστήματος.

Θα παρατηρήσετε ότι υπάρχει ένα κομμάτι ανάμεσα σε κάθε ζεύγος κλιπ.

- 3. Πατήστε το κουμπί της πίσω όψης (\) για να σμικρύνετε τη χρονολογική σειρά ώστε να είναι ορατή όλη η ακολουθία.
- 4. Με το εργαλείο επιλογής, σχεδιάστε ένα περιθώριο γύρω από όλα τα κλιπ για να τα επιλέξετε.

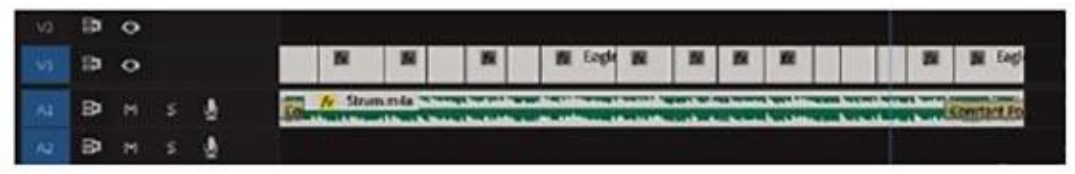

5. Επιλέξτε Ακολουθία> Εφαρμογή προεπιλεγμένων μεταβάσεων στην επιλογή.

Αυτό ισχύει για την προεπιλεγμένη μετάβαση μεταξύ όλων των επιλεγμένων κλιπ.

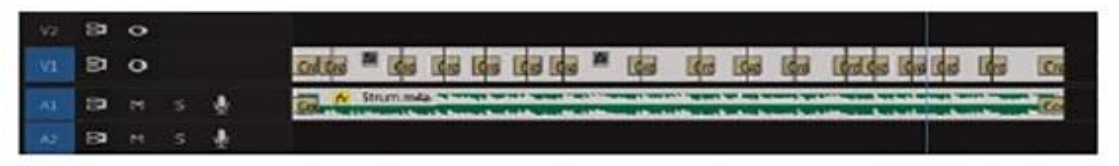

Παρατηρήστε ότι η διασταύρωση ήχου σταθερής ισχύος στην αρχή και στο τέλος του το μουσικό κλιπ είναι πλέον μικρότερο.

Το προεπιλεγμένο εφέ μετάβασης βίντεο είναι Cross-Dissolve για 1 δευτερόλεπτο και το προεπιλεγμένο εφέ μετάβασης στο ήχο είναι ένα σταυροδρόμι σταθερής ισχύος 1 δευτερολέπτου. Η συντόμευση που μόλις χρησιμοποιήσατε αντικατέστησε τις υπάρχουσες διασταυρώσεις με νέες, πιο σύντομες.

Μπορείτε να αλλάξετε την προεπιλεγμένη μετάβαση κάνοντας δεξί κλικ σε ένα εφέ στον πίνακα "Εφέ" και επιλέγοντας "Set Selected As Default Transition".

6. Αναπαραγωγή της χρονικής γραμμής για να δείτε τη διαφορά που κάνει η μετάβαση στο Cross Dissolve στο μοντάζ.

Μπορείτε επίσης να αντιγράψετε ένα υπάρχον αποτέλεσμα μετάβασης σε πολλαπλές επεξεργασίες χρησιμοποιώντας το πληκτρολόγιο.

Για να το κάνετε αυτό, επιλέξτε το εικονίδιο εφέ μετάβασης στη χρονολογική σειρά και πατήστε Ctrl + C (Windows) ή Command + C (macOS). Στη συνέχεια, κρατήστε πατημένο το πλήκτρο Ctrl (Windows) ή Command (macOS) ενώ σύρετε με το εργαλείο επιλογής γύρω από πολλές άλλες επεξεργασίες για να τις επιλέξετε, αντί για κλιπ.

Με τις επιλεγμένες επεξεργασίες, μπορείτε να πιέσετε τα πλήκτρα Ctrl + V (Windows) ή Command + V (macOS) για να επικολλήσετε το εφέ μετάβασης σε όλες τις επιλεγμένες επεξεργασίες.

Αυτός είναι ένας πολύ καλός τρόπος για να προσθέσετε εφέ μετάβασης με ρυθμίσεις που ταιριάζουν σε πολλαπλές επεξεργασίες.

Μπορείτε επίσης να αντιγράψετε ένα υπάρχον αποτέλεσμα μετάβασης σε πολλαπλές επεξεργασίες χρησιμοποιώντας το πληκτρολόγιο.

Για να το κάνετε αυτό, επιλέξτε το εικονίδιο εφέ μετάβασης στη χρονολογική σειρά και πατήστε Ctrl + C (Windows) ή Command + C (macOS). Στη συνέχεια, κρατήστε πατημένο το πλήκτρο Ctrl (Windows) ή Command (macOS) ενώ σύρετε με το εργαλείο επιλογής γύρω από πολλές άλλες επεξεργασίες για να τις επιλέξετε, αντί για κλιπ.

Με τις επιλεγμένες επεξεργασίες, μπορείτε να πιέσετε τα πλήκτρα Ctrl + V (Windows) ή Command + V (macOS) για να επικολλήσετε το εφέ μετάβασης σε όλες τις επιλεγμένες επεξεργασίες.

Αυτός είναι ένας πολύ καλός τρόπος για να προσθέσετε εφέ μετάβασης με ρυθμίσεις που ταιριάζουν σε πολλαπλές επεξεργασίες

### **3.8 ΕΛΕΓΧΟΝΤΑΣ ΤΟ ΧΡΟΝΟ**

Η αργή κίνηση είναι ένα από τα πιο συχνά χρησιμοποιούμενα εφέ στην παραγωγή βίντεο. Μπορείτε να αλλάξετε την ταχύτητα ενός κλιπ για τεχνικούς λόγους ή για καλλιτεχνικές επιπτώσεις. Μπορεί να είναι ένας αποτελεσματικός τρόπος για να προσθέσετε το δράμα ή να δώσετε στο κοινό περισσότερο χρόνο για να ζήσετε μια στιγμή.

Η προσαρμογή Fit to Fill που μόλις μάθατε είναι ένας τρόπος για να αλλάξετε την ταχύτητα αναπαραγωγής κλιπ. Ωστόσο, συνήθως ο καλύτερος τρόπος για να επιτύχετε αργή κίνηση υψηλής ποιότητας είναι η εγγραφή σε υψηλότερο ρυθμό καρέ από το ρυθμό καρέ αναπαραγωγής ακολουθίας. Αν αναπαράγετε το βίντεο με χαμηλότερο ρυθμό καρέ από ό, τι καταγράφηκε, θα δείτε αργή κίνηση.

Για παράδειγμα, φανταστείτε ότι ένα βίντεο κλιπ 10 δευτερολέπτων καταγράφηκε στα 48 καρέ ανά δευτερόλεπτο, αλλά η ακολουθία σας έχει ρυθμιστεί σε 24 καρέ ανά δευτερόλεπτο. Μπορείτε να ρυθμίσετε την αναπαραγωγή των φωτογραφιών σας σε 24 καρέ ανά δευτερόλεπτο, ανάλογα με την ακολουθία. Η αναπαραγωγή θα είναι ομαλή, χωρίς μετατροπή ρυθμού καρέ, όταν το κλιπ προστεθεί στην ακολουθία. Ωστόσο, το κλιπ θα παίζει στο μισό του αρχικού ρυθμού καρέ, με αποτέλεσμα την αργή κίνηση κατά 50%. Θα χρειαστούν δύο φορές περισσότερο χρόνο για αναπαραγωγή, οπότε ο κλιπ θα έχει τώρα διάρκεια 20 δευτερολέπτων.

Ας το δοκιμάσουμε.

1. Ανοίξτε την Αναπαραγωγή του κλιπ με τη σειρά.

Το κλιπ παίζει αργά για τους εξής λόγους:

• Το κλιπ καταγράφηκε σε 96 καρέ ανά δευτερόλεπτο.

• Το κλιπ έχει ρυθμιστεί να αναπαράγεται σε 24 καρέ το δευτερόλεπτο (αυτό έχει ρυθμιστεί από την κάμερα).

• Η ακολουθία έχει ρυθμιστεί για αναπαραγωγή 24 καρέ ανά δευτερόλεπτο.

2. Στην περιοχή Timeline, κάντε δεξί κλικ στο κλιπ και επιλέξτε Reveal In Project. Αυτό υπογραμμίζει το κλιπ στον πίνακα Έργων.

3. Κάντε δεξί κλικ στο κλιπ στον πίνακα Project και επιλέξτε Modify> Interpret Footage.

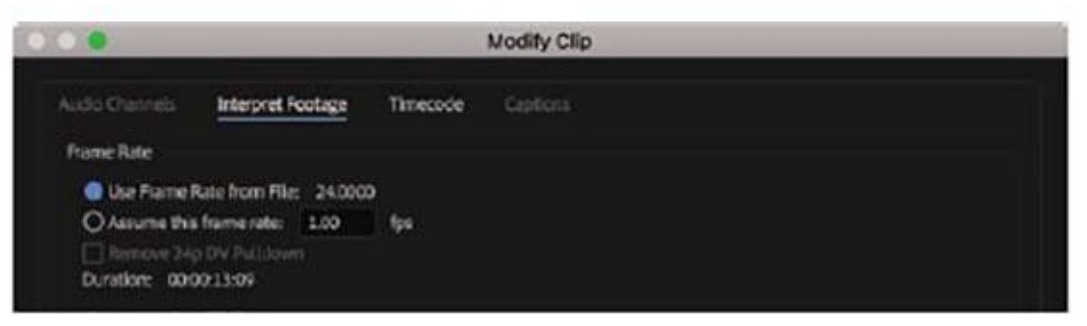

4. Επιλέξτε την επιλογή Assume This Rate και πληκτρολογήστε 96 στο πλαίσιο. Αυτό λέει στην Premiere Pro να αναπαράγει το κλιπ σε 96 καρέ ανά δευτερόλεπτο. Κάντε κλικ στο κουμπί OK.

Κοιτάξτε πίσω στον πίνακα Timeline. Το κλιπ έχει αλλάξει εμφάνιση.

Έχετε δώσει στο κλιπ ένα ταχύτερο ρυθμό καρέ, οπότε η αρχική διάρκεια κλιπ δεν χρησιμοποιείται πλέον. Επειδή το κλιπ παίζει πιο γρήγορα, η διάρκειά του είναι μικρότερη και οι διαγώνιες γραμμές υποδεικνύουν το τμήμα του κλιπ που δεν διαθέτει μέσο.

Το Premiere Pro δεν αλλάζει τη διάρκεια του τμήματος κλιπ Timeline, επειδή μπορεί να αλλάξει το χρονοδιάγραμμα της επεξεργασίας σας. Αντίθετα, το τμήμα του κλιπ αλληλουχίας που δεν διαθέτει μέσο είναι κενό.

5. Αναπαραγωγή της ακολουθίας ξανά.

Το κλιπ παίζει με κανονική ταχύτητα, επειδή καταγράφηκε αρχικά στα 96 καρέ ανά δευτερόλεπτο. Είναι πολύ λιγότερο ομαλή - όχι επειδή υπάρχει τίποτα λάθος με το κλιπ, αλλά επειδή η αρχική εργασία φωτογραφικών μηχανών ήταν ανώμαλη.

6. 6 Σύρετε το κλιπ mp4 στη χρονολογική γραμμή δίπλα στην πρώτη εμφάνιση.

Η νέα εμφάνιση κλιπ είναι μικρότερη και ταιριάζει με το συνολικό χρόνο αναπαραγωγής με το νέο ρυθμό καρέ. Εάν επιβραδύνετε την ταχύτητα αναπαραγωγής του κλιπ τώρα, θα επαναφέρει τα αρχικά πλαίσια, δίνοντας αργή κίνηση καλύτερης ποιότητας.

7. Επιλέξτε Επεξεργασία> Αναίρεση ή πιέστε Ctrl + Z (Windows) ή Command + Z (macOS).

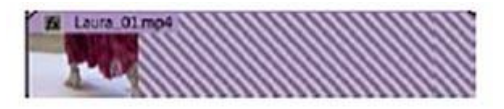

- 8. Επιλέξτε το κλιπ στη χρονολογική σειρά και πιέστε Ctrl + R (Windows) ή Command  $+ R$  (macOS) για να ανοίξετε το πλαίσιο διαλόγου Clip Speed / Duration.
- 9. Κάντε κλικ στο εικονίδιο αλυσίδας για να βεβαιωθείτε ότι οι ρυθμίσεις ταχύτητας και διάρκειας είναι αποσυνδεδεμένες. Στη συνέχεια, αλλάξτε ταχύτητα στο 50%.

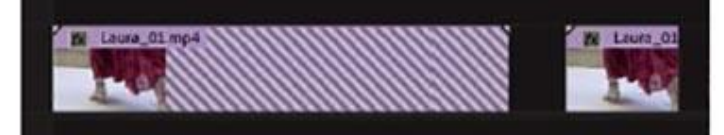

10. Κάντε κλικ στο OK. στη συνέχεια, πατήστε το κλιπ.

Το κλιπ παίζει τώρα με ταχύτητα 50%, γι' αυτό πρέπει να παίξει για διπλάσιο χρόνο. Αλλά επειδή έχετε απενεργοποιήσει τη σύνδεση μεταξύ της ταχύτητας αναπαραγωγής και της

διάρκειας, το δεύτερο μισό έχει αφαιρεθεί για να διατηρηθεί η διάρκεια των 5 δευτερολέπτων στην ακολουθία.

Τώρα προσπαθήστε να αντιστρέψετε την αναπαραγωγή.

- 11. Ανοίξτε ξανά το παράθυρο διαλόγου Ταχύτητα κλιπ / Διάρκεια.
- 12. Αφήστε την Ταχύτητα στο 50%, αλλά αυτή τη φορά επιλέξτε Αντίστροφη ταχύτητα. στη συνέχεια, κάντε κλικ στο κουμπί OK.
- 13. Αναπαραγωγή του κλιπ. Τώρα παίζει αντίστροφα σε 50% αργή κίνηση.

## **Αλλαγή της ταχύτητας / διάρκειας του κλιπ ενός κλιπ**

Αν και είναι πιο συνηθισμένο να επιβραδύνετε τα κλιπ, η επιτάχυνση των κλιπ είναι επίσης χρήσιμη. Η εντολή Ταχύτητα / Διάρκεια στον πίνακα Timeline μπορεί να αλλάξει την ταχύτητα αναπαραγωγής ενός κλιπ με δύο διαφορετικούς τρόπους. Μπορείτε να ορίσετε τη διάρκεια ενός κλιπ για να ταιριάζει με ένα συγκεκριμένο χρονικό διάστημα ή μπορείτε να ρυθμίσετε την ταχύτητα αναπαραγωγής ως ποσοστό.

Για παράδειγμα, αν ρυθμίσετε ένα κλιπ για αναπαραγωγή με ταχύτητα 50%, θα αναπαράγεται με μισή ταχύτητα. Το 25% θα είναι ταχύτητα ενός τετάρτου. Το Premiere Pro σάς επιτρέπει να ορίσετε ταχύτητες αναπαραγωγής έως και δύο δεκαδικά ψηφία, ώστε να έχετε 27,13% εάν θέλετε.

## **Ας εξερευνήσουμε αυτή την τεχνική.**

- 1. Ανοίξτε την ακολουθία 03 Ταχύτητα και διάρκεια. Αναπαραγωγή της ακολουθίας για να έχετε μια αίσθηση της κανονικής ταχύτητας αναπαραγωγής.
- 2. Κάντε δεξί κλικ σε ένα κλιπ και επιλέξτε Ταχύτητα / Διάρκεια. Μπορείτε επίσης να επιλέξετε το κλιπ στη χρονολογική σειρά και να επιλέξετε Clip> Speed / Duration.

Το παράθυρο διαλόγου Ταχύτητα / Διάρκεια κλιπ σας παρέχει πολλές επιλογές για τον έλεγχο της ταχύτητας αναπαραγωγής του κλιπ.

Εάν κάνετε κλικ στο εικονίδιο της αλυσίδας, μπορείτε να ενεργοποιήσετε και να απενεργοποιήσετε τη διάρκεια και την ταχύτητα του

κλιπ. Αν αυτό είναι ενεργοποιημένο, αλλάζοντας το ένα ενημερώνει το άλλο.

• Κάντε κλικ στο εικονίδιο της αλυσίδας τώρα ώστε

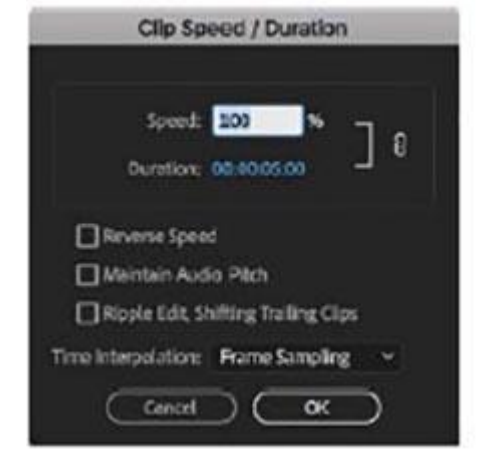

να εμφανίζεται ένας σπασμένος σύνδεσμος. η διάρκεια και η ταχύτητα είναι ασύνδετες. Τώρα, εάν εισαγάγετε μια νέα ταχύτητα, η διάρκεια δεν θα ενημερωθεί.

• Αφού οι ρυθμίσεις είναι ανοιχτές, μπορείτε επίσης να αλλάξετε τη διάρκεια χωρίς να αλλάξετε την ταχύτητα. Εάν υπάρχει ένα άλλο κλιπ αμέσως μετά από αυτό στη Γραμμή χρόνου, η συντόμευση ενός κλιπ θα αφήσει κενό. Από προεπιλογή, αν κάνετε το κλιπ μεγαλύτερο από τον διαθέσιμο χώρο, η αλλαγή ταχύτητας δεν θα έχει αποτέλεσμα. Αυτό συμβαίνει επειδή το κλιπ δεν μπορεί να μετακινήσει το επόμενο κλιπ για να κάνει χώρο για τη νέα διάρκεια όταν αλλάζετε αυτές τις ρυθμίσεις. Εάν επιλέξετε την επιλογή "Επεξεργασία ταχύτητας", "Μετατόπιση τελικών κλιπ", θα ενεργοποιήσετε το κλιπ για να δημιουργήσετε χώρο για τον εαυτό σας.

• Για να αναπαραγάγετε ένα κλιπ προς τα πίσω, επιλέξτε την επιλογή Αντίστροφη ταχύτητα. Θα δείτε ένα αρνητικό σύμβολο δίπλα στη νέα ταχύτητα που εμφανίζεται στην ακολουθία.

• Αν αλλάζετε την ταχύτητα ενός κλιπ που έχει ήχο, εξετάστε το πλαίσιο ελέγχου Διατήρηση ακουστικής διάταξης. Αυτό θα διατηρήσει το αρχικό βήμα του κλιπ στη νέα ταχύτητα. Με αυτήν την επιλογή απενεργοποιημένη, το βήμα θα αυξηθεί φυσικά πάνω ή κάτω. Αυτή η επιλογή είναι πιο αποτελεσματική για μικρές αλλαγές ταχύτητας. η δραματική αναδειγματοληψία μπορεί να προκαλέσει μη φυσικά αποτελέσματα-εξετάστε την προσαρμογή του ήχου στο Adobe Audition αν χρειάζεται να κάνετε μια πιο σημαντική αλλαγή ταχύτητας.

3. Βεβαιωθείτε ότι η Ταχύτητα και η Διάρκεια συνδέονται με το εικονίδιο της αλυσίδας και, στη συνέχεια, αλλάξτε την ταχύτητα στο 50% και τέλος κάντε κλικ στο OK.

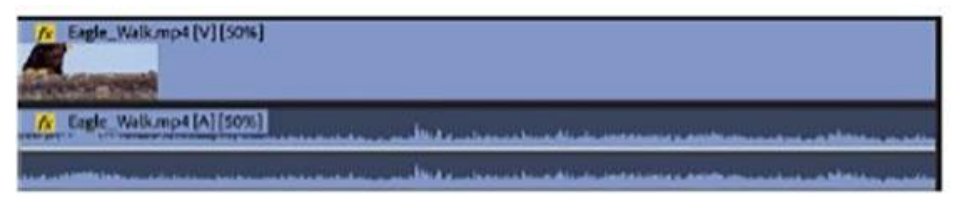

Αναπαραγωγή του κλιπ στη χρονολογική σειρά. Ίσως χρειαστεί να εμφανίσετε το κλιπ πατώντας Enter (Windows) ή Return (macOS) για να δείτε την ομαλή αναπαραγωγή. Παρατηρήστε ότι το κλιπ έχει μήκος 10 δευτερόλεπτα. Αυτό οφείλεται στο γεγονός ότι το επιβραδύνατε στο 50%: Η μισή ταχύτητα αναπαραγωγής σημαίνει διπλάσιο από το αρχικό μήκος.

- 4. Επιλέξτε Επεξεργασία> Αναίρεση ή πιέστε Ctrl + Z (Windows) ή Command + Z (macOS).
- 5. Επιλέξτε το κλιπ στη χρονολογική σειρά και πιέστε Ctrl + R (Windows) ή Command  $+ R$  (macOS) για να ανοίξετε το πλαίσιο διαλόγου Clip Speed / Duration.
- 6. Κάντε κλικ στο εικονίδιο αλυσίδας για να βεβαιωθείτε ότι οι ρυθμίσεις ταχύτητας και διάρκειας είναι αποσυνδεδεμένες. Στη συνέχεια, αλλάξτε ταχύτητα στο 50%.

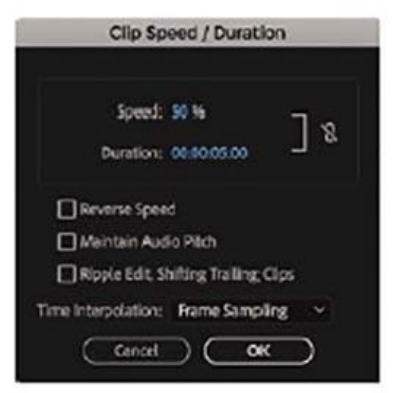

7. Κάντε κλικ στο OK. στη συνέχεια, πατήστε το κλιπ.

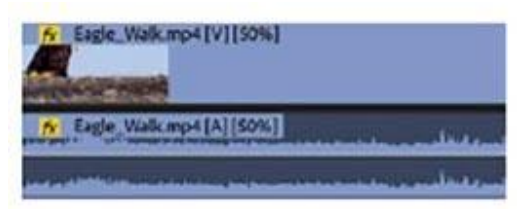

Το κλιπ παίζει τώρα με ταχύτητα 50%, γι' αυτό πρέπει να παίξει για διπλάσιο χρόνο. Αλλά επειδή έχετε απενεργοποιήσει τη σύνδεση μεταξύ της ταχύτητας αναπαραγωγής και της διάρκειας, το δεύτερο μισό έχει αφαιρεθεί για να διατηρηθεί η διάρκεια των 5 δευτερολέπτων στην ακολουθία.

Τώρα προσπαθήστε να αντιστρέψετε την αναπαραγωγή.

8 Ανοίξτε ξανά το παράθυρο διαλόγου Ταχύτητα κλιπ / Διάρκεια.

9 Αφήστε την Ταχύτητα στο 50%, αλλά αυτή τη φορά επιλέξτε Αντίστροφη ταχύτητα. στη συνέχεια, κάντε κλικ στο κουμπί OK.

10 Αναπαραγωγή του κλιπ. Τώρα παίζει αντίστροφα σε 50% αργή κίνηση.

## **3.9 ΛΗΨΗ ΚΑΙ ΕΠΕΞΕΡΓΑΣΙΑ ΗΧΟΥ**

Ας αρχίσουμε με τη μετάβαση στον χώρο εργασίας Audio.

- 1. Ανοίξτε το .prproj.
- 2. Αποθηκεύστε το έργο ως προσφυγικό.prproj.
- 3. Στον πίνακα "Workplaces", κάντε κλικ στην επιλογή Ήχος. Στη συνέχεια, ανοίξτε το μενού δίπλα στην επιλογή Ήχος και επιλέξτε Επαναφορά στη αποθηκευμένη διάταξη.

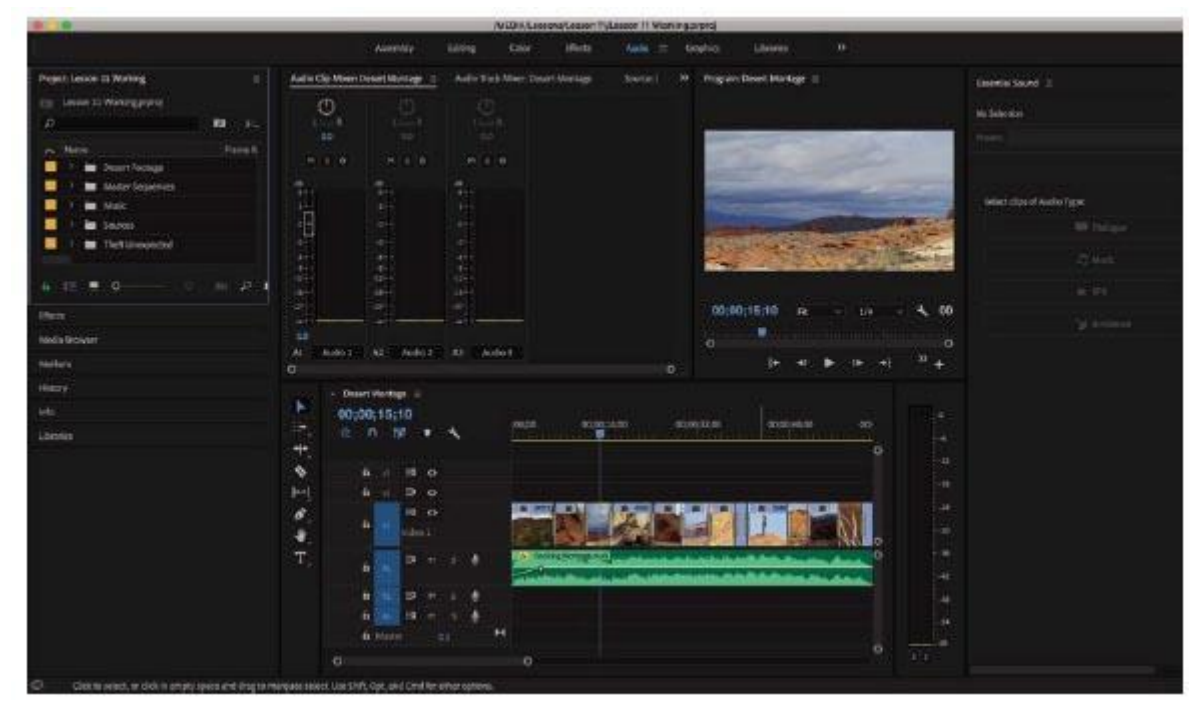

## **Εργασία στον χώρο εργασίας του Audio**

Θα αναγνωρίσετε τα περισσότερα από τα στοιχεία του χώρου εργασίας ήχου από τους χώρους εργασίας που έχετε χρησιμοποιήσει. Μια προφανής διαφορά είναι ότι το Audio Clip

Εμφανίζεται το Mixer στη θέση της Παρακολούθησης πηγών. Το Monitor προέλευσης εξακολουθεί να βρίσκεται στο πλαίσιο. Είναι απλά κρυμμένο, ομαδοποιημένο με τον Audio Clip Mixer.

Μπορείτε να τροποποιήσετε την εμφάνιση των κεφαλίδων κομματιού χρονικού διαστήματος για να συμπεριλάβετε έναν μετρητή ήχου για κάθε κομμάτι, μαζί με τα χειριστήρια στάθμης και στίβου με βάση το ίχνος.

Για να προσθέσετε μετρητές ήχου στα κομμάτια σας, ακολουθήστε τα εξής βήματα:

1. Ανοίξτε το μενού Ρυθμίσεις χρονοδιαγράμματος και επιλέξτε Προσαρμογή κεφαλίδας ήχου.

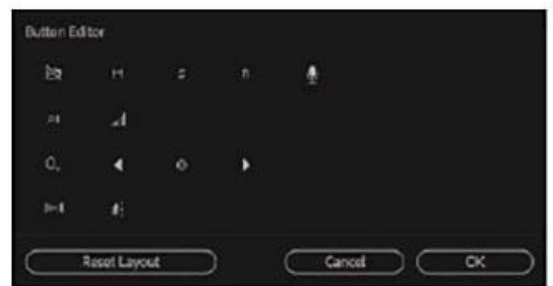

Εμφανίζεται ο επεξεργαστής κουμπιού κεφαλίδας ήχου.

2. Σύρετε το κουμπί Μετρητής κομμάτι σε μια κεφαλίδα ήχου Timeline, και κάντε κλικ στο OK.

Όταν κάνετε κλικ στο κουμπί OK, οι κεφαλίδες κομματιών ήχου επιστρέφουν στο προηγούμενο μέγεθος τους.

Ίσως χρειαστεί να αλλάξετε το μέγεθος μιας κεφαλίδας ήχου κάθετα και οριζόντια για να δείτε το νέο μετρητή.

Τώρα κάθε κομμάτι ήχου θα έχει ένα μικρό ενσωματωμένο μετρητή ήχου.

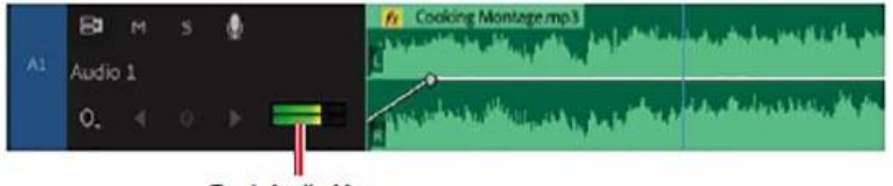

**Track Audio Meter** 

Είναι σημαντικό να κατανοήσετε τις βασικές διαφορές μεταξύ του πλαισίου του Audio Clip Mixer ήχου και του πίνακα Mixer Audio Track.

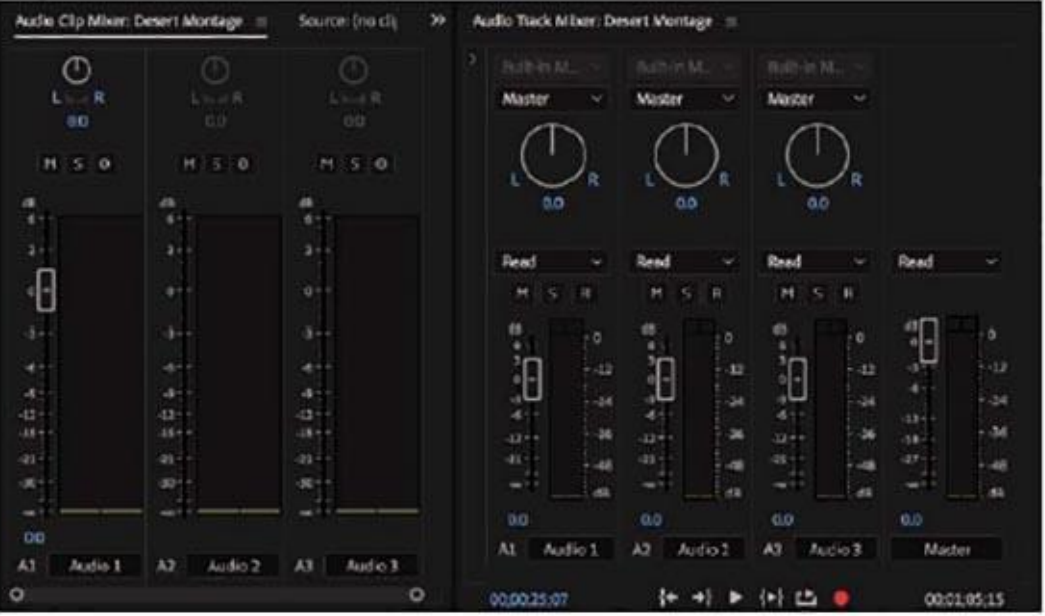

- Mixer Audio Clip: Αυτό παρέχει ελέγχους για να ρυθμίσετε το επίπεδο ήχου και το bitrate των κλιπ ακολουθίας. Καθώς αναπαράγετε την ακολουθία σας, μπορείτε να κάνετε προσαρμογές και το Premiere Pro θα προσθέσει τα βασικά καρέ στα κλιπ, καθώς η κεφαλίδα κίνησης Timeline θα μετακινηθεί πάνω τους.
- Mixer Audio Track: Αυτό ρυθμίζει το επίπεδο ήχου και επηρεάζει περισσότερο τα κομμάτια ήχου παρά τα κλιπ.

Οι προσαρμογές κλιπ και οι ρυθμίσεις κομματιών συνδυάζονται για την τελική έξοδο. Έτσι, εάν μειώσετε το επίπεδο ήχου κλιπ κατά -3 dB και στη συνέχεια μειώσετε επίσης το επίπεδο ήχου κομματιού κατά -3 dB, θα έχετε μια συνολική πτώση -6 dB. Ο Mixer Audio Track είναι πιο προηγμένος και προσφέρει επίσης εφέ ή submixes που βασίζονται σε κομμάτια, τα οποία σας επιτρέπουν να συνδυάσετε τις εξόδους από πολλαπλά κομμάτια.

Μπορείτε να εφαρμόσετε ηχητικά εφέ βασισμένα σε κλιπ και να τροποποιήσετε τις ρυθμίσεις τους στον πίνακα Εφέ ελέγχου.

Οι προσαρμογές και τα εφέ ήχου βασίζονται σε κλιπ πριν από τις ρυθμίσεις και τα εφέ που βασίζονται στο ίχνος.

#### **3.10 ΒΕΛΤΙΩΣΗ ΚΑΙ ΜΙΞΗ ΤΟΥ ΗΧΟΥ**

Όταν δημιουργείτε μια νέα ακολουθία, ορίζετε τον αριθμό των καναλιών ήχου που εξάγει επιλέγοντας μια ρύθμιση κύριου ήχου. Είναι πιο εύκολο να σκεφτείτε την αλληλουχία σας ως αρχείο πολυμέσων. Θα έχει ρυθμό καρέ, μέγεθος καρέ, ρυθμό δειγματοληψίας ήχου και διαμόρφωση καναλιού ήχου.

Η κύρια ρύθμιση ήχου είναι ο αριθμός των καναλιών ήχου που θα έχει η ακολουθία αν ήταν αρχείο.

- Το στερεοφωνικό έχει δύο κανάλια ήχου: Αριστερά και Δεξιά.
- Το 5.1 διαθέτει έξι ηχητικά κανάλια: Μέσο, Μπροστά-Αριστερό, Μπροστά-Δεξιά, Πίσω-Αριστερά, Πίσω δεξιά και Εφέ χαμηλής συχνότητας (LFE) -όπως ο ήχος που παίζει μέσω του υπογούφερ.
- Ο πολυκάναλλος διαθέτει μεταξύ 1 και 32 καναλιών ήχου μπορείτε να επιλέξετε.
- Το Mono διαθέτει ένα κανάλι ήχου

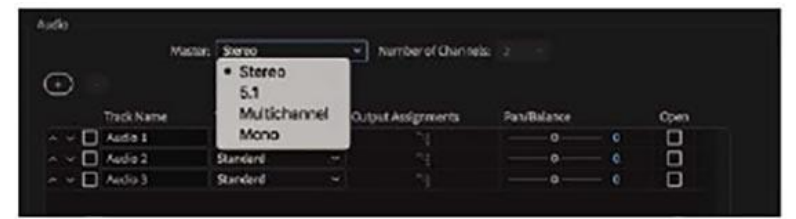

#### **Τι είναι ένα κανάλι ήχου;**

Είναι συνηθισμένο να πιστεύουμε ότι τα κανάλια ήχου Αριστεράς και Δεξιάς είναι κατά κάποιον τρόπο διαφορετικά. Στην πραγματικότητα, είναι και τα δύο απλά μονοφωνικά κανάλια που ονομάζονται Αριστερά ή Δεξιά. Κατά την εγγραφή ήχου, είναι η τυπική διαμόρφωση να έχει το κανάλι ήχου 1 ως αριστερό και το κανάλι ήχου 2 όπως δεξιά.

Αυτό που κάνει το κανάλι ήχου 1 αριστερά είναι απλά το εξής:

- Καταγράφεται από μικρόφωνο προς τα αριστερά.
- Ερμηνεύεται ως αριστερά στην Premiere Pro.
- Είναι έξοδος σε ένα ηχείο που βρίσκεται στα αριστερά.

Κανένας από αυτούς τους παράγοντες δεν αλλάζει το γεγονός ότι εξακολουθεί να είναι ένα μόνο μονοφωνικό κανάλι. Δεν είναι τίποτα περισσότερο από συμβάσεις.

Αν πραγματοποιείτε την ίδια εγγραφή από ένα μικρόφωνο προς τα δεξιά (αλλά με το κανάλι ήχου 2), τότε έχετε στερεοφωνικό ήχο. Είναι στην πραγματικότητα δύο μονοφωνικά κανάλια ήχου

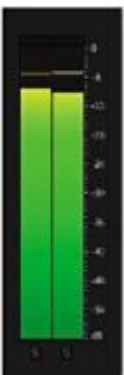

#### **Χρησιμοποιώντας τους μετρητές ήχου**

Η κύρια λειτουργία των μετρητών ήχου είναι να σας δώσει τον συνολικό όγκο εξόδου του mix για την ακολουθία σας. Καθώς αναπαράγεται η ακολουθία σας, θα δείτε το μετρητή στάθμης να αλλάζει δυναμικά ώστε να αντικατοπτρίζει την ένταση του ήχου.

Για να δείτε τους μετρητές ήχου:

- Αν οι μετρητές ήχου δεν εμφανίζονται ήδη, επιλέξτε Παράθυρο> Μετρητές ήχου.
- Στο προεπιλεγμένο χώρο εργασίας ήχου, εμφανίζονται οι μετρητές ήχου, αλλά είναι σχετικά στενοί. Ίσως θελήσετε να κάνετε το πλαίσιο ευρύτερο όταν εργάζεστε μαζί τους.
- Υπάρχουν κουμπιά Solo στο κάτω μέρος των μετρητών ήχου, τα οποία σας επιτρέπουν να ακούτε αποκλειστικά το κανάλι που επιλέγετε. Εάν τα κουμπιά Solo εμφανίζονται ως μικροί κύκλοι, σύρετε λίγο το αριστερό άκρο του πίνακα, για να κάνετε τους μετρητές ευρύτερο. Θα εμφανιστούν μεγαλύτερα κουμπιά Solo.

Αν κάνετε δεξί κλικ στους μετρητές ήχου, μπορείτε να επιλέξετε διαφορετική κλίμακα προβολής. Η προεπιλογή είναι μια περιοχή από 0 dB έως -60 dB, η οποία δείχνει σαφώς τις πληροφορίες βασικού επιπέδου που θέλετε να δείτε.

Μπορείτε επίσης να επιλέξετε μεταξύ στατικών και δυναμικών κορυφών. Όταν παίρνετε μια δυνατή "ακίδα" σε επίπεδα ήχου που σας κάνει να κοιτάξετε τους μετρητές, ο ήχος έχει φύγει από τη στιγμή που κοιτάζετε. Με τις στατικές κορυφές, η υψηλότερη κορυφή σημειώνεται και διατηρείται στους μετρητές, ώστε να μπορείτε να δείτε ποιο είναι το πιο δυνατό επίπεδο κατά την αναπαραγωγή μέχρι εκείνο το σημείο.

Μπορείτε να κάνετε κλικ στους μετρητές ήχου για να επαναφέρετε την κορυφή. Με δυναμικές κορυφές, το μέγιστο επίπεδο θα ενημερώνεται συνεχώς. συνεχίστε να παρακολουθείτε για να ελέγξετε τα επίπεδα.

#### Προβολή δειγμάτων

Σε αυτή την άσκηση, θα εξετάσετε ένα ηχητικό δείγμα.

1 Στο πλαίσιο του Έργου, ανοίξτε τον Κάδο μουσικής και κάντε διπλό κλικ στο κλιπ Cooking Montage.mp3 για να το ανοίξετε στο Source Monitor.

Επειδή αυτό το κλιπ δεν διαθέτει βίντεο, το Premiere Pro εμφανίζει τις κυματομορφές για τα δύο κανάλια ήχου.

### **3.11 ΧΡΩΜΑ, LUMETRI ΚΑΙ ΣΥΝΤΟΜΕΥΣΕΙΣ**

Τώρα που έχετε μεταβεί σε ένα νέο χώρο εργασίας, είναι μια καλή στιγμή να στραφείτε σε ένα διαφορετικό είδος σκέψης. Με τα κλιπ σας στη θέση τους, ήρθε η ώρα να τα κοιτάξετε λιγότερο από την άποψη της δράσης και περισσότερο από την άποψη του κατά πόσο ταιριάζουν μαζί και έχουν τη σωστή εμφάνιση.

Υπάρχουν δύο κύριες φάσεις για την εργασία με το χρώμα.

• Βεβαιωθείτε ότι τα κλιπ σε κάθε σκηνή έχουν τα αντίστοιχα χρώματα, τη φωτεινότητα και την αντίθεση, ώστε να φαίνονται σαν να έχουν τραβηχτεί ταυτόχρονα, στο ίδιο σημείο και με την ίδια κάμερα.

• Δώστε προσοχή στον ιδιαίτερο αποχρωματισμό ή χρωματική αλλοίωση.

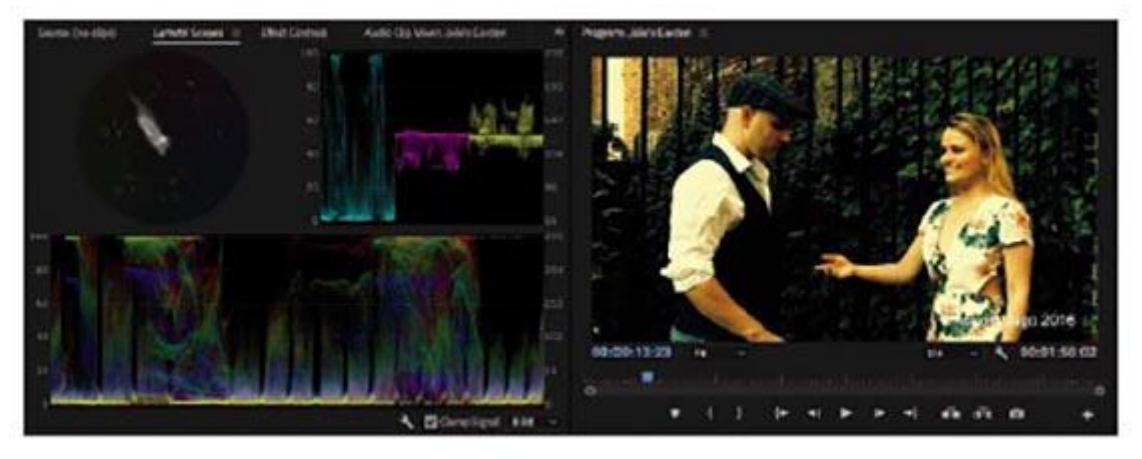

Θα χρησιμοποιήσετε τα ίδια εργαλεία για να επιτύχετε και τους δύο στόχους, αλλά είναι κοινό να τα προσεγγίζετε με αυτή τη σειρά, χωριστά. Αν δύο κλιπ από την ίδια σκηνή δεν έχουν τα αντίστοιχα χρώματα, δημιουργεί ένα πρόβλημα τσαλακωμένης συνέχειας.

#### **Διόρθωση χρωμάτων και ταξινόμηση χρωμάτων**

Έχετε ακούσει ίσως τόσο τη διόρθωση των χρωμάτων όσο και την ταξινόμηση των χρωμάτων. Υπάρχει συχνά σύγχυση σχετικά με τη διαφορά. Στην πραγματικότητα, και οι δύο τύποι έγχρωμων έργων χρησιμοποιούν τα ίδια εργαλεία, αλλά υπάρχει μια διαφορετική προσέγγιση.

Η διόρθωση χρωμάτων αποσκοπεί συνήθως στην τυποποίηση των λήψεων για να βεβαιωθείτε ότι ταιριάζουν μεταξύ τους και να βελτιώσετε την εμφάνιση γενικά για να δώσετε φωτεινότερα σημεία και ισχυρότερες σκιές ή για να διορθώσετε μια προκατάληψη χρώματος που έχετε τραβήξει μέσα στην κάμερα. Αυτό είναι περισσότερο η τέχνη από την τέχνη.

Η ταξινόμηση χρωμάτων στοχεύει στην επίτευξη μιας εμφάνισης που μεταφέρει την ατμόσφαιρα της ιστορίας πιο ολοκληρωμένα. Αυτό είναι περισσότερο τέχνη παρά σκάφος.

Υπάρχει, φυσικά, μια συζήτηση για το πού τελειώνει το ένα και το άλλο ξεκινά.

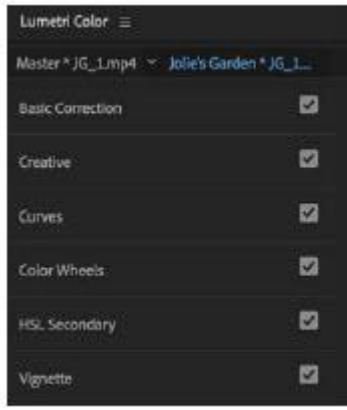

Ενώ εμφανίζεται ο πίνακας χρώματος Lumetri, τα κλιπ στη χρονολογική σειρά επιλέγονται αυτόματα καθώς η κεφαλίδα αναπαραγωγής κινείται πάνω τους. Θα επιλεγούν μόνο κλιπ σε κομμάτια που έχουν ενεργοποιημένο το κουμπί επιλογής κομματιού.

Αυτή η λειτουργία είναι σημαντική επειδή οι προσαρμογές που πραγματοποιούνται με τον πίνακα Lumetri Color εφαρμόζονται πάντα στο επιλεγμένο κλιπ. Μπορείτε να εφαρμόσετε μια προσαρμογή και να μετακινήσετε την κεφαλίδα αναπαραγωγής κατά μήκος της χρονικής γραμμής για να επιλέξετε το επόμενο κλιπ και να εργαστείτε σε αυτό.

Μπορείτε να ενεργοποιήσετε ή να απενεργοποιήσετε την αυτόματη επιλογή κλιπ επιλέγοντας Ακολουθία> Επιλογή ακολουθεί το κεφάλαιο αναπαραγωγής.

#### **Αποκτήστε μια επισκόπηση του πίνακα Lumetri Color**

Υπάρχει ένα εφέ που υπάρχει στον πίνακα αποτελεσμάτων που ονομάζεται Lumetri Color, ο οποίος παρέχει όλα τα στοιχεία ελέγχου και τις διαθέσιμες επιλογές στον πίνακα Lumetri Color. Όπως κάθε άλλο αποτέλεσμα, τα χειριστήρια εμφανίζονται στον πίνακα ελέγχου Εφέ ελέγχου.

Όταν πραγματοποιείτε προσαρμογές χρησιμοποιώντας τον πίνακα Lumetri Color, εφαρμόζεται ένα εφέ Lumetri Color εάν δεν έχει προστεθεί ήδη στο κλιπ και οι ρυθμίσεις ενημερώνονται.

Αυτό σημαίνει ότι ο πίνακας χρώματος Lumetri είναι στην πραγματικότητα ένα είδος πίνακα ελέγχου για τις ρυθμίσεις εφέ χρώματος Lumetri στον πίνακα ελέγχου Εφέ ελέγχου. Όπως και οποιοδήποτε άλλο αποτέλεσμα, μπορείτε να δημιουργήσετε προρυθμίσεις, να αντιγράψετε και να επικολλήσετε εφέ Lumetri Color από το ένα κλιπ σε άλλο και να αλλάξετε τις ρυθμίσεις στον πίνακα ελέγχου Εφέ ελέγχου.

Ο πίνακας Lumetri Color χωρίζεται σε έξι ενότητες. Μπορείτε να περιηγηθείτε στους ελέγχους ρύθμισης χρώματος επιλεκτικά ή να εργαστείτε από την κορυφή προς τα κάτω.

Κάθε τμήμα παρέχει μια ομάδα στοιχείων ελέγχου με διαφορετικές προσεγγίσεις για την προσαρμογή των χρωμάτων. Ας ρίξουμε μια ματιά σε κάθε τμήμα.

#### **Βασική διόρθωση**

Αυτή η ενότητα σάς παρέχει απλά στοιχεία ελέγχου για την εφαρμογή γρήγορων διορθώσεων στα κλιπ σας. Μπορείτε να εφαρμόσετε μια προκαθορισμένη προσαρμογή στο μέσο εκτύπωσης με τη μορφή ενός αρχείου εισόδου LUT, το οποίο κάνει τυπικές προσαρμογές σε μέσα που διαφορετικά μπορεί να φαίνονται αρκετά επίπεδα.

Αν είστε εξοικειωμένοι με το Adobe Lightroom, θα αναγνωρίσετε τη λίστα των απλών στοιχείων ελέγχου στη βασική ενότητα. Μπορείτε να ξεπεράσετε τη λίστα με τις ρυθμίσεις για να βελτιώσετε την εμφάνιση του footage σας ή μπορείτε να κάνετε κλικ στο κουμπί Auto για να αφήσετε το Premiere Pro να επεξεργαστεί κάποιες ρυθμίσεις για εσάς.

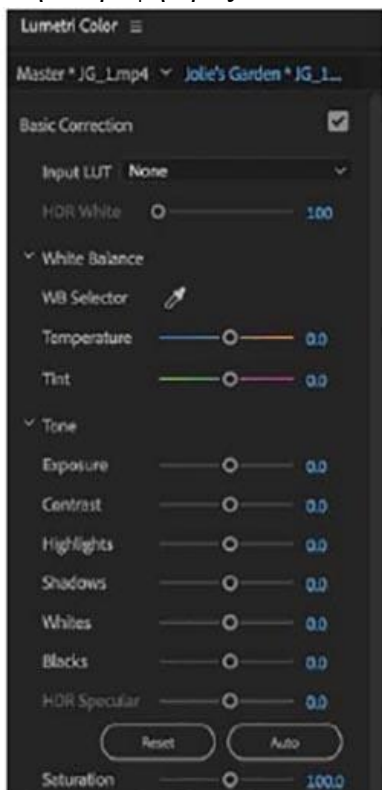

Όπως υποδηλώνει το όνομα, η ενότητα Δημιουργική σάς επιτρέπει να προχωρήσετε λίγο περισσότερο στην ανάπτυξη μιας ματιά στα μέσα σας.

Περιλαμβάνεται ένας αριθμός δημιουργικών αναζητήσεων, με μια προεπισκόπηση που βασίζεται στο τρέχον κλιπ σας.

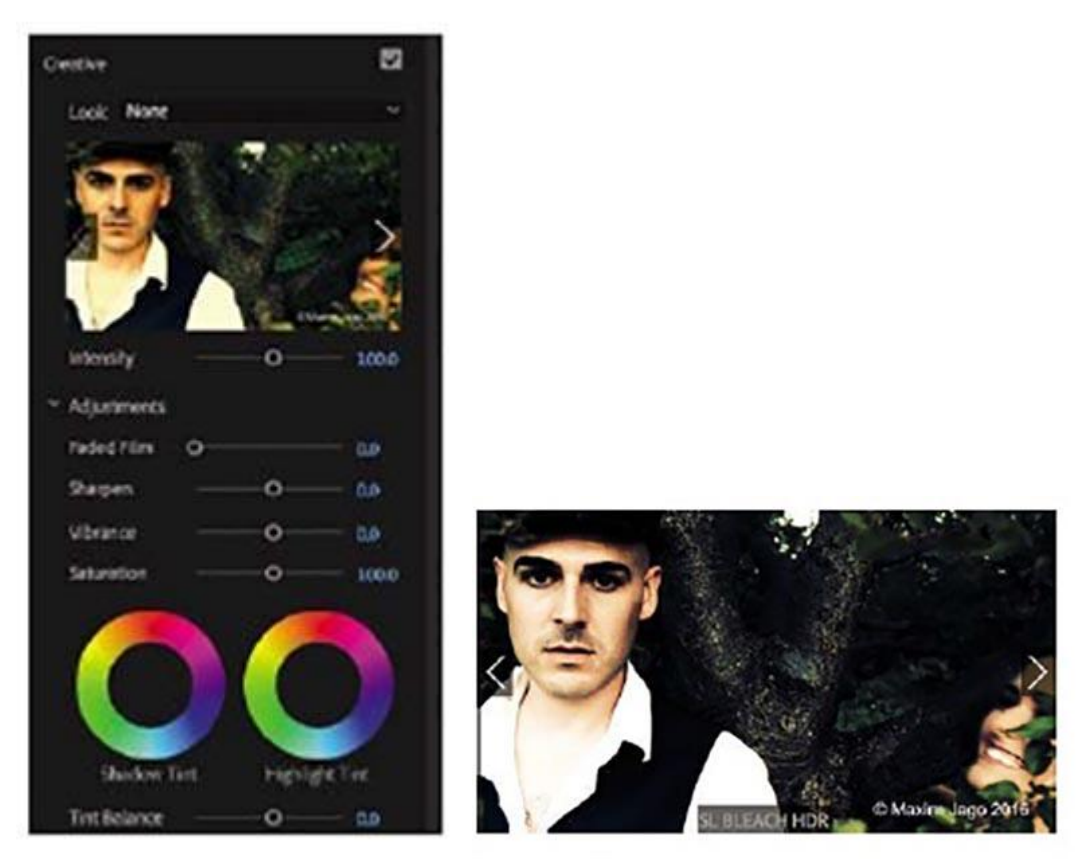

Μπορείτε να πραγματοποιήσετε λεπτές ρυθμίσεις της έντασης χρώματος και να μετατοπίσετε τους έγχρωμους τροχούς για να ρυθμίσετε το χρώμα για τα σκιώδη (πιο σκουρόχρωμα) εικονοστοιχεία ή τα πιο φωτεινά εικονοστοιχεία στην εικόνα.

#### **Καμπύλες**

Οι καμπύλες επιτρέπουν γρήγορες αλλά ακριβείς προσαρμογές στα γραφικά και διευκολύνουν την επίτευξη πιο φυσικών αποτελεσμάτων με μερικά μόνο κλικ.

Αυτά είναι μερικά από τα πιο εξελιγμένα χειριστήρια, παρέχοντας απαλές αναπροσαρμογές στη φωτεινότητα και το χρωματικό κύκλο που περιλαμβάνει τα κόκκινα, τα πράσινα και τα μπλε εικονοστοιχεία.

Εκτός από τον παραδοσιακό έλεγχο καμπύλης RGB, στην ενότητα Curves περιλαμβάνεται ένας ειδικός έλεγχος καμπυλών κορεσμού απόχρωσης.

Αυτό δίνει ακριβή έλεγχο του κορεσμού χρώματος με βάση την περιοχή απόχρωσης, χωρίς να εισάγει υποκειμενική χρωματική απόδοση.

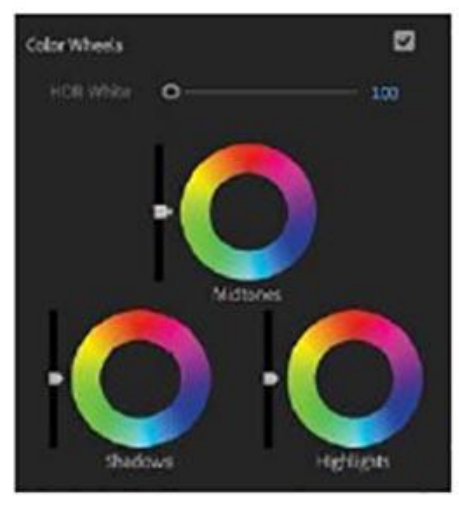

### **Τροχοί χρωμάτων**

Αυτή η ενότητα παρέχει ακριβή έλεγχο των εικονοστοιχείων σκιάς, μεσαίου τόνου και επισημάνσεων στην εικόνα. Απλά σύρετε το στέλεχος ελέγχου από το κέντρο ενός τροχού προς την άκρη για να εφαρμόσετε μια ρύθμιση. Κάθε τροχός χρωμάτων διαθέτει επίσης ρυθμιστικό φωτεινότητας, το οποίο σας επιτρέπει να κάνετε απλές ρυθμίσεις της φωτεινότητας και, με κατάλληλη ρύθμιση, την αντίθεση του βίντεο.

#### **HSL Secondary**

Η δευτερεύουσα ρύθμιση HSL είναι μια προσαρμογή χρώματος που πραγματοποιείται σε συγκεκριμένες περιοχές μιας εικόνας, που επιλέγονται με τη χρήση εύρους απόχρωσης, κορεσμού και φωτεινότητας.

Αυτό είναι το τμήμα του πίνακα Lumetri Color που θα χρησιμοποιούσατε για να κάνετε τον μπλε ουρανό ακόμη πιο μπλε, ή να δώσετε σε ένα πράσινο χωράφι με γρασίδι ένα βαθύτερο πράσινο, χωρίς να επηρεάζονται άλλες περιοχές της εικόνας.

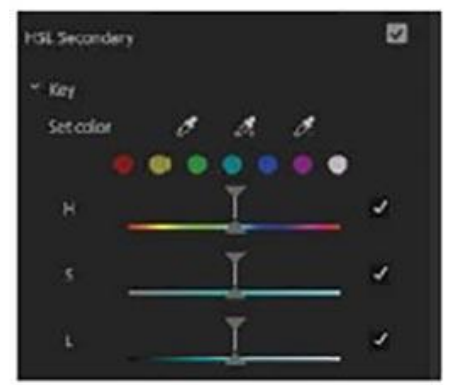

#### **Βινιέτα**

Είναι εκπληκτικό το πόσο μεγάλη διαφορά μπορεί να έχει ένα απλό εφέ βινιέτας σε μια εικόνα.

Ένα βινιέτα προκλήθηκε αρχικά από φακούς κάμερας που σκουρύνουν την άκρη του πλαισίου, αλλά οι σύγχρονοι φακοί σπάνια έχουν αυτό το ζήτημα.

Ας δοκιμάσουμε κάποια προεγκατεστημένη εμφάνιση

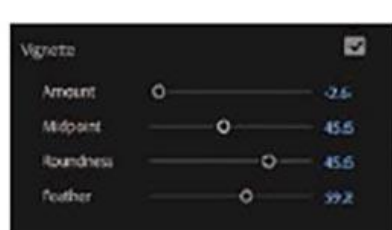

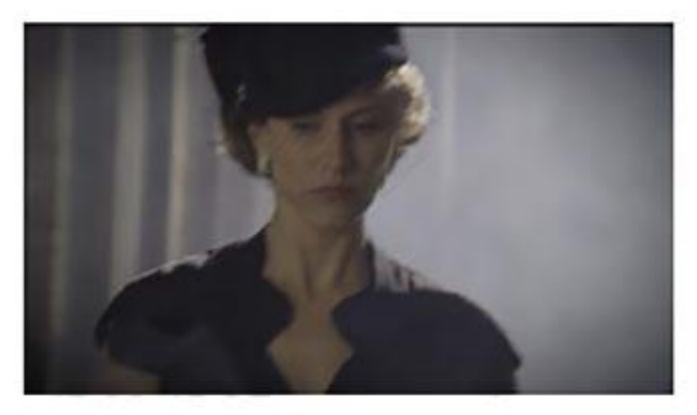

1. Ανοίξτε την ακολουθία Προσφυγικό στον κάδο ακολουθιών.

Πρόκειται για μια απλή ακολουθία με μια σειρά κλιπ που έχουν καλή ποικιλία χρωμάτων και αντίθεσης.

- 2. Τοποθετήστε την κεφαλίδα αναπαραγωγής Timeline πάνω από το πρώτο κλιπ στην ακολουθία. Το κλιπ πρέπει να επισημαίνεται αυτόματα.
- 3. Κάντε κλικ στην επικεφαλίδα της ενότητας Δημιουργία στον πίνακα χρωμάτων Lumetri για να αποκαλύψετε τα στοιχεία χειρισμού της.

Περιηγηθείτε σε πολλές προκαθορισμένες αναζητήσεις κάνοντας κλικ στο βέλος στη δεξιά πλευρά της οθόνης προεπισκόπησης. Όταν βλέπετε μια εμφάνιση που σας αρέσει, κάντε κλικ στην εικόνα προεπισκόπησης για να την εφαρμόσετε.

1. Δοκιμάστε να ρυθμίσετε το ρυθμιστικό έντασης για να αλλάξετε την ποσότητα ρύθμισης.

Αυτή είναι μια καλή στιγμή για να πειραματιστείτε με τα άλλα χειριστήρια στον πίνακα Lumetri Color. Μερικοί έλεγχοι θα έχουν νόημα αμέσως, ενώ άλλοι θα πάρουν χρόνο για να κυριαρχήσουν. Χρησιμοποιήστε τα κλιπ σε αυτή την ακολουθία ως έδαφος δοκιμής για να μάθετε για τον πίνακα Lumetri Color μέσω πειραματισμού. απλά σύρετε όλα τα χειριστήρια από το ένα άκρο στο άλλο για να δείτε το αποτέλεσμα. Σε αυτό το μάθημα θα μάθετε λεπτομερώς πολλά από αυτά τα στοιχεία ελέγχου. Κατανόηση των βασικών στοιχείων του

### **Lumetri Scopes**

## **Το Waveform Monitor**

Το Waveform Monitor σημαίνει την φωτεινότητα του σώματος σε γραφική μορφή σε πραγματικό χρόνο, τη στιγμή που παίζει ένα βίντεο. Το γράφημα κυματομορφής αντιπροσωπεύει την τιμή της φωτεινότητας για κάθε Pixel στο καρέ του βίντεο. Έτσι, όσο υψηλότερο είναι το γράφημα, τόσο φωτεινότερα είναι τα Pixel.

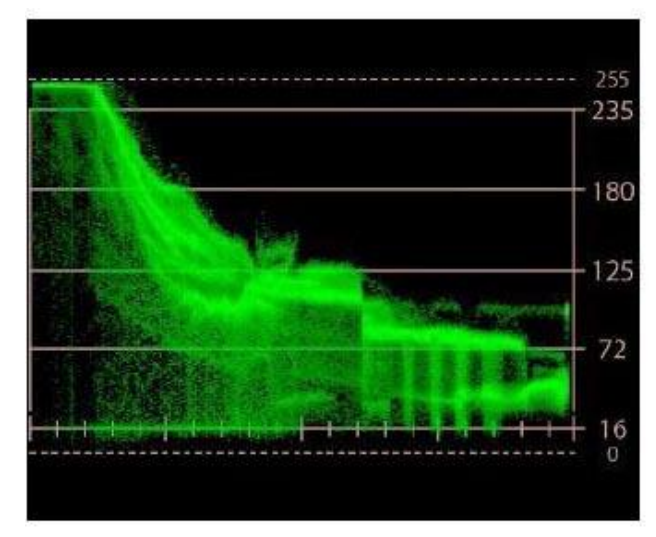

## **Vectorscope**

Ενώ το Waveform Monitor είναι για την ανάλυση της φωτεινότητας, το Vectorscope μας είναι χρήσιμο για την ανάλυση του χρώματος. Παρατηρώντας το Vectorscope, είναι ένα στρογγυλό γράφημα, όπου το κέντρο του αντιπροσωπεύει την απουσία χρώματος, ενώ οι εξωτερικές άκρες του αντιπροσωπεύουν μια υψηλή τιμή χρώματος. Τα τεταρτημόρια γύρω από τον κύκλο του Vectorscope είναι για τον τροχό των χρωμάτων. Έτσι, ξεκινώντας στις 11 η ώρα και πηγαίνοντας δεξιόστροφα βλέπουμε το Κόκκινο, το Ματζέντα, το Μπλε, το Κυανό, το Πράσινο και τέλος το Κίτρινο. Βλέπουμε επίσης ότι όσο περισσότερο επεκτείνεται το γράφημα προς την άκρη, τόσο υψηλότερος είναι ο κορεσμός αυτού του χρώματος. Τέλος, το Vectorscope μπορεί να μας είναι χρήσιμο στην εξισορρόπηση του λευκού, επειδή φαίνεται εύκολα μια μετατόπιση στο χρώμα.

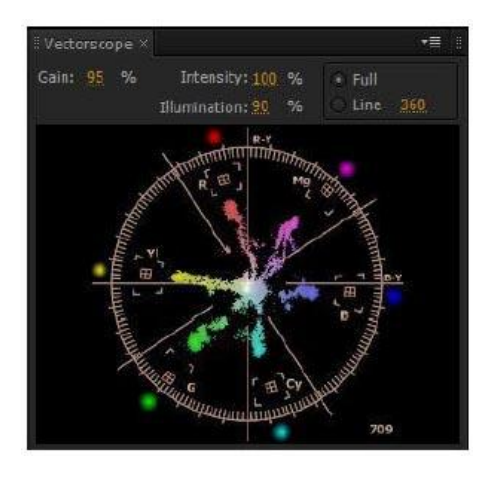

# **3.12 ΕΞΑΓΩΓΗ ΚΑΡΕ, ΚΛΙΠ ΚΑΙ ΑΛΛΗΛΟΥΧΙΩΝ**

Είτε έχετε ολοκληρώσει ένα έργο είτε απλά θέλετε να μοιραστείτε μια ανασκόπηση σε εξέλιξη, έχετε πολλές επιλογές εξαγωγής.

• Μπορείτε να εξαγάγετε σε ένα αρχείο για να δημοσιεύσετε online ή να δημιουργήσετε ένα αρχείο πακέτου ψηφιακού κινηματογράφου (DCC) για θεατρική διανομή.

• Μπορείτε να εξαγάγετε ένα μοναδικό πλαίσιο ή μια σειρά πλαισίων.

• Μπορείτε να επιλέξετε μόνο έξοδο ήχου, βίντεο μόνο ή πλήρη έξοδο ήχου / βίντεο.

• Οι εξαγόμενοι κλιπ ή τα μέρη τους μπορούν να επανεισάγονται στο έργο αυτόματα για εύκολη επαναχρησιμοποίηση.

• Μπορείτε να παίξετε απευθείας στη βιντεοκασέτα.

Πέρα από την επιλογή μορφής εξαγωγής, μπορείτε να ορίσετε αρκετές άλλες παραμέτρους.

• Μπορείτε να επιλέξετε να δημιουργήσετε αρχεία με παρόμοια μορφή και με την ίδια οπτική ποιότητα και ταχύτητα δεδομένων με τα αρχικά σας μέσα ή μπορείτε να τα συμπιέσετε σε μικρότερο μέγεθος για διανομή σε δίσκο ή στο Διαδίκτυο.

• Μπορείτε να μεταγλωττίσετε τα πολυμέσα σας από μία μορφή σε άλλη για να διευκολύνετε την ανταλλαγή με δημιουργικούς συνεργάτες.

• Μπορείτε να προσαρμόσετε το μέγεθος του καρέ, το ρυθμό καρέ, την ταχύτητα δεδομένων ή τις επιλογές συμπίεσης ήχου και βίντεο, εάν μια υπάρχουσα προρύθμιση δεν ταιριάζει στις ανάγκες σας.

• Μπορείτε να εφαρμόσετε έναν πίνακα αναζήτησης χρώματος (LUT) για να ορίσετε μια εμφάνιση. Να ορίσετε το χρονόμετρο επικάλυψης και άλλες πληροφορίες κειμένου κλιπ. Προσθέστε μια επικάλυψη εικόνας ή μεταφορτώστε ένα αρχείο απευθείας στους λογαριασμούς των κοινωνικών μέσων, σε έναν διακομιστή FTP ή το Adobe Creative Cloud.

• Μπορείτε να κάνετε μια μη ανιχνεύσιμη προσαρμογή της τελευταίας στιγμής στη

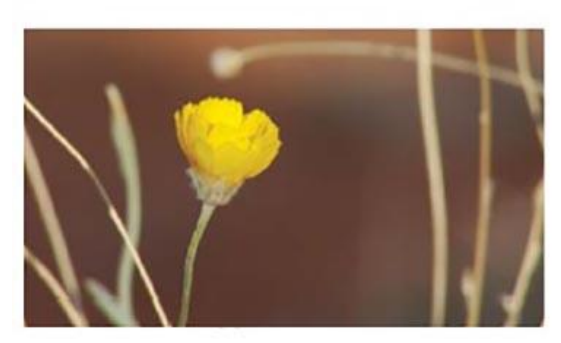

διάρκεια του αρχείου των νέων μέσων σας, μειώνοντας ή αυξάνοντας τις περιόδους χαμηλής δραστηριότητας.

#### **Εξαγωγή ενιαίων καρέ**

Ενώ μια επεξεργασία βρίσκεται σε εξέλιξη, μπορεί να θέλετε να εξάγετε ένα ακίνητο πλαίσιο για να το στείλετε σε μέλος της ομάδας ή πελάτη για έλεγχο. Ίσως θελήσετε επίσης να εξάγετε μια εικόνα που θα χρησιμοποιηθεί ως μικρογραφία του αρχείου βίντεο σας όταν την τοποθετήσετε στο Internet.

Όταν εξαγάγετε ένα πλαίσιο από την Παρακολούθηση πηγών, το Premiere Pro δημιουργεί μια ακίνητη εικόνα που ταιριάζει με την ανάλυση του αρχείου βίντεο πηγής.

Όταν εξαγάγετε ένα πλαίσιο από την Παρακολούθηση Προγράμματος, το Premiere Pro δημιουργεί μια ακίνητη εικόνα που ταιριάζει με την ανάλυση της ακολουθίας.

Ας το δοκιμάσουμε.

- 1. Open.prproj από το φάκελο.
- 2. Αποθηκεύστε το έργο ως Προσφυγικό.prproj.
- 3. Ανοίξτε την ακολουθία Έλεγχος αντιγραφής. Τοποθετήστε την κεφαλίδα αναπαραγωγής της χρονικής γραμμής σε ένα πλαίσιο που θέλετε να εξαγάγετε.
- 4. Στο Πρόγραμμα Παρακολούθησης Προγράμματος, κάντε κλικ στο κουμπί Εξαγωγή Πλαισίου στην κάτω δεξιά γωνία.

Αν δεν βλέπετε το κουμπί, μπορεί να οφείλεται στο γεγονός ότι έχετε προσαρμόσει τα κουμπιά παρακολούθησης προγράμματος.

Μπορεί επίσης να χρειαστεί να αλλάξετε το μέγεθος του πίνακα. Μπορείτε επίσης να επιλέξετε το πρόγραμμα παρακολούθησης προγράμματος και να πατήσετε τα πλήκτρα Shift + Ctrl + E (Windows) ή Shift + E (macOS) για να εξάγετε ένα πλαίσιο.

5. Στο παράθυρο διαλόγου Εξαγωγή πλαισίου, εισάγετε ένα όνομα αρχείου.

6. Χρησιμοποιήστε το μενού Format για να επιλέξετε μια μορφή.

- Τα αρχεία JPEG, PNG, GIF και BMP είναι ευανάγνωστα. Τα αρχεία JPEG και PNG χρησιμοποιούνται συνήθως στο σχεδιασμό ιστοσελίδων.
- Τα TIFF, Targa και PNG είναι κατάλληλα για ροές εργασίας εκτύπωσης και κινούμενων εικόνων.
- Το DPX χρησιμοποιείται συχνά για ροές εργασίας ψηφιακού κινηματογράφου ή διαβάθμισης χρωμάτων.
- Το OpenEXR χρησιμοποιείται για την αποθήκευση πληροφοριών εικόνας υψηλής δυναμικής περιοχής.
- 7. Κάντε κλικ στο κουμπί Αναζήτηση για να επιλέξετε μια θέση για να αποθηκεύσετε τη νέα εικόνα.

Δημιουργήστε ένα φάκελο με τίτλο Εξαγωγή στο φάκελο Μαθήματα, επιλέξτε το και κάντε κλικ στο κουμπί Επιλογή.

8. Επιλέξτε την επιλογή Εισαγωγή στο Έργο για να προσθέσετε τη νέα εικόνα στο τρέχον έργο σας και κάντε κλικ στο OK

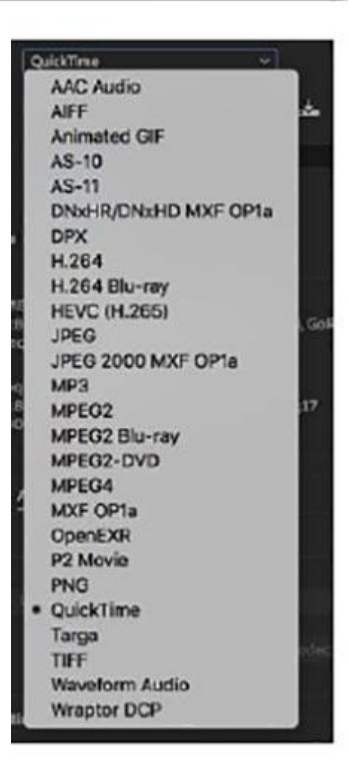

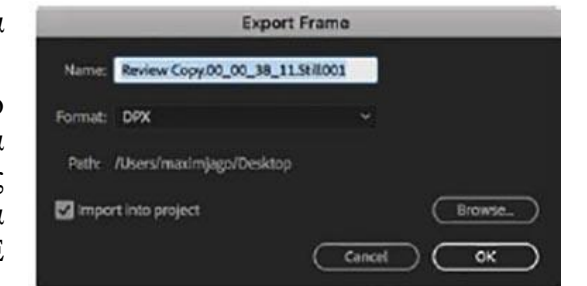

# **3.13 ΔΙΑΔΙΚΑΣΙΑ ΛΗΨΗΣ ΒΙΝΤΕΟ**

## **Συμβουλές για την λήψη εξαιρετικών βίντεο**

Έχοντας διαθέσιμη μια κάμερα, μπορούμε να ξεκινήσουμε την λήψη του βίντεο. Παρακάτω υπάρχουν κάποιες συμβουλές (για αρχάριους) που θα μας βοηθήσουν να δημιουργήσουμε καλύτερα βίντεο.

- Τραβάμε ένα πλάνο κλεισίματος
- Τραβάμε ένα πλάνο «εδραίωσης»
- Τραβάμε άφθονα βίντεο
- Τηρούμε τον κανόνα των τρίτων
- Διατηρούμε τις λήψεις μας σταθερές
- Ακολουθούμε την δράση
- Χρησιμοποιούμε τις κινούμενες λήψεις
- Βρίσκουμε ασυνήθιστες γωνίες λήψεις
- Στρίβουμε την κάμερα μας μπρος ή προς τα πίσω
- Τραβάμε μακρινές και κοντινές λήψεις
- Εναρμονίζουμε τα πλάνα με την αντίστοιχη δράση
- Τραβάμε αλληλουχίες πλάνων
- Αποφεύγουμε τις γρήγορες μετατοπίσεις και τα ξαφνικά ζουμ
- Τραβάμε πλάνα διακοπής και δράσης
- Χρησιμοποιούμε φώτα
- Χρησιμοποιούμε καλούς ήχους
- Ηχογραφούμε άφθονο φυσικό ήχο

## **Τραβάμε ένα πλάνο κλεισίματος**

Στο μυαλό του ανθρώπου μένουν συνήθως οι εικόνες που κλείνουν μια λήψη. Πρέπει να είμαστε συνεχώς σε επιφυλακή γι' αυτές τις λήψεις που θα ολοκληρώσει έτσι με τον καλύτερο τρόπο το βίντεο μας.

## **Τραβάμε άφθονα βίντεο**

Μπορούμε να τραβήξουμε πολύ περισσότερο υλικό από αυτό που θα βάλουμε τελικά στο έργο μας. Δεν είναι ασυνήθιστο να τραβάμε για παράδειγμα πέντε φορές περισσότερο υλικό. Μ 'αυτόν τον τρόπο μπορούμε να έχουμε στη διάθεσή μας πλάνα που σε άλλη περίπτωση δεν θα είχαμε τραβήξει. Πλάνα εντυπωσιακά ή όμορφα που μπορούν να δώσουν μια καλλιτεχνική πινελιά στο έργο μας.

## **Τηρούμε τον κανόνα των τρίτων**

Όταν πραγματοποιούμε την λήψη μας, φανταζόμαστε ότι το σκόπευτρο μας αποτελείται από δύο ορίζοντες και δυο κάθετες γραμμές. Το κέντρο του ενδιαφέροντος θα πρέπει να βρίσκεται κατά μήκος αυτών των γραμμών. Ένας καλός τρόπος να ακολουθήσουμε αυτόν τον κανόνα είναι να κοιτάζουμε γύρω από το σκόπευτρο, καθώς κάνουμε τις λήψεις και να μην κοιτάζουμε στο κέντρο του.

## **Διατηρούμε τις λήψεις μας σταθερές**

Εάν θέλουμε να δώσουμε την αίσθηση ότι οι θεατές κοιτάζουν μέσα από ένα παράθυρο ή

ακόμα βρίσκονται εκεί που συμβαίνει η δράση, μια τρεμάμενη κάμερα θα καταστρέψει αυτήν την αίσθηση. Καλό σ' αυτή την περίπτωση είναι να χρησιμοποιούμε τρίποδο. Τα καλύτερα τρίποδα έχουν κινητές κεφαλές που μας επιτρέπουν να κάνουμε ομαλές μετατοπίσεις ή κλίσεις της κάμερας. Αν δεν διαθέτουμε τρίποδο, προσπαθούμε τουλάχιστον να βρούμε κάτι σταθερό για να κρατήσουμε σταθερή την κάμερα μας.

## **Ακολουθούμε την δράση**

Για παράδειγμα καταγράφουμε με την κάμερα μας έναν δρομέα ή ένα αυτοκίνητο. Έτσι, τα μάτια των θεατών μας θέλουν να ακολουθήσουν τη δράση, γι' αυτό τους δίνουμε εκείνο που θέλουν.

# **Χρησιμοποιούμε κινούμενες λήψεις**

Ο όρος trucking ή dolly στην κινηματογραφική ορολογία σημαίνει ότι οι λήψεις κινούνται μαζί με την δράση. Π.χ. μπορούμε να βάλουμε την κάμερα σε ένα καροτσάκι για ψώνια καθώς προχωρά μέσα στους διαδρόμους του καταστήματος.

# **Βρίσκουμε ασυνήθιστες γωνίες λήψεις**

Οι ασυνήθιστες γωνίες λήψεις μπορούν να μας προσφέρουν πλάνα πολύ ευχάριστα και παράλληλα ενδιαφέροντα. Αρκεί να βγάλουμε την κάμερα από τον ώμο μας και την απομακρύνουμε από το επίπεδο των ματιών μας.

# **Στρίβουμε την κάμερα προς τα εμπρός ή προς τα πίσω**

Ο φακός ζουμ μπορεί να αποδειχθεί πολύ χρήσιμος. Ένας καλύτερος τρόπος να μετακινηθούμε κοντά ή μακριά από ένα θέμα είναι απλώς να στρίψουμε την κάμερα μας προς τα εμπρός ή προς τα πίσω.

# **Τραβάμε ευρυγώνιες και κοντινές λήψεις**

Για πολύ ενδιαφέροντα πλάνα, εάν είναι πρακτικό, μπορούμε να πάμε κοντά στο θέμα μας για να πάρουμε την κοντινή λήψη αντί να χρησιμοποιήσουμε τον φακό ζουμ. Το πλάνο μας έτσι, όχι μόνο θα δείχνει καλύτερο, αλλά και η μακρινή λήψη θα έχει καθαρότερο ήχο.

# **Εναρμονίζουμε τα πλάνα με την αντίστοιχη δράση**

Η εναρμοσμένη δράση κάνει την ιστορία μας να ρέει ομαλά, ενώ βοηθά παράλληλα να εξηγήσουμε κάτι που θέλουμε μέσα στο πλάνο.

# **Τραβάμε αλληλουχίες πλάνων**

Η βιντεοσκόπηση επαναλαμβανόμενης δράσης σε μια αλληλουχία αποτελεί έναν άλλο τρόπο να πούμε μια ιστορία, να δημιουργήσουμε ενδιαφέρον ή να δημιουργήσουμε αγωνία. Έτσι, μπορούμε εύκολα να συνδυάσουμε ευρυγώνιες και κοντινές λήψεις, μετακινήσεις της κάμερας με κίνηση και να εναρμονίζουμε την δράση ώστε να μετατρέψουμε το επαναλαμβανόμενο υλικό σε αλληλουχίες που θα τραβήξουν περισσότερο το ενδιαφέρον των θεατών.

# **Αποφεύγουμε τις γρήγορες μετατοπίσεις και τα ξαφνικά ζουμ**

Οι γρήγορες μετατοπίσεις και τα ξαφνικά ζουμ ανήκουν στο πεδίο του ερασιτεχνικού βίντεο. Γενικά, είναι καλύτερα για μας να χρησιμοποιήσουμε ελάχιστες μετατοπίσεις και ζουμ. Ένα αργό ζουμ σε ελάχιστη αλλαγή της εστιακής απόστασης, μπορεί να προσθέσει ενδιαφέρον σε ένα για παράδειγμα, ηχητικό κομμάτι.

# **Τραβάμε πλάνα διακοπής της δράσης**

Μπορούμε να αποφύγουμε τα απότομα κοψίματα στο μοντάζ τραβώντας πλάνα στα οποία

διακόπτεται η δράση. Σε περίπτωση που κόψουμε απότομα στο μοντάζ ένα πλάνο, θα δημιουργηθεί στο μυαλό του θεατή μια ασυνέχεια την οποία εμείς δεν θέλουμε. Ένα πλάνο διακοπής της δράσης (cutaway) κυριολεκτικά, είναι μια λήψη που διακόπτει την δράση από την τρέχουσα λήψη και διορθώνει αυτό το πρόβλημα. Για παράδειγμα, σε ένα ποδοσφαιρικό αγώνα. Είναι άσχημο απλώς να κόψουμε μια ευρυγώνεια λήψη των παιχτών στο γήπεδο για να κάνουμε μια άλλη λήψη. Εάν τραβήξουμε μερικές αντιδράσεις του πλήθους ή του πίνακα με το σκορ, μπορούμε να χρησιμοποιήσουμε αυτά τα πλάνα διακοπής της δράσης για να καλύψουμε τα σημεία με τα κοψίματα.

### **Χρησιμοποιούμε φώτα**

Χρησιμοποιώντας τα φώτα, προσθέτουμε λάμψη, λαμπρότητα και βάθος σε σκηνές που διαφορετικά θα ήταν μονότονες και επίπεδες. Όμως οι σκηνές με χαμηλό φωτισμό μπορεί να είναι δραματικές και το άναμμα μερικών λαμπτήρων μπορεί να καταστρέψει αυτήν την αίσθηση μέσα σε μια στιγμή.

### **Χρησιμοποιούμε καλούς ήχους**

Σε ένα έργο μας ο αφηγητής μας παρουσιάζει τα γεγονότα. Οι άνθρωποι στην ιστορία μας παρουσιάζουν την συγκίνηση τους τα συναισθήματα τους και τις απόψεις τους. Δεν στηριζόμαστε στους ήχους της συνέντευξης για να πούμε το ποιος, τι, που, πότε και πως. Χρησιμοποιούμε επίσης να εξηγήσουν και το γιατί.

### **Ηχογραφούμε άφθονο φυσικό ήχο**

Γνωρίζουμε πως ο ήχος είναι πολύ σημαντικός. Ακούμε ήχους που μπορούμε να τους χρησιμοποιήσουμε στο έργο μας. Ακόμα και αν η ποιότητα του βίντεο είναι μέτρια, καταγράφουμε τον ήχο.

## **Προγραμματίζουμε τις λήψεις μας**

Όταν εξετάζουμε την παραγωγή ενός βίντεο, προγραμματίζουμε τι θα πρέπει να τραβήξουμε ώστε να δείχνει το τελικό βίντεο, γι' αυτό σκεφτόμαστε τι πρέπει να βιντεοσκοπήσουμε ώστε να πούμε αυτή την ιστορία.

## **Μεταφορά βίντεο σε υπολογιστή**

Πριν μπορέσουμε να επεξεργαστούμε το βίντεο μας, θα πρέπει να το μεταφέρουμε στο σκληρό δίσκο του υπολογιστή μας.

## **3.14 ΜΟΝΤΑΖ**

**Adjustment layer : crop (effect) 9%**  Clip #1  $00:00:00 - 00:09:06$  / Dip to black (video), Constant power (audio) Clip  $\#2$  00:09:06 – 00:36:22 / Cross dissolve (video), Constant power (audio) Clip #3 00:36:22 – 00:41:18 / Cross dissolve (video), Constant power (audio), animated scale: 84 – 100 Clip #4 00:41:18 – 01:53:11 / Cross dissolve (video), Constant power (audio) Clip #5 01:53:11 – 02:43:11 / Cross dissolve (video), Constant power (audio) Audio clip #1 02:47:03 – 03:44:06 / Constant power Clip #6 02:53:11 – 03:13:03 / Dip to black (video), Constant power (audio) Clip #7 03:13:03 – 03:13:03 / Cross dissolve (video), Constant power (audio) Adjustment layer 03:39:18 – 04:54:09 / Gaussian blur [logo blur] Clip #8 03:39:18 – 04:54:09 / Dip to black (video), Constant power (audio) Audio clip #2 04:46:02 – 05:23:21 / Constant power Clip #9  $04:54:09 - 05:17:00$  / Dip to black (video), Constant power (audio) Audio clip #2 04:46:02 – 05:23:21 / Constant power Clip  $\#10\,05:17:00 - 05:55:13$  / Dip to black (video), Constant power (audio) Adjustment layer 03:39:18 – 04:54:09 / Gaussian blur [logo blur] Clip  $\#11$  05:55:13 – 06:04:23 / Dip to black (video), Constant power (audio) Clip #12  $06:04:23 - 06:31:22$  / Dip to black (video), Constant power (audio) Clip #13 06:31:22 – 07:20:13 / Dip to black (video), Constant power (audio) Adjustment layer / Text layer (subs) 03:39:18 – 04:54:09 / Gaussian blur [logo blur] Audio clip #4 07:16:21 – 07:55:09 / Constant power Clip #14 07:20:13 – 07:37:15 / Dip to black (video), Constant power (audio) Clip #15 07:37:15 – 08:20:24 / Cross dissolve (video), Constant power (audio) Clip #16 08:20:24 – 09:33:13 / Cross dissolve (video), Constant power (audio) Audio clip #5 09:17:10 – 10:12:07 / Constant power Clip #17 09:33:13 – 09:43:12 / Dip to black (video) Clip #18 09:43:12 – 09:52:05 / Dip to black (video) Clip #19 09:52:05 – 10:12:07 / Dip to black (video) Audio clip #6 09:35:13 – 10:01:04 / Voice EXPORT SETTINGS: 1920 x 1080 25 fps format: H.264 (mp4) Progressive Square pixels (1.0) [Aspect Ratio] PAL High profile Level 5.0 Encoding: VBR, 1 pass Target: 30 Max Bitrate: 35

#### **ΣΥΜΠΕΡΑΣΜΑΤΑ**

Η παρούσα διπλωματική χωρίζεται σε 3 κεφάλαια.

Στο πρώτο κεφάλαιο αναλύσαμε εκτενώς την ιστορία του Ντοκιμαντέρ, και τα διαφορετικά είδη που υπάρχουν. Δώσαμε παραδείγματα των επιφανέστερων εκπροσώπων του είδους και αναφέραμε την κάθε υποενότητα του είδους, την αλληλεπίδραση μεταξύ μυθοπλασίας και ντοκιμαντέρ, τα στάδια προ-παραγωγής του ντοκιμαντέρ.

Στο δεύτερο κεφάλαιο μεταφέραμε με διεξοδικό τρόπο το ζήτημα της Προσφυγικής κρίσης όπως αυτή αποτυπώθηκε μέσα από τα τηλεοπτικά και έντυπα μέσα. Ακόμη ενημερωθήκαμε για τη διαφορά των όρων «Μετανάστης» και « Πρόσφυγας». Το ζήτημα ξεκίνησε από το 2013 και κορυφώθηκε το 2015-2016 και μετά την δημιουργία του φράχτη στον Έβρο. Μέσα από τους φορείς που εμπλέκονται , την εξέλιξη του φαινόμενου με την βοήθεια γραφημάτων και πινάκων καθώς και παραπομπές στις πηγές.. Οι τρόποι αξιολόγησης μας έδωσαν μια δυναμική για να καταλάβουμε σε βάθος το πώς και γιατί είναι ένα πολυσχιδές πρόβλημα που εμπλέκει Κράτη, κοινωνίες, φορείς και άτομα όλων των κοινωνικών διαστρωματώσεων. Επικουρικά δώσαμε οπτικοποιημένη την Κρίση του Προσφυγικού σε ένα 10λεπτο βίντεο.

Στο τρίτο κεφάλαιο εξετάσαμε το πρόγραμμα που χρησιμοποιήσαμε για την συναρμογή του ντοκιμαντέρ και ήταν το Adobe Premiere Pro CC 2018. Αναφερθήκαμε σε όλα τα στάδια του προγράμματος από την πρώτη γνωριμία με το πρόγραμμα , τον τρόπο εισαγωγής του υλικού από διάφορες πηγές (κάμερες, εξωτερικούς δίσκους ,ssd, xd cards). Ρυθμίσαμε το πρόγραμμα σύμφωνα με τις ιδεατές για την μέγιστη απόδοση του υπολογιστή . Είδαμε και δημιουργήσαμε το βίντεο με την βοήθεια του κομματιού του μοντάζ μέσα από την timeline. Η δημιουργία των τίτλων έγινε με το υποπρόγραμμα των τίτλων. Τοποθετήσαμε εφέ μετάβασης σε όποια σημεία του βίντεο ήταν αναγκαίο. Ελέγξαμε το χρόνο. Βελτιώσαμε τον φυσικό ήχο και προσθέσαμε εφέ για την σωστή ρύθμιση του ήχου. Προσθέσαμε χρωματικές διορθώσεις μέσω του υποπρογράμματος Lumetri που διαχειρίζεται το χρωματικό εύρος του βίντεο. Μάθαμε πώς να μεταβαίνουμε σε άλλα συναφή προγράμματα όπως το Photoshop και After Effects. Μάθαμε πώς να εξάγουμε είτε μεμονωμένα καρέ, είτε ολόκληρο κλίπ μέσα από το πρόγραμμα Adobe Bridge. Χρησιμοποιήσαμε το Audacity για να δημιουργήσουμε και να διορθώσουμε τον ήχο . Τέλος είδαμε την σωστή διαδικασία βίντεο.

### **ΒΙΒΛΙΟΓΡΑΦΙΑ**

#### **Ελληνική Βιβλιογραφία**

- ü Μετανάστες και Πρόσφυγες Claire Rodier
- ü Το προσφυγικό -μεταναστευτικό ζήτημα στη Λέσβο και η τοπική κοινωνία: Στάσεις και συμπεριφορές
- ü Ένα μακρύ ταξίδι του Milan Ristovic
- ü Ντοκιμαντέρ μια άλλη πραγματικότητα, Ειρήνη Στάθη, Γιάννης Σκοπετέας, 2009
- ü Αρώνη Μ. 2016, Έθνος , Πολιτική Σύνοδος Κορυφής για το Προσφυγικό
- ü Αδάμ Κ. 2015 Προσφυγικό και ελληνοτουρκικά ,ένας γόρδιος δεσμός
- ü Βοσκόπουλος Γ. 2016 Hellenic edition of Foreign Affairs Οι πολιτικές της προσφυγικής κρίσης, Η Ελλάδα η Ε.Ε. και ο τουρκικός παράγων
- ü Διεθνής Αμνηστία 2015. Πρόσφυγες και μετανάστες, ερωτήσεις, απαντήσεις.
- ü Ελεύθερος Τύπος 2016. Διεθνή-Πολιτικά. Πολιτική ανησυχία για την εφαρμογή της συμφωνίας Ε.Ε. – Τουρκίας για το προσφυγικό
- ü Δίκτυα Προτάσεις για την αντιμετώπιση των προσφύγων
- ü Dienoisis
- ü Ευρωπαϊκό ελεγκτικό συνέδριο
- ü Συνέντευξη του Αν. Υπουργού Μεταναστευτικής Πολιτικής κ. Μουζάλα Γιάννη στις Γερμανικές Εφημερίδες Frankfurter Rundschau και Handelsblatt, 11-01-2016
- ü Ενημέρωση για τα Κέντρα Υποδοχής (Κέντρα Καταγραφής/Ταυτοποίησης (Hotspots) Και Δομές Φιλοξενίας), 07-02-2016
- ü Τοποθέτηση Αν. Υπουργού Μεταναστευτικής Πολιτικής κ. Γιάννη Μουζάλα στις Δηλώσεις της Υπουργού Εσωτερικών της Αυστρίας, 25-02-2016
- ü Δελτίο Τύπου για την Επίσκεψη του Αναπληρωτή Υπουργού Μεταναστευτικής Πολιτικής κ. Γιάννη Μουζάλα Στο Νησί της Λαμπεντουζα και Συνάντηση με τον Ιταλό Υπ. Εσωτερικών. Κ. Αντζελίνο Αλφανο, 06-11-2015
- ü Αμίτσης Γαβριήλ & Λαζαρίδη Γαβριέλλα. *Νομικές και κοινωνικοπολιτικές διαστάσεις της μετανάστευσης στην Ελλάδα*. Παπαζήση, 2001
- ü Αφουξενίδης, Αλέξανδρος. *Ανισότητα στην εποχή της κρίσης*. Προπομπός, 2012
- ü Γεωργαράκης, Νίκος. *Μετανάστευση και μεταναστευτική πολιτική στην Ελλάδα. Θέματα στρατηγικής και οργάνωσης*. Επίκεντρο, 2008
- ü Ζαβός, Αλέξανδρος. *Migration Management as a political necessity*. Ινστιτούτο Μεταναστευτικής Πολιτικής, 2006
- ü Καλοφωλιάς, Κωνσταντίνος. *Το μεταναστευτικό ζήτημα στην Μεσόγειο (Ισπανία Ιταλία – Ελλάδα),* 2011
- ü Βλασσοπούλυο Ρ. 2015, iefimerida, Κόσμος Στα Παράλια της Τουρκίας, Το Εμπόριο του Πόνου.
- ü Ντοκιμαντέρ (2002-2005). Εγκυκλοπαίδεια Δομή (Τόμος 21),Αθήνα, Εκδόσεις Δομή Α.Ε.
- ü Χρυσογόνος, Κώστας. *Μετανάστες και ιθαγένεια*. Έθνος, 11/1/2010
- ü «Human Trafficking, μία σύγχρονη μορφή δουλείας», Ρούλα Βατερλάτου,2012»
- ü Σπυροπούλου Γ., Χριστόπουλος Δ. (2016), *Προσφυγικό «Θα τα καταφέρουμε;». Ένας απολογισμός διαχείρισης και προτάσεις διεξόδου*. Αθήνα: Παπαζήσης.
- ü Βοσκόπουλος Γ. 2016, Foreign Affairs Hellenic Edition. Οι πολιτικές της προσφυγικής κρίσης , Η Ε.Ε. η Ελλάδα και ο τουρκικός παράγων.
- ü Μπάουμαν Ζίγκμουντ (2008), **Ρευστοί Καιροί. Η Ζωή στην Εποχή της Αβεβαιότητας**. *Αθήνα: Μεταίχμιο, 2008.*

### **Ξένη Βιβλιογραφία**

- ü Brinkmann G. (2004), "The Immigration and Asylum Agenda", *European Law Journal*, Vol.10, Nr 2, σ. 182-199.
- ü Castles St. (2014), *The Age of Migration: international population movements in the modern world.* Basingstoke, Hampshire; New York: Palgrave Macmillan.
- ü Hatton T. (2004), "Seeking asylum in Europe", *Economic Policy*, April, σ. 5-62.
- ü Niessen J. (2004), *Five years of EU migration and asylum policy making under the Amsterdam and Tampere mandates*, Migration Policy Group, Brussel.
- ü Stetter S. (2000), "Regulating migration: authority delegation in justice and home affairs", *Journal of European Public Policy*, Vol. 7, Nr 1, σ. 81-103.
- ü Adobe Premiere Pro CC Classroom in a Book
- ü gr\_fact\_sheet\_refugee\_print\_19\_01\_2017 Hellenic Republic (General Secretariat for Media & Communication
- ü Baldwin Edwards, M. (2005), **"Migration in the Middle East and Mediterranean"**, Regional Study prepared for the Global Commission on International Migration, Geneva/Athens, Global Commission on International Migration (GCIM) and Mediterranean Migration Observatory
- ü Ager A., Strang A. (2008), **"Understanding integration: a conceptual framework"**, Journal of Refugee Studies, 21(2) σ. 166-191.

#### **Ιστοσελίδες**

- ü [www.capital.gr/oikonomia/3164474/diktuo-protaseis-gia-tin-antimetopisi-tpu](http://www.capital.gr/oikonomia/3164474/diktuo-protaseis-gia-tin-antimetopisi-tpu)prosfugikou
- ü <http://www.ypes.gr/el/MediaCenter/TypouAnapl/PressReleases/?DateFrom=28%2f08> %2f2015&DateTo=31%2f05%2f2016&KeyWord=&PageNo=1
- ü <http://www.topontiki.gr/article/141308/oi-anthropistikes-organoseis-poy-voithoyn>toys-prosfyges
- ü [http://konstantinosdavanelos.blogspot.gr/2012/07/blog-post\\_7157.html](http://konstantinosdavanelos.blogspot.gr/2012/07/blog-post_7157.html)
- ü <http://www.tovima.gr/opinions/article/?aid=521229>
- ü <http://astynomia.gr/newsite.php?&lang>=
- ü <http://www.larissanet.gr/2016/03/16/prosfygiko-zitima-ellada-ora-miden/>
- ü [www.huffingtonpost.gr/kostas-tyrogiannis/-\\_3902\\_b\\_9129222.html](http://www.huffingtonpost.gr/kostas-tyrogiannis/-_3902_b_9129222.html)
- ü <https://frapress.gr/2016/03/metanasteutiko-zhthma-aposafinisi-vasikwn-ennoiwn/>
- ü <http://www.mednet.gr/archives/2017-1/pdf/113.pdf>
- ü <http://cinepivates.gr>
- ü <http://www.dianeosis.org/2016/02/oi-ellines-kai-to-prosfygiko-provlima/>
- ü [http://www.presspublica.gr/wp-content/uploads/2016/04/Report\\_2015gr.pdf](http://www.presspublica.gr/wp-content/uploads/2016/04/Report_2015gr.pdf) ü <http://www.unhcr.gr/nea/deltia> deltiatypoy/
- artikel/f4b60275c5ca0e281276fc002ffd7ac8/2016-etisia-ekthesi-di.htm ü [http://www.capital.gr/oikonomia/3164474/diktuo-protaseis-gia-tin-antimetopisi-](http://www.capital.gr/oikonomia/3164474/diktuo-protaseis-gia-tin-antimetopisi)
- touprosfugikou
- ü Επίσημη ιστοσελίδα Ελληνικού Συμβουλίου για τους Πρόσφυγες [http://www.gcr.gr/.](http://www.gcr.gr/)
- ü [http://ec.europa.eu/archives/publications.](http://ec.europa.eu/archives/publications)
- ü <http://eur-lex.europa.eu>.
- ü <https://primeminister.gr/>
- ü <http://www.ypes.gr/el/MediaCenter/TypouAnapl/PressReleases/?DateFrom=27%2f01> %2f2015&DateTo=20%2f08%2f2015&KeyWord=&PageNo=1
- ü <http://psychografimata.com/3165/human-trafficking/>.
- ü <http://www.foreignaffairs.gr/articles/70745/giorgos-boskopoylos/oi-politikes-tis>prosfygikis-krisis.
- ü <https://www.eleftherostypos.gr/diethni/27578-anisixia-gia-tin-efarmogi-tis-sumfonias>ee-tourkias-gia-to-prosfigiko/.
- ü <https://www.thepressproject.gr/article/96531/Ti-epid-iokei-i-kubernisi>parembainontas-stis-Epitropes-Prosfugon.
- ü Europe's Refugee Crisis: A Perfect Storm. <https://www.law.ox.ac.uk/research-subject>groups/centre-criminology/centrebordercriminologies/blog/2016/02/europe%E2%80%99s-refugee.
- ü <https://www.cnn.gr/news/kosmos/story/56264/gioynker-ellada-italia-den-mporoyn-na>meinoyn-mones-sto-prosfygiko.
- ü <http://www.consilium.europa.eu/el/press/press-releases/2016/03/18/eu-turkey>statement/pdf.
- ü <https://www.cnn.gr/style/politismos/story/64418/oskar-2017-deite-edo-olokliro-to>ntokimanter-tis-matziaraki-4-1-miles
- ü <https://economictimes.indiatimes.com/news/company/corporate-trends/ode-to-lesvos>the-inspirational-story-of-the-islanders-on-the-front-lines-of-the-refugeecrisis/articleshow/54480993.cms
- ü <http://www.debop.gr/deBlog/nea/in-transit-a-short-film-about-the-refugees-in-lesvos>alexandros-nomikos
- ü Voria.gr: Τι πιστεύουν οι Έλληνες για τους πρόσφυγες και το προσφυγικό. <http://www.voria.gr/article/erevna-ti-pistevoun-i-ellines-gia-tous-prosfiges-ke-to>prosfigiko.
- i Media.gov.gr: Προσφυγική κρίση. <https://government.gov.gr/wp>content/uploads/2017/04/gr\_fact\_sheet\_refugee\_print\_19\_01\_2017-2.pdf

# **Video URL**

- ü <https://www.cnn.gr/style/politismos/story/64418/oskar-2017-deite-edo-olokliro-to>ntokimanter-tis-matziaraki-4-1-miles
- ü <https://www.youtube.com/watch?v=7R6WakaZlvQ>
- ü <https://gr.euronews.com/2015/11/12/lesbos-struggles-to-provide-enough-shelter-for>continuing-flow-of-migrants
- ü <https://www.dianeosis.org/2016/02/oi-ellines-kai-to-prosfygiko-provlima/>
- ü <https://www.youtube.com/watch?v=F735UJ9Wzos>
- ü <http://www.unhcr.org/news/videos/2016/4/570f884d9/greece-the-refugees>grandmother-in-idomeni.html
- ü <https://gr.euronews.com/2018/05/04/prosfugiko-diasxizontas-ton-evro>
- ü <http://www.europarl.europa.eu/ep-live/el/plenary>
- ü <https://www.youtube.com/watch?v=OI11b3HFbsU>
- ü <http://lesvos.w2eu.net/info-for-refugees/>
- ü [https://www.amazon.co.uk/Lesvos-presented-Johnnie-Walker-](https://www.amazon.co.uk/Lesvos-presented-Johnnie-Walker)Storyline/dp/B01MYU7R0E
- ü <https://youtubetorepeat.com/watch?v=qHuqrOjAcA0>
- ü <https://www.theguardian.com/world/2015/apr/25/migrant-boat-crisis-the-sergeant>who-did-his-duty-towards-people-struggling-for-their-lives
- ü <https://www.youtube.com/watch?v=25bwiSikRsI>